DHO4000 シリーズ デジタル・オシロスコープ

ユーザ・ガイド Sep. 2022

# **Page 2**

保証と宣言

Copyright

© 2022 RIGOL TECHNOLOGIES CO., LTD. All Rights Reserved.

商標:

RIGOL®は、RIGOL TECHNOLOGIES CO., LTD.の登録商標です。

注:

- -<br>■ リゴルの製品は、中国およびその他の国の特許(出願中を含む)により保護されています。
- リゴルは、リゴルの判断により、仕様および価格規定の一部またはすべてを変更する権利を留保します。
- 本文書は過去に発行されたものすべてに対して優先します。
- 本文書の情報は、事前の通告なしに変更されることがあります。
- リゴルは、本書の提供、使用または性能に関連する偶発的または結果的な損失、および本書に含まれるいかなる情 報についても責任を負いません。
- 本書の一部またはすべてをリゴルに無断で複写、複製、改変することを禁じます。

製品適合

リゴルは、本製品が中国の国家規格および工業規格、ならびに ISO9001:2015 規格および ISO14001:2015 規格 に適合していることを保証しています。その他の国際規格適合性認証も進行中です。

お問い合わせ先 製品および本書の使用に関して問題または要求がある場合は、リゴルまでご連絡ください。 E-mail: service@rigol.com Website: http://www.rigol.com

# **Page I**

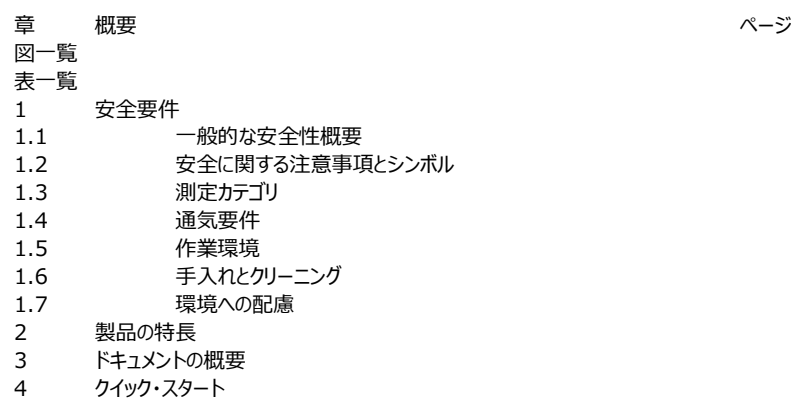

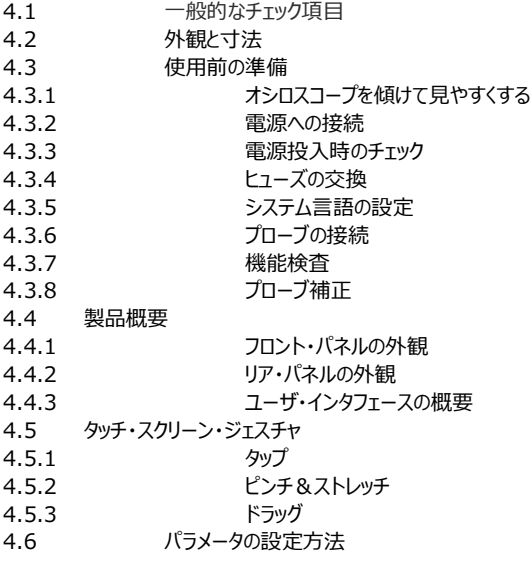

Copyright ©RIGOL TECHNOLOGIES CO., LTD. All rights reserved.

# **Page II**

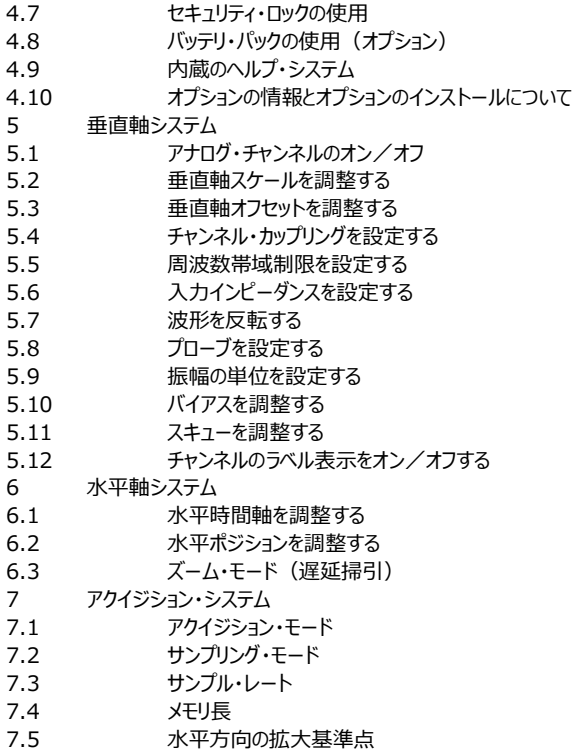

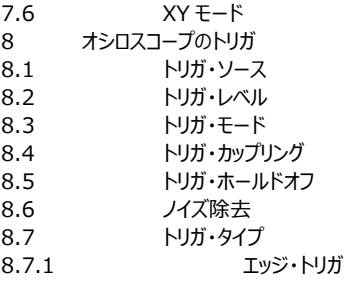

**Page III**

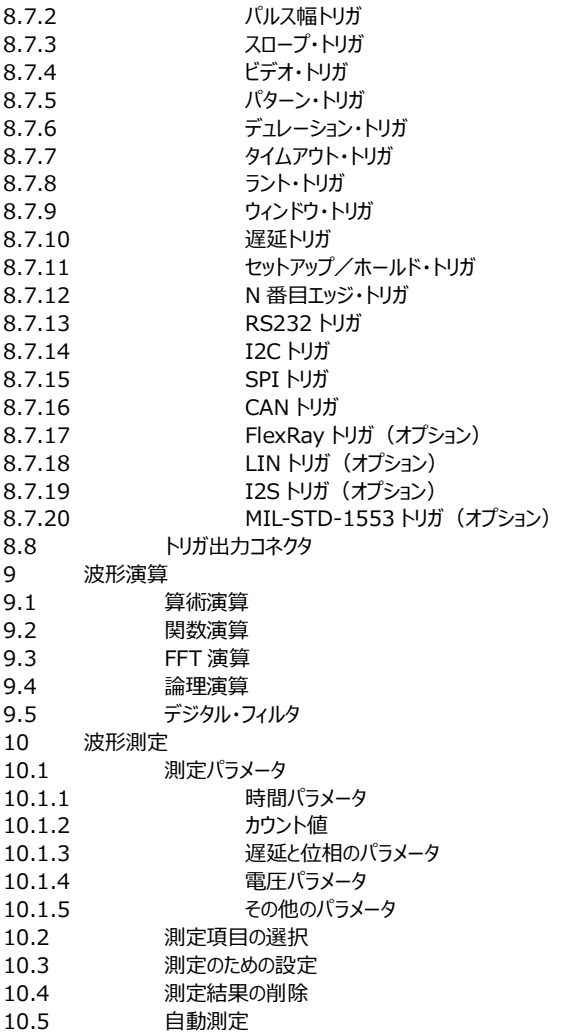

**Page IV**

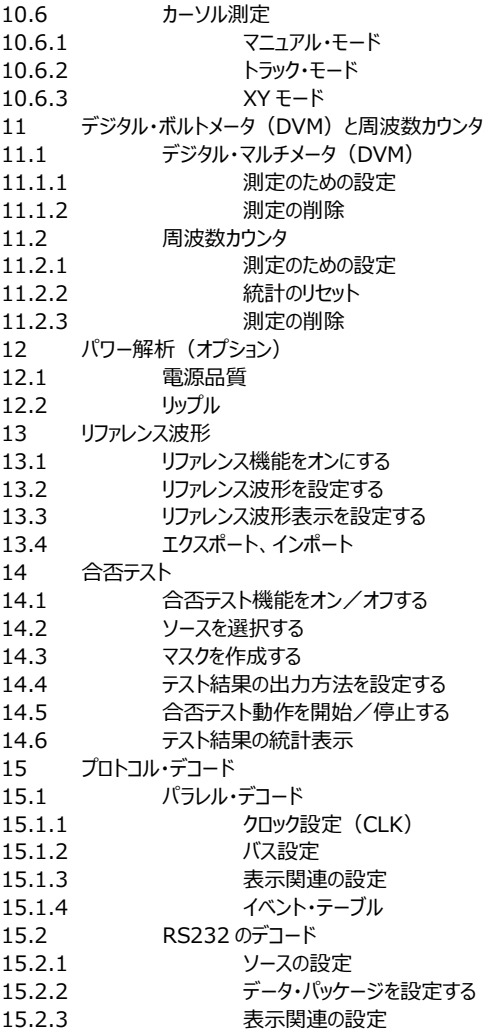

# **Page V**

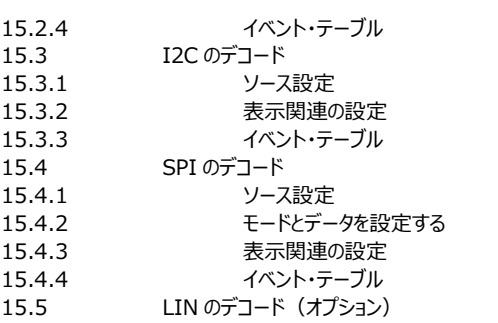

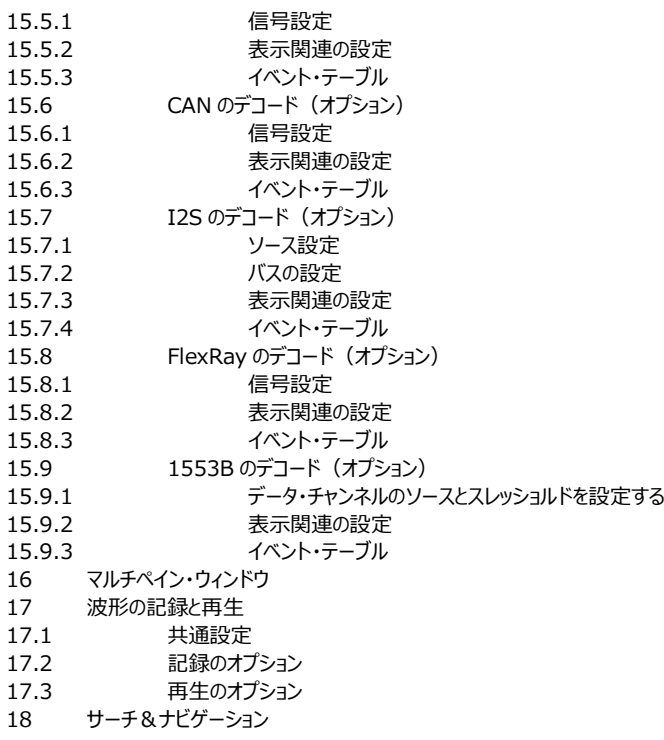

# **Page VI**

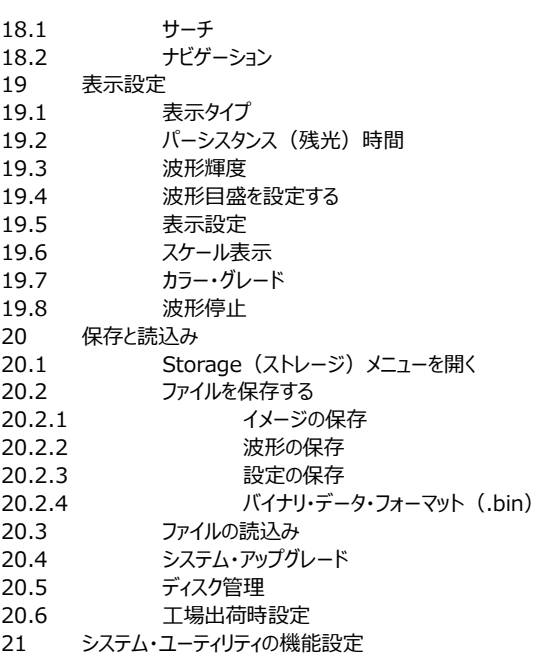

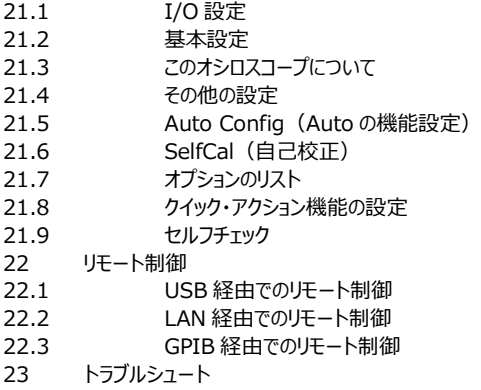

### **Page VII**

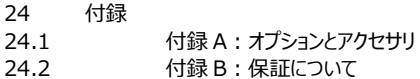

# **Page VIII**

図の一覧

図 4.1 前面 図 4.2 側面 図 4.3 タブの引き出し/畳み 図 4.4 電源への接続 図 4.5 ヒューズの交換 図 4.6 受動プローブの接続 図 4.7 プローブ・ヘッドとアクセサリのプリアンプ部の接続 図 4.8 アクティブ・プローブの接続 図 4.9 補正信号の使用 図 4.10 方形波形状の信号 図 4.11 プローブ補正 図 4.12 フロント・パネル 図 4.13 リア・パネル 図 4.14 ユーザ・インタフェース 図 4.15 タップ・ジェスチャ 図 4.16 ピンチ&ストレッチ・ジェスチャ 図 4.17 ドラッグ・ジェスチャ 図 4.18 英語入力インタフェース 図 4.19 中国語入力インタフェース 図 4.20 文字列キーパッド 図 4.21 数値キーパッド 図 4.22 セキュリティ・ロックの使用 図 4.23 バッテリ・パックの取付け 図 5.1 Vertical (垂直軸) メニュー 図 5.2 入力インピーダンスの切替え 図 5.3 波形反転のオン/オフ 図 5.4 プローブ設定メニュー

### **Page IX**

図 5.5 アクティブ・プローブの設定メニュー 図 5.6 ゼロ・オフセット 図 6.1 Horizontal (水平軸) メニュー 図 6.2 ズーム・モード 図 7.1 水平軸メニュー 図 7.2 表示モード 図 7.3 メモリ長 図 7.4 XY メニュー 図 7.5 位相偏移の測定模式図 図 8.1 アクイジション・メモリの概略図 図 8.2 トリガ・ホールドオフ 図 8.3 エッジ・トリガの設定メニュー 図 8.4 正/負のパルス幅 図 8.5 パルス幅トリガの設定メニュー 図 8.6 正のスロープ時間/負のスロープ時間 図 8.7 スロープ・トリガの設定メニュー 図 8.8 ビデオ・トリガの設定メニュー 図 8.9 パターン・トリガ 図 8.10 パターン・トリガの設定メニュー 図 8.11 デュレーション・トリガ 図 8.12 デュレーション・トリガの設定メニュー 図 8.13 タイムアウト・トリガ 図 8.14 タイムアウト・トリガの設定メニュー 図 8.15 ラント・トリガ 図 8.16 ラント・トリガの設定メニュー 図 8.17 ウィンドウ・トリガの設定メニュー 図 8.18 遅延トリガ 図 8.19 遅延トリガの設定メニュー 図 8.20 セットアップ/ホールド・トリガ

## **Page X**

図 8.21 セットアップ/ホールド・トリガの設定メニュー 図 8.22 N 番目エッジ・トリガ 図 8.23 N 番目エッジ・トリガの設定メニュー 図 8.24 RS232 プロトコルの概略図 図 8.25 RS232 トリガの設定メニュー 図 8.26 I2C プロトコルの概略図 図 8.27 I2C トリガの設定メニュー 図 8.28 バイナリ・フォーマットの設定 図 8.29 Hex(16 進)フォーマットの設定 図 8.30 SPI バスのシーケンス図 図 8.31 SPI トリガの設定メニュー 図 8.32 CAN バスのデータ・フレーム・フォーマット 図 8.33 CAN トリガの設定メニュー 図 8.34 サンプル・ポジション 図 8.35 FlexRay バスのフレーム・フォーマット 図 8.36 FlexRay のトリガ設定メニュー

図 8.37 LIN バスのデータ・フレーム・フォーマット 図 8.38 LIN トリガの設定メニュー 図 8.39 サンプル・ポジション 図 8.40 I2S バスのシーケンシャル図 図 8.41 I2S のトリガ設定メニュー 図 8.42 1553B バスのコマンド・ワード、データ・ワード、ステータス・ワードのフォーマット 図 8.43 MIL-STD-1553B トリガの設定メニュー 図 9.1 演算メニュー 図 9.2 演算結果の波形表示ウィンドウ 図 9.3 算術演算メニュー 図 9.4 演算結果表示ウィンドウ 図 9.5 関数演算メニュー

# **Page XI**

図 9.6 演算結果表示ウィンドウ 図 9.7 FFT 演算メニュー 図 9.8 FFT 演算ウィンドウ 図 9.9 ピーク検索 図 9.10 論理演算メニュー 図 9.11 演算結果表示ウィンドウ 図 9.12 デジタル・フィルタ・メニュー 図 9.13 演算結果表示ウィンドウ 図 10.1 時間パラメータ 図 10.2 遅延と位相のパラメータ 図 10.3 電圧パラメータ 図 10.4 垂直測定項目 図 10.5 水平測定項目 図 10.6 その他の測定項目 図 10.7 測定設定 図 10.8 カーソル 図 10.9 マニュアル・モード設定メニュー 図 10.10 マニュアル・カーソルによる測定例 図 10.11 トラック・モード設定メニュー 図 10.12 トラック測定(水平方向に拡大する前) 図 10.13 トラック測定(水平方向に拡大した後) 図 10.14 XY モード 図 11.1 DVM 設定メニュー 図 11.2 周波数カウンタ設定メニュー 図 12.1 UPA メニュー 図 12.2 電源品質解析の結果表示 図 12.3 電源品質解析の接続図 図 12.4 リップル解析の結果表示 図 12.5 リップル解析の接続図

# **Page XII**

図 13.1 リファレンス波形メニュー 図 14.1 合否テスト・メニュー 図 14.2 合否テスト・インタフェース 図 15.1 パラレル・デコードの模式図 図 15.2 パラレル・デコード・メニュー

図 15.3 パラレル・デコードのイベント・テーブル 図 15.4 RS232 シリアル・バスの模式図 図 15.5 負論理の模式図 図 15.6 RS232 のデコード・メニュー 図 15.7 RS232 デコードのイベント・テーブル 図 15.8 I2C シリアル・バス 図 15.9 I2C のデコード・メニュー 図 15.10 I2C のデコード・イベント・テーブル 図 15.11 SPI シリアル・バス 図 15.12 SPI のデコード・メニュー 図 15.13 SPI デコードのイベント・テーブル 図 15.14 LIN のデコード・メニュー 図 15.15 LIN デコードのイベント・テーブル 図 15.16 CAN デコード・メニュー 図 15.17 サンプル・ポジション 図 15.18 CAN デコードのイベント・テーブル 図 15.19 I2S デコード・メニュー 図 15.20 I2S デコードのイベント・テーブル 図 15.21 FlexRay のデコード・メニュー 図 15.22 サンプル・ポジション 図 15.23 FlexRay デコードのイベント・テーブル 図 15.24 1553B のデコード・メニュー 図 15.25 1553B デコードのイベント・テーブル 図 16.1 Add Window メニュー

# **Page XIII**

図 17.1 Record メニュー 図 17.2 最小化された再生メニュー 図 18.1 サーチ・メニュー 図 18.2 マークテーブル表示 図 18.3 ナビゲーション・メニュー 図 18.4 簡易ナビゲーション・メニュー 図 19.1 Display (表示)設定メニュー 図 19.2 ベクトル表示 図 20.1 イメージ保存設定メニュー 図 20.2 波形保存設定メニュー 図 20.3 設定保存設定メニュー 図 20.4 読込設定メニュー 図 20.5 アップグレード・メニュー 図 20.6 ディスク管理インタフェース 図 21.1 自己校正メニュー 図 21.2 クイック・メニュー 図 21.3 キー・テスト・インタフェース 図 21.4 タッチ・スクリーン・テスト・インタフェース 図 22.1 利用可能なデバイスの検索 図 22.2 利用可能なデバイスの確認

# **Page XIV**

表の一覧

表 5.1 周波数帯域制限 表 5.2 プローブの減衰比 表 8.1 ビデオ規格 表 9.1 窓関数 表 9.2 論理演算 表 15.1 バス設定 表 20.1 BIN ファイル・フォーマット 表 20.2 ファイル・ヘッダ 表 20.3 波形ヘッダ 表 20.4 波形データ・ヘッダ 表 20.5 工場出荷時設定

#### **Page 1**

1 安全要件

1.1 一般的な安全性概要

本製品をご使用になる前に、以下の安全注意事項をよくお読みいただき、本製品および本製品に接続されるすべての製品 に対して、人身事故や損害が発生しないようにご注意ください。危険防止のため、このマニュアルの手順にしたがって正しくご 使用ください。

**適切な電源ケーブルの使用**

電源ケーブルは、本製品専用に設計されており、仕向け地での使用を許可されたもののみを使用することができます。 **機器の接地**

本製品は、電源ケーブルの保護グランド・リードを介して接地されます。感電を防ぐため、入力または出力を接続する前 に、電源ケーブルのアース端子を保護アース端子に接続する必要があります。

**プローブの正しい接続**

プローブを使用する場合、プローブのグランド・リードはグランドに接続しなければなりません。グランド・リードは高電圧に 接続しないでください。正しく接続しない場合、オシロスコープ、プローブのコネクタ、操作部、その他の表面に危険な電 圧が発生し、オペレータに危険が及ぶことがあります。

# **すべての端子の定格確認**

火災や感電の危険を避けるため、接続前に、機器のすべての定格とマークを確認してください。定格の詳細について は、マニュアルを確認してください。

**適切な過電圧保護**

過電圧(落雷など)が製品に印加されないようにしてください。操作する人が感電するおそれがあります。

- **製品を覆った状態で使用しない** キャビネットまたは操作パネルを外した状態で本機器を操作しないでください。
- **空気取り入れ口にものを入れない** 空気取り入れ口にものを入れないでください。故障の原因になります。
- **適切なヒューズの使用** 指定されたヒューズを使用してください。

# **Page 2**

**回路または導線をむき出しの状態で使用しない**

本製品の電源が入っている状態で、露出した接点、部品には触れないでください。

 **故障が疑われる状態で操作しない** 本製品に損傷があると思われる場合は、作業を続ける前に、リゴル認定の担当者に点検を依頼してください。特に回 路やアクセサリの保守、調整、交換は、リゴル認定の担当者が行う必要があります。

 **十分な通気** 通気が不適切な場合、内部の温度が上昇し、機器損傷の原因になります。通気は十分にとり、吹出し口とファンは定 期的にチェックしてください。

- **濡れた状態では操作しない**
- 機器内部の短絡、または感電を防ぐため、湿度の高い環境では操作しないでください。
- **爆発性のある環境では操作しない** ケガ、機器の破損を避けるため、爆発性のある雰囲気では絶対に操作しないでください。
- **製品の表面はきれいに、乾いた状態にしてください** 埃や湿気によって機器の性能に影響しないよう、機器の表面は清潔に保ち、乾燥させた状態にしてください。
- **静電気による影響を避けてください** 静電気による損傷を避けるため、静電気放電保護を行った環境で使用してください。接続前は、必ずケーブルの内部 および外部導体を接地し、静電気を逃がすようにしてください。
- **適切なバッテリの使用** バッテリは(使用する場合)、高温または火気に晒さないでください。子供の手の届かない所に保管してください。バッ テリ (リチウム電池) を不適切に交換すると、爆発する危険があります。リゴルが指定したバッテリのみ使用してくださ  $\mathbf{L}$
- **取扱いにご注意ください**

操作パネルの押しボタン、ノブ、インタフェースなどの部品が破損しないよう、輸送中の取り扱いには十分ご注意くださ い。

## 警告

クラス A の要件を満たす機器は、住宅環境における放送サービスに対して十分な保護を提供できない場合があります。

# **Page 3**

1.2 安全に関する注意事項とシンボル

## 本マニュアルにおける注意項目

警告

この表示を無視して誤った取り扱いをすると、死亡または重傷を負う可能性が想定される内容を示しています。

注意

この表示を無視して誤った取り扱いをすると、製品の損傷、または重要なデータの損失が想定される内容を示しています。

本製品における安全に関するシンボル:

- DANGER
- 操作において注意を喚起するものであり、正しく使用しない場合、ただちに障害または危険のおそれがあります。
- WARNING
- 操作において注意を喚起するものであり、正しく使用しない場合、けがや危険のおそれがあります。 **CAUTION**
- 操作において注意を喚起するものであり、正しく使用しない場合、製品または本製品に接続した機器が損傷するおそ れがあります。

本製品における安全に関するシンボル:

Hazardous Voltage → 危険な電圧 Safety Warning → 安全にかかわる警告 Protective Earth Terminal → 保護接地端子 Chassis Ground → シャーシ・グランド Test Ground → テスト・グランド

1.3 測定カテゴリ

測定カテゴリ この計測器は、測定カテゴリ I の測定が行えます。

警告

この計測器は、指定された測定カテゴリ内の測定でのみ使用できます。

# **Page 4**

測定カテゴリの定義

- **測定カテゴリ I:**主電源に直接接続されていない回路での測定が対象です。例として、主電源から配電されていない 回路や、内部で特別に保護された、主電源から配電された回路での測定が挙げられます。後者の場合、過渡的なス トレスは測定可能です。したがって、計測器の過渡耐性能力を知っておく必要があります。
- **測定カテゴリ II:**低電圧に直接接続される回路での測定が対象です。例として、家電製品、ポータブル・ツール/機 器などの測定が挙げられます。
- **測定カテゴリ III:**建物設備での測定が対象です。例としては、配電盤、サーキット・ブレーカ、固定設置された配線 (ケーブル、バスバー、配電盤、スイッチ、コンセントなど)、産業用途およびその他の安全要件機器の測定が挙げられ ます。固定施設に設置された固定モータなどがその例です。
- **測定カテゴリ IV:**低電圧下での測定が対象です。例としては、電力量計、一次側過電流保護装置、リップル制御 ユニットなどが挙げられます。

1.4 通気要件

この計測器は、ファンによる強制空冷となっています。空気の取入口、吹出し口近くには物を置かないようにし、十分な空気 の流れを確保してください。作業台の上、またはラックで使用する場合は、側面、上部、後部の空間は最低でも 10cm はと って十分な通気を確保してください。

注意

通気が不適切だと計測器内部の温度が上昇し、計測器損傷の原因になります。したがって、計測器の通気は十分にとり、 吹出し口とファンは定期的にチェックしてください。

# 1.5 作業環境

温度

動作時:0℃~+50℃ 非動作時:-30℃~+60℃

#### 湿度

動作時: +30℃未満:90% RH 以下(結露のないこと) +30℃~+40℃:75% RH 以下 (結露のないこと)

#### **Page 5**

+40℃~+50℃:45% RH 以下(結露のないこと) 非動作時: +60℃未満:90% RH 以下(結露のないこと)

# 警告

計測器内部の短絡、または感電を防ぐため、湿度の高い環境では操作しないでください。

#### 高度

- 動作時:3000m 以下
- 非動作時:15000m 以下

感電に対する保護レベル ESD ±8kV

設置(過電圧)カテゴリ 本製品は、設置(過電圧)カテゴリ II に準拠した主電源で動作します。

警告

過電圧(落雷など)が製品に印加されないようにしてください。操作する人が感電するおそれがあります。

設置(過電圧)カテゴリの定義

設置(過電圧)カテゴリ I は、ソース回路に接続された機器測定端子に適用される信号レベルです。これらの端子では、 過渡電圧は低く抑えるように配慮しています。

設置(過電圧)カテゴリⅡは、AC ライン(交流電源)に接続される機器に適用される地域の配電レベルを指します。

# **汚染度**

汚染度 2

汚染度の定義

- **汚染度 1:**汚染なし、または乾燥した非伝導性の汚染のみが発生する。この汚染は、どのような影響も及ぼさない。 例:クリーン・ルームまたは空調の整ったオフィス環境
- **汚染度 2:**非導電性の汚染は発生する。結露によって一時的に導電性が引き起こされることが予想される。例:屋 内環境

#### **Page 6**

- **汚染度 3:**導電性汚染、または結露により導電性になる乾燥非導電性汚染が発生する。例:屋外の保護された 環境など
- **汚染度 4:**導電性粉塵、雨、雪などによる持続的な導電性が発生する。例:屋外

# **安全クラス**

クラス 1 - 接地された製品

1.6 手入れとクリーニング

#### **手入れ**

直射日光が当たるような場所に長時間放置したり、保管したりしないでください。

#### **クリーニング**

使用状況に応じて定期的に清掃してください。

- 1. 計測器をすべての電源から外します。
- 2. 中性洗剤または水を含んだ柔らかい布で、計測器の表面を拭きます。放熱用の穴からシャーシ内部に水またはその他 のものを入れないようにしてください。LCD を拭く場合は、キズを付けないように注意してください。

#### 注意

機器の破損を防ぐため、腐食性のある液体を付けないようにしてください。

警告

湿気による短絡やケガを避けるため、電源に接続する前に完全に乾いていることを確認してください。

# **Page 7**

1.7 環境への配慮

次のマークは、この製品が WEEE 指令 2002/96/EC に適合していることを示しています。

この製品には、環境や人体に有害な物質が含まれている可能性があります。このような物質が環境中に放出され、人の健 康に害を及ぼすことを避けるため、この製品を適切にリサイクルして、材料が適切に再使用またはリサイクルされることをお勧 めします。廃棄やリサイクルについては、お住まいの地域の自治体にお問い合わせください。

以下のリンクから、最新版の RoHS&WEEE 認証ファイルをダウンロードすることができます。 https://int.rigol.com/services/services/declaration

# **Page 8**

2 製品の特長

# 製品の特長

- リゴル自社開発の新しいチップセット、Centaurus を搭載
- 最小 18μVrms の超低ノイズ・フロア
- 垂直分解能:12 ビット[1]
- アナログ周波数帯域:最高 800MHz、アナログ・チャンネル数: 4、EXT チャンネル:1
- 最高リアルタイム・サンプル・レート: 4GS/s
- 最大メモリ長:500M ポイント(オプション)
- 最高垂直軸感度:100μV/div
- 最大波形取込レート:1,500,000 波形/秒(UltraAcquire モード)
- 10.1 型 (1280×800) HD タッチ・ディスプレイ
- 使いやすいフレックス・ノブによるスムーズな操作
- 光電式エンコーダによる操作ノブを装備、長寿命を実現
- USB デバイス/ホスト、LAN、HDMI インタフェースを標準装備
- オプションの小型バッテリ・パックの利用が可能、電源確保の心配から解放
- オンラインによるバージョン・アップグレードに対応

DHO4000 シリーズ・デジタル・オシロスコープは、オシロスコープ市場のメインストリームである設計、デバッグ、テストの要件 に対応するように設計されています。リゴル自社開発の新しいチップセットである Centaurus を搭載し、UltraAcquire モ ードで 1,500,000 波形/秒の高速波形取込レート、500M ポイントのレコード長、12 ビットの垂直分解能を実現、さら に優れたノイズ・フロア、垂直軸測定確度により、より正確な測定が可能であり、優れたテスト/計測体験が得られます。

*注*

[1]: ハイレゾ・モードでは 16 ビット。

# **Page 9**

3 ドキュメントの概要

このマニュアルは、DHO4000 シリーズのフロント/バック・パネル、ユーザ・インタフェース、基本操作方法について説明してい ます。

ヒント

このマニュアルの最新版は、リゴルの公式サイト(http://www.rigol.com)からダウンロードしてください。

ドキュメント番号 UGA33100-1110

ソフトウェア・バージョン

ソフトウェアのアップグレードにより、製品の機能の変更または追加があることがあります。リゴルの Web サイトから最新のソフ トウェア・バージョンをダウンロードするか、リゴルにご連絡いただきソフトウェアをアップグレードしてください。

# このマニュアルにおける表記方法

1. ボタン

フロント・パネルのボタンは、メニュー・ボタンのアイコンで表されます。例えば、XX は DEFAULT のボタンを表します。

2. メニュー

メニュー項目は、このマニュアルでは「メニュー名(太字)+文字網掛け」の形式で表します。例えば、Setup は Utility 機 能メニューの下の Setup サブメニューであることを表します。Setup をクリックまたはタップすると、Setup メニューにアクセスで きます。

3. 操作手順の記載方法

このマニュアルでは、次の操作は「>」の記号で記します。例えば、XX > Storage では、まず XX をクリックまたはタップ し、次に Storage をクリックまたはタップします。

4. フロント/リア・パネルのコネクタは、[] とコネクタ名(太字)で記します。例:[AUX OUT]

5. 操作ノブ

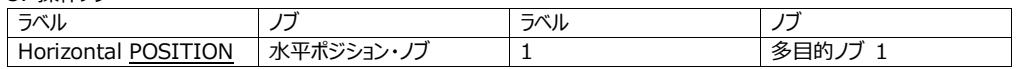

# **Page 10**

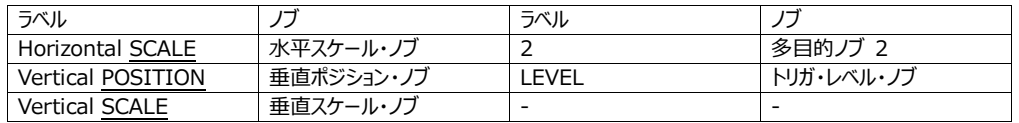

このマニュアルにおける操作説明について

DHO4000 シリーズは、以下のモデルがラインアップされています。特に断りのない限り、このマニュアルでは DHO4804 を例 にとって DHO4000 シリーズの基本操作方法を説明します。

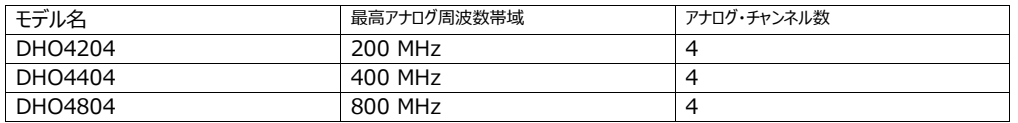

# **Page 11**

4 クイック・スタート

4.1 一般的なチェック項目

1. 梱包のチェック

梱包材が破損している場合は、配送チェックが完了し、電気・機械テストに合格するまで、破損した梱包材や緩衝材を廃 棄しないでください。

出荷に起因する機器の損傷は、荷送人または運送人が責任を負うものとします。リゴルは、無償のメンテナンス/リワーク、 機器の交換について責任を負いません。

### 2. 機器のチェック

機械的な損傷、部品の欠落、電気的および機械的なテストに合格しない場合は、リゴルの営業担当者でご連絡ください。

### 3. アクセサリのチェック

パッキング・リストにしたがってアクセサリをチェックしてください。アクセサリが損傷していたり、不完全な場合は、リゴルの営業担 当者までご連絡ください。

推奨校正期間 リゴルでは、18 ヶ月ごとの機器校正を推奨しています。

# **Page 12**

4.2 外観と寸法

- 図 4.1 前面
- 図 4.2 側面

### **Page 13**

4.3 使用前の準備

4.3.1 オシロスコープを傾けて見やすくする

オシロスコープのリア・パネルの下にあるタブを引き出すと、オシロスコープを傾けて置くことができ、操作、観測が容易になりま す。オシロスコープを使用しない場合は、このタブを畳んで保管、持ち運びします。以下の図を参照してください。

Rear tabs → リア・タブ Flip out tabs → タブを引き出す Flip in tabs → タブを畳む

図 4.3 タブの引き出し/畳み

4.3.2 電源への接続

オシロスコープの電源要件は、100~240V、45~440Hz です。オシロスコープの AC 電源への接続は、以下の図を参照 して、アクセサリの電源ケーブルを使用して接続します。

図 4.4 電源への接続

### **Page 14**

警告 感電を防ぐため、製品が確実に接地されていることを確認してください。 ヒント

バッテリ・パックを装備している場合は、バッテリにも電源が供給されます。

### 4.3.3 電源投入時のチェック

本体を電源に接続した後、フロント・パネル左下の電源スイッチ XX を押して電源をオンにします。起動時のプロセスとして、 一連のセルフテストを実行します。セルフテストが完了すると、スプラッシュ画面が表示されます。

- **再起動:**XX をクリック、またはタップし、次に Restart をクリック、またはタップします。Are you sure to reboot? と いうメッセージが表示されますので、OK をクリック、またはタップすると再起動します。
- **電源オフ:**
	- **> XX をクリック、またはタップし、次に Shutdown をクリック、またはタップします。Are you sure to shutdown?** というメッセージが表示されますので、OK をクリック、またはタップすると電源がオフになります。
	- 電源スイッチ XX を押すと、Are you sure to shutdown?というメッセージが表示されます。OK をクリック、ま たはタップすると電源がオフになります。
	- 電源スイッチ XX を 2 回押すと、ただちに電源はオフになります。
	- 電源スイッチ XX を 3 秒間押すと、ただちに電源はオフになります。

ヒント

Utility > Setup と選択し、次に Power Status で Switch On を選択します。こうすることで、オシロスコープを電源に 接続しただけで電源がオンになります。

4.3.4 ヒューズの交換

ヒューズの交換が必要な場合は、適切なヒューズ(AC 250V、T3.15A、5.2mm×20mm)を使用し、次の手順で交 換します(図 4.5 参照)。

1. オシロスコープの電源をオフにし、電源ケーブルを外します。

2. 電源ソケットに小型のマイナス・ドライバを差し込み、ヒューズ・ホルダを丁寧に引き抜きます。

#### **Page 15**

- 3. ヒューズを取り外します。
- 4. 適切なヒューズを、ヒューズ・ホルダに差し込みます。
- 5. ヒューズ・ホルダを電源ソケットに差し込みます。

Fuse  $\rightarrow$  ヒューズ Fuse Holder → ヒューズ・ホルダ

図 4.5 ヒューズの交換

# 警告

感電を防ぐため、ヒューズの交換前に必ず電源をオフにし、電源ケーブルを外してください。またヒューズは、必ずヒューズの定 格に合ったものを使用してください。

4.3.5 システム言語の設定

このオシロスコープは多国言語に対応しています。XX > Utility > Setup > Language と選択することで言語が選択 できます。

4.3.6 プローブの接続

リゴルは、DHO4000 シリーズ用に受動プローブ、アクティブ・プローブを数多く取り揃えています。各種プローブの詳細につい ては、DHO4000 シリーズのデータ・シートをご覧ください。プローブの詳細な技術情報については、プローブのユーザ・ガイドを

#### ご覧ください。

# 受動プローブの接続

- 1. プローブの BNC コネクタを、オシロスコープのフロント・パネルにあるアナログ入力コネクタに接続します(下図参照)。
- 2. プローブのグランド用ワニ口クリップ、またはグランド・スプリングを、グランド端子に接続し、次にプローブ・チップをテスト回 路に接続します。

#### **Page 16**

図 4.6 受動プローブの接続

プローブを接続したならば、測定前にプローブの機能をチェックし、プローブ補正を確認します。詳細については、「機能検査」 と「プローブ補正」の項目を参照してください。

アクティブ・プローブの接続

PVA7250 (アクティブ差動プローブ) を例に説明します。

1. プローブ・ヘッドをアクティブ・プローブのプリアンプ部に接続します(下図参照)。

図 4.7 プローブ・ヘッドとアクセサリのプリアンプ部の接続

2. プリアンプ部のもう一方を、オシロスコープのフロント・パネルのアナログ入力コネクタに接続します(下図参照)。プロー ブはしっかりと差し込んでください。

#### **Page 17**

図 4.8 アクティブ・プローブの接続

3. プローブの補助デバイスを使用して、プローブ・ヘッドを DUT (被測定回路) に接続します。プローブの詳細な情報に ついては、PVA7000 シリーズ・アクティブ・プローブのユーザ・ガイドをご覧ください。

アクティブ・プローブを接続後、必要に応じてプローブの校正、オフセット電圧の調整を行うことができます。詳細については、ア クティブ・プローブの「ユーザ・ガイド」を参照してください。

#### 4.3.7 機能検査

- 1. フロント・パネルの XX ボタンを押すと、Restore default setting?のメッセージが表示されます。OK をクリックまたは タップすると、工場出荷時の設定に戻ります。
- 2. プローブのグランド用ワニ口クリップを、グランド端子に接続します(図 4.9 参照)。
- 3. プローブの BNC コネクタを CH1 の入力コネクタに接続し、次にプローブ・チップを補正信号出力端子に接続します (図 4.9 参照)。

## **Page 18**

Compensation Signal Output Terminal → 補正信号出力端子 Ground Terminal → グランド端子

#### 図 4.9 補正信号の使用

4. プローブの減衰比に合わせるようにプローブ比率を設定し、次に XX をクリックまたはタップし、Auto を選択します。

批注 **[TH1]:** この設定方法が説明されていませんが、よ ろしいですか?

批注 **[TC2R1]:** このままで OK です。

5. 表示される波形を観察します。正常な状態であれば、下図に示すような方形波に近い波形になります。

図 4.10 方形波形状の信号

6. 他のチャンネルも同様にテストします。波形が上図のように表示されない場合は、「プローブ補正」の手順を実行します。 波形が表示されない場合は、機能検査を再度実行します。

警告

プローブ使用時の感電を防ぐため、プローブの絶縁導線に問題がないことを確認してください。プローブが高電圧源に接続さ れている場合は、プローブの金属部分には触れないでください。

4.3.8 プローブ補正

オシロスコープとプローブを初めて使用する場合、プローブを接続するオシロスコープ・チャンネルの入力特性に合うように、プロ ーブを補正する必要があります。補正していないプローブ、または正しく補正されていないプローブでは、測定誤差の原因とな ることがあります。次の手順にしたがってプローブを補正します。

#### **Page 19**

1. 「機能検査」の手順 1~4 を実行します。

2. 表示される波形を確認し、以下に示す波形と比べます。

Over Compensated → 補正過多

Perfectly Compensated → 正しい補正 Under Compensated → 補正不足

図 4.11 プローブ補正

3. アクセサリの調整ツールでプローブの調整用穴を回し、低周波部分が先に示した「正しい補正」と同じになるように調整 します。

4.4 製品概要

ここでは、DHO4804 を例にとり、DHO4000 シリーズのフロント・パネル、リア・パネル、ユーザ・インタフェースの概要について 説明します。

# **Page 20**

4.4.1 フロント・パネルの外観

図 4.12 フロント・パネル

# **1. 10.1 型静電容量式タッチ・スクリーン**

波形、メニュー・ラベル、パラメータ設定、システムの状態、プロンプト・メッセージ、その他の情報が表示されます。

### **2. 多目的ノブ**

# **Page 21**

- メニューによらない操作 メニューによらない操作では、ノブ 1 を回すことで波形の明るさが調整できます。カーソル、デコード、演算波形、またはリファレ ンス波形が表示されている場合は、多目的ノブを回すことでカーソル (ノブ 1/2) の移動、デコードのスレッショルド(ノブ

1) の調整、垂直軸スケール (ノブ 1) の調整、演算/リファレンス波形の垂直軸オフセット (ノブ 2) の調整が行えます。 画面右上のツールバーにある Flex Knob をクリック、またはタップすることで、優先度を設定できます。

- 自動:デフォルトの優先度 - カーソル>演算>リファレンス波形>デコード>明るさ

- マニュアル:すべてのメニューによらない操作項目は、Flex Knob メニューの下部にリスト表示されます。多目的ノブの現 在の操作対象を選択して調整します。

#### - メニューによる操作

メニューで操作している場合、多目的ノブ 1/2 を回すことでメニューの値を調整できます。入力フィールドをクリック、またはタッ プすると、入力フィールドに XX/XX アイコンが表示されます。これは、多目的ノブで値が設定可能なことを示します。設定可 能なノブの LED が点灯します。この状態でノブを回すと値が調整できます。ノブを押すとパラメータを初期値に戻すことができ ます。

仮想数値キーまたはドロップダウン・リストを使用する場合、ノブを回すとキーまたはドロップダウン・リスト内で設定項目を移動 でき、ノブを押すとその項目を選択することができます。

#### **3. Measure(測定)ボタン**

XX ボタンを押すと測定メニューが表示されます。メニューでは測定ソースを設定し、波形パラメータを選択することができま す。詳細については「測定」の項をご参照ください。

#### **4. Cursor (カーソル) ボタン**

XX ボタンを押すとカーソル測定が行えます。測定結果は、画面右の Result (結果) ウィンドウに表示されます。マニュア ル、トラッキング、XY の 3 種類のモードがありますが、XY モードは時間モードが XY に設定されている場合にのみ有効になり ます。

## **5. Analyse (解析) ボタン**

XX ボタンを押すと解析メニューが表示されます。デジタル・ボルトメータ(DVM)、カウンタ、電力解析、波形記録、合否テ ストなどの機能があります。

#### **6. Touch Lock(タッチ・ロック)ボタン**

XX ボタンを押すとタッチ・スクリーン機能が無効になります。もう一度押すと、タッチ・スクリーン機能が有効になります。

#### **Page 22**

### **7. Quick(クイック)ボタン**

- XX はオート・スケール・ボタンです。このボタンを押すと、オート・スケール機能が有効になります。オシロスコープは、入力信 号が見やすく表示されるように、垂直軸スケール、水平軸スケール、トリガ・モードを自動的に設定します。このボタンの設定 方法については、「自動設定」の項をご参照ください。

- XX は RUN/STOP ボタンです。このボタンを押すと、オシロスコープの実行状態を RUN (実行) または STOP (停 止)にできます。オシロスコープが停止すると、このキーが赤く点灯します。

- XX はシングル・アクイジションのためのボタンです。このボタンを押すと、オシロスコープのトリガ・モードが Single (シング ル)に設定されます。

- XX はデフォルト (初期)設定のボタンです。このボタンを押すと、オシロスコープをデフォルト (初期)設定に戻すことがで きます。

- XX はクリア・ボタンです。このボタンを押すと、画面上のすべての波形がクリアされます。オシロスコープが RUN モードの場 合は、新しい波形が引き続き表示されます。

## **8. Ouick (クイック) アクション・ボタン**

XX ボタンを押すと、画面の印刷、波形の保存、設定の保存、すべての測定、統計のリセット、波形記録、グループの保存 から、選択したアクションをただちに実行します。このボタンの設定方法については、「クイック・アクションの設定」の項をご参照 ください。

## **9. トリガ操作部**

- XX はトリガ設定ボタンです。このボタンを押すと、トリガ・メニューが表示されます。詳細については、「オシロスコープのトリ ガ」の項をご参照ください。

#### **Page 23**

- XX はスロープ設定ボタンです。このボタンを押すと、エッジの種類が選択できます (立上りエッジ、立下りエッジ、または両 方のエッジ)。このボタンは、トリガ・タイプが Edge(エッジ)に設定されていない場合は有効になりません。

- XX は強制トリガのボタンです。このボタンを押すと、強制的にトリガがかかります。

- XX はトリガ・レベル/デジタル・スレッショルドのノブです。時計回りに回すとトリガ・レベルは大きくなり、反時計方向に回す とトリガ・レベルは小さくなります。このノブを押すと、トリガ・レベルは波形のピーク・ピーク値の 50%に設定されます。

#### **10. 垂直軸操作部**

- Vertical (垂直軸) XX POSITION ノブは、垂直軸のポジション・ノブです。このノブを回すと、選択された波形を画面 の上下で移動できます。このノブを押すと、垂直軸ポジションがゼロ(0)にリセットされます。

- Vertical(垂直軸)XX SCALE ノブは、垂直軸のスケール・ノブです。このノブを回すと、垂直軸目盛の 1 目盛あたりの 電圧値が変更できます。このノブを押すと、垂直軸スケールの微調整、粗調整が切り替わります。

- XX はリファレンス・ボタンです。このボタンを押すと、リファレンス・メニューが表示されます。波形表示でリファレンス波形を追 加したり、測定波形とリファレンス波形を比較することで回路の故障検出に役立ちます。

- XX は演算ボタンです。このボタンを押すと、演算メニューが表示されます。演算式には、A+B、A-B、A×B、A÷B、 FFT などがあります。演算のラベルを設定することもできます。

- XX/XX/XX/XX はチャンネル・ボタンです。このボタンを押すと、以下に説明するようにチャンネルを有効(表示)にした り、選択したり、または無効にすることができます。

### **Page 24**

- チャンネルが表示されていない場合、チャンネル・ボタンを押すと波形表示ウィンドウでそのチャンネルが開きます。

- チャンネルが表示されていているものの選択されていない場合、チャンネル・ボタンを押すことでそのチャンネルを選択すること ができます。

- チャンネルが表示され、さらに選択されている場合、このボタンを押すと波形表示が閉じます。

#### **11. 水平軸操作部**

- Horizontal XX POSITION ノブは、水平軸のポジション・ノブです。ノブを回すと、水平ポジション(トリガ・ポジション) が変更でき、波形が水平方向に移動します。このノブを押すと、水平ポジションがデフォルトにリセットされます。 - Horizontal XX SCALE ノブは、水平軸のスケール・ノブです。ノブを回すと、水平方向の 1 目盛あたりの時間設定が変 更でき、すべての波形が水平方向に拡大または縮小します。このノブを押すと、水平軸スケールの微調整、粗調整が切り替 わります。

- XX はアクイジション (波形取込み) のセットアップ・ボタンです。このボタンを押すと、水平軸メニューが表示されます。オシ ロスコープの時間軸モード、アクイジション・モード、メモリ長などが設定できます。

- XX はズーム (遅延掃引) ボタンです。このボタンを押すと、ズーム・モードを有効、無効にすることができます。

- XX はナビゲーション・ボタンです。このボタンを押すとナビゲーション・メニューが表示され、時間、イベントまたはセグメントの ナビゲーションが可能になります。詳細については「ナビゲーション」の項をご参照ください。

- XX XX XX はナビゲーションで使用するボタンです。

#### **Page 25**

## **12. プローブ補正用信号出力端子/グランド端子**

この端子は、プローブ補正用の信号を出力します。オシロスコープに接続したプローブの入力容量とオシロスコープの入力チャ ンネルのマッチングをとる際に役立ちます。詳細については「プローブ補正」の項をご参照ください。

### **13. アナログ・チャンネル入力コネクタ**

プローブをアナログ信号入力に接続するためのコネクタです。

#### **14. USB ホスト・ポート**

このポートは、FAT32 フォーマットのフラッシュ・メモリ USB メモリと、USB-GPIB モジュールに対応しています。 - USB メモリ: データ (ソフトウェア・アップデート、波形、設定、または取込んだイメージ) のインポートまたはエクスポートで 使用します。 - USB-GPIB モジュール:リゴルの計測器のための GPIB インタフェースを拡張するものであり、GPIB インタフェースではな

く、USB ホスト・インタフェースを統合します。

**15. 電源スイッチ** オシロスコープの電源をオン/オフします。

4.4.2 リア・パネルの外観

図 4.13 リア・パネル

# **1. AUX OUT(補助出力)**

#### **Page 26**

- トリガ出力:

このインタフェースにより、トリガのたびにオシロスコープの現在の取込レートに反映した信号が出力できます。信号を波形表 示装置に接続して信号の周波数を測定します。その測定結果が現在の取込レートと同じになります。 - 合否:

合否テストでは、合格波形または不合格波形が検出されると、AUX OUT コネクタからパルスが出力されます。

#### **2. EXT TRIG(外部トリガ)**

BNC コネクタにより、外部トリガ信号を入力します。

### **3. 10 MHz REF IN(10MHz リファレンス入力)**

BNC コネクタにより、外部リファレンス・クロック信号を入力します。

# **4. 10 MHz REF OUT(10MHz リファレンス出力)**

オシロスコープ内蔵の水晶オシレータで生成される 10MHz のクロック信号が出力される BNC コネクタです。

#### **5. バッテリ・パック用取付溝**

バッテリ・パックをはめ込むための溝です。

#### **6. HDMI**

HDMI インタフェースを備えた外部ディスプレイ (モニタ、プロジェクタなど) と接続するためのインタフェースであり、波形をより はっきりと観測することが可能になります。波形は、オシロスコープの LCD でも観測できます。

#### **7. USB デバイス**

このインタフェースにより、オシロスコープを PC に接続します。PC のソフトウェアである Ultra Scope を使用して、SCPI コマ ンドを送ったり、ユーザによるプログラムでオシロスコープを制御することができます。

#### **8. LAN**

このインタフェースにより、オシロスコープをネットワークに接続します。このオシロスコープは、LXI CORE 2011 DEVICE 機 器の規格に適合しています。テスト・システムが簡単に構築できます。Web Control で SCPI コマンドを送り、オシロスコー プを制御できます。アップデートが利用可能な場合は、LAN インタフェースによりオシロスコープのシステム・ソフトウェアをオンラ インでアップグレードすることができます。

# **9. AC 電源ケーブル・コネクタ**

オシロスコープの電源要件は、100~240V、45~440Hz です。最大入力電力は 500W です。付属の電源ケーブルを 使用して、オシロスコープと AC 電源を接続します。

# **Page 27**

**10. ヒューズ** ヒューズを交換する場合、指定されたヒューズのみを使用してください。

**11. バッテリ・パック・コネクタ** スライダを開いてバッテリ・パックを接続します。

#### **12. セキュリティ用ロック・ホール** 標準の PC/ノート PC 用ロック・ケーブルを使用して、オシロスコープを作業ベンチまたはその他のところに固定します。

## **13. バッテリ・パック用スナップイン・スロット**

バッテリ・パックをはめ込むためのスロットです。

# 4.4.3 ユーザ・インタフェースの概要

図 4.14 ユーザ・インタフェース

## **1. 波形表示領域**

CH1~CH4 の測定波形ウィンドウを表示します。ウィンドウ右上の XX をクリックまたはタップするとウィンドウが閉じます。XX をクリックまたはタップすると、特定の設定メニューが表示されます。

#### **Page 28**

### **2. 動作状態ラベル**

オシロスコープの動作状態を表示します。

## **3. 水平時間軸ラベル**

現在の水平時間軸を表示します。このラベルをクリックまたはタップすると、水平軸設定メニューが表示されます。

#### **4. サンプル・レート、メモリ長ラベル**

現在のサンプル・レートとメモリ長を表示します。このラベルをクリックまたはタップすると、水平軸設定メニューが表示されます。

#### **5. 水平軸遅延ラベル**

現在の水平ポジションを表示します。このラベルをクリックまたはタップすると、水平軸設定メニューが表示されます。

#### **6. トリガ・レベル**

- トリガ・タイプ、トリガ・レベル、トリガ・モードなどのトリガ情報が表示されます。

- トリガ・ラベルをクリックまたはタップするとトリガ設定ウィンドウが表示され、トリガのパラメータが設定できます。

## **7. ファンクション・ツールバー**

ファンクション・ナビゲーション・メニューで停止/実行、XY、デフォルト、フレックス・ノブ、ナビゲーション・キー、その他の機能キ ーが使用できます。

### **8. 結果サイドバー**

さまざまな機能の測定結果と統計値が表示されます。画面右下の XX をクリックまたはタップすると、結果サイドバーの開閉 が行えます。

#### **9. 通知領域**

USB アイコン、LAN アイコン、セカンド・アイコン、リモート制御アイコン、日付と時刻を表示します。この領域をクリックまたはタ ップすると、ユーティリティ・メニューが表示されます。

- USB メモリ・アイコン: USB メモリが検出されると XX が表示されます。

- LAN アイコン:LAN インタフェースが問題なく接続された場合に表示されます。

- サウンド・アイコン: Utility メニューで Setup>Beeper とクリックまたはタップすると、サウンドがオン/オフします。オンの場 合、XX が表示されます。オフの場合、XX が表示されます。単純にアイコンをクリックまたはタップすると、サウンドをオン/オフ できます。

- リモート制御アイコン:Web Control でオシロスコープを制御すると、XX が表示されます。

## **Page 29**

- 日付と時刻:システムの日付と時刻が表示されます。日付と時刻の設定方法については、「日付と時刻の表示」の項を ご参照ください。

### **10. 分割スクリーン表示**

マルチ機能を有効にすると、複数のウィンドウが一度に表示できます。

## **11. 演算ラベル**

オン/オフの状態、演算の種類、垂直軸スケールが表示されます。

## **12. チャンネル・ラベル**

- CH1~CH4 のオン/オフ状態を表示します。
- チャンネルのカップリング・モードを表示します。
- 垂直軸スケールを表示します。
- 水平軸オフセットを表示します。

### **13. ファンクション・ナビゲーション・アイコン**

ファンクション・ナビゲーション・メニューのアイコンをクリックまたはタップすると、ファンクション・ボタンに対応した特定のファンクショ ン・メニューが表示されます。

4.5 タッチ・スクリーン・ジェスチャ

大画面の静電容量式タッチ・スクリーンを使用することで、操作、設定が簡単になり、使いやすくなります。タッチ用に設計さ れた高感度ユーザ・インタフェースにより優れた波形表示機能があり、優れたユーザ体験が得られます。タッチ・スクリーンでの 操作は、タップ、ピンチ&ストレッチのほか、ドラッグも可能です。

4.5.1 タップ

図 4.15.のように、1本の指で画面上の記号や文字をタップ (軽く叩く) します。タップすることで、以下の操作が可能にな ります。

画面に表示されるメニューをタップすると、メニューが操作できます。

- タッチ・スクリーンの左下にある機能ナビゲーション・アイコンをタップすると、機能ナビゲーションが有効になります。
- 表示される数値キーパッドをタップすると、パラメータが設定できます。
- 仮想キーパッドをタップすると、ファイル名が設定できます。

### **Page 30**

- メッセージ・ボックス右上の「閉じるボタン」をタップすると、プロンプト・ウィンドウが閉じます。
- タッチ・スクリーンの別のウィンドウをタップすると、そのウィンドウが操作できます。

図 4.15 タップ・ジェスチャ

4.5.2 ピンチ&ストレッチ

画面上の 2 点を 2 本の指でピンチ (つまむ)、ストレッチ (伸ばす) すると、波形を拡大・縮小することができます。波形を 拡大するには、まず 2 本の指でつまみ、次に指を伸ばします。波形を縮小するには、下図のように、まず 2 本の指を伸ば し、次に指をつまみます。ピンチ&ストレッチすることで、以下の操作が可能になります。

- 水平方向にピンチ&ストレッチすると、波形の水平時間軸が調整できます。
- 垂直方向にピンチ&ストレッチすると、波形の垂直軸スケールが調整できます。

図 4.16 ピンチ&ストレッチ・ジェスチャ

## **Page 31**

4.5.3 ドラッグ

下図のように、1 本の指で対象ポイントを選択し、目的の場所までそのままドラッグ(引きずる)します。ドラッグすることで、 以下の操作が可能になります。

- 波形をドラッグすると、波形の位置またはスケールが変更できます。
- ウィンドウ操作部(テンキーなど)をドラッグすると、ウィンドウの位置が変更できます。
- カーソルをドラッグすると、カーソルが移動できます。
- トリガ・カーソルをドラッグすると、トリガ・レベルが変更できます。
- マルチウィンドウ表示で、表示されている一つのウィンドウをドラッグすると、そのウィンドウの位置が変更できます。

図 4.17 ドラッグ・ジェスチャ

4.6 パラメータの設定方法 ノブとタッチ・スクリーンを使用することで、パラメータが設定できます。一般的なパラメータ設定方法を以下に示します。

- **方法 1:**パラメータによっては、フロント・パネルのノブを回すことで設定できます。
- **方法 2:**特定のパラメータでは、入力フィールドをクリックまたはタップすると次に仮想キーパッドが表示されます。キーパッ ドでパラメータを設定します。

中国語と英語の文字入力

ラベルに名前を付ける場合、中国語と英語に対応しています。ここでは、中国語と英語によるラベルの入力方法を説明しま す。

英語の文字入力

# **Page 32**

Uppercase/Lowercase Switchover → 大文字/小文字の切替 Name Input Area → 名前入力領域 Virtual Keypad → 仮想キー Backspace Key → 後退キー Input Method Switchover → 入力方法の切替 Switch to Numbers and Svmbols → 数字、シンボルの切替 Space Key → スペース・キー

Confirm Input → 入力の確認

図 4.18 英語入力インタフェース

1. 英語入力方法の選択

まず、入力方法を確認します。「En/中」が表示されている場合は、手順 2 に進みます。「中/En」の場合は、入力方法 の切替キーをクリックまたはタップすると、「En/中」(英語入力方法)に切り替わります。

2. 名前入力領域のクリア

名前入力領域に何も文字がない場合は、次の手順に進みます。名前入力領域に何か文字がある場合は、後退キーを繰 り返しクリックまたはタップしてすべての文字を消去します。

3. 大文字の入力

大文字を入力する場合は、まず Caps キーで大文字と小文字を切り替えます。Caps キーが選択されている場合は、仮想 キーで大文字を入力します。選択されていない場合は、まず Caps キーをクリックまたはタップしてから大文字を入力します。 入力されたすべての文字は、名前入力領域に表示されます。

4. 小文字の入力

直前の手順を参照してください。Caps キーが選択されていない場合は、直接小文字が入力できます。

5. 数字またはシンボルの入力

文字キーが表示されている場合は、数値切替キーをクリックまたはタップして数値キーに切り替えることで数値またはシンボル が入力できます。入力されたすべての文字は、名前入力領域に表示されます。

#### **Page 33**

6. 入力した文字の修正または削除

文字の入力中、必要に応じて文字を変更、削除することができます。入力した文字を削除するには、仮想キーの後退キー をクリックまたはタップして文字を削除します。入力した文字を変更する場合は、まず文字を削除してから新たに文字を入力 します。

変更、削除する文字まで直接カーソルを移動することもでき、文字を削除したり、文字を削除した後に新たに文字を入力す ることもできます。

7. 入力の確認 入力し終わったならば、OK をクリックまたはタップします。

• 中国語の文字入力

Pinyin Input Area → ピンイン入力領域 Chinese Character Selection Area → 中国語文字選択領域

図 4.19 中国語入力インタフェース

1. 中国語入力方法の選択

まず、入力方法を確認します。「中/En」が表示されている場合は、手順 2 に進みます。「En/中」の場合は、入力方法 の切替キーをクリックまたはタップすると、「中/En」(中国語入力方法)に切り替わります。

**Page 34**

#### 2. 名前入力領域のクリア

名前入力領域に何も文字がない場合は、次の手順に進みます。名前入力領域に何か文字がある場合は、後退キーを繰 り返しクリックまたはタップしてすべての文字を消去します。

ピンイン入力領域に何か文字があり、文字を削除する場合は、後退キーを繰り返しクリックまたはタップしてすべての文字を 消去します。

3. 中国語の文字入力

仮想キーの文字をクリックまたはタップしてピンインを入力領域に入力すると、選択候補の文字が中国語文字選択領域に表 示されます。スライドするとさらに多くの文字が表示されます。目的に文字を選択すると、選択された文字は入力領域に表示 されます。

4. 入力した文字の修正または削除

文字の入力中、必要に応じて文字を変更、削除することができます。入力した文字を削除するには、仮想キーの後退キー をクリックまたはタップして文字を削除します。入力した文字を変更する場合は、まず文字を削除してから新たに文字を入力 します。

5. 入力の確認

入力し終わったならば、OK をクリックまたはタップします。

文字列の入力

ファイル、フォルダの名前を付ける場合は、キーパッドで文字列を入力します。

**Page 35**

Uppercase/Lowercase Switchover → 大文字/小文字の切替 Name Input Area → 名前入力領域 Virtual Keypad → 仮想キーパッド Backspace Key → 後退キー Switch to Numbers and Symbols → 数値/シンボル切替 Space Key → スペース・キー Confirm Input → 入力の確認

図 4.20 文字列キーパッド

1. 名前入力領域のクリア

名前入力領域に何も文字がない場合は、次の手順に進みます。名前入力領域に何か文字がある場合は、後退キーを繰 り返しクリックまたはタップしてすべての文字を消去します。

2. 大文字の入力

大文字を入力する場合は、まず Caps キーを選択して大文字と小文字を切り替えます。Caps キーが選択されている場合 は、仮想キーで大文字を入力します。選択されていない場合は、まず Caps キーをクリックまたはタップしてから大文字を入 力します。入力されたすべての文字は、名前入力領域に表示されます。

3. 小文字の入力

直前の手順を参照してください。Caps キーが選択されていない場合は、直接小文字が入力できます。

4. 数字またはシンボルの入力

文字キーが表示されている場合は、数値切替キーをクリックまたはタップして数値キーに切り替えることで数値またはシンボル が入力できます。入力されたすべての文字は、名前入力領域に表示されます。

#### **Page 36**

5. 入力した文字の修正または削除

文字の入力中、必要に応じて文字を変更、削除することができます。入力した文字を削除するには、仮想キーの後退キー をクリックまたはタップして文字を削除します。入力した文字を変更する場合は、まず文字を削除してから新たに文字を入力 します。

変更、削除する文字まで直接カーソルを移動することもでき、文字を削除したり、文字を削除した後に新たに文字を入力す ることもできます。

6. 入力の確認

入力し終わったならば、OK をクリックまたはタップします。

値の入力 パラメータを設定または変更する場合、数値キーパッドで値を入力することができます。

• タッチ・スクリーンを使用して、キーパッドで値または単位を入力します。

• 汎用ノブ (1 または 2) を回してカーソルを移動し、値、単位を選択することもできます。ノブを押すことで、選択した値ま たは単位が入力されます。

Cursor → カーソル Delete Key → 削除キー Max Value → 最大値 Min Value → 最小値 Default Key → デフォルト・キー Clear Key  $\rightarrow$  クリア・キー Ten to the Nth Power  $\rightarrow$  10 の N 乗 Confirmation Key → 確認キー Unit → 単位

図 4.21 数値キーパッド

すべての数値を入力し、単位を選択すると、数値キーパッドは自動的に消えます。これは、パラメータ設定が完了したことを 意味します。あるいは、数値入力後、OK を押すことで数値キーパッドを閉じることもできます。この場合、パラメータの単位は 初期設定の単位になります。数値キーパッドでは、以下の操作が可能になります。

• 入力したパラメータの値の削除

• パラメータの値を最小値または最大値に設定

## **Page 37**

• パラメータを初期値に設定

### • 入力フィールドのパラメータのクリア

4.7 セキュリティ・ロックの使用

必要に応じて、下図に示すようにセキュリティ・ロック (別途購入する必要があります) を使用することでオシロスコープを固定 することができます。

以下の方法で固定します:セキュリティ・ロックをロック・ホールに合わせて垂直に差し込み、キーを時計方向に回してオシロス コープをロックしてキーを引き抜きます。

Security Lock → セキュリティ・ロック

図 4.22 セキュリティ・ロックの使用

注

機器が損傷する危険がありますので、セキュリティ・ロック以外のものは入れないでください。

4.8 バッテリ・パックの使用 (オプション)

DHO4000 シリーズは、オプションで充電式バッテリ・パックが使用できます。バッテリ・パックを取付けると、オシロスコープを AC 電源に接続した場合と同じようにオシロスコープに電源を供給します。1 つのバッテリ・パックで約 4 時間動作します。以 下の手順でバッテリ・パックを取付けます。

### **Page 38**

- 1. リア・パネルのバッテリ・コネクタのスライダを右側に倒してコネクタを開きます。
- 2. バッテリ・パックをオシロスコープのリア・パネルに合わせ、バッテリ・パックの脚をリア・パネルのスロットに沿って押し込んで固 定します。
- 3. バッテリ・パックをオシロスコープの上方に押し上げ、バッテリ・パックのフックをリア・パネルの溝にはめ込みます。
- a. コネクタを開ける
- b. 脚をはめ込む
- c. フックを溝にはめ込む
- d. 取付け完了

図 4.23 バッテリ・パックの取付け

このオシロスコープには、AC 電源に接続した場合に内蔵のバッテリ・パックを充電する、充電システムが組み込まれています。 オシロスコープの電源がオフになっている場合、バッテリ・パックをフル充電するには約 4.5 時間かかります。オシロスコープがオ ンの状態では、フル充電に最長 7 時間かかります。バッテリ・パックを充電している間は、バッテリ充電の LED が点灯します。

ヒント

リチウムイオン・バッテリは、長い間使用しないでいると自然放電します。これを避けるため、使用していない場合はバッテリをオ シロスコープから外し、別に保管してください。保管する前にバッテリ容量の約 50%まで放電させ、少なくとも半年に一度は バッテリ容量の約 50%まで充電してください。

#### **Page 39**

4.9 内蔵のヘルプ・システム 内蔵のヘルプ・システムにより、すべてのフロント・パネル・ボタンとそれに対応するメニュー・キーが説明されます。XX をクリックま たはタップし、Help を選択します。

目的の項目をクリックまたはタップすると、その項目に関するヘルプ情報が表示されます。

# 4.10 オプションの情報とオプションのインストールについて

このオシロスコープには、さまざまな測定要件に対応する、数多くのオプションが用意されています。オプションが必要な場合 は、「付録 A:オプションとアクセサリ」の発注番号でご注文いただき、インストールしていただきます。また、オシロスコープにイ ンストール済みのオプション、新たに購入されて有効になっているオプションを確認することもできます。

インストール済のオプションの確認

このオシロスコープは、工場出荷前にオプションの試用版がインストールされています。試用版の利用可能期間は、オシロスコ ープの電源を初めてオンにしたときから始まり、約 2,160 分(36 時間)です。すでにオプションをインストールしている場合 は、以下の手順を実行することでインストールしたオプション名、その他の情報を確認することができます。

• 画面左下にあるナビゲーション・アイコン XX をクリックまたはタップし、Utility を選択してユーティリティ・メニューを表示させ ます。

• Options をクリックまたはタップすると、現在インストールされているオプションが確認できます。

### オプションのインストール

オプションのライセンスは、固定の文字列です。ライセンス・ファイルは固有のフォーマットで作成されており、拡張子は.lic にな っています。オプションご購入後は、キー(オプションのライセンス・コード取得のために必要)を取得していただきます。その後 でオプションをインストールします。以下にその手順を示します。

# 1. オプション・ライセンスの取得

- a. リゴルの公式 Web サイト (http://www.rigol.com)にログインし、SERVICE CENTRE>License Activation とクリックして Registered product license code のインタフェースに入ります。
- b. ソフトウェアのライセンス登録インタフェースでキー、シリアル番号(XX をクリックまたはタップ>Utility>About と選択す るとオシロスコープのシリアル番号が確認できます)、検証コードを入力します。次に、Generate をクリックしてオプショ ン・ライセンスを取得します。オプションのライセンス・ファイルを使用する場合は、リンクをクリックし、USB メモリのルート・デ ィレクトリにファイルをダウンロードします。

# **Page 40**

- 2. オプションのインストール
- a. オプションのライセンス・ファイルが、USB メモリのルート・ディレクトリにあることを確認した上で、USB メモリをオシロスコー プに差し込みます。
- b. SCPI コマンドを送り、オプションをインストールします。詳細については、「DHO4000 シリーズ・プログラム・ガイド」をご参 照ください。
- c. インストールが完了すると、Option activated successfully というメッセージが表示されます。オプションのインストー ルが完了したならば、オシロスコープの電源を再起動させることをお勧めします。

ヒント

- 同じ USB メモリには、1 台の機器の 1 つのオプション・ライセンス・ファイルしか保存できませんが、USB メモリには複数 の異なる機器のオプション・ライセンス・ファイルを保存できます。ライセンス・ファイル名を変更することは認められていませ ん。
- インストール中は、オシロスコープの電源を切ったり、USB メモリを外すしたりすることはできません。
- SCPI コマンド (:SYSTem:OPTion:INSTall <license>) によるオプションのインストールにも対応しています。手 動でランセンス・コードを入力することによるインストールには対応していません。

# **Page 41**

5 垂直軸システム

このオシロスコープ・シリーズは、4 つのアナログ入力チャンネル(CH1~CH4)を装備しており、チャンネルごとに独立した垂

直軸制御システムを備えています。どのチャンネルの垂直軸システムの設定方法も同じです。この章では CH1 を例に、垂直 軸システムの設定方法を説明します。

チャンネルが選択された要る場合、画面下のチャンネル・ステータス・ラベルをクリックまたはタップすると、以下のようなメニュー が表示されます。

図 5.1 Vertical(垂直軸)メニュー

5.1 アナログ・チャンネルのオン/オフ

アナログ・チャンネルをオンにする

信号が CH1 に接続されている場合、次の手順でチャンネルをオンにします。

- 画面下のチャンネル・ステータス・ラベルをクリックまたはタップすると、チャンネルがオンになります。
- フロント・パネルの XX ボタンを押すとチャンネルがオンになり、このボタンのバックライトが点灯します。
- 垂直軸システム・メニューで CH1 のタブを選択します。Display の on/off スイッチをクリックまたはタップすると、CH1 が オン/オフします。

CH1 が有効 (CH1 がオンになり、かつ選択されている)になると、画面下のステータス・ラベルは以下のように表示されま す。

# **Page 42**

チャンネル・ステータス・ラベルに表示される情報は、現在のチャンネル設定(チャンネルのオン/オフとは無関係)によって異 なります。チャンネルをオンにすると、入力信号に合わせて垂直軸スケール、水平軸スケール、トリガ・モード、トリガ・レベルなど のパラメータが変更でき、見やすい波形表示、波形測定が可能になります。

CH1 がオンになっていても、CH1 が選択されていない場合は、以下のように表示されます。

画面下のチャンネル・ステータス・ラベルをクリックまたはタップする、またはフロント・パネルの XX ボタンを押すと、CH1 が選択 されます。垂直軸メニューで CH1 を選択しても同様に機能します。

アナログ・チャンネルをオフにする

以下のいずれかの方法でアナログ・チャンネルをオフにします。

- CH1 がオンになっていて、かつ選択されている場合、フロント・パネルの XX ボタンを押すことで直接オフにすることができ ます。画面下のチャンネル・ステータス・ラベルをクリックまたはタップして垂直軸メニューを開き、再度ラベルをクリックまたは タップしても、チャンネルをオフにできます。
- CH1 がオンでも選択されていない場合は、まず CH1 を選択します。次に、フロント・パネルの XX ボタンを押すか、チャ ンネル・ステータス・ラベルを使用して CH1 をオフにします。
- 垂直軸メニューで Display を OFF にすると CH1 はオフになります。
- チャンネル・ラベルをスライド・ダウンすることでもオフにできます。

CH1 がオフになると、ステータス・ラベルは以下のように表示されます。

**Page 43**

5.2 垂直軸スケールを調整する

批注 **[TH3]:** 英語では enable と activate と使い分け ていますが、その意味を考えて日本語では enable をオ ン、activate を選択、としました。

批注 **[TC4R3]:** 良いと思います。ありがとうございま す。

垂直軸スケールとは、画面の垂直方向の 1 目盛あたりの電圧値を意味します。通常は、V/div で表されます。垂直軸スケ ールを調整すると、波形の表示振幅が増減します。垂直軸スケールを調整すると、画面下のチャンネル・ステータス・ラベルの スケール情報がその都度変化します。

垂直軸スケール

垂直軸スケールで調整可能な範囲は、使用されるプローブの減衰比と入力インピーダンスによって異なります。初期値では、 プローブの減衰比は 1:1、入力インピーダンスは 1MΩになっています。この場合、調整可能な垂直軸スケールは 100μ V/div~10V/div になります。

CH1 がオン、かつ選択されている場合、次のいずれかの方法で垂直軸スケールを調整します。

- 垂直軸 XX SCALE ノブを回すと、垂直軸スケールが調整できます (時計方向に回すとスケールは大きくなり、反時計 方向に回すとスケールは小さくなります)。
- タッチ・スクリーン機能をオンにし、タッチ・スクリーン上でピンチ&ストレッチすることで垂直軸スケールが調整できます。詳 細については、「ピンチ&ストレッチ」の項をご参照ください。
- 垂直軸メニューでスケールの入力フィールド右にあるアイコンをクリックまたはタップすると、スケール値が増減します。また は、フロント・パネルの多目的ノブを使用することで値を調整することもできます。数値キーパッドを表示させ、入力フィー ルドをクリックまたはタップして直接値を入力することもできます。

Input Field → 入力フィールド Increase → 大きく Decrease → 小さく

垂直軸メニューで Fine の ON/OFF をクリックまたはタップすると、ON (微調整)、OFF (粗調整) が切り替わります。初 期設定は、OFF です。垂直軸 XX SCALE ノブを押すと、粗調整と微調整を切り替えることもできます。

# **Page 44**

- 微調整:SCALE の右にあるアイコンを使用して、またはノブを回すことで、垂直軸スケールを小さなレンジで調整でき、 垂直軸の分解能が向上します。入力波形の振幅が、現在のスケールではフルスケールより少し大きく、次のスケールで は少し小さい場合、微調整することで波形表示の振幅が改善し、信号が詳細に観測できます。
- 粗調整:SCALE の右にあるアイコンを使用して、またはノブを回すことで、垂直軸スケールを 100μV/div、200μ V/div、500μV/div、1mV/div、2mV/div、5mV/div、10mV/div・・・10V/div のように 1-2-5 のステップで調 整できます。

### 5.3 垂直軸オフセットを調整する

垂直軸オフセットは、画面の垂直方向の中心から波形の信号グランド・レベルのポジションのオフセットを意味します。単位 は、現在選択されている振幅の単位と同じです(「振幅単位を設定する」の項をご参照ください。)。垂直軸オフセットを調 整すると、対応するチャンネルの波形が上下に移動します。画面下のチャンネル・ステータス・ラベルの垂直軸オフセットの情 報(以下の図を参照)は、その都度変化します。

Vertical Offset → 垂直軸オフセット

垂直軸オフセットの調整範囲は、現在の入力インピーダンス、プローブの減衰比、垂直軸スケールによって異なります。

CH1 がオン、かつ選択されている場合、次のいずれかの方法で垂直軸オフセットを調整します。

 フロント・パネルの右方向にある Vertical XX POSITION ノブを回すと、調整可能な範囲で垂直軸オフセットが調整 できます。このノブを時計方向に回すと垂直軸オフセットが増え、反時計方向に回すと垂直軸オフセットが減少します。 ノブを押すと、垂直軸オフセットをすばやくリセット(0 に設定)できます。

- タッチ・スクリーン機能をオンにし、タッチ・スクリーン上でドラッグすることで垂直軸オフセットが調整できます。詳細について は「ドラッグ」の項をご参照ください。
- 垂直軸メニューで Offset の入力フィールド右にある上下の矢印アイコンをクリックまたはタップすると、オフセット値が増減 します。または、フロント・パネルの多目的ノブを使用することで値を調整することもできます。数値キーパッドを表示させ、 入力フィールドをクリックまたはタップして直接値を入力することもできます。

# **Page 45**

Input Field → 入力フィールド Decrease → 小さく Increase → 大きく

### 5.4 チャンネル・カップリングを設定する

カップリング・モードを設定することで、不要な信号成分が除去できます。例えば、測定する信号が DC のオフセットを持った 方形波とします。

画面下のチャンネル・ステータス・ラベルをクリックまたはタップします。垂直軸メニューが表示されます。カップリングのドロップダウ ン・ボタンをクリックまたはタップすると、カップリング・モードが選択できます。

- カップリング・モードが DC の場合、測定信号の DC および AC 成分がチャンネルを通過します。
- カップリング・モードが AC の場合、測定信号の DC 成分はブロックされます。
- カップリング・モードが GND の場合、測定信号の DC および AC 成分はブロックされます。

カップリング・モードを選択すると、選択したカップリング・モードは、下図に示すように画面下のチャンネル・ステータス・ラベルに 表示されます。

ヒント

入力インピーダンスが 50Ωに設定されていると、チャンネル・カップリングは強制的に DC に設定されます。カップリング・メニュ ーはグレーで表示され、変更できません。

### 5.5 周波数帯域制限を設定する

このオシロスコープは、周波数帯域制限機能に対応しています。周波数帯域制限を設定すると、表示される波形からノイズ を除去することができます。例えば、測定する信号が高い周波数で発振したパルスとします。

# **Page 46**

- 周波数帯域制限がオフの場合、測定する信号の高周波成分はチャンネルを通過します。
- 周波数帯域制限をオンにした場合、測定する周波数制限値より上の高周波成分は減衰します。モデルごとの周波数 帯域制限値を以下に示します。

画面下のチャンネル・ステータス・ラベルをクリックまたはタップします。垂直軸メニューが表示されます。BW Limit のドロップダ ウン・ボタンをクリックまたはタップすると、周波数帯域制限値が選択できます。周波数帯域制限がオンになると、下図に示す ように、画面下のチャンネル・ステータス・ラベルに Bw が表示されます。

ヒント

垂直軸スケールを 500μV より上から 500μV に下げると、250MHz の周波数帯域制限が自動的に有効になります。 200μV に下がると、20MHz の周波数帯域制限が自動的に有効になります。この場合、垂直軸スケールが 500μV に設 定された場合でも、引き続き 20MHz の周波数帯域制限が使用されます。垂直軸スケールを 500μV より大きく設定する と、周波数帯域制限は自動的に無効になります。

#### 表 5.1 周波数帯域制限

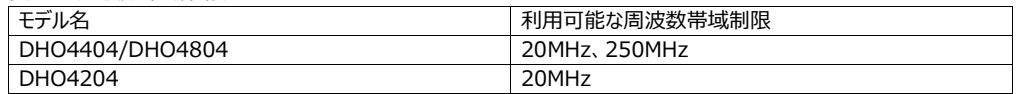

ヒント

周波数帯域制限は、単にノイズを抑えるだけでなく、信号に含まれる高周波成分を減衰、除去することができます。

### 5.6 入力インピーダンスを設定する

オシロスコープと被測定回路間の回路負荷を低減させるため、このオシロスコープには 1MΩ(初期値)と 50Ωの 2 種類 のインピーダンス・モードがあります。垂直軸メニューでインピーダンス・ボタンをクリックまたはタップすると、1MΩと 50Ωが切り替 わります。

## **Page 47**

- 1MΩ:このモードでは、オシロスコープの入力インピーダンスは非常に高く、被測定回路の電流は無視できます。
- 50Ω:入力インピーダンスが 50Ωのデバイスとオシロスコープをマッチングさせます。

オシロスコープを 50Ωモードに切り替えると、垂直軸メニューの回路図も以下のように変わります。

図 5.2 入力インピーダンスの切替え

ヒント

- オシロスコープがプローブを自動的に認識すると、入力インピーダンスも自動的に認識され、手動で設定する手間が省 けます。
- 入力インピーダンスを設定すると、設定したチャンネルの垂直軸スケールとオフセットのレンジが影響を受けます。

5.7 波形を反転する

画面下のチャンネル・ステータス・ラベルをクリックまたはタップすると、垂直軸メニューが表示されます。Invert のオン/オフ・ス イッチをクリックまたはタップすると、波形の反転機能が切り替わります。

# **Page 48**

ON を選択すると、チャンネルのラベルは下図のように表示されます。

反転機能がオフの状態では、波形は通常の表示になります。オンになると、表示される波形の電圧値は反転し、下図のよう に表示されます。波形を反転すると、演算機能、波形測定機能などの結果も変わります。

"Invert" Off → 反転オフ "Invert" On → 反転オン

図 5.3 波形反転のオン/オフ

ヒント

反転機能がオンになると、トリガ(エッジ・トリガ、パルス・トリガ、またはスロープ・トリガなど)のエッジまたは極性が変わりま す。

5.8 プローブを設定する

このオシロスコープのアナログ・チャンネルは、受動プローブ、アクティブ・プローブの両方に対応しています。接続したプローブの

種類と減衰比を自動的に認識します。プローブの詳細な技術情報については、プローブのユーザ・ガイドをご覧ください。

画面下のチャンネル・ステータス・ラベルをクリックまたはタップします。垂直軸メニューが表示されます。Probe をクリックまたはタ ップすると、下図のようにプローブ設定メニューが表示されます。

#### **Page 49**

図 5.4 プローブ設定メニュー

RP7000/PVA7000 シリーズ (PVA7250 など) のプローブが機能するオシロスコープでは、以下のようなプローブ・メニュー が表示されます。プローブの減衰比は変更できず、プローブは校正する必要があります。各種プローブの詳細については、 DHO4000 シリーズのデータ・シートをご覧ください。プローブの詳細な技術情報については、プローブのユーザ・ガイドをご覧く ださい。

図 5.5 アクティブ・プローブの設定メニュー

プローブの減衰比

オシロスコープの減衰比は手動で設定できます。正確に測定するには、プローブの減衰比を正しく設定する必要があります。 デフォルトでは、プローブの減衰比は 1:1 です。

### **Page 50**

設定可能なプローブの減衰比を以下に示します。

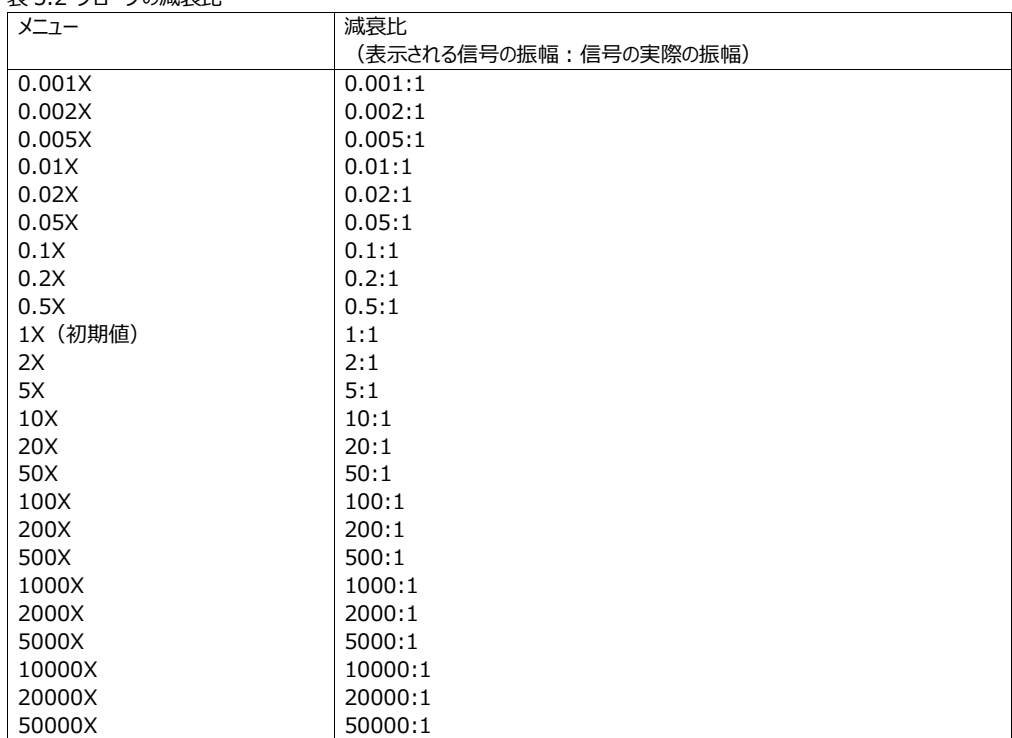

# 表 5.2 プローブの減衰比

### **Page 51**

ヒント

プローブによっては、固定の減衰比を自動的に認識されるものがあります。オシロスコープがプローブを自動的に認識すると、 入力インピーダンスも自動的に認識され、手動で設定する手間が省けます。

スキュー

スキューは複数のプローブ間の遅延時間差であり、測定結果において大きなケーブル遅延誤差になることがあります。この問 題を避けるため、このシリーズのオシロスコープにはデスキュー機能が備わっています。Skew の入力フィールドをクリックまたは タップするとポップアップ数値キーパッドが表示され、遅延時間が設定できます。関連する数値キーパッドでも値を設定できま す。設定レンジは-100.00ns~100.00ns であり、初期値は 0.00s です。

バイアス

このオシロスコープは、アクティブ・プローブ用にオフセット調整機能を備えています。この機能は、プローブ・アンプの入力範囲 外にある被測定信号を適正な範囲に調整し、シグナル・インテグリティ(信号の健全性)を確保します。 P7000/PVA7000 シリーズ・プローブを使用する場合、Bias の入力フィールドをクリックまたはタップすると、プローブのバイア ス電圧を設定できます。

#### プローブ情報

オシロスコープがプローブを自動的に認識すると、現在接続されているプローブの製造メーカ、モデル名、シリアル番号、最終 校正日がプローブ・メニューに表示されます。

垂直軸メニューに戻る プローブ設定メニューで Vertical をクリックまたはタップすると、垂直軸メニューに戻ります。

5.9 振幅の単位を設定する

画面下のチャンネル・ステータス・ラベルをクリックまたはタップすると、垂直軸メニューが表示されます。Unit のドロップダウン・・ ボタンをクリックまたはタップすると、W、A、V、U が選択できます。初期設定の単位は V です。

振幅の単位を変更すると、チャンネルに関係する関数の単位も変更されます。

#### **Page 52**

5.10 バイアスを調整する

オシロスコープで実際に測定する場合、部品の温度ドリフトや外乱によるわずかなオフセットでチャンネルのゼロクロス電圧が 発生し、垂直方向のパラメータ測定に影響を及ぼすことがあります。このシリーズのオシロスコープには、オフセット校正電圧を 設定する機能があり、関係するチャンネルのゼロ・ポイント校正が行えるため、測定確度が向上します。

垂直軸メニューで Bias の入力フィールド右にある上下の矢印アイコンをクリックまたはタップすると、バイアス値が増減します。 または、フロント・パネルの多目的ノブを使用することで値を調整することもできます。数値キーパッドを表示させ、入力フィール ドをクリックまたはタップして直接値を入力することもできます。

Value Input Field → 値入力フィールド Decrease → 小さく Increase → 大きく

バイアスの範囲は、入力インピーダンス、垂直軸スケールによって異なります。

ヒント
チャンネルのゼロクロス電圧の振幅オフセットが大きく、調整範囲を超えている場合は、オシロスコープの自己校正を実行して 測定確度を確実なものにする必要があります。詳細については「自己校正」の項をご参照ください。

5.11 スキューを調整する

オシロスコープで実際に測定する場合、プローブ・ケーブルの伝搬遅延によって比較的大きな誤差(ゼロ・オフセット)が生ず ることがあります。このシリーズのオシロスコープには、遅延時間を設定する機能があり、関係するゼロ・オフセットが校正できま す。ゼロ・オフセットは、下図に示すように波形の交差ポイント、トリガ・ポジションに関係するトリガ・レベル・ラインのオフセットと 定義されます。

### **Page 53**

Zero Offset → ゼロ・オフセット

図 5.6 ゼロ・オフセット

Vertical(垂直軸)メニューで Ch-Ch Skew の入力フィールドをクリックまたはタップすると、チャンネル間のスキュー時間が 設定できます。設定範囲は-100ns~100ns であり、初期値は 0.00s です。

5.12 チャンネルのラベル表示をオン/オフする

オシロスコープは、チャンネルを識別するために、デフォルトで番号を使用しています。これを、チャンネルごとに XX のようにラベ ルで設定することもできます。

画面下のチャンネル・ステータス・ラベルをクリックまたはタップします。垂直軸メニューが表示されます。Label の ON/OFF スイ ッチをクリックまたはタップすると、ラベル表示をオン/オフできます。ラベル入力フィールドをクリックまたはタップすると、ポップアッ プ・キーパッドを使って特定の名称にすることもできます。

キーパッドの使用方法の詳細については、「パラメータの設定方法」の項をご参照ください。

### **Page 54**

6 水平軸システム

Horizontal(水平軸)メニューは、以下のいずれかの手順で表示されます。

- フロント・パネルの XX ボタンを押すと、水平軸メニューが表示されます。
- 画面下のチャンネル・ステータス・ラベルをクリックまたはタップします。垂直軸メニューが表示されます。Acquisition ボタ ンをクリックまたはタップすると、水平軸設定メニューが表示されます。
- 画面上部の水平時間軸ラベル(H アイコン)、アクイジション・ラベル(A アイコン)または水平軸ポジション・ラベル (D アイコン)をクリックまたはタップすると、水平軸メニューが表示されます。

Horizontal Time Base → 水平時間軸 Sample Rate → サンプル・レート Horizontal Position → 水平ポジション

図 6.1 Horizontal (水平軸) メニュー

6.1 水平時間軸を調整する 水平時間軸(水平軸スケールとも呼ばれます)とは、画面水平方向の 1 目盛あたりの時間を意味します。通常は、 s/div(秒/目盛)で表されます。水平軸のレンジは、500μs/div~1.00ks/div です。

水平時間軸を変更すると、表示されているすべてのチャンネルが、選択された時間基準(水平拡大基準)にしたがって水 平方向に拡大または縮小されます。水平時間軸ラベル (H アイコン) の水平時間軸は、それに伴って変化します (下図 参照)。

水平時間軸は、以下のいずれかの方法で調整できます。

- フロント・パネルの Horizontal XX SCALE ノブを回して水平時間軸を調整します(時計方向に回すとスケールは短 く、反時計方向に回すと長くなります)。
- タッチ・スクリーン機能をオンにして、ピンチ&ストレッチ・ジェスチャで水平時間軸を調整します。詳細については、「ピンチ &ストレッチ」の項をご参照ください。
- 水平軸メニューでスケールの入力フィールド右にあるアイコンをクリックまたはタップすると、スケール値が増減します。また は、フロント・パネルの多目的ノブを使用することで値を調整することもできます。数値キーパッドを表示させ、入力フィー ルドをクリックまたはタップして直接値を入力することもできます。

Input Field → 入力フィールド Increase → 大きく Decrease → 小さく

水平軸メニューで Vernier の ON/OFF をクリックまたはタップすると、ON (微調整)、OFF (粗調整) が切り替わりま す。フロント・パネルの Horizontal XX SCALE ノブを押すと、粗調整と微調整を切り替えることもできます。

- **粗調整:**Scale の右の入力フィールドをクリックまたはタップすると、すべてのチャンネルの波形の水平時間軸を、調整 可能な範囲において 1-2-5 ステップで調整することができます。
- **微調整:**Scale の右の入力フィールドをクリックまたはタップすると、すべてのチャンネルの波形の水平時間軸を、調整 可能な範囲において小さなステップで調整することができます。

### 6.2 水平ポジションを調整する

水平ポジション(トリガ・ポジションとも呼ばれます)とは、ディスプレイの中心に対する、すべてのチャンネルの波形のトリガ・ポ イントの位置を意味します。波形のトリガ・ポイントの位置が画面中心よりも左(右)側にある場合、水平ポジションの正 (負)の値になります。

水平ポジションを変更すると、波形のトリガ・ポイントと表示されているすべてのチャンネルが水平方向に移動します。水平ポ ジション・ラベル (D アイコン) に表示される水平ポジションは、それにしたがって変化します (下図参照)。

# **Page 56**

水平ポジションは、以下のいずれかの方法で調整できます。

- フロント・パネルの右方向にある Horizontal XX POSITION ノブを回すと、調整可能な範囲で水平ポジションが調 整できます。このノブを時計方向に回すと水平ポジションの値が減り、反時計方向に回すと水平ポジションが増えます。 ノブを押すと、水平ポジションをすばやくリセット(0 に設定)できます。
- タッチ・スクリーン機能をオンにし、タッチ・スクリーン上でドラッグすることで水平ポジションが調整できます。詳細については 「ドラッグ」の項をご参照ください。
- 水平軸メニューに表示される多目的ノブを回すことで水平ポジションが調整できます。または、Position の入力フィール ドの右にある矢印アイコンで値を調整することができます(下図参照)。Position の入力フィールドをクリックまたはタッ プし、ポップアップされる数値キーパッドで直接値を入力することもできます。

Input Field → 入力フィールド

Increase → 大きく Decrease → 小さく

6.3 ズーム・モード (遅延掃引)

ズーム (遅延掃引モード) は、波形を水平方向に拡大して波形の細部を観測するのに使用できます。水平軸メニューで Zoom の ON/OFF スイッチをクリックまたはタップすることで、遅延掃引機能をオン/オフすることができます。オンにすると、 遅延掃引のスケールとオフセットが設定できます。

Input Field for Zoomed Time Base → ズーム時間軸の入力フィールド Increase → 大きく Decrease → 小さく Input Field for Zoomed Position → ズーム・ポジションの入力フィールド

## **Page 57**

- **スケール:**多目的ノブを回す、または Scale の入力フィールドの右にあるアイコンでズーム・ウィンドウの時間軸を調整し ます。入力フィールドをクリックまたはタップし、ポップアップされる数値キーパッドで直接値を入力することもできます。
- **ポジション:**多目的ノブを回す、または Position の入力フィールドの右にあるアイコンでズーム・ウィンドウの位置を調整 します。入力フィールドをクリックまたはタップし、ポップアップされる数値キーパッドで直接値を入力することもできます。

ズーム・モードでは、表示は下図のように上限に二分割されます。

Main Time Base → メイン時間軸 Zoomed Time Base → ズーム時間軸 Zoomed Position → ズーム波形の位置 Waveform in Normal Display → 通常表示の波形 Waveform in Zoom Mode → ズーム・モードの波形

図 6.2 ズーム・モード

### • **通常表示の波形**

ゴーストが発生していない上の波形は、通常の波形表示になっています。その水平時間軸(メイン時間軸)は、左上のラ ベルに表示されます。水平ポジションを調整することで波形を左右に移動したり、水平軸スケールを調整することで大きさを 調整することができます。

### • **ズーム・モードの波形**

下に表示される波形は、通常の波形表示を水平方向に拡大したものになります。その水平時間軸(ズーム時間軸)は、 中央に表示されます。ズーム時間軸は、メイン時間軸に比べて分解能が高くなっています。

### **Page 58**

ヒント

ズーム時間軸は、メイン時間軸に等しいか、それより小さくなっているはずです。

# **Page 59**

7 アクイジション・システム

水平軸メニューでは、オシロスコープのアクイジション・システムを設定できます。

図 7.1 水平軸メニュー

## 7.1 アクイジション・モード

アクイジション・モードでは、サンプル・ポイントから波形ポイントをどのように計算するのかを設定します。水平軸メニューにおい て、目的のアクイジション・モードを Acquisition の項目から選んでクリックまたはタップします。このオシロスコープでは、 Normal(初期設定)、Average、Peak、High Res、UltraAcquire の 5 種類のアクイジション・モードが用意されてい ます。選択されたアクイジション・モードは、画面上部のアクイジション・ラベル (A アイコン)に表示されます。

アクイジション・モード

## **Normal(ノーマル)**

Normal (ノーマル) アクイジション・モードでは、一定の時間間隔で信号を取込み、波形を再構築します。このモードは、 ほとんどの波形で最適な表示になります。

### **Average(アベレージ)**

複数回の波形取込みを平均化することで、入力信号のランダム・ノイズを抑え、垂直軸分解能が向上します。平均化する 回数が増えるほどノイズは抑えられ、水平軸分解能は向上します。一方、平均化のための回数が増えるほど、波形変化に 対する表示波形の応答は遅くなります。

### **Page 60**

Average を選択した場合、Average の入力フィールドをクリックまたはタップし、ポップアップされる数値キーパッド、または多 目的ノブで回数を設定します。設定範囲は、2(初期値)~65536 回です。

### ヒント

平均回数は、2 の N 乗でなければなりません。2 の N 乗の増分でない場合、Truncation average error のメッセージ が表示されます。この場合、入力した値より小さく、かつ 2 の N 乗増分に最も近い値が自動的に入力されます。

#### **Peak(ピーク)**

このモードでは、アクイジション期間中の最大値と最小値を取込み、信号のエンベロープ(包絡線)を生成します。通常で は見落としてしまうような幅の狭いパルスを取込むことができます。このモードは、ノイズを誇張することで信号のエイリアシング を防ぐことができます。

このモードでは、最小検出パルス幅がサンプル期間になります。

## **High Resolution(ハイレゾ)**

このモードでは、連続したサンプル・ポイントを平均化する一種のウルトラサンプル技術により、入力信号のランダム・ノイズを 抑え、滑らかな波形にします。一般に、デジタイザのサンプル・レートがアクイジション・メモリのストレージ・レートよりも高い場合 に使用します。

High Res を選択した場合、bits のドロップダウン・ボタンをクリックまたはタップして、14(初期値)または 16 を選択しま す。選択したビットの帯域幅は、ボックスの後ろに表示されます。

ヒント

- Average と High Res は異なります。アベレージでは複数回の取込みからの平均であり、ハイレゾは 1 回の取込みで の平均です。
- ハイレゾ・モードでは、周波数帯域を犠牲にして測定確度を向上させます。サンプル・レートが変化すると、現在の周波 数帯域はメニューのビットの右に表示されます。

### **UltraAcquire**

UltraAcquire モードは、高速取込モードの一種です。オシロスコープのメモリをセグメントに分割し、トリガ・イベンドごとにメモ リ・セグメントを埋めます。非常に高速な波形取込レートが可能になり、トリガ・イベント間のデッドタイムを最小限にすることが

## できます。

UltraAcquire を選択した場合、Max Frames の入力フィールドをクリックまたはタップして最大フレーム数を、Timeout 入力フィールドでタイムアウト時間を設定します。フレーム数が最大値に達するか、サンプル時間がタイムアウト時間に達する と、サンプリングを停止して波形を表示します。Display モードのドロップダウン・ボタンをクリックまたはタップし、取込んだデータ の表示モードを選択します。

## **Page 61**

- Adjacent:前のセグメントと次のセグメントが隣同士に表示されます。最大 100 のフレームが一度に表示できます。
- Overlay: 取込まれたすべての波形セグメントが一つの波形セグメントのように重ね書きされて表示されます。最大 100 のフレームが一度に表示できます。
- Waterfall:取込んだ波形セグメントをカスケード状(少しずつずれながら重なって)に表示されます。最大 100 のフ レームが一度に表示できます。
- Perspective:波形セグメントがはしご状に表示されます。各セグメントが特定の視点(角度)を持って上に配置さ れ、上がりスロープのように移動します。最大 100 のフレームが一度に表示できます。
- Mosaic:すべての波形表示がいくつかのブロックに分割され、各波形セグメントは各ブロックで順番に表示されます。最 大 80 のフレームが一度に表示できます。
	- a. Adjacent
	- b. Overlay
	- c. Waterfall
	- d. Perspective
	- e. Mosaic

図 7.2 表示モード

ヒント

- UltraAcquire モードは、次の機能がオンになっている状態では利用できません。カーソル、デコード、サーチ、ズーム、 合否テスト、波形記録、パワー解析、リファレンス波形、XY。UltraAcquire モードに切り替える場合は、まずこれらの 機能をオフにしてください。
- UltraAcquire モードでは、上記の機能はオフになります。

7.2 サンプリング・モード

このオシロスコープは、リアルタイム・サンプリングにのみ対応しています。このモードでは、1 つのトリガ・イベントをもとに収集した サンプルから波形表示を作成します。このシリーズの最高リアルタイム・サンプル・レートは 4GSa/s です。現在のサンプル・レ ートは、画面上部のアクイジション・ラベルに表示されます。

## **Page 62**

初期設定では、画面左上の動作状態ラベルはグリーンになっており、これはリアルタイム・サンプリングであることを示します。ツ ールバーの STOP/RUN ボタンはグリーンになっています。STOP/RUN ボタンをクリックまたはタップ、またはフロント・パネルの XX ボタンを押すと、サンプリングは停止します。サンプリングが停止すると、動作状態ラベルは STOP と赤く表示され、 STOP/RUN ボタンは赤くなります。また、フロント・パネルの XX ボタンのバックライトは赤くなります。オシロスコープは、最後に 取込んだグラフを維持します。その状態で、水平軸/垂直軸の操作で波形をズーム/パンすることができます。

7.3 サンプル・レート

サンプリングのプロセスでは、特定の時間間隔でアナログ信号をデジタル信号に変換し、それを順番にアクイジション・メモリに 保存します。サンプル・レートは、この時間間隔の逆数になります。

水平軸メニューの SaRate に、現在のサンプル・レートが表示されます。現在のサンプル・レートは、下図に示すように、画面 上部のアクション・ラベル (A アイコン) にも表示されます。

Sample Rate → サンプル・レート Sample Interval → サンプル間隔

アナログ・チャンネルのサンプル・レートは、現在のチャンネルのモードによって異なります。このシリーズのオシロスコープの最高サ ンプル・レートは、シングル・チャンネル・モードで 4GSa/s のリアルタイム・サンプル・レート、ハーフ・チャンネル・モードで 2GSa/s のリアルタイム・サンプル・レート、全チャンネル・モードで 1GSa/s のリアルタイム・サンプル・レートです。

- **シングル・チャンネル・モード:**いずれか 1 つのチャンネルがオンになっている場合、シングル・チャンネル・モードと呼びま す。
- **ハーフ・チャンネル・モード:**2 つのチャンネルがオンになっている場合、ハーフ・チャンネル・モードと呼びます。
- **全チャンネル・モード:**任意の 3 つのチャンネル、または 4 つのチャンネルすべてがオンになっている場合、全チャンネル・ モードと呼びます。

サンプル・レートが低すぎると、波形は以下のような症状になることがあります。

 **波形の歪み:**サンプル・レートが低すぎると波形の細部が失われ、表示される波形は実際の信号波形とは異なったも のになります。

# **Page 63**

- **波形のエイリアシング:**サンプル・レートが実際の信号周波数の 1/2(ナイキスト周波数)以下になるとエイリアシン グが発生します。サンプル・データから再構築された波形の周波数は、実際の信号の周波数よりも低くなります。
- **波形リーク:**サンプル・レートが低すぎると、サンプル・データから再構築された波形は実際の信号情報のすべてを反映 していません。

Pulse disappeared → パルスが失われている

7.4 メモリ長

レコード長は、オシロスコープが 1 回のトリガによる波形取込みで保存できるポイント数です。これは、アクイジション・メモリの 記憶容量を反映しています。DHO4000 シリーズ・オシロスコープの最大メモリ長は、250M ポイント (オプションで最大 500M ポイント)です。

# **Page 64**

Trigger Point T → トリガ・ポイント T Pre-Sample → プリサンプル Delayed Sample → 遅延サンプル Memory Depth → メモリ長

図 7.3 メモリ長

メモリ長、サンプル・レート、水平時間軸の関係を以下の式に示します。

## **MDepth = SRate x TSCale x HDivs**

- **Mdepth** はメモリ長、単位はポイントです。
- **SRate** はサンプル・レートで、単位は Sa/s です。
- **TSCale** は水平時間軸で、単位は s/div です。

**HDivs** は水平方向の目盛数で、単位は div です。

したがって、水平時間軸が同じ場合、メモリ長が長い方が高いサンプル・レートが得られます。

水平軸メニューで Mem Depth のドロップダウン・ボタンをクリックまたはタップしてメモリ長を選択します。初期設定は 10k で す。選択したメモリ長の値は、画面上部のアクイジション・らベケル (A アイコン) に表示されます。

## メモリ長

- 4つのチャンネル (CH1~CH4) のうち 1 つのチャンネルのみがオンになっている場合、利用可能なメモリ長は以下の 通りです。Auto、1k ポイント、10k ポイント、100k ポイント、1M ポイント、10M ポイント、25M ポイント、50M ポイ ント、100M ポイント、125M ポイント、200M ポイント、250M ポイント、500M ポイント(オプション)
- 4 つのチャンネル (CH1~CH4) のうち 2 つのチャンネルがオンになっている場合、利用可能なメモリ長は以下の通り です。Auto、1k ポイント、10k ポイント、100k ポイント、1M ポイント、10M ポイント、25M ポイント、50M ポイント、 100M ポイント、125M ポイント、250M ポイント(オプション)

## **Page 65**

 3 つのチャンネル、または 4 つのチャンネルがオンになっている場合、利用可能なメモリ長は以下の通りです。Auto、1k ポイント、10k ポイント、100k ポイント、1M ポイント、10M ポイント、25M ポイント、50M ポイント、100M ポイント (オプション)、125M ポイント(オプション)

### ヒント

Auto モードの場合、現在のサンプル・レートにしたがって自動的にメモリ長が選択されます。

# 7.5 水平方向の拡大基準点

この機能は、水平時間軸の調整において、波形を水平方向に拡大/縮小させるときの基準となる位置を設定します。水 平軸メニューで Expand のドロップダウン・ボタンをクリックまたはタップして基準点を選択します。選択肢は、Center(初期 値)、Left、Right、Trigger、User です。

- **Center(中央):**水平時間軸が変更された場合、波形は画面中央を基準点として拡大、縮小されます。
- Left (左): 水平時間軸が変更された場合、画面左端を基準点として拡大/縮小されます。
- **Right(右):**水平時間軸が変更された場合、画面右端を基準点として拡大/縮小されます。
- **Trigger(トリガ):**水平時間軸が変更された場合、波形はトリガ・ポイントを基準点として拡大、縮小されます。
- **User(ユーザ):**水平時間軸が変更された場合、波形はユーザが設定した基準点に対して拡大、縮小されます。

User を選択した場合、Expand User の入力フィールドをクリックまたはタップし、表示される数値キーパッドで値を設定しま す。設定可能な範囲は-500~500 であり、初期値は 0 です。

7.6 XY モード

このオシロスコープは、デフォルトでは波形表示ウィンドウに YT モードを使用しています。YT モードでは、Y 軸は電圧を、X 軸は時間になっています。YT モードの他に XY 表示にも対応しています。XY 表示では、X 軸、Y 軸ともに電圧になっていま す。XY モードでは、電圧対時間の表示ではなく、2 つの入力チャンネルを使用した電圧対電圧の表示になります。

# **XY モードを有効にする**

XY モードは、以下のいずれかの方法で有効になります。

## **Page 66**

- ファンクション・ナビゲーション・メニュー、またはツールバーの Windows ボタンをクリックまたはタップし、Add Window メ ニューを表示させます。Diagram メニューで XY > Add をクリックまたはタップして XY 表示モードを有効にします。
- ファンクション・ナビゲーション・メニュー、またはツールバーの XY ボタンをクリックまたはタップして XY 表示モードを有効にし ます。
- 水平軸メニューで XY のボックスをチェックして XY モードを有効にします。

# **XY モードを設定する**

XY 表示ウィンドウの右上にある XX をクリックまたはタップすると、XY 設定メニューが表示されます。

図 7.4 XY メニュー

 **ソース:**Source X のドロップダウン・ボタンをクリックまたはタップすると、XY ウィンドウの X 軸のソース・チャンネルが選択 できます。Source Y のドロップダウン・ボタンをクリックまたはタップすると、XY ウィンドウの Y 軸のソース・チャンネルが選 択できます。

Add Window メニューでは、Source Z も設定できます。Source Z (XY 表示モードにおける Z 軸入力)は、XY 表示 モードにおける X-Y 波形を設定します。この機能は、ブランキングと呼ばれます。

- ▶ Source Z で None を選択すると、ブランキング機能はオフになり、X-Y 波形のみが表示されます。
- > Source Z で CH1-CH4 を選択すると、ブランキング機能がオンになります。外部コネクタの Z 軸入力で X-Y 波 形の表示が決まります。Z がハイ (入力レベルが OV 以上) の場合は X-Y 波形が表示され、Z がロー (入力レ ベルが OV 以下)では波形は表示されなくなります。

### **Page 67**

Grid:「波形目盛を設定する」の項をご参照ください。

注

現在、Advanced Settings は利用できません。現在の設定が最も優れた表示になります。

# **位相偏移測定**

このモードでは、リサージュ法により、周波数が同じ 2 つの入力信号の位相偏移を測定します。以下に位相偏移の測定模 式図を示します。

Signal must be centered horizontally → 信号は水平方向にセンター寄せする

図 7.5 位相偏移の測定模式図

sinθ = A/B または C/D において、θ が 2 チャンネル間の位相偏移になります。A、B、C、D は、上の図のように定義され ます。位相偏移角は、以下の式で求められます。

 $\theta$  =  $\pm$ arcsin (A/B) または  $\pm$ arcsin (C/D)

楕円の主軸が第 I、III 象限内にある場合、得られる位相偏移角は第 I、IV 象限内、すなわち(0~π/2)または (3π/2~2π)になります。楕円の主軸が第 II、IV 象限内にある場合、得られる位相偏移角は第 II、III 象限内、す なわち(π/2~π)または(π~3π/2)になります。

XY モードは、被測定信号が回路網を通過する際に生ずる位相偏移の測定で使用されます。オシロスコープを回路に接続 し、回路の入出力信号を観測します。

**Page 68**

## 8 オシロスコープのトリガ

トリガ・システムは、必要に応じて特定のトリガ条件に設定することができます。特定のトリガ条件に合致すると、波形を取込 み、その周辺の部分も画面上に表示します。デジタル・オシロスコープでは、安定してトリガがかかっているかに関係なく、連続 的に波形をサンプルします。むしろ、安定してトリガがかかっていない場合は、安定した波形表示になりません。トリガ・モジュ ールは、ユーザが設定したトリガ条件で時間軸が掃引または取込みを開始するようにします。すなわち掃引と取込みは同期 し、取込んだ波形が重なり合って安定した波形表示になります。

トリガは、入力信号の特長に合わせて設定する必要があります。目的の波形をすばやく取り込むには、測定する信号を理解 していなければなりません。このオシロスコープは、目的の波形の細部にフォーカスできるよう、豊富なトリガ・タイプを備えてい ます。

Trigger(トリガ)メニューは、以下のいずれかの手順で表示されます。

- フロント・パネルの XX ボタンを押すと、トリガ・メニューが表示されます。
- 垂直軸メニューで Trigger のボタンをクリックまたはタップすると、トリガ・メニューが表示されます。
- 画面上部のトリガ・ラベル(下図参照)をクリックまたはタップすると、トリガ・メニューが表示されます。

## 8.1 トリガ・ソース

トリガ・メニューで Source のドロップダウン・ボタンをクリックまたはタップすると、トリガ・ソースが選択できます。トリガ・ソースは、 アナログ・チャンネル (CH1~CH4)、AC Line、EXT (外部トリガ) から選択できます。

## **アナログ・チャンネル入力**

CH1~CH4 のアナログ・チャンネルの入力信号はすべてトリガ・ソースとして使用できます。チャンネルが選択されているか否 かに関わらず、チャンネルは通常通りに機能します。

### **AC line 入力**

トリガ信号は、オシロスコープの AC 電源入力からとります。AC トリガは、主に AC 電源の周波数に関係する信号測定で使 用します。例えば、変電所の変圧器の出力波形を安定的にトリガすることができます。主に、電源業界に関係する測定で 使用します。

### **Page 69**

### **外部トリガ入力**

外部トリガ・ソースは、5 番目のチャンネルでのトリガとして使用できます。一方、その他の 4 つのチャンネルはデータが取り込 めます。トリガ信号 (外部クロックまたは被測定信号など) は、外部トリガ入力端子[EXT TRIG]コネクタを介して EXT ト リガに接続されます。トリガ条件は、トリガ・レベルの範囲内 (-8~+8V) で設定できます。

## 8.2 トリガ・レベル

レベル設定では、エッジ上のどの電圧レベルにトリガ・ポイントを設定するかを決めます。トリガ・レベルの調整は、トリガ・ソース の種類によって異なります。

 トリガ・ソースが CH1~CH4 の場合は、フロント・パネルの XX LEVEL ノブを回すか、多目的ノブ(トリガ・メニューが 表示されている場合) を使用してトリガ・レベルを設定します。Level の入力フィールドをクリックまたはタップし、ポップア ップされる数値キーパッドで直接値を設定することもできます。このとき、トリガ・レベル・ライン(トリガ・レベル・ラインの色 はチャンネルの色と同じなります)とトリガ・アイコン XX は画面上に表示され、トリガ・レベルの変化にしたがって上下に 移動します。トリガ・レベルの変更を止めると、約 2 秒後にトリガ・レベル・ラインは消えます。現在のトリガ・レベルは、画 面上部のトリガ情報ラベルに表示されます。ラント・トリガ、スロープ・トリガ、ウィンドウ・トリガでは、トリガ・レベルの上限、 下限の値を設定する必要があります。2 つのトリガ・レベル・アイコン XX、XX が画面右に表示されます。

- トリガ・ソースが AC Line の場合は、トリガ・レベルは設定できません。
- トリガ・ソースが EXT の場合は、フロント・パネルの XX LEVEL ノブを回すか、多目的ノブ(トリガ・メニューが表示され ている場合)を使用してトリガ・レベルを設定します。Level の入力フィールドをクリックまたはタップし、ポップアップされる 数値キーパッドで直接値を設定することもできます。現在のトリガ・レベルは、画面上部のトリガ情報ラベルに表示されま す。

このトリガ・ソースの場合、トリガ・レベルを調整している間、トリガ・レベルの値の変化のみが表示され、トリガ・レベル・ラ インは表示されません。

一つのレベルでしっかりトリガするには、メニューで 50%を直接クリックまたはタップするか、トリガ・レベル・ノブを押します。これ により、トリガ・レベルを波形の中央に設定することができます。しかし、スロープ・トリガ、ラント・トリガ、ウィンドウ・トリガ、MIL-STD-1553 トリガなど、2 つのトリガ・レベルの場合は、Level A で 90%をクリックまたはタップし、Level B をクリックまたは タップして 10%を設定します。こうすることで、トリガ・レベルを波形の振幅内に設定できます。

# **Page 70**

8.3 トリガ・モード

以下に、アクイジション・メモリの概略図を示します。トリガ・イベントを理解するため、アクイジション・メモリをプリトリガとポストト リガに分けて考えます。

Trigger Event → トリガ・イベント Pre-trigger Buffer → プリトリガ・バッファ Post-trigger Buffer → ポストトリガ・バッファ Acquisition Memory → アクイジション・メモリ

図 8.1 アクイジション・メモリの概略図

オシロスコープが取込みを開始すると、まずプリトリガのバッファを埋めます。プリトリガのバッファが埋まると、オシロスコープは次 にトリガを探します。トリガを探している間、サンプリングされたデータはプリトリガに送られ続けます(新しいデータは古いデータ を上書きします)。トリガが見つかると、プリトリガのバッファは、トリガ直前に発生したイベントを保持します。そして、ポストトリ ガを埋めてアクイジション・メモリのデータを表示します。フロント・パネルの XX ボタンを押して波形取込みをリセットすると、この プロセスを繰り返します。XX ボタンで波形取込みをリセットすると、一度だけ取込んで停止します(表示された波形はパン /ズームできます)。このオシロスコープには、Auto(初期設定)、Normal、Single のトリガ・モードがあります。画面上 部のトリガ情報ラベル(下図参照)をクリックまたはタップする、またはフロント・パネルの XX ボタンを押すと、Trigger (トリ ガ)メニューが表示されます。Sweep の項目では、トリガ・モードをすばやく切り替えることができます。選択されたトリガ・モー ドは、画面上部のトリガ情報ラベルに表示されます (A (オート)、N (ノーマル)、S (シングル))。

■ Auto (オート):特定のトリガ条件が見つからない場合は、強制的にトリガがかかり、波形を取込んで表示します。こ のトリガ・モードは、信号のレベルがわからない場合、DC 信号を観測する場合、または頻繁にトリガ条件が発生して強 制的なトリガが不要な場合に使用します。

# **Page 71**

- Normal(ノーマル):特定のトリガ条件に合致した場合にのみトリガして波形を取込みます。このトリガ・モードは、 繰り返しレートが低い場合、トリガ設定による特定のイベントのみを取込みたい場合、またはオート・トリガを避けて安定 した波形表示にしたい場合に使用します。
- Single (シングル): 特定のトリガ条件に合致した場合にのみ、1回だけトリガして波形を取込み、停止します。この トリガ・モードは、特定のイベントを 1 回だけ取込む必要があって、その結果を解析する場合に使用します。取込んだ波 形を次の波形が上書きすることがなく、取込んだ波形をパン/ズームすることができます。取込み終わると、オシロスコー プは停止します。

Normal、Single のトリガ・モードでは、トリガ・メニューの Force ボタンをクリックまたはタップするか、フロント・パネルの XX ボ タンを押すことで強制的にトリガ・イベントが発生します。

8.4 トリガ・カップリング

トリガ・カップリングでは、信号のどの部分をトリガ回路に通すかを設定します。チャンネル・カップリング(「チャンネル・カップリン グを設定する」の項を参照)とは異なりますのでご注意ください。この機能は、トリガ・タイプがエッジで、トリガ・ソースがアナロ グ・チャンネルの場合にのみ有効です。

トリガ・メニューで Coupling のドロップダウン・ボタンをクリックまたはタップすると、カップリング・モードが選択できます(初期設 定は DC)。

- DC:DC 成分と AC 成分をトリガ回路に通します。
- AC:DC 成分をブロックして信号を減衰させます。
- LFR: DC 成分をブロックして低周波成分を除去します。
- HFR: 高周波成分を除去します。

ヒント

カップリング・モードで AC または LFR を選択すると、トリガ・レベル・ライン、トリガ・アイコンは表示されません。トリガ・レベルを 調整すると、トリガ・レベルの値のみが、画面上部のトリガ情報ラベルに表示されます。

## **Page 72**

8.5 トリガ・ホールドオフ

トリガ・ホールドオフは、波形の繰り返しと繰り返しの間 (パルス列など) に複数のエッジやその他のイベントがある、複雑な繰 り返し波形のトリガを安定させるために役立ちます。ホールドオフ時間は、正しいトリガを生成した後、トリガ回路を再アーミン グするための待機時間として設定します。オシロスコープは、ホールドオフ時間中はトリガ条件が成立してもトリガをかけず、ホ ールドオフ時間が経過した後にトリガ回路を再作動させます。

例えば、以下の図のような繰り返しパルス・バーストで安定したトリガをかけるには、ホールドオフ時間は t1 より大きく、かつ t2 未満に設定します。

Holdoff Time → ホールドオフ時間 Trigger Position → トリガ・ポジション

図 8.2 トリガ・ホールドオフ

画面上部のトリガ情報ラベル(下図参照)をクリックまたはタップする、またはフロント・パネルの XX ボタンを押すと、 Trigger(トリガ)メニューが表示されます。Holdoff の入力フィールドをクリックまたはタップし、ポップアップされる数値キーパ ッドでホールドオフ時間(波形が安定してトリガされる時間)を設定します。多目的ノブでも値を設定できます。ホールドオフ 時間の設定範囲は、8ns(初期値)~10s です。

8.6 ノイズ除去

ノイズ除去は、信号に含まれる高周波ノイズを除去し、オシロスコープが間違ってトリガしてしまう可能性を低減することがで きます。

# **Page 73**

トリガ情報ラベル(下図参照)をクリックまたはタップする、またはフロント・パネルの XX ボタンを押すと、Trigger(トリガ) メニューが表示されます。Noise Reject のオン/オフ・スイッチをクリックまたはタップすると、ノイズ除去機能をオン/オフでき ます。

ヒント

この機能は、トリガ・ソースがアナログ・チャンネルまたは EXT の場合にのみ有効です。

8.7 トリガ・タイプ このシリーズのオシロスコープは、以下のようなトリガ・タイプを備えています。

8.7.1 エッジ・トリガ エッジ・トリガは、入力信号の、設定したエッジ、トリガ・レベルでトリガをかけます。

**トリガ・タイプ**

Type のドロップダウン・ボタンをクリックまたはタップして Edge を選択します。

図 8.3 エッジ・トリガの設定メニュー

トリガ・タイプを選択すると、トリガ・タイプ、ソース、レベルを含む現在のトリガ設定情報は、下図に示すように画面上部のトリ ガ情報ラベルに表示されます。ここに表示される情報は、トリガ設定に応じて変化します。

# **Page 74**

## **ソースの選択**

Source のドロップダウン・ボタンをクリックまたはタップして、CH1~CH4、AC Line、または EXT を選択します。詳細につい ては、「トリガ・ソース」の項をご参照ください。選択されたトリガ・ソースは、画面上部のトリガ情報ラベルに表示されます。

信号入力を持つチャンネルをトリガ・ソースとして選択した場合のみ、安定したトリガがかけられます。

# **エッジ・タイプ**

Slope では、入力信号のどのエッジでトリガするかを設定します。選択されたエッジは、トリガ情報ラベルに表示されます。

- Rising (立上り): 入力信号の立上りエッジにおいて、設定したトリガ・レベルになったところでトリガをかけます。
- Falling (立下り): 入力信号の立下りエッジにおいて、設定したトリガ・レベルになったところでトリガをかけます。
- Either (どちらか): 入力信号の立上り、または立下りエッジにおいて、設定したトリガ・レベルになったところでトリガを かけます。

# **トリガ・モード**

Sweep では、トリガ・モードを Auto、Normal、Single から選択します。詳細については、「トリガ・モード」の項をご参照く ださい。

# **トリガのパラメータ設定**

「トリガ・カップリング」、「トリガ・ホールドオフ」、「ノイズ除去」の項を参照して、このトリガ・タイプでトリガ・カップリング、トリガ・ホ ールド、またはノイズ除去を設定します。

# **トリガ・レベル**

Level の入力フィールドをクリックまたはタップし、ポップアップされる数値キーパッドでトリガ・レベルを設定します。フロント・パネ ルのトリガ・レベル・ノブまたは多目的ノブでも値を設定できます。詳細については、「トリガ・レベル」の項をご参照ください。現 在のトリガ・レベルは、画面上部のトリガ情報ラベルに表示されます。

# 8.7.2 パルス幅トリガ

パルス幅トリガは、特定の幅の正または負のパルスにトリガするために設定します。このモードでは、入力信号のパルス幅が特 定のパルス幅条件になったときにトリガします。

このオシロスコープでは、正のパルス幅とはトリガ・レベルと正のパルスの 2 つの交差ポイント間の時間差、負のパルス幅とはト リガ・レベルと負のパルスの 2 つの交差ポイント間の時間差と定義されています(下図参照)。

Trigger Level → トリガ・レベル  $+$ Width  $\rightarrow$  +幅 -Width  $\rightarrow -$ 幅 Trigger Level → トリガ・レベル

図 8.4 正/負のパルス幅

# **トリガ・タイプ**

Type のドロップダウン・ボタンをクリックまたはタップして Pulse を選択します。

図 8.5 パルス幅トリガの設定メニュー

トリガ・タイプを選択すると、トリガ・タイプ、ソース、レベルを含む現在のトリガ設定情報は、下図に示すように画面上部のトリ ガ情報ラベルに表示されます。ここに表示される情報は、トリガ設定に応じて変化します。

### **Page 76**

### **ソースの選択**

Source のドロップダウン・ボタンをクリックまたはタップして、CH1~CH4 を選択します。詳細については、「トリガ・ソース」の項 をご参照ください。選択されたトリガ・ソースは、画面上部のトリガ情報ラベルに表示されます。

信号入力を持つチャンネルをトリガ・ソースとして選択した場合のみ、安定したトリガがかけられます。

### **極性**

Polarity では、正の極性 (XX) または負の極性 (XX) を選択します。

### **トリガ条件**

トリガ条件は、When で設定します。

- 極性で Positive(正)を選択した場合の>は、入力信号の正のパルス幅が、設定したパルス幅よりも大きい場合に トリガします。
- 極性で Positive (正) を選択した場合のくは、入力信号の正のパルス幅が、設定したパルス幅よりも小さい場合に トリガします。
- 極性で Positive(正)を選択した場合の<>は、入力信号の正のパルス幅が、設定したパルス幅の下限値よりも 大きく、かつ設定した上限値よりも小さい場合にトリガします。
- 極性で Negative(負)を選択した場合の>は、入力信号の負のパルス幅が、設定したパルス幅よりも大きい場合 にトリガします。
- 極性で Negative(負)を選択した場合の<は、入力信号の負のパルス幅が、設定したパルス幅よりも小さい場合 にトリガします。
- 極性で Negative(負)を選択した場合の<>は、入力信号の負のパルス幅が、設定したパルス幅の下限値よりも 大きく、かつ設定した上限値よりも小さい場合にトリガします。

### **パルス幅の設定**

 When のメニューで>または<を選択したならば、Lower または Upper の入力フィールドをクリックまたはタップして、ポ ップアップされる数値キーパッドで下限値または上限値を設定します。多目的ノブでも値を設定できます。設定可能な パルス幅は、100ps~10s です。

When のメニューで <> を選択した場合、Upper、Lower の入力フィールドをクリックまたはタップして、ポップアップされ る数値キーパッドでそれぞれ上限値、下限値を設定します。多目的ノブでも値を設定できます。パルス幅の下限値は、 上限値よりも小さくなければなりません。

## **トリガ・モード**

Sweep では、トリガ・モードを Auto、Normal、Single から選択します。詳細については、「トリガ・モード」の項をご参照く ださい。

## **トリガのパラメータ設定**

「トリガ・カップリング」、「トリガ・ホールドオフ」、「ノイズ除去」の項を参照して、このトリガ・タイプでトリガ・ホールドオフ、ノイズ除 去を設定します。

## **トリガ・レベル**

Level の入力フィールドをクリックまたはタップし、ポップアップされる数値キーパッドでトリガ・レベルを設定します。フロント・パネ ルのトリガ・レベル・ノブまたは多目的ノブでも値を設定できます。詳細については、「トリガ・レベル」の項をご参照ください。現 在のトリガ・レベルは、画面上部のトリガ情報ラベルに表示されます。

## 8.7.3 スロープ・トリガ

スロープ・トリガでは、特定の時間の正または負のスロープにトリガするように設定します。このトリガ・モードは、ランプ波形、三 角波で有効です。

このオシロスコープでは、正のスロープ時間は立上りエッジにおけるトリガ・レベル・ライン A と B の交差ポイント間の時間差、 負のスロープ時間は立下りエッジにおけるトリガ・レベル・ライン A と B の交差ポイントの時間差と定義します。以下の図を参 照してください。

Upper Limit of Trigger Level (Up Level) → トリガ・レベルの上限(上のレベル) Lower Limit of Trigger Level (Low Level) → トリガ・レベルの下限(下のレベル) Positive Slope Time → 正のスロープ時間 Negative Slope Time → 負のスロープ時間

図 8.6 正のスロープ時間/負のスロープ時間

### **トリガ・タイプ**

Type のドロップダウン・ボタンをクリックまたはタップして Slope を選択します。

## **Page 78**

図 8.7 スロープ・トリガの設定メニュー

トリガ・タイプを選択すると、トリガ・タイプ、ソース、レベルを含む現在のトリガ設定情報は、下図に示すように画面上部のトリ ガ情報ラベルに表示されます。ここに表示される情報は、トリガ設定に応じて変化します。

### **ソースの選択**

Source のドロップダウン・ボタンをクリックまたはタップして、CH1~CH4 を選択します。詳細については、「トリガ・ソース」の項 をご参照ください。選択されたトリガ・ソースは、画面上部のトリガ情報ラベルに表示されます。

信号入力を持つチャンネルをトリガ・ソースとして選択した場合のみ、安定したトリガがかけられます。

## **エッジ・タイプ**

Slope のメニューで、トリガする入力信号のエッジを選択します。

- Rising (立上り): 入力信号の立下りエッジでトリガします。
- Falling (立下り): 入力信号の立下りエッジでトリガします。

## **トリガ条件**

トリガ条件は、When で設定します。

# **Page 79**

- エッジ・タイプで Rising を選択した場合の>は、入力信号の正のスロープ時間が、設定した時間よりも長い場合にトリ ガします。
- エッジ・タイプで Rising を選択した場合の<は、入力信号の正のスロープ時間が、設定した時間よりも短い場合にトリ ガします。
- エッジ・タイプで Rising を選択した場合の<>は、入力信号の正のスロープ時間が、設定した時間の下限値よりも長 く、かつ設定した上限値よりも短い場合にトリガします。
- エッジ・タイプで Falling を選択した場合の>は、入力信号の負のスロープ時間が、設定した時間よりも長い場合にトリ ガします。
- エッジ・タイプで Falling を選択した場合の<は、入力信号の負のスロープ時間が、設定した時間よりも短い場合にトリ ガします。
- エッジ・タイプで Falling を選択した場合の<>は、入力信号の負のスロープ時間が、設定した時間の下限値よりも長 く、かつ設定した上限値よりも短い場合にトリガします。

# **スロープ時間の設定**

- When でトリガ条件を>または<に設定したならば、Lower または Upper の入力フィールドをクリックまたはタップし て、ポップアップされる数値キーパッドで下限値または上限値を設定します。多目的ノブでも値を設定できます。設定可 能なスロープ時間は、100ps~10s です。
- When でトリガ条件をく>に設定したならば、Upper、Lower の入力フィールドをクリックまたはタップして、ポップアップ される数値キーパッドでそれぞれ上限値、下限値を設定します。多目的ノブでも値を設定できます。スロープ時間の下 限値は、上限値よりも小さくなければなりません。

# **トリガ・モード**

Sweep では、トリガ・モードを Auto、Normal、Single から選択します。詳細については、「トリガ・モード」の項をご参照く ださい。

# **トリガのパラメータ設定**

「トリガ・ホールドオフ」、、「ノイズ除去」の項を参照して、このトリガ・タイプでトリガ・ホールドまたはノイズ除去を設定します。

# **Page 80**

# **レベルの選択と設定**

トリガ条件を設定したならば、適切にトリガ・レベルを調整して安定した波形表示にする必要があります。

Level A/Level B の入力フィールドをクリックまたはタップし、ポップアップされる数値キーパッドで Level A、Level B のトリ ガ・レベルを設定します。多目的ノブでも Level A/Level B の値は設定できます。または、トリガ・レベル・ノブで Level A の値が設定できます。Linkage のチェック・ボックスにチェックを入れると、上限と下限の値が同時に変更できます。上限と下 限の差は変わりません。詳細については、「トリガ・レベル」の項をご参照ください。現在のトリガ・レベルは、画面上部のトリガ 情報ラベルに表示されます。

8.7.4 ビデオ・トリガ

ビデオ信号には画像情報、タイミング情報が含まれており、さまざまな規格、フォーマットがあります。このオシロスコープは、 NTSC(National Television Standards Committee)、PAL(Phase Alternating Line)、または SECAM (Sequential Couleur A Memoire) の規格のビデオ信号のフィールドまたはラインにトリガできます。

## **トリガ・タイプ**

Type のドロップダウン・ボタンをクリックまたはタップして Video を選択します。

図 8.8 ビデオ・トリガの設定メニュー

トリガ・タイプを選択すると、トリガ・タイプ、ソース、レベルを含む現在のトリガ設定情報は、下図に示すように画面上部のトリ ガ情報ラベルに表示されます。ここに表示される情報は、トリガ設定に応じて変化します。

## **Page 81**

## **ソースの選択**

Source のドロップダウン・ボタンをクリックまたはタップして、CH1~CH4 を選択します。詳細については、「トリガ・ソース」の項 をご参照ください。選択されたトリガ・ソースは、画面上部のトリガ情報ラベルに表示されます。

信号入力を持つチャンネルをトリガ・ソースとして選択した場合のみ、安定したトリガがかけられます。

## **ビデオの極性**

Polarity では、正極性 (XX) または負極性 (XX) を選択します。

## **ビデオ規格**

Standard のドロップダウン・ボタンをクリックまたはタップしてビデオ規格を選択します。

### 表 8.1 ビデオ規格

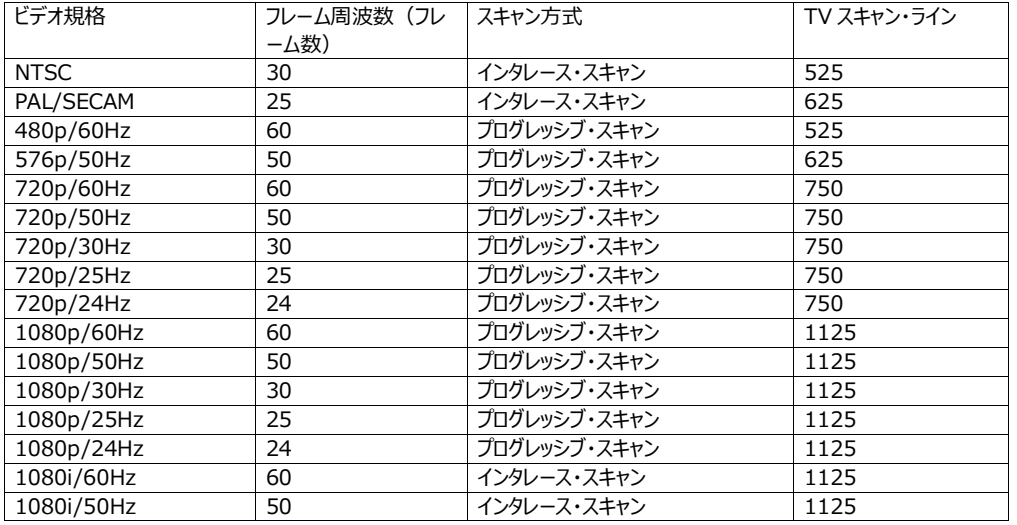

**シンク**

Sync では、シンク・タイプを選択します。

**Page 82**

- All Lines:最初に検出されたラインにトリガします。
- Line:特定のラインにトリガします。

このシンク・タイプを選択した場合、ライン番号を指定できます。Line の入力フィールドをクリックまたはタップし、ポップアップさ れる数値キーパッドでライン番号を設定します。多目的ノブでも値を設定できます。設定可能なライン番号の範囲は、選択 するビデオ規格によって異なります。NTSC では 1~525、PAL/SECAM では 1~625、480p では 1~525、576p で は 1~625、720p では 1~750、1080p/1080i では 1~1125 です。

- Odd:奇数フィールドの最初のランプ・パルスの立上りエッジにトリガします。ビデオ規格で NTSC または PAL/SECAM を選択した場合にのみ有効です。
- Even:偶数フィールドの最初のランプ・パルスの立上りエッジにトリガします。ビデオ規格で NTSC または PAL/SECAM を選択した場合にのみ有効です。

## **トリガ・モード**

Sweep では、トリガ・モードを Auto、Normal、Single から選択します。詳細については、「トリガ・モード」の項をご参照く ださい。

## **トリガのパラメータ設定**

「ノイズ除去」の項を参照して、ノイズ除去を設定します。

### **トリガ・レベル**

Level の入力フィールドをクリックまたはタップし、ポップアップされる数値キーパッドでトリガ・レベルを設定します。フロント・パネ ルのトリガ・レベル・ノブまたは多目的ノブでも値を設定できます。詳細については、「トリガ・レベル」の項をご参照ください。現 在のトリガ・レベルは、画面上部のトリガ情報ラベルに表示されます。

### ヒント

- ビデオ信号の波形を詳細に観測する場合は、まず波形メモリ長を大きくとります。
- ビデオ信号のトリガ・デバッグ・プロセスにおいて、信号のさまざまな周波数成分が異なった輝度で表示されることがありま す。これは、リゴルのデジタル・オシロスコープには輝度グレーディング・カラー表示機能があるためです。経験豊富なユー ザは、デバッグ・プロセスにおいて信号品質をすばやく判断し、異常を検出することができます。

## 8.7.5 パターン・トリガ

パターン・トリガは、特定のパターンでトリガするようにトリガ条件を設定します。このパターンは、各チャンネルの論理 AND の 組合せになります。各チャンネルは、H(ハイ)、L(ロー)または X(どちらも可)に設定できます。パターンに含まれる 1 つのチャンネルにおいて、立上りまたは立下りのエッジが設定できます(1 つのエッジのみが設定できます)。エッジを設定する と、チャンネルに設定されたパターンが真であれば(チャンネルの実際のパターンがプリセット・パターンと同じであれば)、設定 されたエッジでトリガします。エッジを設定していない場合、パターンが真になる最後のエッジでトリガします。パターンのすべての チャンネルを X に設定すると、トリガしません。

### **Page 83**

図 8.9 パターン・トリガ

**トリガ・タイプ** Type のドロップダウン・ボタンをクリックまたはタップして Pattern を選択します。

図 8.10 パターン・トリガの設定メニュー

トリガ・タイプを選択すると、トリガ・タイプ、ソース、レベルを含む現在のトリガ設定情報は、下図に示すように画面上部のトリ ガ情報ラベルに表示されます。ここに表示される情報は、トリガ設定に応じて変化します。

### **ソースの選択**

Source のドロップダウン・ボタンをクリックまたはタップして、CH1~CH4 を選択します。詳細については、「トリガ・ソース」の項 をご参照ください。選択されたトリガ・ソースは、画面上部のトリガ情報ラベルに表示されます。

信号入力を持つチャンネルをトリガ・ソースとして選択した場合のみ、安定したトリガがかけられます。

### **パターン設定**

以下の 5 種類のパターンが利用できます。

- 1:選択したチャンネルのパターンを 1 (電圧レンジがチャンネルのトリガ・レベルよりも大きい場合)に設定します。
- 0: 選択したチャンネルのパターンを 0 (電圧レンジがチャンネルのトリガ・レベルよりも小さい場合)に設定します。
- X: 選択したチャンネルのパターンを X (このチャンネルは、パターンの一部としては使用しない)に設定します。パターン のすべてのチャンネルを X に設定した場合、オシロスコープはトリガしません。
- XX:パターンを、選択したチャンネルの立上りエッジに設定します。
- XX:パターンを、選択したチャンネルの立下りエッジに設定します。

左右の矢印は、左右に移動してチャンネル・パターンを切り替えます。All は、すべてのビットを表します。チャンネルのパターン を選択し、All をクリックまたはタップします。すべての他のチャンネルのパターンは、現在選択されているパターンに設定されま す。パターン設定は、下図を参照してください。

パターンでは、1つのエッジ(立上りまたは立下りのエッジ)のみが設定できます。1つのエッジを設定し、次に他のチャンネル で異なるエッジを設定すると、Invalid input(無効な入力)というエラー・メッセージが表示されます。

### **トリガ・モード**

Sweep では、トリガ・モードを Auto、Normal、Single から選択します。詳細については、「トリガ・モード」の項をご参照く ださい。

#### **Page 85**

#### **トリガのパラメータ設定**

「トリガ・ホールドオフ」、「ノイズ除去」の項を参照して、このトリガ・タイプでトリガ・ホールドまたはノイズ除去を設定します。

### **トリガ・レベル**

Level の入力フィールドをクリックまたはタップし、ポップアップされる数値キーパッドでトリガ・レベルを設定します。フロント・パネ ルのトリガ・レベル・ノブまたは多目的ノブでも値を設定できます。詳細については、「トリガ・レベル」の項をご参照ください。現 在のトリガ・レベルは、画面上部のトリガ情報ラベルに表示されます。

8.7.6 デュレーション・トリガ

デュレーション・トリガは、特定のパターンの期間でトリガするようにトリガ条件を設定します。このパターンは、各チャンネルの論 理 AND の組合せになります。各チャンネルは、1 (ハイ)、0 (ロー) または X (どちらも可) に設定できます。このパター ンの期間(ΔT)があらかじめ設定した時間に合致した場合にトリガします(下図参照)。

Pattern:HLHL → パターン HLHL

図 8.11 デュレーション・トリガ

## **トリガ・タイプ**

Type のドロップダウン・ボタンをクリックまたはタップして Duration を選択します。

図 8.12 デュレーション・トリガの設定メニュー

トリガ・タイプを選択すると、トリガ・タイプ、ソース、レベルを含む現在のトリガ設定情報は、下図に示すように画面上部のトリ ガ情報ラベルに表示されます。ここに表示される情報は、トリガ設定に応じて変化します。

### **ソースの選択**

Source のドロップダウン・ボタンをクリックまたはタップして、CH1~CH4 を選択します。詳細については、「トリガ・ソース」の項 をご参照ください。選択されたトリガ・ソースは、画面上部のトリガ情報ラベルに表示されます。

信号入力を持つチャンネルをトリガ・ソースとして選択した場合のみ、安定したトリガがかけられます。

# **パターン設定**

以下の 3 種類のパターンが利用できます。

- 1:選択したチャンネルのパターンを 1(電圧レンジがチャンネルのトリガ・レベルよりも大きい場合)に設定します。
- 0:選択したチャンネルのパターンを 0 (電圧レンジがチャンネルのトリガ・レベルよりも小さい場合)に設定します。
- X: 選択したチャンネルのパターンを X(このチャンネルは、パターンの一部としては使用しない)に設定します。パターン のすべてのチャンネルを X に設定した場合、オシロスコープはトリガしません。

## **Page 87**

左右の矢印は、左右に移動してチャンネル・パターンを切り替えます。All は、すべてのビットを表します。チャンネルのパターン を選択し、All をクリックまたはタップします。すべての他のチャンネルのパターンは、現在選択されているパターンに設定されま す。

# **トリガ条件**

トリガ条件は、When で設定します。

- >:パターンの期間が、あらかじめ設定した時間よりも長い場合にトリガします。Lower の入力フィールドをクリックまた はタップし、ポップアップされる数値キーパッドでパターンの下限時間を設定します。多目的ノブでも値を設定できます。 設定可能な範囲は、100ns~10s です。
- <:パターンの期間が、あらかじめ設定した時間よりも短い場合にトリガします。Upper の入力フィールドをクリックまた はタップし、ポップアップされる数値キーパッドでパターンの上限値を設定します。多目的ノブでも値を設定できます。設 定可能な範囲は、100ps~10s です。
- <>:パターンの期間が、あらかじめ設定した上限値よりも短く、かつ下限値よりも長い場合にトリガします。Upper の 入力フィールドをクリックまたはタップし、ポップアップされる数値キーパッドでパターンの上限値を設定します。設定範囲は 101ps~10s です。Lower の入力フィールドをクリックまたはタップし、ポップアップされる数値キーパッドでパターンの下 限値を設定します。設定範囲は 100ps~9.9s です。多目的ノブでも上限値/下限値を設定できます。時間の下 限値は、上限値よりも小さくなければなりません。
- ><:パターンの期間が、あらかじめ設定した上限値よりも長い、または下限値よりも短い場合にトリガします。Upper の入力フィールドをクリックまたはタップし、ポップアップされる数値キーパッドでパターンの上限値を設定します。設定範囲 は 100ps~10s です。Lower の入力フィールドをクリックまたはタップし、ポップアップされる数値キーパッドでパターンの 下限値を設定します。設定範囲は 100ps~9.9s です。多目的ノブでも上限値/下限値を設定できます。時間の 下限値は、上限値よりも小さくなければなりません。

# **トリガ・モード**

Sweep では、トリガ・モードを Auto、Normal、Single から選択します。詳細については、「トリガ・モード」の項をご参照く ださい。

# **トリガのパラメータ設定**

「トリガ・ホールドオフ」、「ノイズ除去」の項を参照して、このトリガ・タイプでトリガ・ホールドまたはノイズ除去を設定します。

### **トリガ・レベル**

Level の入力フィールドをクリックまたはタップし、ポップアップされる数値キーパッドでトリガ・レベルを設定します。フロント・パネ ルのトリガ・レベル・ノブまたは多目的ノブでも値を設定できます。詳細については、「トリガ・レベル」の項をご参照ください。現 在のトリガ・レベルは、画面上部のトリガ情報ラベルに表示されます。

### **Page 88**

8.7.7 タイムアウト・トリガ

タイムアウト・トリガでは、図 8.13 に示すように、入力信号の立上りエッジ(または立下りエッジ) がトリガ・レベルを通過 してから、その次の立下りエッジ (または立上りエッジ)がトリガ・レベルを通過するまでの時間 (ΔT) が、あらかじめ設定し たタイムアウト値より長くなるとトリガします。

Time Out < ΔT → タイムアウト<ΔT Time Out → タイムアウト

図 8.13 タイムアウト・トリガ

**トリガ・タイプ**

Type のドロップダウン・ボタンをクリックまたはタップして Timeout を選択します。

図 8.14 タイムアウト・トリガの設定メニュー

トリガ・タイプを選択すると、トリガ・タイプ、ソース、レベルを含む現在のトリガ設定情報は、下図に示すように画面上部のトリ ガ情報ラベルに表示されます。ここに表示される情報は、トリガ設定に応じて変化します。

### **Page 89**

#### **ソースの選択**

Source のドロップダウン・ボタンをクリックまたはタップして、CH1~CH4 を選択します。詳細については、「トリガ・ソース」の項 をご参照ください。選択されたトリガ・ソースは、画面上部のトリガ情報ラベルに表示されます。

信号入力を持つチャンネルをトリガ・ソースとして選択した場合のみ、安定したトリガがかけられます。

## **エッジ・タイプ**

Slope では、トリガ・レベルを横切る入力信号のエッジを選択します。

- Rising:入力信号の立上りエッジがトリガ・レベルを横切るときにタイミングを取り始めます。
- Falling:入力信号の立下りエッジがトリガ・レベルを横切るときにタイミングを取り始めます。
- Either:入力信号のいずれかのエッジがトリガ・レベルを構切るときにタイミングを取り始めます。

### **タイムアウトの値**

Timeout の値は、信号がトリガ・レベルを横切るまでのアイドル状態の最大時間を表します。Timeout の入力フィールドを クリックまたはタップし、ポップアップされる数値キーパッドでタイムアウト時間を設定します。多目的ノブでも値を設定できます。

### **トリガ・モード**

Sweep では、トリガ・モードを Auto、Normal、Single から選択します。詳細については、「トリガ・モード」の項をご参照く ださい。

## **トリガのパラメータ設定**

「ノイズ除去」の項を参照して、ノイズ除去を設定します。

## **トリガ・レベル**

Level の入力フィールドをクリックまたはタップし、ポップアップされる数値キーパッドでトリガ・レベルを設定します。フロント・パネ ルのトリガ・レベル・ノブまたは多目的ノブでも値を設定できます。詳細については、「トリガ・レベル」の項をご参照ください。現 在のトリガ・レベルは、画面上部のトリガ情報ラベルに表示されます。

## **Page 90**

8.7.8 ラント・トリガ

ラント・トリガは、一つ目のトリガ・レベルは横切ったものの、二つ目のトリガ・レベルは横切らずに再度一つ目のトリガ・レベルを 横切るパルスでトリガするように設定します(下図参照)。

Positive Runt Pulse → 正のラント・パルス Upper Limit of the Trigger Level → トリガ・レベルの上限値 Lower Limit of the Trigger Level → トリガ・レベルの下限値 Negative Runt Pulse → 負のラント・パルス

図 8.15 ラント・トリガ

**トリガ・タイプ**

Type のドロップダウン・ボタンをクリックまたはタップして Runt を選択します。

図 8.16 ラント・トリガの設定メニュー

トリガ・タイプを選択すると、トリガ・タイプ、ソース、レベルを含む現在のトリガ設定情報は、下図に示すように画面上部のトリ ガ情報ラベルに表示されます。ここに表示される情報は、トリガ設定に応じて変化します。

## **Page 91**

### **ソースの選択**

Source のドロップダウン・ボタンをクリックまたはタップして、CH1~CH4 を選択します。詳細については、「トリガ・ソース」の項 をご参照ください。選択されたトリガ・ソースは、画面上部のトリガ情報ラベルに表示されます。

信号入力を持つチャンネルをトリガ・ソースとして選択した場合のみ、安定したトリガがかけられます。

## **極性**

Polarity では、ラント・トリガのパルス極性を選択します。

- Positive XX: 正のラント・パルスにトリガします。
- Negative XX:負のラント・パルスにトリガします。

# **トリガ条件**

ラント・トリガの条件は、When で設定します。

- **None:** ラント・トリガのトリガ条件を設定しません。
- **>:**ラント・パルスの幅が、設定した下限値よりも大きい場合にトリガします。Lower の入力フィールドをクリックまたはタ ップし、ポップアップされる数値キーパッドでラント・トリガの最小パルス幅を設定します。多目的ノブでも値を設定できま す。
- **<:**ラント・パルスの幅が、設定した上限値よりも小さい場合にトリガします。Upper の入力フィールドをクリックまたはタ ップし、ポップアップされる数値キーパッドでラント・トリガの最大パルス幅を設定します。多目的ノブでも値を設定できま す。
- **<>:**ラント・パルスの幅が、設定した下限値大きく、かつ上限値よりも小さい場合にトリガします。Upper の入力フィ ールドをクリックまたはタップし、ポップアップされる数値キーパッドでラント・トリガの最大パルス幅を設定します。Lower の 入力フィールドをクリックまたはタップし、ポップアップされる数値キーパッドでラント・トリガの最小パルス幅を設定します。多

目的ノブでも最大値、最小値を設定できます。パルス幅の下限値は、上限値よりも小さくなければなりません。

## **レベルの選択と設定**

トリガ条件を設定したならば、適切にトリガ・レベルを調整して安定した波形表示にする必要があります。

Level A/Level B の入力フィールドをクリックまたはタップし、ポップアップされる数値キーパッドで Level A、Level B のトリ ガ・レベルを設定します。多目的ノブでも Level A/Level B の値は設定できます。または、トリガ・レベル・ノブで Level A の値が設定できます。Linkage のチェック・ボックスにチェックを入れると、上限と下限の値が同時に変更できます。上限と下 限の差は変わりません。詳細については、「トリガ・レベル」の項をご参照ください。

### **Page 92**

現在のトリガ・レベルは、画面上部のトリガ情報ラベルに表示されます。

### **トリガ・モード**

Sweep では、トリガ・モードを Auto、Normal、Single から選択します。詳細については、「トリガ・モード」の項をご参照く ださい。

### **トリガのパラメータ設定**

「トリガ・ホールドオフ」、「ノイズ除去」の項を参照して、このトリガ・タイプでトリガ・ホールドまたはノイズ除去を設定します。

8.7.9 ウィンドウ・トリガ

ウィンドウ・トリガでは、ハイのトリガ・レベルとローのトリガ・レベルを使用します。入力信号がハイのトリガ・レベルまたはローのト リガ・レベルを横切るとトリガします。

### **トリガ・タイプ**

Type のドロップダウン・ボタンをクリックまたはタップして Over を選択します。

図 8.17 ウィンドウ・トリガの設定メニュー

トリガ・タイプを選択すると、トリガ・タイプ、ソース、レベルを含む現在のトリガ設定情報は、下図に示すように画面上部のトリ ガ情報ラベルに表示されます。ここに表示される情報は、トリガ設定に応じて変化します。

#### **Page 93**

#### **ソースの選択**

Source のドロップダウン・ボタンをクリックまたはタップして、CH1~CH4 を選択します。詳細については、「トリガ・ソース」の項 をご参照ください。選択されたトリガ・ソースは、画面上部のトリガ情報ラベルに表示されます。

信号入力を持つチャンネルをトリガ・ソースとして選択した場合のみ、安定したトリガがかけられます。

# **エッジ・タイプ**

Slope でトリガする入力信号のエッジを選択します。

- Rising (立上り): 入力信号の電圧レベルが、設定したハイのトリガ・レベルより大きい場合の立上りエッジにトリガし ます。
- Falling (立下り): 入力信号の電圧レベルが、設定したローのトリガ・レベルより小さい大きい場合の立下りエッジに トリガします。
- Either (どちらか): 入力信号の立上り、または立下りエッジにおいて、設定したトリガ・レベルになったところでトリガを かけます。

### **トリガ・ポジション**

ウィンドウのタイプを選択したならば、トリガ・ポジションを (Position の項目で) 選択してトリガのタイム・ポイントを設定しま す。

- **Enter:**入力信号が設定したトリガ・レベルの範囲に入るとトリガします。
- **Exit:**入力信号が設定したトリガ・レベルの範囲から外れるとトリガします。
- **Time:**設定したトリガ・レベルの範囲に入ってからの累積時間が、ウィンドウ時間に等しくなったところでトリガします。こ のタイプを選択したならば、Time の入力フィールドをクリックまたはタップし、ポップアップされる数値キーパッドで時間を設 定します。設定可能な範囲は、1ns~10s です。

### **レベルの選択と設定**

トリガ条件を設定したならば、適切にトリガ・レベルを調整して安定した波形表示にする必要があります。

Level A/Level B の入力フィールドをクリックまたはタップし、ポップアップされる数値キーパッドで Level A、Level B のトリ ガ・レベルを設定します。多目的ノブでも Level A/Level B の値は設定できます。または、トリガ・レベル・ノブで Level A の値が設定できます。Linkage のチェック・ボックスにチェックを入れると、上限と下限の値が同時に変更できます。上限と下 限の差は変わりません。詳細については、「トリガ・レベル」の項をご参照ください。現在のトリガ・レベルは、画面上部のトリガ 情報ラベルに表示されます。

# **トリガ・モード**

Sweep では、トリガ・モードを Auto、Normal、Single から選択します。詳細については、「トリガ・モード」の項をご参照く ださい。

## **Page 94**

## **トリガのパラメータ設定**

「トリガ・ホールドオフ」、「ノイズ除去」の項を参照して、このトリガ・タイプでトリガ・ホールドまたはノイズ除去を設定します。

8.7.10 遅延トリガ

遅延トリガでは、ソース A とソース B を設定します。 ソース A とソース B の指定したエッジ (エッジ A とエッジ B)の時間差 (ΔT)が、あらかじめ設定した時間リミットに合った場合にトリガします(下図参照)。エッジ A とエッジ B は、隣り合ったエ ッジである必要があります。

Edge A → エッジ A Edge B → エッジ B Source  $A \rightarrow Y - Z A$ Source  $B \rightarrow Y - Z B$ 

図 8.18 遅延トリガ

**トリガ・タイプ**

Type のドロップダウン・ボタンをクリックまたはタップして Delay を選択します。

図 8.19 遅延トリガの設定メニュー

トリガ・タイプを選択すると、トリガ・タイプ、ソース、レベルを含む現在のトリガ設定情報は、下図に示すように画面上部のトリ ガ情報ラベルに表示されます。ここに表示される情報は、トリガ設定に応じて変化します。

## **Page 95**

- **ソースの設定**
- **Source A:**

SourceA のドロップダウン・ボタンをクリックまたはタップして、CH1~CH4 を選択します。詳細については、「トリガ・ソース」の

項をご参照ください。選択されたトリガ・ソースは、画面上部のトリガ情報ラベルに表示されます。

信号入力を持つチャンネルをトリガ・ソースとして選択した場合のみ、安定したトリガがかけられます。

• **Edge A:**

EdgeA で、遅延トリガのソース A のエッジ (Rising または Falling) を選択します。

• **Source B:**

SourceB のドロップダウン・ボタンをクリックまたはタップして、CH1~CH4 を選択します。詳細については、「トリガ・ソース」の 項をご参照ください。選択されたトリガ・ソースは、画面上部のトリガ情報ラベルに表示されます。

信号入力を持つチャンネルをトリガ・ソースとして選択した場合のみ、安定したトリガがかけられます。

### • **Edge B:**

EdgeB で、遅延トリガのソース B のエッジ(Rising または Falling)を選択します。

## **トリガ条件の設定**

When で、遅延トリガの時間条件を設定します。

- >:ソース A とソース B で設定したエッジ間の時間差(ΔT)が、設定した下限時間よりも長い場合にトリガします。 Lower の入力フィールドをクリックまたはタップし、ポップアップされる数値キーパッドで遅延トリガの遅延時間の下限値を 設定します。多目的ノブでも値を設定できます。
- <: ソース A とソース B で設定したエッジ間の時間差 (ΔT) が、設定した上限時間よりも短い場合にトリガします。 Upper の入力フィールドをクリックまたはタップし、ポップアップされる数値キーパッドで遅延トリガの遅延時間の上限値を 設定します。多目的ノブでも値を設定できます。

## **Page 96**

- <>:ソース A とソース B で設定したエッジ間の時間差(ΔT)が、設定した下限時間よりも長く、かつ設定した上 限値よりも短い場合にトリガします。Upper の入力フィールドをクリックまたはタップし、ポップアップされる数値キーパッド で遅延トリガの遅延時間の上限値を設定します。Lower の入力フィールドをクリックまたはタップし、ポップアップされる数 値キーパッドで遅延トリガの遅延時間の下限値を設定します。多目的ノブでも上限値/下限値を設定できます。時間 の下限値は、上限値よりも小さくなければなりません。
- ><:ソース A とソース B で設定したエッジ間の時間差(ΔT)が、設定した下限時間よりも短いか、または設定した 上限値よりも長い場合にトリガします。Upper の入力フィールドをクリックまたはタップし、ポップアップされる数値キーパッ ドで遅延トリガの遅延時間の上限値を設定します。Lower の入力フィールドをクリックまたはタップし、ポップアップされる 数値キーパッドで遅延トリガの遅延時間の下限値を設定します。多目的ノブでも上限値/下限値を設定できます。時 間の下限値は、上限値よりも小さくなければなりません。

## **レベルの選択と設定**

トリガ条件を設定したならば、適切にトリガ・レベルを調整して安定した波形表示にする必要があります。

• Level A:

Level A の入力フィールドをクリックまたはタップし、ポップアップされる数値キーパッドでソース A のレベルを入力します。多目 的ノブまたはトリガ・レベル・ノブでも値を設定できます。詳細については、「トリガ・レベル」の項をご参照ください。現在のトリ ガ・レベルは、画面上部のトリガ情報ラベルに表示されます。

• Level B:

Level B の入力フィールドをクリックまたはタップし、ポップアップされる数値キーパッドでソース B のレベルを入力します。多目 的ノブまたはトリガ・レベル・ノブでも値を設定できます。詳細については、「トリガ・レベル」の項をご参照ください。現在のトリ ガ・レベルは、画面上部のトリガ情報ラベルに表示されます。

### **トリガ・モード**

Sweep では、トリガ・モードを Auto、Normal、Single から選択します。詳細については、「トリガ・モード」の項をご参照く ださい。

### **トリガのパラメータ設定**

「トリガ・ホールドオフ」、「ノイズ除去」の項を参照して、このトリガ・タイプでトリガ・ホールドまたはノイズ除去を設定します。

8.7.11 セットアップ/ホールド・トリガ

セットアップ/ホールド・トリガでは、クロック・ソースとデータ・ソースを設定します。セットアップ時間は、下図のようにデータ信号 がトリガ・レベルを横切り、設定したクロック・エッジまでの時間です。ホールド時間は、設定したクロック・エッジからデータ信号 が再びトリガ・レベルを横切るまでの時間です。このセットアップ時間またはホールド時間が設定した時間よりも短い場合にトリ ガします。

 $ΔT1$  is the setup time  $→$   $ΔT1$  (よセットアップ時間 ΔT2 is the hold time → ΔT2 はホールド時間 Data Source → データ・ソース Clock Source → クロック・ソース Edage → エッジ The data type is  $H \rightarrow \vec{\tau} - 9 \cdot 94 \hat{\mathcal{I}}$ 

図 8.20 セットアップ/ホールド・トリガ

## **トリガ・タイプ**

Type のドロップダウン・ボタンをクリックまたはタップして、Setup/Hold を選択します。

図 8.21 セットアップ/ホールド・トリガの設定メニュー

トリガ・タイプを選択すると、トリガ・タイプ、ソース、レベルを含む現在のトリガ設定情報は、下図に示すように画面上部のトリ ガ情報ラベルに表示されます。ここに表示される情報は、トリガ設定に応じて変化します。

### **Page 98**

#### **クロック・ソース**

SCL のドロップダウン・ボタンをクリックまたはタップして、CH1~CH4 を選択します。詳細については、「トリガ・ソース」の項を ご参照ください。現在のトリガ・ソースは、画面上部のトリガ情報ラベルに表示されます。

信号入力を持つチャンネルをトリガ・ソースとして選択した場合のみ、安定したトリガがかけられます。

## **エッジ・タイプ**

Slope でクロックのエッジを選択します。Rising (立上り) または Falling (立下り) が選択できます。

### **データ・ソース**

SDA のドロップダウン・ボタンをクリックまたはタップして、CH1~CH4 を選択します。詳細については、「トリガ・ソース」の項を ご参照ください。現在のトリガ・ソースは、画面上部のトリガ情報ラベルに表示されます。

信号入力を持つチャンネルをトリガ・ソースとして選択した場合のみ、安定したトリガがかけられます。

### **データ・タイプ**

Data Type でデータ信号のパターンを選択します。H (ハイ・レベル) または L (ロー・レベル) が選択できます。

## **トリガ条件**

セットアップ/ホールド・トリガの条件は When で設定します。

 **Setup:**セットアップ時間が、設定したセットアップ時間よりも短い場合にトリガします。このタイプを選択したならば、 Setup の入力フィールドをクリックまたはタップし、ポップアップされる数値キーパッドでセットアップ時間を設定します。多目 的ノブでも値を設定できます。

- **Hold:**ホールド時間が、設定したホールド時間よりも短い場合にトリガします。このタイプを選択したならば、Hold の 入力フィールドをクリックまたはタップし、ポップアップされる数値キーパッドでホールド時間を設定します。多目的ノブでも 値を設定できます。
- **Setup/Hold:**セットアップ時間またはホールド時間が、設定した時間よりも短い場合にトリガします。このタイプを選 択したならば、Setup と Hold の入力フィールドをクリックまたはタップし、ポップアップされる数値キーパッドでそれぞれセッ トアップ時間、ホールド時間を設定します。多目的ノブでも値を設定できます。

# **トリガ・モード**

Sweep では、トリガ・モードを Auto、Normal、Single から選択します。詳細については、「トリガ・モード」の項をご参照く ださい。

# **トリガのパラメータ設定**

「トリガ・ホールドオフ」、「ノイズ除去」の項を参照して、このトリガ・タイプでトリガ・ホールドまたはノイズ除去を設定します。

### **レベルの選択と設定**

トリガ条件を設定したならば、適切にトリガ・レベルを調整して安定した波形表示にする必要があります。

### • **Level A:**

Level A の入力フィールドをクリックまたはタップし、ポップアップされる数値キーパッドでソース A のレベルを入力します。多目 的ノブまたはトリガ・レベル・ノブでも値を設定できます。詳細については、「トリガ・レベル」の項をご参照ください。現在のトリ ガ・レベルは、画面上部のトリガ情報ラベルに表示されます。

### • **Level B:**

Level B の入力フィールドをクリックまたはタップし、ポップアップされる数値キーパッドでソース B のレベルを入力します。多目 的ノブまたはトリガ・レベル・ノブでも値を設定できます。詳細については、「トリガ・レベル」の項をご参照ください。現在のトリ ガ・レベルは、画面上部のトリガ情報ラベルに表示されます。

### 8.7.12 N 番目エッジ・トリガ

N 番目エッジ・トリガは、設定したアイドル時間後の N 番目のエッジにトリガします。例えば、下図のような波形では、指定し たアイドル時間(隣り合う2つの立上りエッジ間の時間)の後、2つ目の立上りエッジでトリガします。アイドル時間は、P~ M の範囲 (P <アイドル時間 <M) である必要があります。ここで、M は最初の立上りエッジとその前の立上りエッジ間の時 間、P はカウントする立上りエッジ間の最長時間です。

### **Page 100**

Edge Type=  $\rightarrow$  エッジ・タイプ = Edge Num=2 → エッジの個数=2 P<Idle Time<M → P<アイドル時間<M

図 8.22 N 番目エッジ・トリガ

**トリガ・タイプ** Type のドロップダウン・ボタンをクリックまたはタップして、Nth Edge を選択します。

図 8.23 N 番目エッジ・トリガの設定メニュー

トリガ・タイプを選択すると、トリガ・タイプ、ソース、レベルを含む現在のトリガ設定情報は、下図に示すように画面上部のトリ ガ情報ラベルに表示されます。ここに表示される情報は、トリガ設定に応じて変化します。

## **Page 101**

## **ソースの選択**

Source のドロップダウン・ボタンをクリックまたはタップして、CH1~CH4 を選択します。詳細については、「トリガ・ソース」の項 をご参照ください。現在のトリガ・ソースは、画面上部のトリガ情報ラベルに表示されます。

信号入力を持つチャンネルをトリガ・ソースとして選択した場合のみ、安定したトリガがかけられます。

## **エッジ・タイプ**

- Slope でトリガする入力信号のエッジを選択します。
- Rising(立上り):入力信号の立上りエッジにおいて、設定したトリガ・レベルになったところでトリガをかけます。
- Falling(立下り):入力信号の立下りエッジにおいて、設定したトリガ・レベルになったところでトリガをかけます。

## **アイドル時間**

Idle Time の入力フィールドをクリックまたはタップし、ポップアップされる数値キーパッドで N 番目エッジ・トリガ前のアイドル時 間を設定します。多目的ノブでも値を設定できます。

### **エッジ・カウント**

Edges の入力フィールドをクリックまたはタップし、ポップアップされる数値キーパッドで N 番目エッジ・トリガの N の値を設定し ます。多目的ノブでも値を設定できます。設定可能な範囲は、1~65,535 です。

### **トリガ・モード**

Sweep では、トリガ・モードを Auto、Normal、Single から選択します。詳細については、「トリガ・モード」の項をご参照く ださい。

## **トリガのパラメータ設定**

「ノイズ除去」の項を参照して、ノイズ除去を設定します。

## **トリガ・レベル**

Level の入力フィールドをクリックまたはタップし、ポップアップされる数値キーパッドでトリガ・レベルを設定します。フロント・パネ ルのトリガ・レベル・ノブまたは多目的ノブでも値を設定できます。詳細については、「トリガ・レベル」の項をご参照ください。現 在のトリガ・レベルは、画面上部のトリガ情報ラベルに表示されます。

### **Page 102**

8.7.13 RS232 トリガ

RS232 バスは、PC 間または PC と端末間のデータ伝送で使用されるシリアル通信モードです。RS232 のシリアル・プロトコ ルでは、キャラクタはデータ・フレームとして伝送されます。フレームは、1 つのスタート・ビット、5~8 のデータ・ビット、1 つのチェ ック・ビット、1~2 つのストップ・ビットで構成されます。そのフォーマットは、下図を参照してください。このオシロスコープは、スタ ート・フレーム、エラー・フレーム、チェック・エラー、または特定の RS232 信号のデータを検出するとトリガします。

1 bit  $\rightarrow$  1 ビット 5~8 bits → 5~8 ビット 1~2 bits → 1~2 ビット Start Bit → スタート・ビット Data Bit → データ・ビット Check Bit → チェック・ビット Stop Bit → ストップ・ビット

図 8.24 RS232 プロトコルの概略図

**トリガ・タイプ** Type のドロップダウン・ボタンをクリックまたはタップして、RS232 を選択します。

## 図 8.25 RS232 トリガの設定メニュー

トリガ・タイプを選択すると、トリガ・タイプ、ソース、レベルを含む現在のトリガ設定情報は、下図に示すように画面上部のトリ ガ情報ラベルに表示されます。ここに表示される情報は、トリガ設定に応じて変化します。

# **Page 103**

# **ソースの選択**

Source のドロップダウン・ボタンをクリックまたはタップして、CH1~CH4 を選択します。詳細については、「トリガ・ソース」の項 をご参照ください。現在のトリガ・ソースは、画面上部のトリガ情報ラベルに表示されます。

信号入力を持つチャンネルをトリガ・ソースとして選択した場合のみ、安定したトリガがかけられます。

# **極性**

Polarity では、データ転送の極性を選択します。Positive XX または Negative XX に設定できます。

# **トリガ条件**

トリガ条件は、When で設定します。

- Start:スタート・フレームの位置でトリガします。
- Error:エラー・フレームが検出されるとトリガします。
- Check Error:チェック・エラーが検出されるとトリガします。
- Data:設定したデータ・ビットの最後のビットでトリガします。Data の入力フィールドをクリックまたはタップし、ポップアップ される数値キーパッドですと RS232 トリガのデータを設定します。多目的ノブでも値を設定できます。

# **ボー・レート**

データ伝送のボー・レート (クロック周波数) を設定します。Baud Rate のドロップダウン・ボタンをクリックまたはタップし、プリ セット値から選択します。設定可能なボー・レートは、50bps、75bps、110bps、134bps、150bps、300bps などで す。

# **データ・ビット**

フレームごとのビット数を示します。Data Bits のドロップダウン・ボタンをクリックまたはタップし、データ・ビットを選択します。選 択可能なデータ・ビット数は、5 bits、6 Bits、7 Bits、8 Bits です。

# **ストップ・ビット**

いつデータ出力を停止するかを設定します。Stop Bit でストップ・ビットを選択します。選択可能なデータ・ビットは、1 Bit、 1.5 Bits、2 Bits です。

# **パリティ**

データが正しく伝送されていることを確認するために使用します。Parity では、None、Even、または Odd から選択します。

# **Page 104**

# **トリガ・モード**

Sweep では、トリガ・モードを Auto、Normal、Single から選択します。詳細については、「トリガ・モード」の項をご参照く ださい。

# **トリガのパラメータ設定**

「ノイズ除去」の項を参照して、ノイズ除去を設定します。

# **トリガ・レベル**

Level の入力フィールドをクリックまたはタップし、ポップアップされる数値キーパッドでトリガ・レベルを設定します。フロント・パネ

ルのトリガ・レベル・ノブまたは多目的ノブでも値を設定できます。詳細については、「トリガ・レベル」の項をご参照ください。現 在のトリガ・レベルは、画面上部のトリガ情報ラベルに表示されます。

8.7.14 I2C トリガ

I2C は 2 線のシリアル・バスで、マイクロコントローラとその周辺デバイスの接続で使用されます。マイクロエレクトロニクスの通 信制御分野で広く使用されているバス規格です。

I2C シリアル・バスは、SCL と SDA からなります。伝送レートは SCL で決まり、伝送データは SDA によって決まります (下 図参照)。オシロスコープは、開始状態、リスタート、停止、ミッシング・アック、特定のデバイス・アドレスまたはデータ値にトリ ガします。さらに、特定のデバイス・アドレスとデータ値で同時にトリガすることもできます。

START Condition → 開始状態  $ADDRESS \rightarrow PFLZ$ DATA → データ STOP Condition → 停止状態

図 8.26 I2C プロトコルの概略図

**トリガ・タイプ** Type のドロップダウン・ボタンをクリックまたはタップして、I2C を選択します。

**Page 105**

図 8.27 I2C トリガの設定メニュー

トリガ・タイプを選択すると、トリガ・タイプ、ソース、レベルを含む現在のトリガ設定情報は、下図に示すように画面上部のトリ ガ情報ラベルに表示されます。ここに表示される情報は、トリガ設定に応じて変化します。

### **ソースの選択**

SCL、SDA のドロップダウン・ボタンをクリックまたはタップし、SCL、SDA のソースを CH1~CH4 からそれぞれ選択します。 詳細については、「トリガ・ソース」の項をご参照ください。現在のトリガ・ソースは、画面上部のトリガ情報ラベルに表示されま す。

信号入力を持つチャンネルをトリガ・ソースとして選択した場合のみ、安定したトリガがかけられます。

## **トリガ条件**

トリガ条件は、When で設定します。

- **Start:**SCL がハイ・レベルのとき、SDA のデータ伝送がハイ・レベルからロー・レベルになるところでトリガします。
- **Stop:**SCL がハイ・レベルのとき、SDA のデータ伝送がロー・レベルからハイ・レベルになるところでトリガします。
- **Restart:**停止状態の前に他の開始状態が発生するところでトリガします。

### **Page 106**

- **MissedAck:**SCL クロック・ポジションのいずれかの確認中に SDA データがハイ・レベルになったときにトリガします。
	- **Address:**特定のアドレス値を検索してトリガします。このイベントが発生すると、オシロスコープはリード/ライト・ビット にトリガします。このトリガ条件を選択した後は、以下の手順を実行します。
		- Direction のドロップダウン・ボタンをクリックまたはタップして、Write、Read、または R/W を選択します。この設定 は、AddrBits が 8 Bits に設定されている場合は利用できません。
		- AddrBits のドロップダウン・ボタンをクリックまたはタップしてアドレス・ビットを選択します。選択可能なデータ・ビット 数は、7 bits、8 Bits、10 Bits です。
		- **> Address の入力フィールドをクリックまたはタップし、ポップアップされる数値キーパッドで I2C トリガのアドレスを設定**

します。多目的ノブでも値を設定できます。

**Data:**データ・ラインの特定のアドレス値 (SDA) を検索します。

このイベントが発生すると、オシロスコープは最後のデータ・ビットのクロック・ライン (SCL) の遷移エッジでトリガします。こ のトリガ条件を選択した場合は、バイト長とデータ・フォーマットが設定できます。

- Bytes の入力フィールドをクリックまたはタップし、ポップアップされる数値キーパッドですデータ長を設定します。多目 的ノブでも値を設定できます。設定可能な範囲は、1~5 です。
- Data の入力フィールドをクリックまたはタップすると、Format のインタフェースが表示されます。下図のように表示さ れますので、Bin または Hex のフォーマットを選択します。

図 8.28 バイナリ・フォーマットの設定

# **Page 107**

図 8.29 Hex(16 進)フォーマットの設定

 **A&D:**特定のアドレスとデータを同時に検索し、アドレスとデータの両方の条件が合致した場合にトリガします。この条 件を選択した場合、Direction、Bytes、AddrBits、Address、Data などのサブメニュー項目を設定する必要があり ます。設定方法については、「アドレス」、「データ」のページを参照してください。

# **トリガ・モード**

Sweep では、トリガ・モードを Auto、Normal、Single から選択します。詳細については、「トリガ・モード」の項をご参照く ださい。

# **トリガのパラメータ設定**

「ノイズ除去」の項を参照して、ノイズ除去を設定します。

## **レベルの選択と設定**

トリガ条件を設定したならば、適切にトリガ・レベルを調整して安定した波形表示にする必要があります。

### **Level A**

Level A の入力フィールドをクリックまたはタップし、ポップアップされる数値キーパッドで SCL のレベルを入力します。多目的ノ ブまたはトリガ・レベル・ノブでも値を設定できます。詳細については、「トリガ・レベル」の項をご参照ください。現在のトリガ・レ ベルは、画面上部のトリガ情報ラベルに表示されます。

### **Page 108**

### **Level B**

Level B の入力フィールドをクリックまたはタップし、ポップアップされる数値キーパッドで SDA のレベルを入力します。多目的 ノブでも値を設定できます。詳細については、「トリガ・レベル」の項をご参照ください。現在のトリガ・レベルは、画面上部のトリ ガ情報ラベルに表示されます。

8.7.15 SPI トリガ

SPI トリガは、CS またはタイムアウトの条件が満たされた後、指定したデータが検出されるとトリガします。SPI トリガでは、 CLK クロック・ソースと MISO データ・ソースを指定する必要があります。

SPI バスのシーケンス図を以下に示します。

図 8.30 SPI バスのシーケンス図

**トリガ・タイプ**

Type のドロップダウン・ボタンをクリックまたはタップして、SPI を選択します。

図 8.31 SPI トリガの設定メニュー

## **Page 109**

トリガ・タイプを選択すると、トリガ・タイプ、ソース、レベルを含む現在のトリガ設定情報は、下図に示すように画面上部のトリ ガ情報ラベルに表示されます。ここに表示される情報は、トリガ設定に応じて変化します。

## **ソースの選択**

CLK、MISO のドロップダウン・ボタンをクリックまたはタップし、CLK、MISO のソースを CH1~CH4 からそれぞれ選択しま す。詳細については、「トリガ・ソース」の項をご参照ください。現在のトリガ・ソースは、画面上部のトリガ情報ラベルに表示さ れます。

信号入力を持つチャンネルをトリガ・ソースとして選択した場合のみ、安定したトリガがかけられます。

## **エッジ・タイプ**

Slope でクロックのエッジ・タイプを選択します。

- Rising:クロックの立上りエッジで MISO データをサンプルします。
- Falling: クロックの立下りエッジで MISO データをサンプルします。

## **トリガ条件**

トリガの条件は When で設定します。

- CS の場合 : CS 信号が有効な場合、データ (SDA) がトリガ条件に合致したことを検出すると、オシロスコープはトリ ガします。
	- CS のドロップダウン・ボタンをクリックまたはタップして、CS 信号ラインを CH1~CH4 から選択します。
	- この条件を選択したならば、CS Mode で Positive(ハイ・レベルが有効)、または Negative(ロー・レベルが 有効) がクリックまたはタップできます。
- Timeout:クロック信号 (CLK) が一定時間アイドル状態の後、オシロスコープはトリガするデータ (MISO) の検索 を開始します。この条件を選択したならば、Timeout をクリックまたはタップし、数値キーパッドでアイドル時間を設定し ます。多目的ノブでも値を設定できます。設定可能な範囲は、8ns~10s です。

# **データ**

Data の入力フィールドをクリックまたはタップすると、Format のインタフェースが表示されます。機能するデータ・ビットを設定 できます。詳細については、「I2C トリガ」の項をご参照ください。

## **Page 110**

## **データ・ビット**

DataBits の入力フィールドをクリックまたはタップし、ポップアップされる数値キーパッドでシリアル・データ列のビット数を設定し ます。多目的ノブでも値を設定できます。データ列で設定可能なビット数は、整数で 4~32 です。

# **トリガ・モード**

Sweep では、トリガ・モードを Auto、Normal、Single から選択します。詳細については、「トリガ・モード」の項をご参照く ださい。

# **トリガのパラメータ設定**

「ノイズ除去」の項を参照して、ノイズ除去を設定します。

## **レベルの選択と設定**

トリガ条件を設定したならば、適切にトリガ・レベルを調整して安定した波形表示にする必要があります。 • **Level A**

Level A の入力フィールドをクリックまたはタップし、ポップアップされる数値キーパッドで CLK のレベルを入力します。多目的ノ ブまたはトリガ・レベル・ノブでも CLK のレベルを調整できます。詳細については、「トリガ・レベル」の項をご参照ください。現在 のトリガ・レベルは、画面上部のトリガ情報ラベルに表示されます。

### • **Level B**

Level A の入力フィールドをクリックまたはタップし、ポップアップされる数値キーパッドで MISO のレベルを入力します。多目的 ノブでも MISO のレベルを調整できます。詳細については、「トリガ・レベル」の項をご参照ください。現在のトリガ・レベルは、 画面上部のトリガ情報ラベルに表示されます。

#### • **Level C**

Level C の入力フィールドをクリックまたはタップし、ポップアップされる数値キーパッドで CS のレベルを入力します。多目的ノ ブでも CS のレベルを調整できます。詳細については、「トリガ・レベル」の項をご参照ください。現在のトリガ・レベルは、画面 上部のトリガ情報ラベルに表示されます。

### 8.7.16 CAN トリガ

このシリーズのオシロスコープは、CAN 信号と CAN-FD(オプション)のフレーム開始、フレーム終了、特定のフレーム(リモ ート、オーバーロード、データなど)、または特定のエラー・フレーム(アンサー・エラー、チェック・エラー、フォーマット・エラーな ど)にトリガできます。

# **Page 111**

CAN バスのデータ・フレーム・フォーマットを以下に示します。

Bus Idle → バス・アイドル SOF edge → SOF エッジ Arbitration Field → 任意フィールド Control Field → 制御フィールド Data Field → データ・フィールド CRC Field → CRC フィールド ACK Field → ACK フィールド  $EOF \rightarrow EOF$ Intermission → 休止

図 8.32 CAN バスのデータ・フレーム・フォーマット

## **トリガ・タイプ**

Type のドロップダウン・ボタンをクリックまたはタップして、CAN を選択します。CAN-FD のオプションを装備している場合の み、CAN-FD Baud、FD Sample の項目が利用できます。CAN-FD Baud の項目では、CAN-FD バスのボー・レート を設定します。

図 8.33 CAN トリガの設定メニュー

トリガ・タイプを選択すると、トリガ・タイプ、ソース、レベルを含む現在のトリガ設定情報は、下図に示すように画面上部のトリ ガ情報ラベルに表示されます。ここに表示される情報は、トリガ設定に応じて変化します。

### **Page 112**

## **ソースの選択**

Source のドロップダウン・ボタンをクリックまたはタップして、CH1~CH4 を選択します。詳細については、「トリガ・ソース」の項 をご参照ください。現在のトリガ・ソースは、画面上部のトリガ情報ラベルに表示されます。

信号入力を持つチャンネルをトリガ・ソースとして選択した場合のみ、安定したトリガがかけられます。

# **Signal Type**

Signal Type のドロップダウン・ボタンをクリックまたはタップして信号の種類を選択します。

- CAN H:実際の CAN H バス信号です。
- CAN\_L:実際の CAN\_L バス信号です。
- TX/RX:CAN バス・トランシーバからの送信信号、受信信号です。
- DIFF:差動プローブでアナログ・チャンネルに接続した CAN 差動バス信号です。プローブの正極性のリードを CAN\_H バス信号に、負極性のリードを CAN L バス信号に接続します。

# **Baud Rate**

Baud のドロップダウン・ボタンをクリックまたはタップし、ボー・レートをプリセット値から選択します。選択可能なボー・レートは、 10kbps、20kbps、33.3kbps、50kbps、62.5kbps、83.3kbps などです。

# **Sample Position**

サンプル・ポジションは、ビットの時間内のポイントです。オシロスコープは、このポイントでビット・レベルをサンプリングします。サ ンプル・ポジションは、下図のように「ビット時間」に対する「ビット開始からサンプル・ポジションまでの時間」を割合で表します。

One Bit  $\rightarrow$  1  $\cancel{F}$   $\cancel{w}$   $\land$ 

図 8.34 サンプル・ポジション

# **Page 113**

Sample Position の入力フィールドをクリックまたはタップし、ポップアップされる数値キーパッドでサンプル・ポジションを設定し ます。多目的ノブでも値を設定できます。設定可能な範囲は、10%~90%です。

# **CAN-FD Baud**

CAN-FD のボー・レートは、CAN-FD トリガ専用の設定です。CAN-FD のオプションを装備している場合にのみ利用できま す。CAN-FD Baud のドロップダウン・ボタンをクリックまたはタップし、1Mbps、2Mbps、3Mbps、4Mbps から選択します。

# **FD Sample Position**

FD サンプル・ポジションは、CAN-FD トリガ専用の設定です。CAN-FD のオプションを装備している場合にのみ利用できま す。FD Sample Position の入力フィールドをクリックまたはタップし、ポップアップされる数値キーパッドで値を設定します。多 目的ノブでも値を設定できます。設定可能な範囲は、10%~90%です。

# **トリガ条件**

When のドロップダウン・ボタンをクリックまたはタップしてトリガ条件を選択します。

- SOF:フレーム開始でトリガします。
- EOF:フレーム終了でトリガします。
- Remote ID:リモート・フレームの特定の ID でトリガします。Remote ID を選択した場合は、以下のパラメータを設 定する必要があります。
	- Extended ID のオン/オフ・スイッチをクリックまたはタップして拡張 ID の有効/無効を切り替えます。
	- Data の入力フィールドをクリックまたはタップすると、Format のインタフェースが表示されます。機能するデータ・ビッ トを設定できます。詳細については、「I2C トリガ(オプション)」の項をご参照ください。
- Overload:オーバーロード・フレームにトリガします。
- Frame ID:特定の ID のデータ・フレームにトリガします。Frame ID を選択した場合は、前述の「Remote ID」を 参照して拡張 ID、ID を設定できます。
- Frame Data:特定のデータのデータ・フレームにトリガします。Frame Data を選択した場合は、以下のパラメータを 設定する必要があります。
	- Data の入力フィールドをクリックまたはタップすると、Format のインタフェースが表示されます。機能するデータ・ビッ トを設定できます。詳細については、「I2C トリガ(オプション)」の項をご参照ください。
	- Bytes の入力フィールドをクリックまたはタップし、ポップアップされる数値キーパッドで値を設定します。関連する数 値キーパッドでも値を設定できます。設定可能な範囲は、1~8 です。

 Data & ID:特定の ID、データのデータ・フレームにトリガします。Data & ID を選択した場合は、ID、Data、 Bytes を設定する必要があります。

### **Page 114**

- Frame Error:エラー・フレームにトリガします。
- Bit Fill:ビット・フィルのエラー・フレームにトリガします。
- Answer Error:アンサー・エラー・フレームにトリガします。
- Check Error:チェック・エラー・フレームにトリガします。
- Format Error:フォーマット・エラー・フレームにトリガします。
- Random Error:フォーマット・エラー・フレーム、アンサー・エラー・フレームなどのランダムなエラー・フレームにトリガしま す。

## **トリガ・モード**

Sweep では、トリガ・モードを Auto、Normal、Single から選択します。詳細については、「トリガ・モード」の項をご参照く ださい。

## **トリガのパラメータ設定**

「ノイズ除去」の項を参照して、ノイズ除去を設定します。

### **トリガ・レベル**

Level の入力フィールドをクリックまたはタップし、ポップアップされる数値キーパッドでトリガ・レベルを設定します。フロント・パネ ルのトリガ・レベル・ノブまたは多目的ノブでも値を設定できます。詳細については、「トリガ・レベル」の項をご参照ください。現 在のトリガ・レベルは、画面上部のトリガ情報ラベルに表示されます。

8.7.17 FlexRay トリガ(オプション)

このオシロスコープは、FlexRay バスの特定のフレーム、シンボル、エラー、ポジションにトリガできます。FlexRay は、3 つの 連続したセグメント (パケット・ヘッダ、ペイロード、パケット・トレーラ) からなる差動シリアル・バスの一種です。最高データ伝 送レートは 10Mbps です。各フレームは、静的セグメント、動的セグメントからなり、バス・アイドル時間で終わります。

そのフォーマットは、下図を参照してください。

### **Page 115**

Reserved → 予備 Payload preamble indicator → ペイロード・プリアンブル・インジケータ Null frame indicator → ヌル・フレーム・インジケータ Sync. frame indicator → シンク・フレーム・インジケータ Start-up frame indicator → スタートアップ・フレーム・インジケータ Area covered by the Header CRC → ヘッダ CRC でカバーされる領域

Frame ID → フレーム ID Length → 長さ Header CRC → ヘッダ CRC Cycle  $\rightarrow$  サイクル Data0 → データ0 Data $1 \rightarrow \vec{r} - 91$ Data2  $\rightarrow$  データ2 Data  $n \rightarrow \vec{\tau} - \theta n$ 

Header segment → ヘッダ・セグメント

0 to 254 Bytes → 0~254 バイト Payload Segments → ペイロード・セグメント Trailer Segment → トレーラ・セグメント FlexRay Frame:  $5+(0 \text{ to } 254)+3 \text{ Bytes} \rightarrow \text{FlexRay } \mathcal{I} \cup \neg \Delta$ :  $5+(0 \sim 254)+3 \text{ K7} \rightarrow \text{Flex } \Delta$ 

図 8.35 FlexRay バスのフレーム・フォーマット

# **トリガ・タイプ**

Type のドロップダウン・ボタンをクリックまたはタップして、FlexRay を選択します。

図 8.36 FlexRay のトリガ設定メニュー

トリガ・タイプを選択すると、トリガ・タイプ、ソース、レベルを含む現在のトリガ設定情報は、下図に示すように画面上部のトリ ガ情報ラベルに表示されます。ここに表示される情報は、トリガ設定に応じて変化します。

## **Page 116**

### **ソースの選択**

Source のドロップダウン・ボタンをクリックまたはタップして、CH1~CH4 を選択します。詳細については、「トリガ・ソース」の項 をご参照ください。現在のトリガ・ソースは、画面上部のトリガ情報ラベルに表示されます。

信号入力を持つチャンネルをトリガ・ソースとして選択した場合のみ、安定したトリガがかけられます。

## **Baud**

信号のボー・レートを設定します。Baud のドロップダウン・ボタンをクリックまたはタップし、FlexRay バス信号に合ったボー・レ ートを選択します。設定可能なボー・レートは、2.5Mbps、5Mbps、10Mbps です。

# **トリガ条件**

When のドロップダウン・ボタンをクリックまたはタップしてトリガ条件を選択します。

- Post:FlexRay バスの特定のポジションでトリガします。トリガ条件として Post を選択し、次にドロップダウン・ボタンを クリックまたはタップし、Tss End、FSS\_BSS End、FES End、DTS End から選択します。
- Error:FlexRay バスでエラーが発生するとトリガします。Error のドロップダウン・ボタンをクリックまたはタップしてエラー・ タイプを選択します。エラー・タイプには、Head CRC Err、Tail CRC Err、Decode Err、Random Err があります。
- Frame: FlexRay バスのフレームにトリガします。
- Frame のドロップダウン・ボタンをクリックまたはタップしてフレーム・タイプを選択します。フレーム・タイプには null、 Syns、Start、All があります。
	- > Define で ID または Cyc Count を選択します。

Cyc Count を選択した場合、Cyc Comp、Count Min、Count Max のパラメータを設定します。Cyc Comp のドロップダウン・ボタンをクリックまたはタップして比較条件を選択します。選択肢としては、=、≠、>、<、 ><、<>があります。条件を選択した後、Count Min または Count Max の入力フィールドをクリックまたはタップ し、ポップアップされる数値キーパッドでサイクル数を設定します。

ID を選択した場合、ID Comp、ID Min、ID Max のパラメータを設定します。ID Comp のドロップダウン・ボタ ンをクリックまたはタップして比較条件を選択します。選択肢としては、=、≠、>、<、><、<>があります。条件を 選択した後、ID Max または ID Min の入力フィールドをクリックまたはタップし、ポップアップされる数値キーパッドで フレーム ID を設定します。

- Symbol: FlexRay バスの CAS/MTS (Collision Avoidance Symbol/Media Access Test Symbol)、 WUS (Wakeup Signal) にトリガします。
	- > Symbol のドロップダウン・ボタンをクリックまたはタップしてシンボル・タイプを選択します。選択可能なタイプは、 CAS/MTS と WUS です。

- ID Comp のドロップダウン・ボタンをクリックまたはタップして比較条件を選択します。選択肢としては、=、≠、>、<、 ><、<>があります。条件を選択した後、ID Max または ID Min の入力フィールドをクリックまたはタップし、ポップアップされ る数値キーパッドでフレーム ID を設定します。

特定の FlexRay フレームの発生の可能性は非常に低いため、トリガ条件を Frame にした場合はオシロスコープのトリガ・ モードは Normal に設定することをお勧めします。こうすることで、特定のフレームを待つ間に自動的にトリガしてしまうのを防 ぐことができます。Error のトリガ条件でも同様のことが言えます。また、複数の FlexRay エラーが同時に発生した場合、トリ ガ・ホールドオフを調整して特定のエラーのみを表示するようにします。

#### **トリガ・モード**

Sweep では、トリガ・モードを Auto、Normal、Single から選択します。詳細については、「トリガ・モード」の項をご参照く ださい。

### **トリガのパラメータ設定**

「ノイズ除去」の項を参照して、ノイズ除去を設定します。

#### **トリガ・レベル**

Level の入力フィールドをクリックまたはタップし、ポップアップされる数値キーパッドでトリガ・レベルを設定します。フロント・パネ ルのトリガ・レベル・ノブまたは多目的ノブでも値を設定できます。詳細については、「トリガ・レベル」の項をご参照ください。現 在のトリガ・レベルは、画面上部のトリガ情報ラベルに表示されます。

8.7.18 LIN トリガ (オプション)

このオシロスコープは、LIN 信号のシンク・フィールド、特定の識別子、データ、またはフレームにトリガできます。

LIN バスのデータ・フレーム・フォーマットを下図に示します。

Sync Break → シンク・ブレーク Sync Field → シンク・フィールド Identifier Field → 識別子フィールド Data Fields → データ・フィールド Checksum Field → チェックサム・フィールド

図 8.37 LIN バスのデータ・フレーム・フォーマット

## **トリガ・タイプ**

Type のドロップダウン・ボタンをクリックまたはタップして、LIN を選択します。

### **Page 118**

図 8.38 LIN トリガの設定メニュー

トリガ・タイプを選択すると、トリガ・タイプ、ソース、レベルを含む現在のトリガ設定情報は、下図に示すように画面上部のトリ ガ情報ラベルに表示されます。ここに表示される情報は、トリガ設定に応じて変化します。

#### **ソースの選択**

Source のドロップダウン・ボタンをクリックまたはタップして、CH1~CH4 を選択します。詳細については、「トリガ・ソース」の項 をご参照ください。現在のトリガ・ソースは、画面上部のトリガ情報ラベルに表示されます。

信号入力を持つチャンネルをトリガ・ソースとして選択した場合のみ、安定したトリガがかけられます。
## **プロトコル・バージョン**

Version では、測定する信号に合ったプロトコルのバージョンを選択します。選択可能なバージョンは、1.X、2.X および Both です。

### **ボー・レート**

Baud のドロップダウン・ボタンをクリックまたはタップし、ボー・レートをプリセット値から選択します。選択可能なボー・レートは、 1.2kbps、2.4kbps、4.8kbps、9.6kbps、19.2kbps などです。

## **Page 119**

## **Sample Position**

サンプル・ポジションは、ビットの時間内のポイントです。オシロスコープは、このポイントでビット・レベルをサンプリングします。サ ンプル・ポジションは、下図のように「ビット時間」に対する「ビット開始からサンプル・ポジションまでの時間」を割合で表します。

One  $\text{Bit} \rightarrow 1$   $\text{Fwh}$ 

図 8.39 サンプル・ポジション

Sample Position の入力フィールドをクリックまたはタップし、ポップアップされる数値キーパッドでサンプル・ポジションを設定し ます。多目的ノブでも値を設定できます。設定可能な範囲は、10%~90%です。

## **トリガ条件**

When のドロップダウン・ボタンをクリックまたはタップしてトリガ条件を選択します。

- **Sync:**シンク・フィールドの最後のビットでトリガします。 **ID:**特定の ID にトリガします。 ID の入力フィールドをクリックまたはタップし、ポップアップされる数値キーパッドで ID を設定します。多目的ノブでも値を 設定できます。
- **Data:**あらかじめ設定した条件に合ったデータが検出されるとトリガします。
	- Data の入力フィールドをクリックまたはタップすると、Format のインタフェースが表示されます。機能するデータ・ビッ トを設定できます。詳細については、「I2C トリガ(オプション)」の項をご参照ください。
	- Bytes の入力フィールドをクリックまたはタップし、ポップアップされる数値キーパッドでデータ長を設定します。多目的 ノブでも値を設定できます。設定可能な範囲は、1~8 です。
- **Data&ID:**特定の ID のフレームと、あらかじめ設定した条件に合ったデータの両方が検出されるとトリガします。 Data&ID を選択した場合、Data、Bytes、ID を設定する必要があります。
- **Sleep:**スリープ・フレームが検出されるとトリガします。

## **Page 120**

- **Wakeup:**ウェイクアップ・フレームが検出されるとトリガします。
- **Error:**特定のタイプのエラー・フレームにトリガします。Error Type のドロップダウン・ボタンをクリックまたはタップして Sync、Even Odd または Check Sum を選択します。

## **トリガ・モード**

Sweep では、トリガ・モードを Auto、Normal、Single から選択します。詳細については、「トリガ・モード」の項をご参照く ださい。

## **トリガのパラメータ設定**

「ノイズ除去」の項を参照して、ノイズ除去を設定します。

## **トリガ・レベル**

Level の入力フィールドをクリックまたはタップし、ポップアップされる数値キーパッドでトリガ・レベルを設定します。フロント・パネ

ルのトリガ・レベル・ノブまたは多目的ノブでも値を設定できます。詳細については、「トリガ・レベル」の項をご参照ください。現 在のトリガ・レベルは、画面上部のトリガ情報ラベルに表示されます。

8.7.19 I2S トリガ (オプション)

I2S トリガでは、設定したデータの値を検索し、トリガを特定するための条件とします。シリアル・クロック・ライン(SCLK、1 ビ ットのデジタル・オーディオ・データを送信するとクロック・ラインに 1 パルスが発生)、フレーム・クロック・ライン(WS、オーディ オ・チャンネル・データの切替えに使用)、シリアル・データ・ライン(SDA、バイナリ(2 の補数)で表されるオーディオ・データ の送信に使用)を設定する必要があります。

I2S バスのシーケンシャル図を以下に示します。

図 8.40 I2S バスのシーケンシャル図

## **トリガ・タイプ**

Type のドロップダウン・ボタンをクリックまたはタップして、I2S を選択します。

## **Page 121**

図 8.41 I2S のトリガ設定メニュー

トリガ・タイプを選択すると、トリガ・タイプ、ソース、レベルを含む現在のトリガ設定情報は、下図に示すように画面上部のトリ ガ情報ラベルに表示されます。ここに表示される情報は、トリガ設定に応じて変化します。

#### **ソースの選択**

SCLK、WS、SDA のドロップダウン・ボタンをクリックまたはタップし、SCK、WS、SDA のソースを CH1~CH4 からそれぞれ 選択します。詳細については、「トリガ・ソース」の項をご参照ください。現在のトリガ・ソースは、画面上部のトリガ情報ラベル に表示されます。

信号入力を持つチャンネルをトリガ・ソースとして選択した場合のみ、安定したトリガがかけられます。

#### **SCLK Edge**

SCLK Edge のドロップダウン・リストからクロック・エッジを選択します。

- Rising:クロックの立上りエッジで SDA データをサンプルします。
- Falling:クロックの立下りエッジで SDA データをサンプルします。

### **Audio**

Audio のドロップダウン・ボタンをクリックまたはタップしてオーディオ・チャンネルを Left、Right、または Either から選択しま す。

#### **Page 122**

## **トリガ条件**

When のドロップダウン・ボタンをクリックまたはタップしてトリガ条件を選択します。

- **=:**チャンネルのデータが、設定したデータの値と等しい場合にトリガします。Data の入力フィールドをクリックまたはタッ プすると、Format のインタフェースが表示されます。機能するデータ・ビットを設定できます。詳細については、「I2C トリ ガ(オプション)」の項をご参照ください。
- **≠:**チャンネルのデータが、設定したデータの値と等しくない場合にトリガします。Data の入力フィールドをクリックまたはタ ップすると、Format のインタフェースが表示されます。機能するデータ・ビットを設定できます。詳細については、「I2C ト リガ(オプション)」の項をご参照ください。
- **>:**チャンネルのデータが、設定したデータの値よりも大きい場合にトリガします。Data Min の入力フィールドをクリック またはタップすると、Format のインタフェースが表示されます。データ・ビットの下限値を設定します。詳細については、

「I2C トリガ (オプション) 」の項をご参照ください。

- **<:**チャンネルのデータが、設定したデータの値よりも小さい場合にトリガします。Data Max の入力フィールドをクリック またはタップすると、Format のインタフェースが表示されます。データ・ビットの上限値を設定します。詳細については、 「I2C トリガ (オプション)」の項をご参照ください。
- **<>:**チャンネルのデータが、データの値の上限値よりも小さく、かつ、データの値の下限値よりも大きい場合にトリガし ます。Data Max、Data Min の入力フィールドをクリックまたはタップすると、Format のインタフェースが表示されます。 データ・ビットの上限値、下限値を設定します。詳細については、「I2C トリガ(オプション)」の項をご参照ください。
- **><:**チャンネルのデータが、データの値の上限値よりも大きく、かつ、データの値の下限値よりも小さい場合にトリガし ます。Data Max、Data Min の入力フィールドをクリックまたはタップすると、Format のインタフェースが表示されます。 データ・ビットの上限値、下限値を設定します。詳細については、「I2C トリガ(オプション)」の項をご参照ください。

#### **User Width**

User Width の入力フィールドをクリックまたはタップし、ポップアップされる数値キーパッドでユーザ幅を設定します。多目的ノ ブでも値を設定できます。設定可能な範囲は、4~32 です。

この値は、Width の値より小さいか、等しくなります。

## **Width**

Width の入力フィールドをクリックまたはタップし、ポップアップされる数値キーパッドで幅を設定します。多目的ノブでも値を設 定できます。設定可能な範囲は、4~32 です。

### **Page 123**

### **Alignment**

Alignment のドロップダウン・ボタンをクリックまたはタップし、データ信号のアライメントを選択します。

- 各サンプルのデータの MSB (Most Significant Bit、最上位ビット)が最初に、LSB (Least Significant Bit、 最下位ビット)が最後に送信されます。MSB は、WS 遷移のエッジから 1 ビット・クロック後に SDA ラインに現れます。
- LJ:WS 遷移のエッジでデータ転送(MSB ファースト)を開始します。
- RJ : データ送信(MSB ファースト)は WS の遷移に対して右詰めとなります。

#### **トリガ・モード**

Sweep では、トリガ・モードを Auto、Normal、Single から選択します。詳細については、「トリガ・モード」の項をご参照く ださい。

## **トリガのパラメータ設定**

「ノイズ除去」の項を参照して、ノイズ除去を設定します。

## **トリガ・レベル**

#### • **Level A**

SCLK のトリガ・レベルを設定します。Level A の入力フィールドをクリックまたはタップし、ポップアップされる数値キーパッドでト リガ・レベルを設定します。多目的ノブまたはトリガ・レベル・ノブでも値を設定できます。詳細については、「トリガ・レベル」の項 をご参照ください。現在のトリガ・レベルは、画面上部のトリガ情報ラベルに表示されます。

## • **Level B**

WS のトリガ・レベルを設定します。Level B の入力フィールドをクリックまたはタップし、ポップアップされる数値キーパッドでトリ ガ・レベルを設定します。多目的ノブまたはトリガ・レベル・ノブでも値を設定できます。詳細については、「トリガ・レベル」の項を ご参照ください。現在のトリガ・レベルは、画面上部のトリガ情報ラベルに表示されます。

## • **Level C**

SDA のトリガ・レベルを設定します。Level C の入力フィールドをクリックまたはタップし、ポップアップされる数値キーパッドでト リガ・レベルを設定します。多目的ノブまたはトリガ・レベル・ノブでも値を設定できます。詳細については、「トリガ・レベル」の項 をご参照ください。現在のトリガ・レベルは、画面上部のトリガ情報ラベルに表示されます。

### 8.7.20 MIL-STD-1553 トリガ(オプション)

1553B は、MIL-STD-1553 バスの略称です。このオシロスコープは、1553B バスのシンク・フィールド、特定のデータ・ワー ド、コマンド・ワード、ステータス・ワード、エラー・タイプにトリガできます。

1553B バスのコマンド・ワード、データ・ワード、ステータス・ワードを以下に示します。

Bit Times → ビット回数 Command Word → コマンド・ワード Sync → シンク Remote Terminal Address → リモート・ターミナル・アドレス Subaddress / Mode → サブアドレス/モード Word Count/Mode Code → ワード・カウント/モード・コード

DataWord → データ・ワード 16-bit Data → 16 ビット・データ

Status Word → ステータス・ワード Remote Terminal Address → リモート・ターミナル・アドレス Message Error → メッセージ・エラー Instrumentation → インスツルメンテーション Service Request → サービス・リクエスト Reserved → 予備 Broadcast CMD Received → ブロードキャスト DMD 受信 Busy → ビジー Subsystem Flag → サブシステム・フラッグ Dynamic Bus Acceptance → ダイナミック・バス・アクセプタンス Terminal Flag → ターミナル・フラッグ Odd Parity → 奇数パリティ

図 8.42 1553B バスのコマンド・ワード、データ・ワード、ステータス・ワードのフォーマット

**トリガ・タイプ** Type のドロップダウン・ボタンをクリックまたはタップして、1553B を選択します。

#### **Page 125**

図 8.43 MIL-STD-1553B トリガの設定メニュー

トリガ・タイプを選択すると、トリガ・タイプ、ソース、レベルを含む現在のトリガ設定情報は、下図に示すように画面上部のトリ ガ情報ラベルに表示されます。ここに表示される情報は、トリガ設定に応じて変化します。

#### **ソースの選択**

Source のドロップダウン・ボタンをクリックまたはタップして、CH1~CH4 を選択します。詳細については、「トリガ・ソース」の項 をご参照ください。現在のトリガ・ソースは、画面上部のトリガ情報ラベルに表示されます。

信号入力を持つチャンネルをトリガ・ソースとして選択した場合のみ、安定したトリガがかけられます。

### **Polarity**

Polarity では極性を選択します。選択可能な極性は、Positive (XX)、Negative (XX) です。

## **レベルの選択と設定**

トリガ条件を設定したならば、適切にトリガ・レベルを調整して安定した波形表示にする必要があります。

Level A/Level B の入力フィールドをクリックまたはタップし、ポップアップされる数値キーパッドで Level A、Level B のトリ ガ・レベルを設定します。多目的ノブでも Level A/Level B の値は設定できます。または、トリガ・レベル・ノブで Level A の値が設定できます。Linkage のチェック・ボックスにチェックを入れると、上限と下限の値が同時に変更できます。上限と下 限の差は変わりません。詳細については、「トリガ・レベル」の項をご参照ください。現在のトリガ・レベルは、画面上部のトリガ 情報ラベルに表示されます。

## **Page 126**

## **トリガ条件**

When のドロップダウン・ボタンをクリックまたはタップしてトリガ条件を選択します。

- **Sync:**特定のシンク・タイプにトリガします。Sync のドロップダウン・ボタンをクリックまたはタップし、シンク・タイプを Data Sync、Cmd/Status Sync、All Sync から選択します。
- **Data:**特定のデータ・ワードにトリガします。このトリガ条件を選択した場合は、Comp で比較条件をクリックまたはタッ プします。選択肢としては、=、≠、>、<、><、<>があります。
	- **=:**チャンネルのデータ・ワードが、設定したデータ・ワードの値と等しい場合にトリガします。Min の入力フィールド をクリックまたはタップすると、Format のインタフェースが表示されます。データ・ワードの下限値を設定します。詳細 については、「I2C トリガ(オプション)」の項をご参照ください。
	- **≠:**チャンネルのデータ・ワードが、設定したデータ・ワードの値と等しくない場合にトリガします。Min の入力フィール ドをクリックまたはタップすると、Format のインタフェースが表示されます。データ・ワードの下限値を設定します。詳 細については、「I2C トリガ (オプション) 」の項をご参照ください。
	- **>:**チャンネルのデータ・ワードが、設定したデータ・ワードの値よりも大きい場合にトリガします。Min の入力フィー ルドをクリックまたはタップすると、Format のインタフェースが表示されます。データ・ワードの下限値を設定します。 詳細については、「I2C トリガ(オプション)」の項をご参照ください。
	- **<:**チャンネルのデータ・ワードが、設定したデータ・ワードの値よりも小さい場合にトリガします。Max の入力フィー ルドをクリックまたはタップすると、Format のインタフェースが表示されます。データ・ワードの上限値を設定します。 詳細については、「I2C トリガ(オプション)」の項をご参照ください。
	- **> <>: チャンネルのデータ・ワードが、データ・ワードの上限値よりも小さく、かつ、データ・ワードの下限値よりも大き** い場合にトリガします。Min、Max の入力フィールドをクリックまたはタップすると、Format のインタフェースが表示さ れます。データ・ワードの下限値、上限値を設定します。詳細については、「I2C トリガ(オプション)」の項をご参 照ください。
	- **> > <: チャンネル・ワードのデータが、データ・ワードの上限値よりも大きく、かつ、データ・ワードの下限値よりも小さ** い場合にトリガします。Min、Max の入力フィールドをクリックまたはタップすると、Format のインタフェースが表示さ れます。データ・ワードの下限値、上限値を設定します。詳細については、「I2C トリガ(オプション)」の項をご参 照ください。
- **RTA:**特定のリモート・ターミナル・アドレスにトリガします。RTA の入力フィールドをクリックまたはタップすると、Format のインタフェースが表示されます。リモート・ターミナルのアドレスを設定します。詳細については、「I2C トリガ(オプショ ン)」の項をご参照ください。

- **RTA+11Bit:**RTA と残りの 11 ビットにトリガします。 このトリガ条件を選択した後は、以下の手順を実行します。
	- RTA の入力フィールドをクリックまたはタップすると、Format のインタフェースが表示されます。リモート・ターミナルの アドレスを設定します。詳細については、「I2C トリガ(オプション)」の項をご参照ください。
	- Bit time の入力フィールドをクリックまたはタップすると、Format のインタフェースが表示されます。ビット・タイムのポ ジション値を、0(ロー)、1(ハイ)、X(Don't Care)から設定します。詳細については、「I2C トリガ(オプ ション)」の項をご参照ください。
- **Error:**特定のエラー・タイプにトリガします。このトリガ条件を選択した場合は、Err Type のドロップダウン・ボタンをクリ

ックまたはタップしてエラー・タイプを選択します。

- > Sync Error: 無効なシンク・パルスが検出されるとトリガします。
- > Check Error: ワード内のデータのパリティ・ビットが正しくない場合にトリガします。

## **トリガ・モード**

Sweep では、トリガ・モードを Auto、Normal、Single から選択します。詳細については、「トリガ・モード」の項をご参照く ださい。

## **トリガのパラメータ設定**

「ノイズ除去」の項を参照して、ノイズ除去を設定します。

8.8 トリガ出力コネクタ

後部パネルにあるトリガ出力コネクタ (AUX OUT) からは、現在の設定によってトリガ信号を出力することができます (ハー ドウェア・トリガ)。

XX をクリック、またはタップし、次に Utility をクリック、またはタップします。Setup をクリックまたはタップし、次に Aux Out で TrigOut を選択します。オシロスコープでトリガが発生するたびに、現在のオシロスコープの取込レートを反映した信号が [AUX OUT]コネクタから出力されます。この信号を波形表示装置に接続して周波数を測定すると、測定結果は現在の取 込レートと同じになります。

Aux Out で PassFail を選択すると、合否判定時に[AUX OUT]コネクタからパルスが出力されます。

#### **Page 128**

## 9 波形演算

このオシロスコープは、異なるチャンネルの波形間で、算術演算、スペクトル演算、論理演算、関数演算、デジタル・フィルタ など、複数の演算を実行することができます。Math (演算) メニューは、以下のいずれかの手順で表示されます。

- 画面左下にあるナビゲーション・アイコン XX をクリックまたはタップし、Math を選択して演算メニューを表示させます。
- 画面右上にあるツールバーで Math をクリックまたはタップすると、演算メニューが表示されます。
- 画面下の Math1~Math4 のラベルをクリックまたはタップすると、図 9.2 に示す演算ウィンドウが表示されます。 ラベルを再度クリックまたはタップするか、ウィンドウの右上にあるアイコン XX をクリックまたはタップすると、演算メニューが 表示されます。
- フロント・パネルの XX ボタンを押すと、演算メニューが表示されます。

#### 図 9.1 演算メニュー

### **Page 129**

このオシロスコープは、Math1、Math2、Math3、Math4 の 4 つの演算を実行できます。Math1~Math4 のラベルをクリ ックまたはタップするか、メニューを左右にスライドさせることで演算の種類が選択できます。このマニュアルでは、Math1 を例に 演算を説明します。

Math メニューで Operation ON/OFF スイッチをクリックまたはタップすると、演算結果の波形表示ウィンドウの表示/非表 示を切り替えることができます。初期設定は、OFF です。Math1~Math4 で ON を選択すると、図 9.2 に示すような画 面になります。

図 9.2 演算結果の波形表示ウィンドウ

表示ウィンドウのタイトル・バーをドラッグすることで、ウィンドウの位置を変更することができます。右上隅の XX をタップすること

### でウィンドウを閉じることもできます。

9.1 算術演算

演算メニューで Operator のドロップダウン・ボタンをクリックまたはタップして目的の演算を選択します。このオシロスコープで対 応している演算子は、A+B、A-B、A×B、A÷B です。

- **A+B:**信号ソース A と B の波形の電圧値をポイントごとに加算して結果を表示します。
- **A-B:**信号ソース A の波形の電圧値から信号ソース B の波形の電圧値をポイントごとに減算して結果を表示しま す。
- **A×B:**信号ソース A と B の波形の電圧値をポイントごとに乗算して結果を表示します。
- **A÷B:**信号ソース A の波形の電圧値を、信号ソース B の波形の電圧値でポイントごとに除算して結果を表示しま す。2 つのチャンネルの波形の多重関係を解析するのに使用できます。

#### **Page 130**

ヒント

信号ソース B が 0V の場合は、除算結果は 0 として扱われます。

図 9.3 算術演算メニュー

### **演算結果表示ウィンドウ**

Operation の ON/OFF スイッチをクリックまたはタップすると、算術演算の結果表示ウィンドウがオン/オフできます。信号ソ ースと垂直軸スケールのパラメータは、ウィンドウ上部に表示されます(下図参照)。

Label → ラベル Source → ソース Sample Rate → サンプル・レート Vertical Scale → 垂直軸スケール

図 9.4 演算結果表示ウィンドウ

#### **Page 131**

**ソース**

SourceA または SourceB のドロップダウン・ボタンをクリックまたはタップして、CH1~CH4 を選択します。ソース・チャンネル を選択すると、選択されたチャンネルは自動的にオンになります。

#### **Scale**

演算結果の垂直軸スケールを設定する場合に使用します。垂直軸スケールは、以下の手順で設定します。

- Vertical メニューで、フロント・パネルの対応する多目的ノブを回す、または Scale の入力フィールド右にあるアイコンを クリックまたはタップすることでスケールを増減できます。数値キーパッドを表示させ、入力フィールドをクリックまたはタップし て直接値を入力することもできます。
- メニューを閉じ、タッチ・スクリーン上でピンチ&ストレッチすることで垂直軸スケールを調整します。フロント・パネルの対応 する多目的ノブでも垂直軸スケールを調整できます。フロント・パネルの多目的ノブの詳細については、「フロント・パネル の概要」を参照してください。

### **Offset**

オフセットは、演算結果の垂直軸オフセットを設定する場合に使用します。垂直軸オフセットは、以下の手順で設定します。

- Vertical メニューで、フロント・パネルの対応する多目的ノブを回す、または Scale の入力フィールド右にあるアイコンを クリックまたはタップすることでオフセットを増減します。数値キーパッドを表示させ、入力フィールドをクリックまたはタップして 直接値を入力することもできます。
- メニューを閉じ、タッチ・スクリーン上でドラッグすることで垂直軸オフセットが調整できます。フロント・パネルの対応する多

目的ノブでも垂直軸オフセットを調整できます。フロント・パネルの多目的ノブの詳細については、「フロント・パネルの概 要」のページを参照してください。

### **Invert**

反転は、波形表示を反転する場合に使用します。設定方法については、「波形の反転」のページを参照してください。

#### **Waveform**

このオシロスコープは、Main(メイン、初期設定)と Zoom(ズーム)に対応しています。

- Main では、測定は主時間軸内で実行されます。
- Zoom では、測定はズーム時間軸内で実行されます。

Zoom を使用する場合は、まず水平軸メニューで Zoom Mode(遅延掃引)を有効にします。

### **Page 132**

## **Expand**

このオシロスコープは、拡大において 2 つの垂直拡大モード(GND(初期設定)と Center)に対応しています。

- **GND:**垂直軸スケールを変更した場合、演算波形は信号のグランド・レベルを中心に拡大、縮小されます。
- **Center:**垂直軸スケールを変更した場合、演算波形は表示のセンターを基準に拡大、縮小されます。

## **AutoSetting**

AutoSetting をクリックまたはタップすると、現在の設定にしたがって、見やすい表示になるように、垂直軸スケールとオフセッ トが自動的に設定されます。

## **Label**

演算波形結果にラベルを付ける場合に使用します。設定方法については、「チャンネルのラベル表示をオン/オフする」のペ ージを参照してください。

#### **Grid**

設定方法については、「スクリーンの目盛を設定する」のページを参照してください。

#### 9.2 関数演算

演算メニューで Operator のドロップダウン・ボタンをクリックまたはタップして目的の関数を選択します。利用可能な関数は、 Intg(積分)、Diff(微分)、Sqrt(平方根)、Lg(10 を底とする対数)、Ln(自然対数)、Exp(指数)、 Abs(任意)、AX+B です。

- **Intg:**選択されたソースの積分を計算します。例えば、波形より下の面積、またはパルス・エネルギーの測定で積分を 使用することができます。
- **Diff:**選択されたソースの離散時間微分を計算します。例えば、波形の瞬間的な傾きを測定するために微分を使用 することができます。
- **Sqrt:**選択されたソースを、ポイントごとに平方根計算して結果を表示します。
- **Lg(10 を底とする対数):**選択されたソースを、ポイントごとに底を 10 とする対数を計算し、結果を表示します。
- Ln: 選択されたソースを、ポイントごとに自然対数(Ln)を計算して結果を表示します。
- **Exp:**選択されたソースを、ポイントごとに指数計算して結果を表示します。
- **Abs:**選択されたソースの絶対値を計算して結果を表示します。
- **AX+B:**選択されたソースのリニア関数を適用して結果を表示します。

#### **Page 133**

図 9.5 関数演算メニュー

## **演算結果表示ウィンドウ**

Operation の ON/OFF スイッチをクリックまたはタップすると、演算の結果表示ウィンドウがオン/オフできます。信号ソースと 垂直軸スケールのパラメータは、ウィンドウ上部に表示されます(下図参照)。

図 9.6 演算結果表示ウィンドウ

### **Page 134**

## **ソース**

Source のドロップダウン・ボタンをクリックまたはタップして、ソースを CH1~CH4 から選択します。ソース・チャンネルを選択す ると、選択されたチャンネルは自動的にオンになります。

## **AutoSetting**

AutoSetting をクリックまたはタップすると、現在の設定にしたがって、見やすい表示になるように、垂直軸スケールとオフセッ トが自動的に設定されます。

#### **Scale**

演算結果の垂直軸スケールを設定する場合に使用します。垂直軸スケールは、以下の手順で設定します。

- Vertical メニューで、フロント・パネルの対応する多目的ノブを回す、または Scale の入力フィールド右にあるアイコンを クリックまたはタップすることでスケールを増減できます。数値キーパッドを表示させ、入力フィールドをクリックまたはタップし て直接値を入力することもできます。
- メニューを閉じ、タッチ・スクリーン上でピンチ&ストレッチすることで垂直軸スケールが調整できます。フロント・パネルの対 応する多目的ノブでも垂直軸スケールを調整できます。フロント・パネルの多目的ノブの詳細については、「フロント・パネ ルの概要」を参照してください。

## **Offset**

オフセットは、演算結果の垂直軸オフセットを設定する場合に使用します。オフセットは、以下の手順で設定します。

- Vertical メニューで、フロント・パネルの対応する多目的ノブを回す、または Scale の入力フィールド右にあるアイコンを クリックまたはタップすることでオフセットを増減できます。数値キーパッドを表示させ、入力フィールドをクリックまたはタップし て直接値を入力することもできます。
- メニューを閉じ、タッチ・スクリーン上でドラッグすることで垂直軸オフセットが調整できます。フロント・パネルの対応する多 目的ノブでも垂直軸オフセットを調整できます。フロント・パネルの多目的ノブの詳細については、「フロント・パネルの概 要」を参照してください。

#### **Invert**

反転は、波形表示を反転する場合に使用します。設定方法については、「波形を反転する」のページを参照してください。

#### **Waveform**

このオシロスコープは、Main(メイン、初期設定)と Zoom(ズーム)に対応しています。

■ Main では、測定は主時間軸内で実行されます。

## **Page 135**

Zoom では、測定はズーム時間軸内で実行されます。

Zoom を使用する場合は、まず水平軸メニューで Zoom Mode (遅延掃引) を有効にします。

### **Label**

演算波形結果にラベルを付ける場合に使用します。設定方法については、「チャンネルのラベル表示をオン/オフする」のペ ージを参照してください。

**Grid**

設定方法については、「スクリーンの目盛を設定する」のページを参照してください。

### **パラメータの設定**

- Intg を選択した場合、Offset の入力フィールドをクリックまたはタップし、ポップアップされる数値キーパッドで入力信号 の DC オフセット校正ファクタを設定します。多目的ノブでも値を設定できます。
- Diff を選択した場合、Smooth の入力フィールドをクリックまたはタップし、ポップアップされる数値キーパッドで微分のス ムーズ回数を設定します。多目的ノブでも値を設定できます。

### 9.3 FFT 演算

FFT (Fast Fourier Transform、フーリエ変換)は、時間ドメイン信号の周波数ドメイン成分 (周波数スペクトラム) 変換で使用されます。このオシロスコープには FFT 演算機能が搭載されており、時間ドメインの波形と信号のスペクトラムを 同時に観測することができます。FFT により、以下のことが可能になります。

- システム内の高調波成分と歪みの測定
- DC 電源のノイズ特性の表示
- 振動の解析

演算メニューで Operator のドロップダウン・ボタンをクリックまたはタップし、FFT を選択すると、図 9.7 に示すメニューが表示 されます。

# **Page 136**

図 9.7 FFT 演算メニュー

## **Operation**

Operation の ON/OFF スイッチをクリックまたはタップすると、FFT 演算の結果表示ウィンドウがオン/オフできます。中心 周波数、周波数範囲、分解能などのパラメータは、ウィンドウ上部に表示されます(下図参照)。FFT の分解能は、サン プル・レートと FFT のポイント数の商になります。FFT のポイント数が固定(最大 65535)の場合、サンプル・レートが低い ほど分解能は高くなります。

## **Page 137**

Label → ラベル Source → ソース Sample Rate → サンプル・レート Center Frequency → 中心周波数 Frequency Span → 周波数スパン Resolution → 分解能

図 9.8 FFT 演算ウィンドウ

#### **Source**

Source のドロップダウン・・ボタンをクリックまたはタップして、ソースを CH1、CH2、CH3、CH4 から選択します。ソース・チャ ンネルを選択すると、選択されたチャンネルは自動的にオンになります。

#### **AutoSetting**

AutoSetting をクリックまたはタップすると、現在の設定にしたがって、見やすい表示になるように、垂直軸スケールとオフセッ トが自動的に設定されます。

### **周波数範囲**

X の項目で、Span-Center(周波数スパンから中心周波数)または Start-End(開始周波数から停止周波数)を

選択して周波数範囲を設定します。

 **Span-Center(周波数スパンから中心周波数):**スパンは、周波数範囲を表示の幅で設定します。周波数スパ ンを 10 で割ると、1 目盛あたりの周波数が求められます。

Center 入力フィールドをクリックまたはタップして、画面の水平方向中心を基準とした、周波数ドメイン波形の周波数 を設定します。多目的ノブでも値を設定できます。設定可能な範囲は、5Hz~1GHz です。Span の入力フィールドを クリックまたはタップし、ポップアップ数値キーパッドで周波数スパンを設定します。多目的ノブでも値を設定できます。設 定可能な範囲は、10Hz~1GHz です。

## **Page 138**

**Start-End (開始周波数から停止周波数): Start Frequency では、表示左端の周波数を設定します。** Start の入力フィールドをクリックまたはタップし、ポップアップされる数値キーパッド、または多目的ノブで開始周波数を設 定します。設定可能な範囲は、0Hz~(停止周波数-10Hz)です。Stop Frequency では、表示右端の周波 数を設定します。End の入力フィールドをクリックまたはタップし、ポップアップされる数値キーパッド、または多目的ノブで 停止周波数を設定します。設定可能な範囲は、(開始周波数+10Hz)~1GHz です。初期設定は 10MHz で す。

## **Scale/Offset**

Unit では、スケール、オフセットの単位として dBm/dBv または Vrms が選択できます。

スケールの設定方法については、算術演算の Scale の項をご参照ください。オフセットの設定方法については、算術演算の Offset の項をご参照ください。

## **Window**

窓関数を使用すると、スペクトラムのリークを抑えることができます。このオシロスコープには、下表に示すように、異なる特性を 持ち、さまざまな波形を測定するのに最適な、6 つの FFT 窓関数が用意されています。測定する波形の特性に合わせて窓 関数を選択する必要があります。Window のドロップダウン・ボタンをクリックまたはタップして窓関数を選択します。

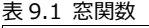

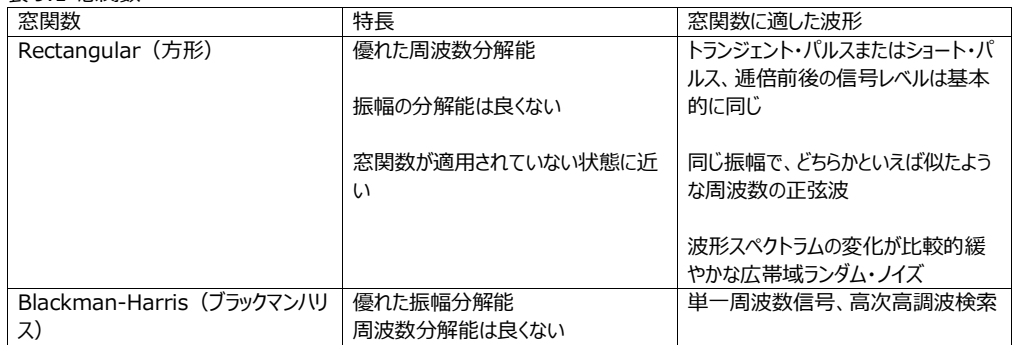

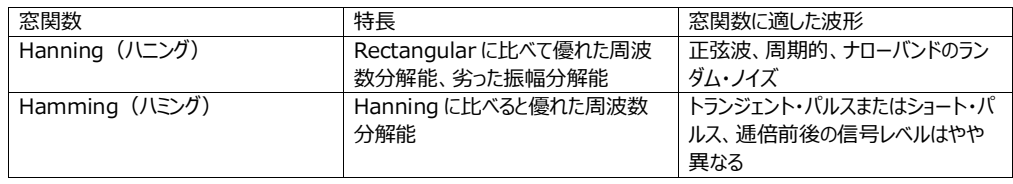

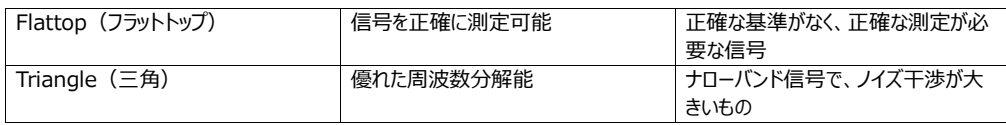

## **Color Grade**

Color Grade のオン/オフ・スイッチをクリックまたはタップすると、FFT 演算結果のカラー・グレーディング表示をオン/オフで きます。オンにすると、データの取込回数や取込確率によって異なる色で表示されます。Reset ボタンをクリックまたはタップす ると、カラー・グレーディング表示がクリアされ、再度カラー・グレーディングで表示されます。

## **Peak Search**

Peak Search の右側にある XX アイコンをクリックまたはタップすると、下図に示すピーク検索メニューが表示されます。

図 9.9 ピーク検索

## **Page 140**

- **Peak Search ON/OFF:**Peak Search の ON/OFF スイッチをクリックまたはタップすると、ピーク検索ウィンドウの 表示のオン/オフが設定できます。初期設定は OFF です。
- **Peak Number:**Peak Number の入力フィールドをクリックまたはタップし、ポップアップされる数値キーパッドでピー クの数を設定します。または、多目的ノブで値を設定します。設定可能な範囲は、1~15 です。初期設定は 5 です。
- **Threshold:**Threshold の入力フィールドをクリックまたはタップし、ポップアップされる数値キーパッドでピークのスレッ ショルド(しきい値)を設定します。スレッショルドのレンジは、選択される FFT のスケールとオフセットによって異なりま す。
- **Excursion:**Excursion の入力フィールドをクリックまたはタップし、ポップアップされる数値キーパッド、または多目的ノ ブでピークのエクスカーション (逸脱) 値を設定します。最小値は 0 であり、単位は dB です。
- **Table Order:**並び順を Amp Order または Freq Order で選択します。初期設定は Amp Order です。

Export をクリックまたはタップすると、保存設定インタフェースが表示されます。ピーク検索の結果は、内部メモリまたは外付け の USB メモリに、CSV フォーマットでエクスポートできます。メニューでファイル名入力フィールドをクリックまたはタップしてファイ ル名を設定し、File Path 入力フィールドをクリックまたはタップすると、ディスク管理メニュー (Disk Management) が表 示されます。ファイルの保存先を選択し、Save をクリックまたはタップすると、ピーク検索結果が保存されます。

Peak Search の右側にある XX アイコンをクリックまたはタップすると、ピーク検索メニューが消えます。

## 9.4 論理演算

演算メニューで Operator のドロップダウン・ボタンをクリックまたはタップして目的の演算を選択します。このオシロスコープで対 応している論理演算は、A&&B、A||B、A^B、!A です。Operator のドロップダウン・ボタンで目的の論理演算を選択した 後、演算を設定することができます。

## **Page 141**

図 9.10 論理演算メニュー

- **A&&B:**指定したソースの波形電圧値をポイントごとに論理 AND をとり、結果を表示します。演算では、ソース・チャ ンネルの電圧値がスレッショルドより大きい場合、論理"1"と見なされ、そうでない場合は論理"0"と見なされます。2 つ のバイナリ・ビットの論理 AND 演算の結果を、表 9.2 に示します。
- **A||B:**指定したソースの波形電圧値をポイントごとに論理 OR をとり、結果を表示します。演算では、ソース・チャンネ ルの電圧値がスレッショルドより大きい場合、論理"1"と見なされ、そうでない場合は論理"0"と見なされます。2 つのバ イナリ・ビットの論理 OR 演算の結果を、表 9.2 に示します。
- **A^B:**指定したソースの波形電圧値をポイントごとに論理 XOR をとり、結果を表示します。演算では、ソース・チャン

ネルの電圧値がスレッショルドより大きい場合、論理"1"と見なされ、そうでない場合は論理"0"と見なされます。2 つの バイナリ・ビットの論理 XOR 演算の結果を、表 9.2 に示します。

 **!A:**指定したソースの波形電圧値をポイントごとに論理 NOT をとり、結果を表示します。演算では、ソース・チャンネ ルの電圧値がスレッショルドより大きい場合、論理"1"と見なされ、そうでない場合は論理"0"と見なされます。1 つのバ イナリ・ビットの論理 NOT 演算の結果を、表 9.2 に示します。

## **Page 142**

表 9.2 論理演算

## **演算結果表示ウィンドウ**

Operation の ON/OFF スイッチをクリックまたはタップすると、演算の結果表示ウィンドウがオン/オフできます。信号ソースと 波形サイズのパラメータは、ウィンドウ上部に表示されます(下図参照)。

Label → ラベル Source  $\rightarrow$  ソース Waveform Size → 波形サイズ

図 9.11 演算結果表示ウィンドウ

## **Source**

SourceA または SourceB のドロップダウン・ボタンをクリックまたはタップして、CH1~CH4 を選択します。ソース・チャンネル を選択すると、選択されたチャンネルは自動的にオンになります。

## **Size**

波形表示モードとして、Small、Medium、Large が選択できます。

## **Page 143**

#### **Offset**

オフセットは、演算結果の垂直軸オフセットを設定する場合に使用します。オフセットは、以下の手順で設定します。

- Vertical メニューで、フロント・パネルの対応する多目的ノブを回す、または Scale の入力フィールド右にあるアイコンを クリックまたはタップすることでオフセットを増減できます。数値キーパッドを表示させ、入力フィールドをクリックまたはタップし て直接値を入力することもできます。
- メニューを閉じ、タッチ・スクリーン上でドラッグすることで垂直軸オフセットが調整できます。フロント・パネルの対応する多 目的ノブでも垂直軸オフセットを調整できます。フロント・パネルの多目的ノブの詳細については、「フロント・パネルの概 要」を参照してください。

#### **Sensitivity**

ソースのアナログ信号から変換されたデジタル信号の感度を設定します。Sensitivity の入力フィールドをクリックまたはタップ し、ポップアップされる数値キーパッド、または多目的ノブで感度を設定します。詳細については、「パラメータの設定方法」の 項をご参照ください。

#### **Waveform**

このオシロスコープは、Main(メイン、初期設定)と Zoom(ズーム)に対応しています。

- Main では、測定は主時間軸内で実行されます。
- Zoom では、測定はズーム時間軸内で実行されます。

Zoom を使用する場合は、まず水平軸メニューで Zoom Mode(遅延掃引)を有効にします。

### **CHx Thre**

指定するチャンネルのスレッショルド入力フィールドをクリックまたはタップし、ポップアップされる数値キーパッド、または多目的ノ ブでスレッショルドを設定します。

#### **Label**

演算波形結果にラベルを付ける場合に使用します。設定方法については、「チャンネルのラベル表示をオン/オフする」のペ ージを参照してください。

## **Page 144**

## **Grid**

設定方法については、「スクリーンの目盛を設定する」のページを参照してください。

9.5 デジタル・フィルタ

演算メニューで Operator のドロップダウン・ボタンをクリックまたはタップして目的の演算を選択します。このオシロスコープで対 応しているデジタル・フィルタは、ローバス・フィルタ、ハイパス・フィルタ、バンドパス・フィルタ、バンドストップ・フィルタです。

- **LowPass:**現在の上限周波数より低い周波数の信号のみが通過できます。
- **HighPass:**現在の下限周波数より高い周波数の信号のみが通過できます。
- **BandPass:**現在の下限周波数より高く、かつ現在の上限周波数より低い周波数の信号のみが通過できます。
- **BandStop:**現在の下限周波数より低い、または現在の上限周波数より高い周波数の信号のみが通過できます。

図 9.12 デジタル・フィルタ・メニュー

### **演算結果表示ウィンドウ**

Operation の ON/OFF スイッチをクリックまたはタップすると、演算の結果表示ウィンドウがオン/オフできます。信号ソースと 垂直軸スケールのパラメータは、ウィンドウ上部に表示されます(下図参照)。

## **Page 145**

Label → ラベル Source → ソース Sample Rate → サンプル・レート Vertical Scale → 垂直軸スケール

図 9.13 演算結果表示ウィンドウ

#### **Source**

Source のドロップダウン・・ボタンをクリックまたはタップして、ソースを CH1、CH2、CH3、CH4 から選択します。ソース・チャ ンネルを選択すると、選択されたチャンネルは自動的にオンになります。

### **AutoSetting**

AutoSetting をクリックまたはタップすると、現在の設定にしたがって、見やすい表示になるように、垂直軸スケールとオフセッ トが自動的に設定されます。

## **Scale**

演算結果の垂直軸スケールを設定する場合に使用します。垂直軸スケールは、以下の手順で設定します。

 Vertical メニューで、フロント・パネルの対応する多目的ノブを回す、または Scale の入力フィールド右にあるアイコンを クリックまたはタップすることでスケールを増減できます。数値キーパッドを表示させ、入力フィールドをクリックまたはタップし て直接値を入力することもできます。

■ メニューを閉じ、タッチ・スクリーン上でピンチ&ストレッチすることで垂直軸スケールが調整できます。フロント・パネルの対 応する多目的ノブでも垂直軸スケールを調整できます。フロント・パネルの多目的ノブの詳細については、「フロント・パネ ルの概要」を参照してください。

## **Offset**

オフセットは、演算結果の垂直軸オフセットを設定する場合に使用します。オフセットは、以下の手順で設定します。

## **Page 146**

- Vertical メニューで、フロント・パネルの対応する多目的ノブを回す、または Scale の入力フィールド右にあるアイコンを クリックまたはタップすることでオフセットを増減できます。数値キーパッドを表示させ、入力フィールドをクリックまたはタップし て直接値を入力することもできます。
- メニューを閉じ、タッチ・スクリーン上でドラッグすることで垂直軸オフセットが調整できます。フロント・パネルの対応する多 目的ノブでも垂直軸オフセットを調整できます。フロント・パネルの多目的ノブの詳細については、「フロント・パネルの概 要」を参照してください。

#### **Invert**

反転は、波形表示を反転する場合に使用します。設定方法については、「波形の反転」のページを参照してください。

# **Waveform**

このオシロスコープは、Main(メイン、初期設定)と Zoom(ズーム)に対応しています。

- **Main** では、測定は主時間軸内で実行されます。
- **Zoom** では、測定はズーム時間軸内で実行されます。

Zoom を使用する場合は、まず水平軸メニューで Zoom Mode (遅延掃引) を有効にします。

## **周波数リミット**

- **LowPass:**ωc の入力フィールドをクリックまたはタップし、ポップアップされる数値キーパッドで上限周波数を設定しま す。または、多目的ノブで値を設定します。
- **HighPass:**ωc の入力フィールドをクリックまたはタップし、ポップアップされる数値キーパッドで下限周波数を設定しま す。または、多目的ノブで値を設定します。
- **BandPass:**ωc1 の入力フィールドをクリックまたはタップし、ポップアップされる数値キーパッドで下限周波数を設定し ます。または、多目的ノブで値を設定します。ωc2 の入力フィールドをクリックまたはタップし、ポップアップされる数値キー パッドで上限周波数を設定します。多目的ノブでも上限/下限の周波数を設定できます。
- **BandStop:**ωc1 の入力フィールドをクリックまたはタップし、ポップアップされる数値キーパッドで下限周波数を設定し ます。ωc2 の入力フィールドをクリックまたはタップし、ポップアップされる数値キーパッドで上限周波数を設定します。多 目的ノブでも上限/下限の周波数を設定できます。

上限周波数と下限周波数の設定可能範囲は、Math のサンプル・レート(Math 機能が有効な場合は、画面下部に表 示されます)に関連します。アナログ・チャンネルのサンプル・レート、メモリ長の変化は、Math のサンプル・レートに影響するこ とがあります。

## **Page 147**

**Label**

演算波形結果にラベルを付ける場合に使用します。設定方法については、「チャンネルのラベル表示をオン/オフする」のペ ージを参照してください。

#### **Grid**

設定方法については、「スクリーンの目盛を設定する」のページを参照してください。

#### 10 波形測定

Measure (波形測定) メニューは、以下のいずれかの手順で表示されます。

- 画面左下にあるナビゲーション・アイコン XX をクリックまたはタップし、Measure を選択して測定メニューを表示させま す。
- フロント・パネルの XX ボタンを押すと、測定メニューが表示されます。
- 画面右上にあるツールバーで Measure をクリックまたはタップすると、測定メニューが表示されます。
- 垂直軸メニューで Measure のボタンをクリックまたはタップすると、測定メニューが表示されます。

10.1 測定パラメータ

このオシロスコープでは、測定ソース、すべての測定項目のオン/オフ、統計値などが設定できます。数多くの波形パラメータ をすばやく測定することができます。測定結果は、画面右の結果サイドバーに表示されます。

ヒント

信号が入力されていない場合、または測定結果が有効範囲外の場合(大きすぎる、または小さすぎる)、測定結果は無 効となり、画面には "\*\*\*\*\*"が表示されます。信号を入れなおすか、信号を正しく設定してください。

#### **Page 149**

10.1.1 時間パラメータ

Rise Time → 立上り時間 Fall Time → 立下り時間  $+$ Width  $\rightarrow$  +幅 - Width  $\rightarrow$  -幅 Period → 周期 Threshold Upper Limit → 上側のスレッショルド Threshold Middle Value → 中間値のスレッショルド Threshold Lower Limit → 下側のスレッショルド

図 10.1 時間パラメータ

- Period (周期):連続する 2 つの同極性エッジの中間スレッショルド (しきい値) 間の時間として定義されます。
- **Frequency(周波数):**周期の逆数として定義されます。
- Rise Time (立上り時間): 信号の振幅が、下のスレッショルドから立上り、上のスレッショルドに達するまでの時間 を示します。
- **Fall Time(立下り時間):**信号の振幅が、上のスレッショルドから立下り、下のスレッショルドに達するまでの時間を 示します。
- **+Width:**立上りエッジの中間スレッショルドから次の立下りエッジの中間スレッショルドまでの時間を示します。
- **-Width:**立下りエッジの中間スレッショルドから次の立上りエッジの中間スレッショルドまでの時間を示します。
- +Duty (デューティー比): 周期に対する正のパルス幅の割合を示します。
- Duty (デューティー比): 周期に対する負のパルス幅の割合を示します。
- **Tvmax:**波形の最大値(Vmax)に相当する時間を示します。
- **Tvmin:**波形の最小値(Vmin)に相当する時間を示します。

上側のスレッショルド、スレッショルドの中間値、下側のスレッショルドの初期設定値は、それぞれ 90%、50%、10%です。

10.1.2 カウント値

上側のスレッショルド、下側のスレッショルドの初期設定値は、それぞれ 90%、10%です。

### **正のパルス・カウント**

下側のスレッショルドの下から上側のスレッショルドを越える正のパルスの数と規定されます。

Positive Pulse Count = n → 正のパルス・カウント=n Threshold Upper Limit → 上側のスレッショルド Threshold Lower Limit → 下側のスレッショルド

#### **負のパルス・カウント**

上側のスレッショルドの上から立下り、下側スレッショルドを越える負のパルスの数と規定されます。

Negative Pulse Count = n → 負のパルス・カウント=n Threshold Upper Limit → 上側のスレッショルド Threshold Lower Limit → 下側のスレッショルド

#### **立上りエッジ・カウント**

下側スレッショルドの下から上側スレッショルドを越える立上りエッジの数と規定されます。

# **Page 151**

Rising Edge Count = n → 立上りエッジ・カウント Threshold Upper Limit → 上側のスレッショルド Threshold Lower Limit → 下側のスレッショルド

#### **立下りエッジ・カウント**

上側のスレッショルドの上から立下り、下側スレッショルドを越える立下りエッジの数と規定されます。

Falling Edge Count = n → 立下りエッジ・カウント Threshold Upper Limit → 上側のスレッショルド Threshold Lower Limit → 下側のスレッショルド

## **Page 152**

10.1.3 遅延と位相のパラメータ

Source  $A \rightarrow Y - Z A$ Source  $B \rightarrow Y - Z B$ Period → 周期 Delay → 遅延

図 10.2 遅延と位相のパラメータ

- 1. **Delay(r-r):**ソース A の立上りエッジの中間値スレッショルドとソース B のそれとの間の時間差を示します。負の遅延 は、ソース A の立上りエッジが、ソース B のそれよりも後に発生することを示します。
- 2. **Delay(f-f):**ソース A の立下りエッジの中間値スレッショルドとソース B のそれとの間の時間差を示します。負の遅延 は、ソース A の立下りエッジが、ソース B のそれよりも後に発生することを示します。
- 3. **Delay(r-f):**ソース A の立上りエッジとソース B の立下りエッジの中間値スレッショルド間の時間差を示します。負の 遅延は、ソース A の立上りエッジが、ソース B の立下りエッジよりも後に発生することを示します。
- 4. **Delay(f-r):**ソース A の立下りエッジとソース B の立上りエッジの中間値スレッショルド間の時間差を示します。負の

遅延は、ソース A の立下りエッジが、ソース B の立上りエッジよりも後に発生することを示します。

- 5. **Phase(r-r):**ソース A の立上りエッジの中間値スレッショルドとソース B のそれとの間の位相偏差を示します。計算 式を以下に示します。
- 6. **Phase(f-f):**ソース A の立下りエッジの中間値スレッショルドとソース B のそれとの間の位相偏差を示します。計算 式を以下に示します。

## **Page 153**

- 7. **Phase(r-f):**ソース A の立上りエッジの中間値スレッショルドとソース B の立下りエッジとの間の位相偏差を示しま す。計算式を以下に示します。
- 8. **Phase(f-f):**ソース A の立下りエッジの中間値スレッショルドとソース B の立上りエッジとの間の位相偏差を示しま す。計算式を以下に示します。

ヒント

- ソース A とソース B は、CH1~CH4、および Math1~Math4 の任意のチャンネルに設定できます。
- 中間値スレッショルドの初期設定は 50%です。

10.1.4 電圧パラメータ

オーバーシュート

図 10.3 電圧パラメータ

1. **Vmax:**波形の最も高いポイントから GND(グランド)までの電圧値を示します。

## **Page 154**

- 2. **Vmin:**波形の最も低いポイントから GND(グランド)までの電圧値を示します。
- 3. **Vpp:**波形の最も高いポイントから最も低いポイントまでの電圧値を示します。
- 4. **Vtop:**波形のフラット・トップ部分から GND(グランド)までの電圧値を示します。
- 5. Vbase: 波形のフラット・ベース部分から GND (グランド) までの電圧値を示します。
- 6. **Vamp:**波形のトップ部分からベース部分までの電圧値を示します。
- 7. **Vupper:**スレッショルドの最大値に相当する実際の電圧値を示します。
- 8. **Vmid:**スレッショルドの中間値に相当する実際の電圧値を示します。
- 9. **Vlower:**スレッショルドの最小値に相当する実際の電圧値を示します。
- 10. **Vavg:**すべての波形、またはゲート領域における算術平均値を示します。計算式を以下に示します。

ここで、xi は i 番目のポイント、n は測定するポイント数を示します。

11. **VRMS:**すべての波形、またはゲート領域における二乗平均平方根の値を示します。計算式を以下に示します。

ここで、xi は i 番目のポイントの測定結果、n は測定するポイント数を示します。

12. **Per.VRMS:**周期内における二乗平均平方根の値を示します。計算式を上に示します。

- 13. **Overshoot:**振幅値に対する波形の最大値とトップ値の差の比率を示します。
- 14. **Preshoot:**振幅値に対する波形の最小値とベース値の差の比率を示します。
- 15. **AC RMS:**DC 成分を除いた波形の二乗平均平方根の値を示します。計算式を以下に示します。

## **Page 155**

ここで、Xi は i 番目のポイントの振幅、Average は波形の平均値、n は測定するポイント数を示します。

## 10.1.5 その他のパラメータ

- **Positive Slew Rate (正のスルー・レート):** 立上りエッジにおいて、まずハイの値とローの値の差を計算し、それ を対応する時間の値で割ることで正のスルー・レートを求めます。
- **Negative Slew Rate(負のスルー・レート):**立下りエッジにおいて、まずローの値とハイの値の差を計算し、そ れを対応する時間の値で割ることで負のスルー・レートを求めます。
- **Area(面積):**画面内のすべての波形の面積を示します。単位は、V×s です。ゼロ基準より上の波形の面積 (垂直オフセット)が正、ゼロ基準より下の波形の面積が負になります。測定される面積は、画面内の波形全体の面 積の代数的総和となります。
- **Period Area(周期面積):**画面内の、波形の最初の周期の面積を示します。単位は、V×s です。ゼロ基準よ り上の波形の面積(垂直オフセット)が正、ゼロ基準より下の波形の面積が負になります。測定される面積は、すべて の周期面積の代数的総和となります。

#### 10.2 測定項目の選択

測定メニューで、Horizontal、Vertical、または Other をクリックまたはタップすると、それぞれのメニューが表示されます。測 定項目をスライドさせることで選択することもできます(図 10.4、図 10.5、図 10.6 を参照)。測定項目をクリックまたは タップすると、測定がオンになります。同時に、14 項目まで測定をオンにすることができます。

#### ヒント

すべての測定項目をオンにする場合は、「マルチペイン・ウィンドウ」の項を参照してください。

 **垂直:**Vmax、Vmin、Vpp、Vtop、Vbase、Vamp、Vupper、Vmid、Vlower、Vavg、VRMS、Per. VRMS、 Overshoot、Preshoot、Area、Per.Area、AC.RMS

#### **Page 156**

### 図 10.4 垂直測定項目

 **水平:**Period、Frequency、Rise Time、Fall Time、+Width、-Width、+Duty、-Duty、Positive Pulse Count、Negative Pulse Count、Rising Edge Count、Falling Edge Count、Tvmax、Tvmin、+Slew Rate、-Slew Rate

## **Page 157**

図 10.5 水平測定項目

 **その他:**Delay (r-r)、Delay (r-f)、Delay (f-r)、Delay (f-f)、Phase (r-r)、Phase (r-f)、Phase(f-r)、 Phase (f-f)

## 図 10.6 その他の測定項目

## **Page 158**

## 10.3 測定のための設定

測定メニューで Setting のボタンをクリックまたはタップすると、測定設定メニューが表示されます。

## 図 10.7 測定設定

## **Indicator**

測定設定メニューで Indicator の ON/OFF をクリックまたはタップすると、インジケータ機能がオン/オフできます。

オンにすると、画面上にカーソルが表示されます。インジケータをオンにする前に、1 つ以上の自動測定パラメータをオンにして おく必要があります。こうすることで、測定パラメータがオンになるたびにカーソルの数が変わります。

#### ヒント

測定パラメータが選択されていなかったり、ソースが入力されていない場合、インジケータは表示されません。波形が水平方 向に拡大/縮小されると、インジケータは変化します。

#### **測定スレッショルド**

- まず、表示タイプとして%または Abs(絶対値)を選択します。
- Source のドロップダウン・ボタンをクリックまたはタップし、ソース・チャンネルを CH1~CH4、または Math1~Math4 か ら選択します。

#### **Page 159**

- Upper の入力フィールドをクリックまたはタップし、ポップアップされる数値キーパッドで測定の上限を設定します。または、 多目的ノブで値を設定します。設定した上限値が中間値と等しいか、小さい場合、Set at lower limit というメッセ ージが表示されます。次に、オシロスコープは自動的に上限値を調整して中間値よりも大きい値にします。初期設定は 90%です。絶対値の場合の初期設定は、そのチャンネルの垂直軸設定によって異なります。
- Mid の入力フィールドをクリックまたはタップし、ポップアップされる数値キーパッドで測定の中間値を設定します。または、 多目的ノブで値を設定します。中間値は、上限と下限の値によって制限されます。初期設定は 50%です。絶対値の 場合の初期設定は、そのチャンネルの垂直軸設定によって異なります。
- Lower の入力フィールドをクリックまたはタップし、ポップアップされる数値キーパッドで測定の下限を設定します。または、 多目的ノブで値を設定します。設定した下限値が中間値と等しいか、大きい場合、Set at upper limit というメッセ ージが表示されます。次に、オシロスコープは自動的に下限値を調整して中間値よりも小さい値にします。初期設定は 10%です。絶対値の場合の初期設定は、そのチャンネルの垂直軸設定によって異なります。
- Default をクリックすると、上限、下限、中間の値は初期設定値に戻ります。

Threshold の ON/OFF をクリックまたはタップすると、スレッショルド設定がオン/オフできます。

## ヒント

スレッショルドを変更すると、時間、遅延、位相のパラメータ測定の結果が影響を受けます。

## **測定範囲**

Region のドロップダウン・ボタンをクリックまたはタップして、Main または Zoom を選択します。

Main:測定は主時間軸内で実行されます。

Zoom:測定はズーム時間軸内で実行されます。

ヒント

Zoom を使用する場合は、先にズーム・モード(遅延掃引)をオンにしておく必要があります。

## **Amp Method**

振幅測定モードとして Auto、または Manual をクリックまたはタップします。これにより、トップとベースの値による測定方法が 影響を受けます。

## **Page 160**

Manual を選択した場合は、以下のパラメータを設定します。

- Top のトグル・ボタンをクリックまたはタップして、Histogram または Max-Min を選択します。これにより、トップ値の測 定方法を指定します。
- Base のトグル・ボタンをクリックまたはタップして、Histogram または Max-Min を選択します。これにより、ベース値の 測定方法を指定します。

ヒント

振幅の測定方法で Manual を選択した場合、他のパラメータの測定結果に影響を及ぼすことがあります。

Histogram、Max-Min は、オシロスコープの内部測定アルゴリズムです。

### **測定結果の削除**

「測定結果の削除」の項をご参照ください。

### **Statistics**

Statistics の ON/OFF をクリックまたはタップすると、統計機能がオン/オフできます。下図に示すように、数多くのパラメータ の現在の値の統計をとり、現在の値を表示します。

- 画面右の Result サイドバーで任意の測定項目をクリックまたはタップすると、ウィンドウが表示されます。Reset Stat. をクリックまたはタップすると、統計データの履歴をクリアし、再度統計を取り直します。測定設定メニューで Rest Stat. をクリックまたはタップしても同様のことが実行できます。
- Count の入力フィールドをクリックまたはタップし、ポップアップされる数値キーパッドでカウント値を設定します。多目的ノ ブでも値を設定できます。設定可能な範囲は、2~100000 です。初期設定値は 1000 です。

## **Page 161**

•測定統計のラベルの右下にあるアイコン XX をクリックまたはタップすると、統計結果が開き、すべての測定統計項目が表示 されます。

XX のアイコンをクリックまたはタップすると、測定統計のラベルは閉じます。

10.4 測定結果の削除

測定結果の削除は、以下の手順で実行します。

- 測定設定メニューで Remove をクリックまたはタップすると、追加した測定項目が削除されます。Remove All をクリッ クまたはタップすると、表示されているすべての測定項目が削除されます。
- 画面右の結果サイドバーで任意の測定項目をクリックまたはタップすると、ウィンドウが表示されます。Remove をクリック またはタップすると、追加した測定項目が削除されます。Remove All をクリックまたはタップすると、表示されているすべ ての測定項目が削除されます。

結果サイドバーで測定項目を選択し、右にドラッグすることですばやく削除できます。

### 10.5 自動測定

オシロスコープが正しく接続され、有効な入力信号が検出されると、画面左下の機能ナビゲーション・アイコン XX をクリックま たはタップし、Auto を選択することで波形自動設定機能がオンになり、自動設定機能メニューが表示されます。

- 最初のアイコンをクリックまたはタップすると、信号の 1 周期が自動的に表示されます。一方システムは、現在表示され ている波形の 1 周期の「周期」と「周波数」を測定します。測定結果は、画面右の結果サイドバーに表示されます。
- 2 番目のアイコンをクリックまたはタップすると、信号の複数の周期が自動的に表示されます。一方システムは、現在表 示されている波形の複数の周期の「周期」と「周波数」を測定します。測定結果は、画面右の結果サイドバーに表示さ れます。
- 3 番目のアイコンをクリックまたはタップすると、1 つの立上りエッジが自動的に表示されます。一方システムは、現在表示 されている立上りカエッジの「立上り時間」を測定します。測定結果は、画面右の結果サイドバーに表示されます。初期 設定は、高速エッジの信号を想定しています。

#### **Page 162**

- 4 番目のアイコンをクリックまたはタップすると、1 つの立下りエッジが自動的に表示されます。一方システムは、現在表示 されている立下りエッジの「立下り時間」を測定します。測定結果は、画面右の結果サイドバーに表示されます。初期 設定は、高速エッジの信号を想定しています。
- 5 番目のアイコンをクリックまたはタップすると、自動設定をキャンセルし、Auto をクリックまたはタップする前のパラメータ設 定に戻します。
- 6 番目のアイコンをクリックまたはタップすると、Utility メニューにある Auto Config サブメニューが表示されます。詳細 については「自動設定」の項をご参照ください。

#### ヒント

波形の自動設定機能では、信号の周波数が 35Hz 以上、振幅が 5mV 以上である必要があります。この条件が満たさ れない場合、波形の自動設定機能は無効になります。

#### 10.6 カーソル測定

カーソル測定では、選択された波形の X 軸の値(時間など)、Y 軸の値(電圧など)が測定できます。カーソル測定の前 には、信号をオシロスコープに接続して安定して波形を取込んでいることが必要です。自動測定でサポートされているすべて のパラメータがカーソルで測定できます。カーソル測定機能では、以下の 2 本のカーソルを使用します。

Y Cursor (Cursor A) → Y カーソル (カーソル A) Y Cursor (Cursor B) →Y カーソル (カーソル B)

X Cursor (Cursor A) → X カーソル(カーソル A) X Cursor (Cursor B) → X カーソル(カーソル B)

図 10.8 カーソル

#### • **X カーソル**

X カーソルは垂直方向に表示される実線/破線のラインであり、水平方向の測定で使用します。時間(s)と周波数 (Hz)の測定で使用できます。

## **Page 163**

カーソル A は垂直方向に表示される実線のラインであり(XX が画面下に表示されます)、カーソル B は垂直方

向に表示される破線のラインです(XX が画面下に表示されます)。

XY カーソル・モードでは、X カーソルは CH1 の波形振幅測定で使用されます。

## • **Y カーソル**

Y カーソルは水平方向に表示される実線/破線のラインであり、垂直方向の測定で使用します。振幅の測定で使用できま す(単位はソース・チャンネルの振幅のものと同じです)。

- カーソル A は水平方向に表示される実線のラインであり(XX が画面右に表示されます)、カーソル B は水平方 向に表示される破線のラインです(XX が画面右に表示されます)。
- XY カーソル・モードでは、Y カーソルは CH2 の波形振幅測定で使用されます。

カーソル測定は、以下の手順で設定します。

- 機能ナビゲーション・アイコン XX→Cursor とクリックまたはタップすると、カーソル測定がオンになります。
- ツールバーの Cursors ボタンをクリックまたはタップすると、カーソル測定がオンになります。
- フロント・パネルの XX ボタンを押すと、カーソル測定がオンになります。

測定結果は、以下に示すように画面右の結果サイドバーに表示されます。

- AX:カーソル A における X 値を示します。
- AY: カーソル A における Y 値を示します。
- BX:カーソル B における X 値を示します。

## **Page 164**

- BY : カーソル B における Y 値を示します。
- ΔX:カーソル A とカーソル B の間の水平距離を示します。
- ΔY:カーソル A とカーソル B の間の垂直距離を示します。
- 1/ΔX:カーソル A とカーソル B の間の水平距離の逆数を示します。

結果バーをクリックまたはタップし、ポップアップされるウィンドウで Remove または Setting を選択します。

- Remove を選択すると、現在のカーソル測定の結果はクリアされます。
- Setting をクリックまたはタップします。カーソル・メニューが表示されます。カーソル・モードを、Manual、Track、XY から 選択します。

10.6.1 マニュアル・モード

マニュアル・カーソル・モードでは、カーソルをマニュアルで調整し、現在のカーソルにおける、特定のソースの波形の値を測定す ることができます。カーソル・タイプ、測定ソースなどのパラメータ設定が異なった場合、カーソル測定での測定結果は異なった ものになることがあります。

カーソル・メニューにおいて、Mode で Manual をクリックまたはタップすると、マニュアルによるカーソル測定機能がオンになりま す。測定結果は、画面右の結果サイドバーに表示されます。カーソルの位置が変化すると、測定結果も変化します。

図 10.9 マニュアル・モード設定メニュー

#### **測定ソースの選択**

Source のドロップダウン・ボタンをクリックまたはタップし、ソース・チャンネルを None、CH1~CH4、または Math1~Math4 から選択します。

ソースとしてチャンネルが選択されると、そのチャンネルは自動的にオンになります。

## **カーソル・タイプの選択**

Select のトグル・ボタンをクリックまたはタップして X または Y を選択します。

- **X:**垂直の実線(カーソル A)、破線(カーソル B)であり、時間パラメータの測定で使用します。測定結果は、 AX、BX、ΔX、1/ΔX になります。
- **Y:**水平の実線(カーソル A)、破線(カーソル B)であり、電圧パラメータの測定で使用します。測定結果は、 AY、BY、ΔY になります。

#### **カーソル・ポジションの調整**

- 1. X が選択されている場合は、X カーソルのポジションが調整できます。
	- **> AX の入力フィールドをクリックまたはタップし、ポップアップされる数値キーパッドでカーソル A(X カーソル)の水平** ポジションを設定します。水平軸は時間を示し、設定値の単位は水平軸の単位と同じになります。調整できる範 囲は、画面内に限られます。
	- > BX の入力フィールドをクリックまたはタップし、ポップアップされる数値キーパッドでカーソル B (X カーソル)の水平 ポジションを設定します。水平軸は時間を示し、設定値の単位は水平軸の単位と同じになります。調整できる範 囲は、画面内に限られます。
	- > AX BX の ON/OFF スイッチをクリックまたはタップすると、カーソル A とカーソル B (X カーソル)の水平ポジション を同時に調整することができます。カーソル A とカーソル B(X カーソル)間の水平間隔は変わりません。
- 2. Y が選択されている場合は、Y カーソルのポジションが調整できます。
	- ▶ AX の入力フィールドをクリックまたはタップし、ポップアップされる数値キーパッドでカーソル A (Y カーソル)の垂直 ポジションを設定します。垂直軸は電圧を示し、設定値の単位は垂直軸の単位と同じになります。
	- > BX の入力フィールドをクリックまたはタップし、ポップアップされる数値キーパッドでカーソル B (Y カーソル)の垂直 ポジションを設定します。垂直軸は電圧を示し、設定値の単位は垂直軸の単位と同じになります。
	- > AY BY の ON/OFF スイッチをクリックまたはタップすると、カーソル A とカーソル B (Y カーソル)の垂直ポジション を同時に調整することができます。カーソル A とカーソル B(Y カーソル)間の垂直間隔は変わりません。

カーソル・ポジションの調整は、タッチ・スクリーンまたはフロント・パネルの多目的ノブ XX でも行えます。多目的ノブの設定につ いては、「フロント・パネルの外観」の項をご参照ください。

#### **Page 166**

## **測定例**

正弦波の周期を、マニュアルによるカーソル測定、自動測定で測定してみます。測定結果は、どちらも 800ns です。

Auto Measurement → 自動測定 Cursor Measurement → カーソル測定

図 10.10 マニュアル・カーソルによる測定例

#### **カーソル測定の結果ウィンドウを閉じる**

カーソル・メニューで Remove をクリックまたはタップすると、画面右のカーソル測定結果表示ウィンドウが閉じます。

10.6.2 トラック・モード

トラック・モードでは、2組のカーソル(カーソル A とカーソル B)を調整して、2つの異なったソースの X と Y の値をそれぞれ 測定することができます。カーソルを水平方向、垂直方向に移動すると、マーカが波形の上を自動的に移動します。波形が 水平方向、垂直方向に拡大または縮小されると、マーカはカーソルが最後に調整されたときにマークされていたポイントに追 従します。

批注 **[TH5]:** 図の結果バーでは 8μs となっています が。。。

批注 **[TC6R5]:** 写真と同じ 8μs でお願いします。

カーソル・メニューにおいて、Mode で Track をクリックまたはタップすると、トラック・モードがオンになります。測定結果は、画 面右の結果サイドバーに表示されます。

## **Page 167**

図 10.11 トラック・モード設定メニュー

## **測定ソースの選択**

- AX Source のドロップダウン・ボタンをクリックまたはタップし、ソース・チャンネルを None、CH1~CH4、または Math1 ~Math4 から選択します。
- BX Source のドロップダウン・ボタンをクリックまたはタップし、ソース・チャンネルを None、CH1~CH4、または Math1 ~Math4 から選択します。

ソースとしてチャンネルが選択されると、そのチャンネルは自動的にオンになります。

## **トラック・モードの選択**

Track のトグル・ボタンをクリックまたはタップし、トラックする軸として X または Y を選択します。初期設定は X です。

- **X:**X カーソルのポジションを調整すると、Y カーソルは X カーソルとソース信号の交点に自動的に追従します。
- **Y:**Y カーソルのポジションを調整すると、X カーソルは Y カーソルとソース信号の交点に自動的に追従します。

## **カーソル・ポジションの調整**

- X が選択されている場合は、X カーソルのポジションが調整できます。
	- **>** AX の入力フィールドをクリックまたはタップし、ポップアップされる数値キーパッドでカーソル A (X カーソル)の水平 ポジションを設定します。調整できる範囲は、画面内に限られます。

## **Page 168**

- ▶ BX の入力フィールドをクリックまたはタップし、ポップアップされる数値キーパッドでカーソル B (X カーソル)の水平 ポジションを設定します。調整できる範囲は、画面内に限られます。
- > AX BX の ON/OFF スイッチをクリックまたはタップすると、カーソル A とカーソル B (X カーソル)の水平ポジション を同時に調整することができます。カーソル A とカーソル B (X カーソル) 間の水平間隔は変わりません。
- Y が選択されている場合は、Y カーソルのポジションが調整できます。
	- > AX の入力フィールドをクリックまたはタップし、ポップアップされる数値キーパッドでカーソル A (Y カーソル)の垂直 ポジションを設定します。
	- ▶ BX の入力フィールドをクリックまたはタップし、ポップアップされる数値キーパッドでカーソル B(Y カーソル)の垂直 ポジションを設定します。
	- > AY BY の ON/OFF スイッチをクリックまたはタップすると、カーソル A とカーソル B (Y カーソル)の垂直ポジション を同時に調整することができます。カーソル A とカーソル B (Y カーソル) 間の垂直間隔は変わりません。

カーソル・ポジションの調整は、タッチ・スクリーンまたはフロント・パネルの多目的ノブ XX でも行えます。多目的ノブの設定につ いては、「フロント・パネルの外観」の項をご参照ください。

#### **測定例**

AX ソースを CH1 に、BX ソースを CH2 に、Track を X に設定します。

AX カーソルのポジションを調整すると、AY カーソルは AX カーソルとソース信号 (CH1) の交点を自動的に追従します。 BX カーソルのポジションを調整すると、BY カーソルは BX カーソルとソース信号 (CH2) の交点を自動的に追従します。 測定結果は、図 10.12 のように結果バーに表示されます。次に波形を水平方向に拡大すると、カーソルはマークされたポイ ントに追従します(図 10.13 参照)。

### **Page 169**

図 10.12 トラック測定(水平方向に拡大する前)

図 10.13 トラック測定(水平方向に拡大した後)

#### **カーソル測定の結果ウィンドウを閉じる**

カーソル・メニューで Remove をクリックまたはタップすると、画面右のカーソル測定結果表示ウィンドウが閉じます。

10.6.3 XY モード

カーソル・メニューにおいて、Mode で XY をクリックまたはタップすると、XY カーソル測定機能がオンになります。測定結果は、 画面右の結果サイドバーに表示されます。

#### **Page 170**

図 10.14 XY モード

ヒント

初期設定では XY モードは利用できません。水平時間軸モードが XY のときにのみ利用できます。XY モードの設定方法に ついては、「XY モードを有効にする」の項をご参照ください。

## **カーソル・ポジションの調整**

- Select で X をクリックまたはタップし、指定したカーソルの X 値を設定します。
	- AX の入力フィールドをクリックまたはタップし、ポップアップされる数値キーパッドでカーソル A の X 値を設定します。
	- BX の入力フィールドをクリックまたはタップし、ポップアップされる数値キーパッドでカーソル B の X 値を設定します。
	- AX BX の ON/OFF スイッチをクリックまたはタップすると、カーソル A の X 値とカーソル B の X 値の同時調整機 能がオン/オフできます。
- Select で Y をクリックまたはタップし、指定したカーソルの Y 値を設定します。
	- AY の入力フィールドをクリックまたはタップし、ポップアップされる数値キーパッドでカーソル A の Y 値を設定します。
	- BY の入力フィールドをクリックまたはタップし、ポップアップされる数値キーパッドでカーソル B の Y 値を設定します。
	- AY BY の ON/OFF スイッチをクリックまたはタップすると、カーソル A の Y 値とカーソル B の Y 値の同時調整機能 がオン/オフできます。

カーソル・ポジションの調整は、タッチ・スクリーンまたはフロント・パネルの多目的ノブ XX でも行えます。多目的ノブの設定につ いては、「フロント・パネルの外観」の項をご参照ください。調整している間、測定結果はそれにつれて変化します。調整できる 範囲は、画面内に限られます。

## **Page 171**

## **カーソル測定の結果ウィンドウを閉じる**

カーソル・メニューで Remove をクリックまたはタップすると、画面右のカーソル測定結果表示ウィンドウが閉じます。

#### **Page 172**

11 デジタル・ボルトメータ(DVM)と周波数カウンタ

このオシロスコープは、デジタル・マルチメータ(DVM)と周波数カウンタの機能を内蔵しており、より正確な測定が行え、カウ ンタと周波数測定のユーザ体験が向上します。

### 11.1 デジタル・マルチメータ(DVM)

このオシロスコープの内蔵 DVM では、任意のアナログ・チャンネルで 4 桁の電圧測定が行えます。DVM 測定はオシロスコー プのアクイジション・システムとは非同期であり、常に取込んでいます。DVM 測定は、次の手順で有効になります。

- 機能ナビゲーション・アイコン XX→DVM とクリックまたはタップすると、DVM 測定がオンになります。
- ツールバーの DVM ボタンをクリックまたはタップすると、DVM 測定がオンになります。
- フロント・パネルの XX ボタンを押し、次に Analyse メニューで DVM を選択すると DVM 測定がオンになります。

DVM 測定がオンになると、画面右の結果バーに DVM のラベルが表示され、現在の電圧値と電圧モードが表示されます (下図参照)。

Source  $\rightarrow$  ソース Voltage Value → 電圧値 Mode  $\rightarrow$   $E - K$ 

ラベルの値は、過去 3 秒間の測定の極値を示しています。

DVM のラベルをクリックまたはタップすると、ウィンドウが表示されます。Setting をクリックまたはタップすると、図 11.1 のように DVM 設定メニューが表示されます。Remove をクリックまたはタップすると、DVM 測定はオフになります。

11.1.1 測定のための設定

DVM 機能をオンにした後、画面右の結果バーで DVM のラベルをクリックまたはタップすると、ウィンドウが表示されます。ウィ ンドウで Setting をクリックまたはタップすると、以下のような DVM 設定メニューが表示されます。

**Page 173**

図 11.1 DVM 設定メニュー

#### **測定ソースの選択**

Source のドロップダウン・ボタンをクリックまたはタップしてソースを選択します。測定ソースは、アナログ・チャンネル (CH1~ CH4)が選択できます。

アナログ・チャンネル (CH1~CH4) がオンになっていない場合でも、DVM 測定は実行できます。

### **測定モードの選択**

Mode の項目では、DVM のモードが選択できます。DVM の測定モードには、AC RMS、DC、AC+DC RMS がありま す。

- AC RMS:DC 成分を除いた波形の二乗平均平方根の値が表示されます。
- DC:取込んでデータの平均値が表示されます。
- AC+DC RMS: 取込んだデータの二乗平均平方根の値が表示されます。

#### **リミット値の設定**

リミット値を設定すると、リミット値を超えたときのビープ音のオン/オフの条件が選択できます。

- リミット条件の設定
	- When のトグル・ボタンをクリックまたはタップして In Limits または Out Limits を選択します。
	- > In Limits: 電圧値がリミット範囲内にある場合に、警告のビープ音のオン/オフが設定できます。

## **Page 174**

> Out Limits: 電圧値がJミット範囲外にある場合に、警告のビープ音のオン/オフが設定できます。

上限/下限の設定

Upper の入力フィールドをクリックまたはタップし、ポップアップされる数値キーパッドで電圧の上限値を設定します。また は、多目的ノブで値を設定します。

Lower の入力フィールドをクリックまたはタップし、ポップアップされる数値キーパッドで電圧の下限値を設定します。また は、多目的ノブで値を設定します。

#### 11.1.2 測定の削除

結果バーの DVM のラベルをクリックまたはタップすると、ウィンドウが表示されます。Remove をクリックまたはタップすると、 DVM 測定はオフになり、測定結果はクリアされます。DVM 設定メニューで Remove をクリックまたはタップしても、DVM 測 定はオフになります。

## 11.2 周波数カウンタ

周波数カウンタ解析機能は、任意のアナログ・チャンネルの周波数、周期、またはエッジ・イベント・カウンタの測定が行えま す。カウンタは、次の手順で有効になります。

- XX→Counter とクリックまたはタップすると、カウンタがオンになります。
- ツールバーの Counter ボタンをクリックまたはタップすると、カウンタがオンになります。
- フロント・パネルの XX ボタンを押し、次に Analyse メニューで Counter を選択するとカウンタがオンになります。

カウンタがオンになると、画面右の結果バーにカウンタによる測定結果が表示されます(下図参照)。

Source → ソース Value → 値 Measurement Item → 測定項目 Results → 測定結果

結果バーで Counter のラベルをクリックまたはタップすると、Reset Stat または Remove が選択できます。

#### **Page 175**

11.2.1 測定のための設定

周波数カウンタをオンにした後、画面右の結果バーで Counter のラベルをクリックまたはタップすると、ウィンドウが表示されま す。ウィンドウで Setting をクリックまたはタップすると、以下のようなカウンタ設定メニューが表示されます。

図 11.2 周波数カウンタ設定メニュー

#### **測定ソースの選択**

Source のドロップダウン・ボタンをクリックまたはタップしてソースを選択します。周波数カウンタのソースは、アナログ・チャンネル (CH1~CH4)と EXT が選択できます。

#### **分解能の設定**

Period(周期)と Frequency(周波数)の測定では、リードアウトの分解能を設定する必要があります。Resolution の入力フィールドをクリックまたはタップし、ポップアップされる数値キーパッドで分解能を設定します。多目的ノブでも値を設定 できます。分解能の設定範囲は、3~6 ビットです。初期設定は 5 ビットです。

分解能が大きいほどゲート時間は長くなり、測定時間は長くなります。

#### **測定項目の選択**

Measure の項目では、測定項目が選択できます。選択項目としては、Frequency、Period、Totalize があります。 Totalize は、信号のエッジ・イベントの数になります。

#### **カウントのクリア**

測定項目で Totalize を選択すると、オシロスコープは信号のエッジ・イベントの数を測定します。このとき、Clear Count を クリックまたはタップすると、測定結果をクリアして測定しなおします。

#### **Page 176**

#### **統計結果**

Statistic の ON/OFF をクリックまたはタップすると、すべての統計項目の表示がオン/オフできます。オンにすると、結果バー の Counter のラベルにすべての統計結果が表示されます。

11.2.2 統計のリセット

画面右の結果バーで Counter のラベルをクリックまたはタップすると、ウィンドウが表示されます。ウィンドウの Reset Stat.を クリックまたはタップすると、統計値はリセットされます。

11.2.3 測定の削除

結果バーの Counter のラベルをクリックまたはタップすると、ウィンドウが表示されます。Remove をクリックまたはタップすると、 測定結果はクリアされ、結果バーの Counter ラベルは消えます。カウンタ設定メニューで Remove をクリックまたはタップして も、カウンタはオフになります。

## **Page 177**

12 パワー解析(オプション)

オプションでパワー解析機能があり、スイッチング電源の効率、信頼性を簡単に、効率的に解析することができます。入力電 力の電源品質、出力ノイズ・リップルを解析することもできます。以下の手順で UPA メニューは表示されます。

- XX をクリックまたはタップし、UPA を選択すると UPA メニューが表示されます。
- フロント・パネルの XX ボタンを押し、UPA を選択すると UPA メニューが表示されます。

図 12.1 UPA メニュー

12.1 電源品質

電源品質を解析することで、AC 入力ラインの品質をテストすることができます。電源品質解析の測定パラメータには、基準 周波数、V\_RMS、I\_RMS、有効電力、皮相電力、無効電力、力率、位相角、インピーダンス、電圧クレスト・ファクタ、 電流クレスト・ファクタがあります。

## • **解析の種類の選択**

Type のドロップダウン・ボタンをクリックまたはタップして Power Quality を選択します。

# • **電源品質ソースの設定**

Source で以下の項目を設定します。

- Voltage のドロップダウン・ボタンをクリックまたはタップして、電圧を取込むチャンネルを CH1~CH4 から選択します。

# **Page 178**

- Current のドロップダウン・ボタンをクリックまたはタップして、電流を取込むチャンネルを CH1~CH4 から選択します。

- Freq. Ref のドロップダウン・・ボタンをクリックまたはタップして、リファレンスとして Voltage チャンネル、または Current チャ ンネルソースを選択します。

## • **基準レベルの設定**

Ref Levels で以下の項目を設定します。

- Type のドロップダウン・ボタンをクリックまたはタップして、基準レベルの表示タイプを Percent (%)または Absolute で選 択します。

- Upper の入力フィールドをクリックまたはタップし、ポップアップされる数値キーパッドで上限値を設定します。多目的ノブでも 値を設定できます。上限値は、中間値よりも大きくなければなりません。

- Mid の入力フィールドをクリックまたはタップし、ポップアップされる数値キーパッドで中間値を設定します。多目的ノブでも値 を設定できます。中間値は、上限値よりも小さく、下限値よりも大きくなければなりません。

- Lower の入力フィールドをクリックまたはタップし、ポップアップされる数値キーパッドで下限値を設定します。多目的ノブでも 値を設定できます。下限値は、中間値よりも小さくなければなりません。

- Default をクリックまたはタップすると、上限値、中間値、下限値は初期設定値に戻ります。

#### • **カウント値の設定**

Cnt の入力フィールドをクリックまたはタップし、数値キーパッドで電源品質解析の統計回数を設定します。多目的ノブでも値 を設定できます。設定可能な範囲は、2~5000 です。初期設定は 1000 です。

#### • **リセット**

Reset Stat.をクリックまたはタップすると、現在のデータをクリアし、再度測定結果の統計測定を実行します。

## **Page 179**

# • **結果表示ウィンドウのオン/オフ**

Display の ON/OFF をクリックまたはタップすると、結果の表示をオン/オフできます。オンにすると、統計結果が表示されま す(下図参照)。統計結果ウィンドウの右上のアイコン XX をクリックまたはタップすると、ウィンドウを閉じることができます。

注

ON を選択すると、演算で乗算が自動的にオンになります。

図 12.2 電源品質解析の結果表示

#### • **接続図の表示**

Tips をクリックまたはタップすると、電源品質解析の接続図が表示されます(下図参照)。接続図にしたがってケーブル類 を接続します。接続図の右上のアイコン XX をクリックまたはタップすると、接続図のウィンドウは閉じます。

#### **Page 180**

図 12.3 電源品質解析の接続図

12.2 リップル

電源リップルは、DC 電源を評価する上で非常に重要な仕様です。この仕様は、出力 DC 電圧のリップルの量を示します。 リップル解析では、電源出力端子のリップルの現在の値、平均値、最小値、最大値、標準偏差、カウント値が測定できま す。

#### 注

リップル測定では、1:1 のプローブ(PVP2150、PVP2350 など)をお勧めします。

### • **解析の種類の選択**

Type のドロップダウン・ボタンをクリックまたはタップして Ripple を選択します。

### • **リップル解析のソースの設定**

Source のドロップダウン・ボタンをクリックまたはタップしてソース(CH1~CH4)を選択します。

## • **カウント値の設定**

Cnt の入力フィールドをクリックまたはタップし、数値キーパッドでリップル解析の統計回数を設定します。多目的ノブでも値を 設定できます。設定可能な範囲は、2~5000 です。初期設定は 1000 です。

• **リセット**

Reset Stat.をクリックまたはタップすると、現在のデータをクリアし、再度測定結果の統計測定を実行します。

#### **Page 181**

## • **結果表示ウィンドウのオン/オフ**

Display の ON/OFF をクリックまたはタップすると、結果の表示をオン/オフできます。オンにすると、統計結果が表示されま す(下図参照)。統計結果ウィンドウの右上のアイコンをクリックまたはタップすると、ウィンドウを閉じることができます。

図 12.4 リップル解析の結果表示

#### • **接続図の表示**

Tips をクリックまたはタップすると、リップル解析の接続図が表示されます(下図参照)。接続図にしたがってケーブル類を接 続します。接続図の右上のアイコン XX をクリックまたはタップすると、接続図のウィンドウは閉じます。

図 12.5 リップル解析の接続図

### **Page 182**

13 リファレンス波形

このシリーズのオシロスコープには、10 個のリファレンス波形(Ref1~Ref10)があります。実際のテスト・プロセスでは、信 号波形をリファレンス波形と比較することで障害を特定します。

### 13.1 リファレンス機能をオンにする

以下の手順で Ref メニューを表示します。

- 画面左下にあるナビゲーション・アイコン XX をクリックまたはタップし、Ref を選択するとリファレンス・メニューが表示されま す。
- フロント・パネルの XX ボタンを押すと、リファレンス波形メニューが表示されます。

図 13.1 リファレンス波形メニュー

リファレンス機能をオンにすると、リファレンス波形の色の選択、各リファレンス・チャンネルのソースの設定、リファレンス波形の垂 直スケールとオフセットの調整、リファレンス波形の内部/外部メモリへの保存、必要に応じた呼出しが可能になります。

13.2 リファレンス波形を設定する

リファレンス波形メニューでは、リファレンス・チャンネルとして使用するチャンネルを指定します。リファレンス・チャンネルは、保存 またはクリアできます。

## **リファレンス・チャンネルを選択する**

Current のドロップダウン・ボタンをクリックまたはタップし、リファレンス波形チャンネル (Ref1~Ref10)を選択します。初期 設定は Ref1 になっています。

### **リファレンスのソースを選択する**

Source のドロップダウン・ボタンをクリックまたはタップし、リファレンス波形のソース (CH1~CH4、または Math1~ Math4) を選択します。

#### **リファレンス波形を内部メモリに保存する**

SaveToRef をクリックまたはタップすると、指定したソースの表示されている波形を、リファレンス波形として内部メモリに保存 します。

#### 注意

この操作は、リファレンス波形を不揮発性メモリに保存するだけのものであり、オシロスコープの電源をオフにすると内部メモリは クリアされます。あるいは初期設定に戻ります。必要に応じてリファレンス波形を呼出したい場合は、リファレンス波形を内部メ モリまたは外部メモリにエクスポートしてください(「内部メモリまたは外部メモリへのエクスポート」の項を参照)。

## **指定したリファレンス波形をクリアする**

Clear をクリックまたはタップすると、現在のチャンネルの指定したリファレンス波形をクリアします。

ファンクション・ナビゲーション・メニューの Clear ボタンをクリックまたはタップする、またはフロント・パネルの XX ボタンを押すと、 すべてのリファレンス・チャンネルをクリアすることができます。

13.3 リファレンス波形表示を設定する

SaveToRef をクリックまたはタップした後、Current で指定したリファレンス波形の垂直スケールとオフセットが調整できます。

### **垂直スケールの変更**

VScale の入力フィールドをクリックまたはタップし、ポップアップされる数値キーパッドでリファレンス波形の垂直スケールを設定 します。VScale の入力フィールド右にあるアイコン XX をクリックまたはタップすることで、直接垂直スケールの値を増減するこ とができます。多目的ノブでもスケールが調整できます。

#### **垂直オフセットの変更**

VOffset の入力フィールドをクリックまたはタップし、ポップアップされる数値キーパッドでリファレンス波形の垂直オフセットを設 定します。VOffset の入力フィールド右にある上下矢印のアイコン XX をクリックまたはタップすることで、垂直オフセットの値を 増減することができます。多目的ノブでもオフセット値が調整できます。

#### **Page 184**

#### **リファレンス波形を呼出す**

現在のチャンネルの指定したリファレンス波形の垂直スケールとオフセットを調整した場合、リファレンス波形を SaveToRef の 操作前の状態にリセットするには、Reset をクリックまたはタップします。

#### **リファレンス波形のカラーを設定する**

このシリーズのオシロスコープは、リファレンス波形を区別するために 5 色 (グレー、緑、ライト・ブルー、赤、オレンジ)が用意 されています。

Color のドロップダウン・ボタンをクリックまたはタップし、リファレンス波形チャンネルのカラーを選択します。

#### **リファレンス波形のラベルを設定する**

Label の ON/OFF をクリックまたはタップすると、指定したリファレンス波形のラベル表示をオン/オフできます。

Label の入力フィールドをクリックまたはタップし、ポップアップされる数値キーパッドで指定したリファレンス波形のラベルを設定 します。

13.4 エクスポート、インポート

#### **内部/外部メモリにエクスポートする**

現在のリファレンス波形は、内部メモリまたは外部 USB メモリ・デバイスに保存できます。リファレンス波形のファイル・フォーマッ トは、.ref、.bin、または.csv です。Export をクリックまたはタップすると、リファレンス波形のファイル保存インタフェースが表示 されます。

#### • **フォーマットの設定**

ファイル保存インタフェースで、Format のドロップダウン・ボタンをクリックまたはタップし、保存するフォーマットを.ref、.bin、ま たは.csv から選択します。

### • **ファイル名の設定**

File Name の入力フィールドをクリックまたはタップすると、ファイル名編集のインタフェースが表示されます。ポップアップされる 数値キーパッドでファイル名を入力します。キーパッドの使用方法の詳細については、「パラメータの設定方法」の項をご参照 ください。

#### **Page 185**

#### • **保存先の設定**

File Path の入力フィールドをクリックまたはタップすると、ディスク管理のインタフェースが表示されます。ディスク管理メニューに より、現在のリファレンス波形は、内部メモリまたは外部 USB メモリ・デバイスに保存できます。Save をクリックまたはタップす ると、保存操作が完了します。ディスク管理の操作方法については、「保存、呼出し」の章の「ディスク管理」の項をご参照く ださい。

#### ヒント

リファレンス波形を保存する場合にのみ、このエクスポート機能は有効になります。 このシリーズのオシロスコープは、FAT32 フォーマットのフラッシュ・メモリ USB ストレージ・デバイスに対応しています。 .bin のファイル・フォーマットについては、「バイナリ・データ・フォーマット」の項をご参照ください。

#### **内部/外部メモリからインポートする**

内部メモリまたは外部の USB ストレージ・デバイスに保存されているリファレンス波形をオシロスコープにインポートし、ファイル を画面に表示させることができます。

Import をクリックまたはタップすると、リファレンス波形のファイル読込インタフェースが表示されます。

#### • **フォーマットの設定**

ファイル読込インタフェースで、Format のドロップダウン・ボタンをクリックまたはタップし、読込フォーマットとして.ref を選択しま す。

#### • **読込先の設定**

File Path の入力フィールドをクリックまたはタップすると、ディスク管理インタフェースが表示されます。

ディスク管理メニューにより、リファレンス波形をオシロスコープ上に表示させることができます。Load をクリックまたはタップする と、読込操作が完了します。ディスク管理の操作方法については、「保存、呼出し」の章の「ディスク管理」の項をご参照くだ さい。

#### **Page 186**

14 合否テスト

製品の設計・製造工程では、信号の変動をモニタしたり、製品が規格に適合していることを判断する必要があります。このシ リーズのオシロスコープには合否テスト機能が搭載されており、このような作業に最適です。テスト中の信号を「標準」波形と 比較し、ユーザが定義したテスト・ルールに基づいてテスト結果を表示することができます。合否を検知すると、モニタを停止 するか、ビープ音でアラームを鳴らすか、現在の画面イメージを保存するかを選択できます。

タッチ・スクリーンの左下にある機能ナビゲーション・アイコン XX をタップすると、機能ナビゲーションが開きます。PassFail の ボタンをクリックまたはタップすると、合否設定メニューが表示されます。フロント・パネルの XX ボタンを押し、PassFail を選択 することでも合否設定メニューが表示されます(下図参照)。

図 14.1 合否テスト・メニュー

14.1 合否テスト機能をオン/オフする

合否設定メニューで Enable のオン/オフをクリックまたはタップすると、合否テスト機能がオン/オフできます。

ソースの選択、マスクの作成、合否テスト直後のテスト結果の出力方法が設定できます。

### **Page 187**

14.2 ソースを選択する

Source のドロップダウン・ボタンをクリックまたはタップしてソースを選択します。利用可能なチャンネルは CH1~CH4 です。

### ヒント

オンになっていないチャンネルがソースとして選択されると、そのチャンネルは自動的にオンになります。

#### 14.3 マスクを作成する

合否設定メニューでは、合否テストにおけるマスクを定義することができます。マスクは、インポートまたはエクスポートできます。

#### **マスクを作成する**

X Mask、Y Mask をクリックまたはタップすると、ポップアップされる数値キーパッドでそれぞれ水平方向の許容範囲、垂直方 向の許容範囲が設定できます。入力フィールド右にあるアイコン、または多目的ノブでも値が設定できます。次に、Create をクリックまたはタップするとマスクが適用されます(画面内では、マスク内の領域は青で表示されません)。

#### **マスクを読込む**

合否テスト機能がオンの場合、内部メモリまたは外部の USB ストレージ・デバイス(検出時)からマスク・ファイルを読込 み、合否テストに適用することができます。

Load をクリックまたはタップすると、ファイル読込インタフェースが表示されます。File Path の入力フィールドをクリックまたはタッ プすると、指定したテスト・マスク・ファイル (\*.pf フォーマット) を読込み、合否テスト機能に適用できます。詳細について は、「保存、呼出し」の章の「ディスク管理」の項をご参照ください。

#### **マスクを保存する**

合否テスト機能がオンの場合、現在のテスト・マスクを.pf フォーマットで内部メモリまたは外部の USB ストレージ・デバイス (検出時)に保存できます。

Save をクリックまたはタップすると、ファイル保存インタフェースが表示されます。File Name、File Path の入力フィールドをク リックまたはタップし、テスト・マスクを保存するファイル名、保存先を、内部メモリまたは外部メモリから選択します。詳細につい ては、「保存、呼出し」の章の「ディスク管理」の項をご参照ください。

14.4 テスト結果の出力方法を設定する

合否設定メニューの Option の領域では、テスト結果によって、必要に応じた出力方法を設定することができます。

## **出力イベントと Aux 出力の設定**

- Aux Output の ON/OFF をクリックまたはタップすると、Aux 出力がオン/オフできます。オンに設定すると、Utility メ ニューにおいて、サブメニューの AUX Out が自動的に PassFail に設定されます。合格、不合格のイベントが検出され ると、リア・パネルの AUX OUT コネクタからパルスが出力されます。オフに設定すると、Utility メニューのサブメニューの AUX Out は自動的に TrigOut に設定され、AUX OUT コネクタの出力は合否テストとは無関係になります。
- Output Event で Pass または Fail を選択します。合格または不合格のイベントが検出されると、リア・パネルの AUX OUT コネクタからパルスが出力されます。

## **出力極性と出力パルス幅を設定する**

Polarity で Positive または Negative を選択し、次に Pulse の入力フィールドをクリックまたはタップし、ポップアップされる 数値キーパッドでパルス幅を設定します。多目的ノブでも値を設定できます。設定可能な範囲は、100ns~10ms です。 初期設定は 1μs です。

## **エラー・アクションの設定**

Err Action では、オシロスコープが合否テストを検出した場合の動作を選択します。

- **Stop:**不合格イベントが検出された場合、サンプリングを停止します。
- **Beeper:** 不合格イベントが検出された場合、ビープ音が鳴ります(ビープ音のオン/オフ設定とは関係なく)。
- **Screenshot:**不合格イベントが検出された場合、スクリーンショット動作を実行します。外部ストレージ・デバイスが 検出された場合は、スクリーンショットは外部デバイスに直接保存されます。外部デバイスが検出されなかった場合は、ロ ーカル・ディスクに保存されます。Screenshot を選択した場合、強制的に Stop 動作になります。サンプリングは自動 的に停止します。スクリーンショット動作が完了すると、サンプリングは再開されます。

14.5 合否テスト動作を開始/停止する

合否テスト機能をオンにした後、Operate ボタン XX をクリックまたはタップするとテストが開始されます。XX ボタンを押すとテ ストは停止します。

テスト実行中、オシロスコープは波形をテストし、テスト情報を表示し、設定に応じたテスト情報を出力します。Pass/Fail の 結果は、画面着に結果バーに表示されます(下図参照)。

#### **Page 189**

Blue Area: Mask → 青の領域:マスク Pass/Fail Result Display → 合否結果表示 Signal under Test → 被測定信号 The test fails once the waveform reaches the mask area. → 波形がマスク領域内に入ると不合格となる

図 14.2 合否テスト・インタフェース

ヒント

- 合否テスト機能をオンにした状態でのみ、合否テストの開始/停止が実行でき、マスクの範囲を保存/呼出すことが できます。
- 合否テストを開始した後でのソース・チャンネルの変更、マスクの調整はできません。

#### 14.6 テスト結果の統計表示

Pass/Fail 機能をオンにすると、テスト結果は画面右の結果バーに表示されます。画面右下の XX をクリックまたはタップす ると、結果サイドバーを隠すことができます。

テスト結果の統計表示には、不合格のフレーム数、合格のフレーム数、合計のフレーム数が表示されます(下図参照)。

Failed Frames → 不合格のフレーム数 Passed Frames → 合格のフレーム数 Total Frames → 合計のフレーム数

Pass/Fail のラベルをクリックまたはタップすると、以下の動作を実行するためのウィンドウが表示されます。

- Reset Stat.をクリックまたはタップすると、Pass/Fail ラベルの統計値は 0 にリセットされます。
- Setting をクリックまたはタップすると、合否テスト・メニューが表示されます。

#### **Page 190**

Remove をクリックまたはタップすると、合否テスト機能がオフになります。

## **Page 191**

15 プロトコル・デコード

プロトコル解析により、エラーの検出、ハードウェアのデバッグ、開発の迅速化など、速やかに、優れた品質でのプロジェクト遂 行が実現できます。プロトコル・デコードは、プロトコル解析の基本です。正しいプロトコル・デコードによるプロトコル解析のみが 許容され、正しいプロトコル・デコードのみによって多くのエラー情報が識別できます。このオシロスコープは、アナログ・チャンネ ルの入力信号を共通のプロトコルでデコードするために、4 つのバス・デコード・モジュール(Decode1、Decode2、 Decode3、Decode4)を装備しています。対応する信号としては、パラレル、RS232/UART、I2C、SPI、CAN などの 主要なシリアル・デコードと、LIN、CAN-FD、FlexRay、I2S、MIL-STD1553 などのオプションが用意されています。この 章では、Decode1、Decode2、Decode3、Decode4 のデコード機能、設定方法として、Decode1 を例に説明しま す。

• XX→Decode とクリックまたはタップすると、Decode (デコード) メニューが表示されます。

• 画面右上にあるツールバーで Decode をクリックまたはタップすると、デコード・メニューが表示されます。

デコードのオプション情報については、「付録 A:オプションとアクセサリ」の章をご参照ください。

デコードのオプションを購入された場合は、「オプションの情報とオプションのインストールについて」を参照してオプションをアクテ ィベートしてください。

#### 15.1 パラレル・デコード

パラレル・バスは、クロック・ラインとデータ・ラインで構成されます。下図に示すように、CLK はクロック・ライン、Bit0 と Bit1 は それぞれデータ・ラインの 0 ビットと 1 ビット目になります。オシロスコープは、チャンネル・データの立上りエッジ、立下りエッジ、ま たはクロックの立上り/立下りエッジでサンプリングし、あらかじめ設定したスレッショルド・レベルにしたがって各データ・ポイント (ロジック"1" 、ロジック"0")を判定します。

図 15.1 パラレル・デコードの模式図

## **Page 192**

デコード・メニューで Bus Type のドロップダウン・ボタンをクリックまたはタップして Parallel を選択し、次にパラレル・デコードの パラメータを設定します。

図 15.2 パラレル・デコード・メニュー

## **Bus Status**

Bus Status の ON/OFF をクリックまたはタップすると、バス・デコードがオン/オフできます。
### 15.1.1 クロック設定 (CLK)

#### **CLK(クロック設定)**

CLK のドロップダウン・ボタンをクリックまたはタップし、クロック・チャンネルのソースをドロップダウン・リスト (CH1~CH4) から 選択します。OFF を選択した場合、クロック・チャンネルは設定されず、データ・チャンネルのデータがホップしたときにサンプリン グが行われます。

#### **Threshold**

クロック信号がアナログ・チャンネル(CH1~CH4)の場合、スレッショルドを設定する必要があります。Threshold の入力 フィールドをクリックまたはタップし、ポップアップされる数値キーパッドでスレッショルドを設定します。多目的ノブでも値を設定で きます。スレッショルドのレンジは、現在の垂直軸スケールとオフセットによって異なります。

#### **CLK Edge**

クロック信号をアナログ・チャンネル (CH1~CH4) に設定した場合、CLK Edge で Rising、Falling、または Both が選 択できます。

• **Rising:**クロックの立上りエッジでチャンネル・データをサンプルします。

• **Falling:**クロックの立下りエッジでチャンネル・データをサンプルします。

## **Page 193**

• **Both:**クロックの立上りエッジ、または立下りエッジでチャンネル・データをサンプルします。

15.1.2 バス設定

### **バス設定**

BUS のドロップダウン・ボタンをクリックまたはタップし、パラレル・バスとしてデジタル・バス (CH1~CH4) を選択します。バス を独自に定義することもできます。

表 15.1 バス設定

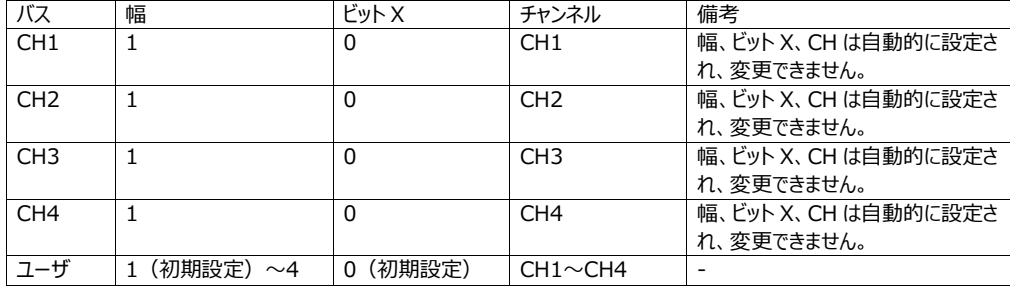

#### **スレッショルド・レベルの設定**

バスのロジック 1、ロジック 0 を判定するためには、アナログ・チャンネル (CH1~CH4) ごとのスレッショルド (しきい値) を 設定する必要があります。チャンネルの信号振幅が、あらかじめ設定されたスレッショルドよりも大きい場合はロジック 1、そうで ない場合はロジック 0 と判定されます。

Threshold の入力フィールドをクリックまたはタップし、ポップアップされる数値キーパッドでスレッショルドを設定します。多目的 ノブでも値を設定できます。スレッショルドのレンジは、選択される垂直軸のスケールとオフセットによって異なります。

Channel Signal Amplitude → チャンネルの信号振幅 Threshold Level → スレッショルド・レベル Channel Logic Level → チャンネルのロジック・レベル

#### **Endian**

Endian では、バスのエンディアンを Invert または Normal から選択します。

# **Page 194**

# **Polarity**

Polarity では、データの極性を Positive または Negative から選択します。

15.1.3 表示関連の設定

デコード・メニューでは、以下の表示関連のパラメータを設定します。

#### **表示フォーマットの設定**

Format のドロップダウン・ボタンをクリックまたはタップし、バス・データの表示フォーマットを選択します。選択可能なフォーマッ トは、Hex、Dec、Bin、ASCII です。

#### **ラベル表示の設定**

Label の ON/OFF をクリックまたはタップすると、デコードするバスのラベル表示をオン/オフできます。オンにすると、バス・ラベ ルはバスの左上に表示されます(バス表示がオンの場合)。ラベルは、現在のバス・タイプを示します。

15.1.4 イベント・テーブル

イベント・テーブルは、デコードされたデータと、それに対応したデコード情報を、時間とともに表形式で表示します。比較的長 いデコード・データの観測に使用できます。デコード情報には、デコードされたデータ、対応する行番号、時間情報が含まれま す。

### **イベント・テーブルのオン/オフ**

Event Table の ON/OFF をクリックまたはタップすると、イベント・テーブルの表示をオン/オフできます。オンにすると、イベン ト・テーブルが表示されます(下図参照)。テーブル右上のアイコン XX をクリックまたはタップすると、イベント・テーブルは閉 じます。

#### **Page 195**

Decode Time → デコード時間 Decoded Data → デコード・データ Parallel Bus → パラレル・バス

図 15.3 パラレル・デコードのイベント・テーブル

ヒント

- 水平方向の時間軸を調整すると、画面に表示される波形も変化し、イベント・テーブルのデコード情報を含む行の総数 も変化します。
- 表示されるデコード・データの情報は、水平方向の時間軸の値と関連しています。水平方向の時間軸を小さくすること で、詳細な情報が見やすくなります。

#### **イベント・テーブルのフォーマット設定**

デコード・メニューで Format のドロップダウン・ボタンをクリックまたはタップし、イベント・テーブルのデータの表示フォーマットを選 択します。選択可能なフォーマットは、Hex、Dec、Bin、ASCII です。

15.2 RS232 のデコード

RS232 シリアル・バスは、送信データ・ライン (TX) と受信データ・ライン (RX) で構成されています。

#### 図 15.4 RS232 シリアル・バスの模式図

### **Page 196**

業界規格の RS232 は「負論理」、すなわちハイ・レベルがロジック 0、ロー・レベルがロジック 1 です。

図 15.5 負論理の模式図

RS232 では、データの伝送速度(すなわち 1 秒あたりのビット数)を表すためにボー・レートが使用されます。データのフレ ームごとに、スタート・ビット、データ・ビット、チェック・ビット(オプション)、ストップ・ビットを設定する必要があります。

Start Bit → スタート・ビット Data Bit → データ・ビット Check Bit → チェック・ビット Stop Bit → ストップ・ビット

- **スタート・ビット:**データの送信開始を示します。
- **データ・ビット:**データの各フレームに含まれる実際のデータ・ビット数を示します。
- **チェック・ビット:**データが正しく伝送されていることを確認するために使用します。
- **ストップ・ビット:**データ出力の終了を示します。

デコード・メニューで Bus Type のドロップダウン・ボタンをクリックまたはタップして RS232 を選択し、次に RS232 デコードの パラメータを設定します。

#### **Page 197**

図 15.6 RS232 のデコード・メニュー

#### **Bus Status**

Bus Status の ON/OFF をクリックまたはタップすると、バス・デコードがオン/オフできます。

### **トリガ設定をデコードにすばやく適用する**

Copy Trig は、トリガ設定をデコード設定に適用します。

Copy Trig をクリックまたはタップすると、トリガ設定をデコード設定に適用します。

15.2.1 ソースの設定

#### **Tx のソースとスレッショルドの設定**

Tx のドロップダウン・ボタンをクリックまたはタップしてソースを選択します。ソースは、CH1~CH4 から選択します。

Threshold の入力フィールドをクリックまたはタップし、ポップアップされる数値キーパッドで Tx ソースのスレッショルドを設定し ます。多目的ノブでも値を設定できます。設定可能な範囲は、-1.00V~1.00V です。初期設定値は 0V です。

Tx ソース・チャンネルのスレッショルドを変更すると、現在のスレッショルド・レベルが破線で表示されます。スレッショルド変更 2 秒後には破線は消えます。

#### **Rx のソースとスレッショルドの設定**

同様の手順で Rx のソースとスレッショルドを設定します。Rx の初期設定は OFF です。

**Polarity**

Polarity では、極性を Positive または Negative から選択します。

### **Page 198**

- **Positive:**負論理を使用します。ハイ・レベルはロジック 0、ロー・レベルはロジック 1 となります。
- **Negative:**正論理を使用します。ハイ・レベルはロジック 1、ロー・レベルはロジック 0 となります。

### **ボー・レートの設定**

Baud のドロップダウン・ボタンをクリックまたはタップし、ボー・レートをプリセット値から選択します。選択可能なボー・レートは、 50kbps、75kbps、110kbps、134kbps、150kbps などです。

ボー・レートは独自に設定できます。Baud の入力フィールドをクリックまたはタップし、ポップアップされる数値キーパッドでボー・ レートを設定します。

15.2.2 データ・パッケージを設定する

#### **Data**

Data のドロップダウン・ボタンをクリックまたはタップし、データ・ビットを選択します。選択可能なデータ・ビット数は、5bits、 6Bits、7Bits、9Bits です。

#### **Parity**

データ送信が正しいことをチェックするために使用されます。Parity のドロップダウン・ボタンをクリックまたはタップしてパリティ・モ ードを選択します。

- **None:**送信時にチェック・ビットがないことを示します。
- **Even:**データ・ビットとチェック・ビットの 1 の合計が偶数であることを示します。例えば、0x55(01010101)が送 信された場合、チェック・ビットには 0 が追加されます。
- **Odd:**データ・ビットとチェック・ビットの 1 の合計が奇数であることを示します。例えば、0x55(01010101)が送信 された場合、チェック・ビットには 1 が追加されます。

#### **Stop Bit**

Stop Bit のドロップダウン・ボタンをクリックまたはタップし、各フレーム・データの後のストップ・ビットを設定します。1bit、 1.5bits、2bits から選択できます。

#### **Endian**

Endian のドロップダウン・ボタンをクリックまたはタップしてエンディアンを選択します。

- **LSB:**Least Significant Bit の伝送シーケンスであり、データの最下位ビットが最初に送信されます。
- **MSB:**Most Significant Bit の伝送シーケンスであり、データの最上位ビットが最初に送信されます。

### **Page 199**

15.2.3 表示関連の設定

デコード・メニューでは、以下の表示関連のパラメータを設定します。

#### **表示フォーマットの設定**

Format のドロップダウン・ボタンをクリックまたはタップし、バス・データの表示フォーマットを選択します。選択可能なフォーマッ トは、Hex、Dec、Bin、ASCII です。

#### **ラベル表示の設定**

Label の ON/OFF をクリックまたはタップすると、デコードするバスのラベル表示をオン/オフできます。オンにすると、バス・ラベ ルはバスの左上に表示されます(バス表示がオンの場合)。ラベルは、現在のバス・タイプを示します。

### 15.2.4 イベント・テーブル

Event Table の ON/OFF をクリックまたはタップすると、イベント・テーブルの表示をオン/オフできます。オンにすると、イベン ト・テーブルが表示されます(下図参照)。テーブル右上のアイコン XX をクリックまたはタップすると、イベント・テーブルは閉 じます。

## **Page 200**

Line No. → 行番号 Time → 時間 Tx/Rx Error → エラー RS232 Bus → RS232 バス

図 15.7 RS232 デコードのイベント・テーブル

ヒント

- 水平方向の時間軸を調整すると、画面に表示される波形も変化し、イベント・テーブルのデコード情報を含む行の総数 も変化します。
- 表示されるデコード・データの情報は、水平方向の時間軸の値と関連しています。水平方向の時間軸を小さくすること で、詳細な情報が見やすくなります。

### **イベント・テーブルのフォーマット設定**

デコード・メニューで Format のドロップダウン・ボタンをクリックまたはタップし、イベント・テーブルのデータの表示フォーマットを選 択します。選択可能なフォーマットは、Hex、Dec、Bin、ASCII です。

15.3 I2C のデコード

I2C シリアル・バスは、クロック・ライン(SCL)とデータ・ライン(SDA)で構成されています。 **SCL:**クロックの立上りエッジ、または立下りエッジで SDA をサンプルします。 **SDA:**データ・チャンネルを示します。

図 15.8 I2C シリアル・バス

## **Page 201**

デコード・メニューで Bus Type のドロップダウン・ボタンをクリックまたはタップして I2C を選択し、次に I2C デコードのパラメー タを設定します。

図 15.9 I2C のデコード・メニュー

## **Bus Status**

Bus Status の ON/OFF をクリックまたはタップすると、バス・デコードがオン/オフできます。

# **トリガ設定をデコードにすばやく適用する**

Copt Trig は、トリガ設定をデコード設定に適用します。 Copy Trig をクリックまたはタップすると、トリガ設定をデコード設定に適用します。

15.3.1 ソース設定

**クロック・チャンネルのソースとスレッショルドの設定**

- CLK のドロップダウン・ボタンをクリックまたはタップし、クロック・チャンネルのソースを CH1~CH4 から選択します。
- SCL Thre の入力フィールドをクリックまたはタップし、ポップアップされる数値キーパッドでクロック・チャンネルのスレッショル ドを設定します。

クロック・チャンネルのスレッショルドを変更すると、現在のスレッショルド・レベルが破線で表示されます。スレッショルド変更 2 秒後には破線は消えます。

## **データ・チャンネルのソースとスレッショルドの設定**

SDA のドロップダウン・ボタンをクリックまたはタップし、データ・チャンネルのソースを CH1~CH4 から選択します。

## **Page 202**

 SDA Thre の入力フィールドをクリックまたはタップし、ポップアップされる数値キーパッドでデータ・チャンネルのスレッショル ドを設定します。多目的ノブでも値を設定できます。

### **ソースの入替え**

Exchange で SCL/SDA または SDA/SCL を選択すると、現在のクロック・チャンネルとデータ・チャンネルが入れ替わりま す。

## **アドレス情報に R/W ビットを含めるかの設定**

I2C バスでは、データの各フレームはアドレス情報から始まります。アドレス情報には、リード・アドレスとライト・アドレスが含ま れます。

R/W で Without または With を選択すると、アドレス情報に R/W ビットを含めるかどうかを決められます。With を選択し た場合、R/W ビットはアドレス情報に含まれ、最下位に置かれます。Without を選択した場合、R/W ビットはアドレス情 報には含まれません。

15.3.2 表示関連の設定

デコード・メニューでは、以下の表示関連のパラメータを設定します。

## **表示フォーマットの設定**

Format のドロップダウン・ボタンをクリックまたはタップし、バス・データの表示フォーマットを選択します。選択可能なフォーマッ トは、Hex、Dec、Bin、ASCII です。

#### **ラベル表示の設定**

Label の ON/OFF をクリックまたはタップすると、デコードするバスのラベル表示をオン/オフできます。オンにすると、バス・ラベ ルはバスの左上に表示されます(バス表示がオンの場合)。ラベルは、現在のバス・タイプを示します。

15.3.3 イベント・テーブル

# **イベント・テーブルのオン/オフ**

Event Table の ON/OFF をクリックまたはタップすると、イベント・テーブルの表示をオン/オフできます。オンにすると、イベン ト・テーブルが表示されます(下図参照)。テーブル右上のアイコン XX をクリックまたはタップすると、イベント・テーブルは閉 じます。

## **Page 203**

Line No. → 行番号 Time → 時間 R.W Bit → R/W ビット Address → アドレス Decoded Data → デコード・データ  $ACK \rightarrow ACK$ I2C Bus → I2C バス

図 15.10 I2C のデコード・イベント・テーブル

ヒント

- 水平方向の時間軸を調整すると、画面に表示される波形も変化し、イベント・テーブルのデコード情報を含む行の総数 も変化します。
- 表示されるデコード・データの情報は、水平方向の時間軸の値と関連しています。水平方向の時間軸を小さくすること で、詳細な情報が見やすくなります。

#### **イベント・テーブルのフォーマット設定**

デコード・メニューで Format のドロップダウン・ボタンをクリックまたはタップし、イベント・テーブルのデータの表示フォーマットを選 択します。選択可能なフォーマットは、Hex、Dec、Bin、ASCII です。

## **デコードにおけるアドレス情報**

I2C バスでは、データの各フレームはアドレス情報 (リード・アドレスとライト・アドレス) から始まります。アドレス情報で、 Read はリード・アドレス (XX) を、Write はライト・アドレス (XX) を示します。R/W ビットをアドレス情報に含めるか、含 めないかは設定できます。

#### **デコードにおけるエラー表現**

I2C のデコードでは、ACK (アクノレッジ)が 1 の場合、ACK エラーが発生したことを示します。検出された ACK が 1 の場 合、赤のエラー情報 XX (表示形式は時間軸の値によります)が表示されます。

#### **Page 204**

15.4 SPI のデコード

SPI バスはマスタースレーブの関係からなり、通常はチップ・セレクト・ライン (CS)、クロック・ライン (CLK)、データ・ライン (SDA)で構成されます。ここで、データ・ラインはマスタ入力/スレーブ出力(MISO)データ・ラインと、マスタ出力/スレ ーブ入力 (MOSI) データ・ラインからなります。オシロスコープは、クロック信号の立上りエッジまたは立下りエッジでチャンネ ル・データをサンプリングします(ソースがアナログ・チャンネルの場合、オシロスコープは各データ・ポイント(ロジック 1 またはロ ジック 0) も、あらかじめ設定したスレッショルド・レベルにしたがって判断します)。

 $CLK \rightarrow CLK$ Master → マスタ  $MOSI \rightarrow MOSI$  $MISO \rightarrow MISO$  $CS \rightarrow CS$ Slave  $\rightarrow$  スレーブ  $CLK \rightarrow CLK$  $SDA$  (MISO/MOSI)  $\rightarrow$  SDA (MISO/MOSI)

図 15.11 SPI シリアル・バス

デコード・メニューで Bus Type のドロップダウン・ボタンをクリックまたはタップして SPI を選択し、次に SPI デコードのパラメー タを設定します。

図 15.12 SPI のデコード・メニュー

#### **Bus Status**

Bus Status の ON/OFF をクリックまたはタップすると、バス・デコードがオン/オフできます。

### **Page 205**

### **トリガ設定をデコードにすばやく適用する**

Copt Trig は、トリガ設定をデコード設定に適用します。 Copy Trig をクリックまたはタップすると、トリガ設定をデコード設定に適用します。

15.4.1 ソース設定

### **クロック信号の設定**

- CLK の右にある Threshold のドロップダウン・ボタンをクリックまたはタップし、クロック・チャンネルのソースを CH1~CH4 から選択します。
- SCL の入力フィールドをクリックまたはタップし、ポップアップされる数値キーパッドでクロック・チャンネルのスレッショルドを設 定します。多目的ノブでも値を設定できます。
- Slope で Rising または Falling を選択し、CLK のサンプルを MISO、MOSI で設定します。

#### **MISO、MOSI の設定**

- MISO のドロップダウン・ボタンをクリックまたはタップして MISO のソースを選択します。ソースは、CH1~CH4 から選択 します。
- MISO の入力フィールドをクリックまたはタップし、ポップアップされる数値キーパッドで MISO チャンネルのスレッショルドを 設定します。多目的ノブでも値を設定できます。
- MOSI のドロップダウン・ボタンをクリックまたはタップして MOSI のソースを選択します。ソースは、CH1~CH4、OFF か ら選択します。

15.4.2 モードとデータを設定する

## **Mode**

Mode で Timeout または CS を選択します。

#### • **Timeout:**

タイムアウトに応じてフレーム同期を行うことができ、タイムアウト値はクロック・サイクルの半分以上である必要があります。 Timeout の入力フィールドをクリックまたはタップし、ポップアップされる数値キーパッドでタイムアウト値を設定します。多目的 ノブでも値を設定できます。ホールドオフ時間の設定範囲は、8ns~10s です。初期設定は 1μs です。 • **CS:**

チップ・セレクト・ライン(CS)であり、CS に応じてフレーム同期が可能です。CS を選択した場合は、以下の手順を実行し ます。

## **Page 206**

- CS のドロップダウン・ボタンをクリックまたはタップしてソースを選択します。ソースは、CH1~CH4 から選択します。
- ▶ Threshold の入力フィールドをクリックまたはタップし、ポップアップされる数値キーパッドでスレッショルドを設定しま す。多目的ノブでも値を設定できます。
- ▶ CS Polarity で Positive または Negative を選択します。

#### **Endian**

Endian のドロップダウン・ボタンをクリックまたはタップしてエンディアンを選択します。

- **LSB:**Least Significant Bit の伝送シーケンスであり、データの最下位ビットが最初に送信されます。
- **MSB:**Most Significant Bit の伝送シーケンスであり、データの最上位ビットが最初に送信されます。

#### **Polarity**

Polarity で Positive または Negative を選択します。

#### **データ長の設定**

Width の入力フィールドをクリックまたはタップし、ポップアップされる数値キーパッドでデータ・フレームのビット数を設定します。 多目的ノブでも値を設定できます。設定可能な範囲は、4~32 で、初期設定は 8 です。

15.4.3 表示関連の設定

デコード・メニューでは、以下の表示関連のパラメータを設定します。

#### **表示フォーマットの設定**

Format のドロップダウン・ボタンをクリックまたはタップし、バス・データの表示フォーマットを選択します。選択可能なフォーマッ トは、Hex、Dec、Bin、ASCII です。

#### **Page 207**

#### **ラベル表示の設定**

Label の ON/OFF をクリックまたはタップすると、デコードするバスのラベル表示をオン/オフできます。オンにすると、バス・ラベ ルはバスの左上に表示されます(バス表示がオンの場合)。ラベルは、現在のバス・タイプを示します。

15.4.4 イベント・テーブル

### **イベント・テーブルのオン/オフ**

Event Table の ON/OFF をクリックまたはタップすると、イベント・テーブルの表示をオン/オフできます。オンにすると、イベン ト・テーブルが表示されます(下図参照)。テーブル右上のアイコン XX をクリックまたはタップすると、イベント・テーブルは閉 じます。

図 15.13 SPI デコードのイベント・テーブル

ヒント

- 水平方向の時間軸を調整すると、画面に表示される波形も変化し、イベント・テーブルのデコード情報を含む行の総数 も変化します。
- 表示されるデコード・データの情報は、水平方向の時間軸の値と関連しています。水平方向の時間軸を小さくすること で、詳細な情報が見やすくなります。

#### **イベント・テーブルのフォーマット設定**

デコード・メニューで Format のドロップダウン・ボタンをクリックまたはタップし、イベント・テーブルのデータの表示フォーマットを選 択します。選択可能なフォーマットは、Hex、Dec、Bin、ASCII です。

#### **Page 208**

15.5 LIN のデコード(オプション)

このオシロスコープは、LIN の信号をサンプリングし、あらかじめ設定されたスレッショルド・レベルにしたがって各データ・ポイント をロジック 1 またはロジック 0 と判定します。LIN のデコードでは、LIN 信号のプロトコル・バージョンが必要になります。

デコード・メニューで Bus Type のドロップダウン・ボタンをクリックまたはタップして LIN を選択し、次に LIN デコードのパラメー タを設定します。

図 15.14 LIN のデコード・メニュー

#### **Bus Status**

Bus Status の ON/OFF をクリックまたはタップすると、バス・デコードがオン/オフできます。

#### **トリガ設定をデコードにすばやく適用する**

Copt Trig は、トリガ設定をデコード設定に適用します。 Copy Trig をクリックまたはタップすると、トリガ設定をデコード設定に適用します。

#### 15.5.1 信号設定

#### **ソースとスレッショルドの設定**

- Source のドロップダウン・ボタンをクリックまたはタップしてソースを選択します。ソースは、CH1~CH4 から選択します。
- Threshold の入力フィールドをクリックまたはタップし、ポップアップされる数値キーパッドでソース・チャンネルのスレッショル ドを設定します。多目的ノブでも値を設定できます。

### **Page 209**

クロック・チャンネルのスレッショルドを変更すると、現在のスレッショルド・レベルが破線で表示されます。スレッショルド変更 2 秒後には破線は消えます。

### **信号の設定**

- Baud Rate のドロップダウン・ボタンをクリックまたはタップし、プリセット値から選択します。選択可能なボー・レートは、 2.4kbps、4.8kbps、9.6kbps、19.2kbps などです。
- Parity で With または Without をクリックまたはタップし、パリティ・ビットを含めるかどうかを選択します。
- Version では、LIN バス信号に合ったプロトコルのバージョンを選択します。選択可能なバージョンは、1.X、2.X および Both です。

15.5.2 表示関連の設定

デコード・メニューでは、以下の表示関連のパラメータを設定します。

#### **表示フォーマットの設定**

Format のドロップダウン・ボタンをクリックまたはタップし、バス・データの表示フォーマットを選択します。選択可能なフォーマッ トは、Hex、Dec、Bin、ASCII です。

## **ラベル表示の設定**

Label の ON/OFF をクリックまたはタップすると、デコードするバスのラベル表示をオン/オフできます。オンにすると、バス・ラベ ルはバスの左上に表示されます(バス表示がオンの場合)。ラベルは、現在のバス・タイプを示します。

15.5.3 イベント・テーブル

## **イベント・テーブルのオン/オフ**

Event Table の ON/OFF をクリックまたはタップすると、イベント・テーブルの表示をオン/オフできます。オンにすると、イベン ト・テーブルが表示されます(下図参照)。

テーブル右上のアイコン XX をクリックまたはタップすると、イベント・テーブルは閉じます。

## **Page 210**

Line No. → 行番号 Time → 時間 Frame ID → フレーム ID Decoded Data → デコード・データ Check Sum → チェック・サム  $Error \rightarrow T5-$ LIN Bus → LIN バス

図 15.15 LIN デコードのイベント・テーブル

ヒント

- 水平方向の時間軸を調整すると、画面に表示される波形も変化し、イベント・テーブルのデコード情報を含む行の総数 も変化します。
- 表示されるデコード・データの情報は、水平方向の時間軸の値と関連しています。水平方向の時間軸を小さくすること で、詳細な情報が見やすくなります。

## **イベント・テーブルのフォーマット設定**

デコード・メニューで Format のドロップダウン・ボタンをクリックまたはタップし、イベント・テーブルのデータの表示フォーマットを選 択します。選択可能なフォーマットは、Hex、Dec、Bin、ASCII です。

### **デコードされた LIN データ**

- Break (同期ブレイク): Hex で表され、Break:として識別されます。
- SYNC (同期): Hex で表され、SYNC:として識別されます。
- ID (フレーム ID):Hex で表され、ID:として識別されます。
- Data (データ): 表示フォーマットはバス・データと同じであり (Hex、Dec、Bin または ASCII)、Data:として識別 されます。
- CRC (周期冗長チェック): Hex で表され、CRC:として識別されます。エラーが発生すると、チェックサム・エラーとして 赤のパッチで表示されます。
- Wakeup (ウェイクアップ・シンボル): Wakeup:として識別されます。

#### **Page 211**

15.6 CAN のデコード(オプション)

このオシロスコープは、CAN または CAN-FD (オプション)の信号を特定のサンプル・ポジションでサンプリングし、あらかじめ 設定されたスレッショルド・レベルにしたがって各データ・ポイントをロジック 1 またはロジック 0 と判定します。CAN または CAN-FD (オプション) 信号のタイプとサンプル・ポジションを指定する必要があります。

デコード・メニューで Bus Type のドロップダウン・ボタンをクリックまたはタップして CAN を選択し、次に CAN デコードのパラメ ータを設定します。CAN-FD のオプションを装備し、有効になっている場合のみ、CAN-FD Baud、FD Sample の項目が 利用できます。CAN-FD Baud の項目では、CAN-FD シリアル・バスのボー・レートを設定します。

図 15.16 CAN デコード・メニュー

#### **Bus Status**

Bus Status の ON/OFF をクリックまたはタップすると、バス・デコードがオン/オフできます。

#### **トリガ設定をデコードにすばやく適用する**

Copt Trig は、トリガ設定をデコード設定に適用します。 Copy Trig をクリックまたはタップすると、トリガ設定をデコード設定に適用します。

15.6.1 信号設定

#### **ソースとスレッショルドの設定**

- Source のドロップダウン・ボタンをクリックまたはタップしてソースを選択します。ソースは、CH1~CH4 から選択します。
- Threshold の入力フィールドをクリックまたはタップし、ポップアップされる数値キーパッドでソース・チャンネルのスレッショル

### ドを設定します。多目的ノブでも値を設定できます。

### **Page 212**

クロック・チャンネルのスレッショルドを変更すると、現在のスレッショルド・レベルが破線で表示されます。スレッショルド変更 2 秒後には破線は消えます。

#### **信号タイプの選択**

Signal のドロップダウン・ボタンをクリックまたはタップし、CAN バス信号に合った信号タイプを選択します。選択可能な信号タ イプは、CAN\_H、CAN\_L、Rx、Tx、Diff です。

- **CAN\_H:**実際の CAN\_H バス信号です。
- **CAN\_L:**実際の CAN\_L バス信号です。
- **RX:**CAN バス・トランシーバからの受信信号です。
- **TX:**CAN バス・トランシーバからの送信信号です。
- **DIFF:**差動プローブでアナログ・チャンネルに接続した CAN 差動バス信号です。プローブの正極性のリードを CAN\_H バス信号に、負極性のリードを CAN\_L バス信号に接続します。

#### **規格信号レートの設定**

Baud のドロップダウン・ボタンをクリックまたはタップし、ボー・レートをプリセット値から選択します。選択可能なボー・レートは、 10.0kbps、19.2kbps、20.0kbps、33.3kbps などです。

#### **Sample Position**

サンプル・ポジションは、ビットの時間内のポイントです。オシロスコープは、このポイントでビット・レベルをサンプリングします。サ ンプル・ポジションは、下図のように「ビット時間」に対する「ビット開始からサンプル・ポイントまでの時間」を割合で表します。

One Bit → 1 ビット

図 15.17 サンプル・ポジション

Sample Position の入力フィールドをクリックまたはタップし、ポップアップされる数値キーパッドでサンプル・ポジションを設定し ます。多目的ノブでも値を設定できます。設定可能な範囲は、10%~90%です。

#### **Page 213**

#### **CAN-FD Baud**

CAN FD Baud は、CAN-FD デコード独自のパラメータ設定です。CAN-FD Baud のドロップダウン・ボタンをクリックまたは タップし、ボー・レートを選択します。選択可能なボー・レートは、1Mbps、2Mbps、3Mbps、4Mbps などです。

#### **FD Sample Position**

FD Sample Position は、CAN-FD デコード独自のパラメータ設定です。CAN-FD のオプションを装備している場合にの み利用できます FD Sample Position の入力フィールドをクリックまたはタップし、ポップアップされる数値キーパッドで設定し ます。多目的ノブでも値を設定できます。設定可能な範囲は、10%~90%です。

15.6.2 表示関連の設定

デコード・メニューでは、以下の表示関連のパラメータを設定します。

#### **表示フォーマットの設定**

Format のドロップダウン・ボタンをクリックまたはタップし、バス・データの表示フォーマットを選択します。選択可能なフォーマッ トは、Hex、Dec、Bin、ASCII です。

### **ラベル表示の設定**

Label の ON/OFF をクリックまたはタップすると、デコードするバスのラベル表示をオン/オフできます。オンにすると、バス・ラベ ルはバスの左上に表示されます(バス表示がオンの場合)。ラベルは、現在のバス・タイプを示します。

15.6.3 イベント・テーブル

**イベント・テーブルのオン/オフ** Event Table の ON/OFF をクリックまたはタップすると、イベント・テーブルの表示をオン/オフできます。オンにすると、イベン ト・テーブルが表示されます(下図参照)。

テーブル右上のアイコン XX をクリックまたはタップすると、イベント・テーブルは閉じます。

### **Page 214**

Line No. → 行番号 Time → 時間 Frame ID → フレーム ID  $DLC \rightarrow DLC$ Decoded Data → デコード・データ  $CRC \rightarrow CRC$  $ACK \rightarrow ACK$ CAN Bus  $\rightarrow$  CAN バス

図 15.18 CAN デコードのイベント・テーブル

ヒント

- 水平方向の時間軸を調整すると、画面に表示される波形も変化し、イベント・テーブルのデコード情報を含む行の総数 も変化します。
- 表示されるデコード・データの情報は、水平方向の時間軸の値と関連しています。水平方向の時間軸を小さくすること で、詳細な情報が見やすくなります。

#### **イベント・テーブルのフォーマット設定**

デコード・メニューで Format のドロップダウン・ボタンをクリックまたはタップし、イベント・テーブルのデータの表示フォーマットを選 択します。選択可能なフォーマットは、Hex、Dec、Bin、ASCII です。

## **デコードされた CAN データ**

- Frame ID: Hex で表され、ID:で識別されます。
- DLC(データ長コード):Hex で表され、DLC:で識別されます。
- Data:表示フォーマットはバス・データと同じであり(Hex、Dec、Bin または ASCII)、Data:として識別されます。
- CRC (周期冗長チェック): Hex で表され、CRC:として識別されます。
- ACK (Acknowledgement): ACK として識別されます。エラーが発生すると (ACK が 1 と検出されると)、赤 のパッチとして表示されます。

## **Page 215**

- R (リモート・フレーム): R:として識別されます。
- Stuff(ビット・フィル・エラー):Stuff として識別されます。

15.7 I2S のデコード(オプション)

このオシロスコープは、I2S の信号をサンプリングし、あらかじめ設定されたスレッショルド・レベルにしたがって各データ・ポイント をロジック 1 またはロジック 0 と判定します。I2S デコードでは、シリアル・クロック、チャンネル信号、データのソース・チャンネル を設定する必要があります。Alignment、WS Low、その他のパラメータも設定します。

デコード・メニューで Bus Type のドロップダウン・ボタンをクリックまたはタップして I2S を選択し、次に I2S デコードのパラメー タを設定します。

図 15.19 I2S デコード・メニュー

### **Bus Status**

Bus Status の ON/OFF をクリックまたはタップすると、バス・デコードがオン/オフできます。

# **トリガ設定をデコードにすばやく適用する**

Copt Trig は、トリガ設定をデコード設定に適用します。 Copy Trig をクリックまたはタップすると、トリガ設定をデコード設定に適用します。

15.7.1 ソース設定

### **SCLK のソースとスレッショルドの設定**

SCLK のドロップダウン・ボタンをクリックまたはタップし、シリアル・クロックのソースを CH1~CH4 から選択します。

## **Page 216**

- SCLK の入力フィールドをクリックまたはタップし、ポップアップされる数値キーパッドでスレッショルドを設定します。多目的 ノブでも値を設定できます。クロック・チャンネルのスレッショルドを変更すると、現在のスレッショルド・レベルが破線で表示 されます。スレッショルド変更 2 秒後には破線は消えます。
- SCLK Edge では、クロック・エッジを Rising または Falling から選択します。

### **WS のソースとスレッショルドの設定**

- WS のドロップダウン・ボタンをクリックまたはタップし、WS のソースを CH1~CH4 から選択します。
- WS Thre の入力フィールドをクリックまたはタップし、ポップアップされる数値キーパッドで WS 信号のスレッショルドを設 定します。多目的ノブでも値を設定できます。WS のスレッショルドを変更すると、現在のスレッショルド・レベルが破線で 表示されます。スレッショルド変更 2 秒後には破線は消えます。

#### **SDA のソースとスレッショルドの設定**

- SDA のドロップダウン・ボタンをクリックまたはタップし、SDA のソースを CH1~CH4 から選択します。
- Data Thre の入力フィールドをクリックまたはタップし、ポップアップされる数値キーパッドでデータ信号のスレッショルドを設 定します。多目的ノブでも値を設定できます。データのスレッショルドを変更すると、現在のスレッショルド・レベルが破線で 表示されます。スレッショルド変更 2 秒後には破線は消えます。

### 15.7.2 バスの設定

#### **ワード・サイズの設定**

Word Size の入力フィールドをクリックまたはタップし、ポップアップされる数値キーパッドでワード・サイズを設定します。多目 的ノブでも値を設定できます。設定可能な範囲は、4~32 です。

### **レシーバのワード・サイズの設定**

Receive の入力フィールドをクリックまたはタップし、ポップアップされる数値キーパッドでレシーバのワード・サイズを設定します。 多目的ノブでも値を設定できます。設定可能な範囲は、4~32 です。

#### **エンディアンの設定**

Endian では、LSB または MSB を選択します。初期設定は MSB です。

#### **アライメント・モードの設定**

Alignment のドロップダウン・ボタンをクリックまたはタップし、データ信号のアライメントを選択します。利用可能な選択肢は、 I2S、LJ、RJ です。

## **オーディオ極性の設定**

WS Low のドロップダウン・ボタンをクリックまたはタップして、Left または Right を選択します。

### **データ極性の設定**

Data Polarity で Positive または Negative をクリックまたはタップして選択します。

15.7.3 表示関連の設定

デコード・メニューでは、以下の表示関連のパラメータを設定します。

### **表示フォーマットの設定**

Format のドロップダウン・ボタンをクリックまたはタップし、バス・データの表示フォーマットを選択します。選択可能なフォーマッ トは、Hex、Dec、Bin、ASCII です。

### **ラベル表示の設定**

Label の ON/OFF をクリックまたはタップすると、デコードするバスのラベル表示をオン/オフできます。オンにすると、バス・ラベ ルはバスの左上に表示されます(バス表示がオンの場合)。ラベルは、現在のバス・タイプを示します。

15.7.4 イベント・テーブル

## **イベント・テーブルのオン/オフ**

Event Table の ON/OFF をクリックまたはタップすると、イベント・テーブルの表示をオン/オフできます。オンにすると、イベン ト・テーブルが表示されます(下図参照)。テーブル右上のアイコン XX をクリックまたはタップすると、イベント・テーブルは閉 じます。

## **Page 218**

Line No. → 行番号 Time → 時間 Left Channel Decoded Data → 左チャンネルのデコード・データ Right Channel Decoded Data → 右チャンネルのデコード・データ

図 15.20 I2S デコードのイベント・テーブル

#### ヒント

- 水平方向の時間軸を調整すると、画面に表示される波形も変化し、イベント・テーブルのデコード情報を含む行の総数 も変化します。
- 表示されるデコード・データの情報は、水平方向の時間軸の値と関連しています。水平方向の時間軸を小さくすること で、詳細な情報が見やすくなります。

#### **イベント・テーブルのフォーマット設定**

デコード・メニューで Format のドロップダウン・ボタンをクリックまたはタップし、イベント・テーブルのデータの表示フォーマットを選 択します。選択可能なフォーマットは、Hex、Dec、Bin、ASCII です。

15.8 FlexRay のデコード(オプション)

FlexRay は、3 つの連続したセグメント(パケット・ヘッダ、ペイロード、パケット・トレーラ)からなる差動シリアル・バスの一種 です。このオシロスコープは、FlexRay 信号を特定のサンプル・ポジションでサンプリングし、あらかじめ設定されたスレッショル

ド・レベルにしたがって各データ・ポイントをロジック 1 またはロジック 0 と判定します。FlexRay 信号のデコードでは、信号のタ イプとボー・レートを設定する必要があります。

デコード・メニューで Bus Type のドロップダウン・ボタンをクリックまたはタップして FlexRay を選択し、次に FlexRay デコード のパラメータを設定します。

## **Page 219**

図 15.21 FlexRay のデコード・メニュー

## **Bus Status**

Bus Status の ON/OFF をクリックまたはタップすると、バス・デコードがオン/オフできます。

### **トリガ設定をデコードにすばやく適用する**

Copt Trig は、トリガ設定をデコード設定に適用します。 Copy Trig をクリックまたはタップすると、トリガ設定をデコード設定に適用します。

#### 15.8.1 信号設定

# **ソースとスレッショルドの設定**

- Source のドロップダウン・ボタンをクリックまたはタップしてソースを選択します。ソースは、CH1~CH4 から選択します。
- Threshold の入力フィールドをクリックまたはタップし、ポップアップされる数値キーパッドでソース・チャンネルのスレッショル ドを設定します。多目的ノブでも値を設定できます。

クロック・チャンネルのスレッショルドを変更すると、現在のスレッショルド・レベルが破線で表示されます。スレッショルド変更 2 秒後には破線は消えます。

#### **信号の設定**

Channel で A または B をクリックまたはタップし、実際の FlexRay バス信号がマッチするチャンネルを選択します。

#### **Page 220**

#### **信号レートの設定**

Baud のドロップダウン・ボタンをクリックまたはタップし、FlexRay バス信号に合ったボー・レートを選択します。設定可能なボ ー・レートは、2.5Mbps、5Mbps、10Mbps です。

#### **信号タイプの設定**

Signal のドロップダウン・ボタンをクリックまたはタップし、実際の FlexRay バス信号に合った信号タイプを選択します。選択 可能な信号タイプは、BP、BM、RX/TX です。

#### **サンプル・ポジション**

サンプル・ポジションは、ビットの時間内のポイントです。オシロスコープは、このポイントでビット・レベルをサンプリングします。サ ンプル・ポジションは、下図のように「ビット時間」に対する「ビット開始からサンプル・ポイントまでの時間」を割合で表します。

One Bit → 1 ビット

図 15.22 サンプル・ポジション

Sample Position の入力フィールドをクリックまたはタップし、ポップアップされる数値キーパッドでサンプル・ポジションを設定し ます。多目的ノブでも値を設定できます。設定可能な範囲は、10%~90%です。

15.8.2 表示関連の設定

デコード・メニューでは、以下の表示関連のパラメータを設定します。

#### **表示フォーマットの設定**

Format のドロップダウン・ボタンをクリックまたはタップし、バス・データの表示フォーマットを選択します。選択可能なフォーマッ トは、Hex、Dec、Bin、ASCII です。

#### **ラベル表示の設定**

Label の ON/OFF をクリックまたはタップすると、デコードするバスのラベル表示をオン/オフできます。オンにすると、バス・ラベ ルはバスの左上に表示されます(バス表示がオンの場合)。ラベルは、現在のバス・タイプを示します。

#### **Page 221**

15.8.3 イベント・テーブル

#### **イベント・テーブルのオン/オフ**

Event Table の ON/OFF をクリックまたはタップすると、イベント・テーブルの表示をオン/オフできます。オンにすると、イベン ト・テーブルが表示されます(下図参照)。テーブル右上のアイコン XX をクリックまたはタップすると、イベント・テーブルは閉 じます。

Line No. → 行番号 Time → 時間 Frame ID → フレーム ID  $PL \rightarrow PL$ Header CRC → ヘッダ CRC Cycle → サイクル Decoded Data → デコード・データ Frame CRC  $\rightarrow$  フレーム CRC FlexRay Bus → FlexRay バス

図 15.23 FlexRay デコードのイベント・テーブル

#### ヒント

- 水平方向の時間軸を調整すると、画面に表示される波形も変化し、イベント・テーブルのデコード情報を含む行の総数 も変化します。
- 表示されるデコード・データの情報は、水平方向の時間軸の値と関連しています。水平方向の時間軸を小さくすること で、詳細な情報が見やすくなります。

#### **イベント・テーブルのフォーマット設定**

デコード・メニューで Format のドロップダウン・ボタンをクリックまたはタップし、イベント・テーブルのデータの表示フォーマットを選 択します。選択可能なフォーマットは、Hex、Dec、Bin、ASCII です。

#### **デコードされた FlexRay データ**

- TSS:伝送開始シーケンスであり、TSS:として識別されます。
- Sync Frame: SYNC:として識別されます。

- ID (フレーム ID) : Hex で表され、ID:として識別されます。
- PL(ペイロード長):Hex で表され、PL:として識別されます。
- HCRC(ヘッダ周期冗長チェック):Hex で表され、HCRC:として識別されます。エラーが発生すると、赤のパッチで 表示されます。
- CYC (サイクル番号): Hex で表され、CYC:として識別されます。
- Data:表示フォーマットはバス・データと同じであり(Hex、Dec、Bin または ASCII)、Data:として識別されます。
- TCRC(ヘッダ周期冗長チェック):Hex で表され、TCRC:として識別されます。エラーが発生すると、赤のパッチで表 示されます。

15.9 1553B のデコード(オプション)

このオシロスコープは、1553B の信号をサンプリングし、あらかじめ設定されたスレッショルド・レベルにしたがって各データ・ポイ ントをロジック 1 またはロジック 0 と判定します。1553B のデコードでは、データ・チャンネル・ソースとスレッショルドを設定する 必要があります。

デコード・メニューで Bus Type のドロップダウン・ボタンをクリックまたはタップして 1553B を選択し、次に 1553B デコードの パラメータを設定します。

図 15.24 1553B のデコード・メニュー

#### **Bus Status**

Bus Status の ON/OFF をクリックまたはタップすると、バス・デコードがオン/オフできます。

### **トリガ設定をデコードにすばやく適用する**

Copt Trig は、トリガ設定をデコード設定に適用します。

### **Page 223**

Copy Trig をクリックまたはタップすると、トリガ設定をデコード設定に適用します。

15.9.1 データ・チャンネルのソースとスレッショルドを設定する

#### **データ・チャンネルの選択**

Data のドロップダウン・ボタンをクリックまたはタップし、チャンネルのソースを CH1~CH4 から選択します。

#### **スレッショルドの設定**

Threshold の入力フィールドをクリックまたはタップし、ポップアップされる数値キーパッドでソース・チャンネルのスレッショルドを 設定します。多目的ノブでも値を設定できます。

チャンネルのスレッショルドを変更すると、現在のスレッショルド・レベルが破線で表示されます。スレッショルド変更 2 秒後には 破線は消えます。

15.9.2 表示関連の設定

デコード・メニューでは、以下の表示関連のパラメータを設定します。

### **表示フォーマットの設定**

Format のドロップダウン・ボタンをクリックまたはタップし、バス・データの表示フォーマットを選択します。選択可能なフォーマッ トは、Hex、Dec、Bin、ASCII です。

#### **ラベル表示の設定**

Label の ON/OFF をクリックまたはタップすると、デコードするバスのラベル表示をオン/オフできます。オンにすると、バス・ラベ ルはバスの左上に表示されます(バス表示がオンの場合)。ラベルは、現在のバス・タイプを示します。

15.9.3 イベント・テーブル

**イベント・テーブルのオン/オフ**

Event Table の ON/OFF をクリックまたはタップすると、イベント・テーブルの表示をオン/オフできます。オンにすると、イベン ト・テーブルが表示されます(下図参照)。テーブル右上のアイコン XX をクリックまたはタップすると、イベント・テーブルは閉 じます。

### **Page 224**

Line No. → 行番号 Time → 時間 Word Type → ワード・タイプ Data Error → データ・エラー 1553B Bus → 1553B バス

図 15.25 1553B デコードのイベント・テーブル

ヒント

- 水平方向の時間軸を調整すると、画面に表示される波形も変化し、イベント・テーブルのデコード情報を含む行の総数 も変化します。
- 表示されるデコード・データの情報は、水平方向の時間軸の値と関連しています。水平方向の時間軸を小さくすること で、詳細な情報が見やすくなります。

## **イベント・テーブルのフォーマット設定**

デコード・メニューで Format のドロップダウン・ボタンをクリックまたはタップし、イベント・テーブルのデータの表示フォーマットを選 択します。選択可能なフォーマットは、Hex、Dec、Bin、ASCII です。

## **デコードされた 1553B データ**

- C/S:コマンド/ステータス・ワード。C/S で表されます。
- RTA:コマンド/ステータス・ワードのリモート端末アドレス。RTA:で表されます。
- C/S データ:コマンド/ステータス・ワードの残りのデータ値。表示フォーマットはバス・データと同じであり(Hex、Dec、 Bin または ASCII)、C/S:として表示されます。
- パリティ・ビット:黄緑のパッチで表示され、エラーが発生すると赤のパッチで表示されます。

## **Page 225**

 データ・ワード・データ:データ・ワードのデータ。表示フォーマットはバス・データと同じであり(Hex、Dec、Bin または ASCII)、Data:として表示されます。

#### **Page 226**

16 マルチペイン・ウィンドウ

このオシロスコープは、マルチペイン・ウィンドウに対応しています。複数のウィンドウ、結果表示ウィンドウを表示させることがで きます。

XX→Windows とクリックまたはタップすると、Add Windows(ウィンドウの追加)メニューが表示されます。画面上部の ツールバーで Windows ボタンをクリックまたはタップすることでも、下図のようなメニューが表示されます。

#### 図 16.1 Add Window メニュー

#### **図表ウィンドウの追加**

1. まず、Diagram で XY または Math を選択します。図表が選択されると、プレビューとパラメータ設定項目が Add Window メニューの上部に表示されます。

- 2. 必要に応じてパラメータを設定します。詳細については、関連する章をご参照ください。
- 3. Add をクリックまたはタップすると、選択された図表が表示されます。

#### **Page 227**

### **結果テーブル・ウィンドウの追加**

Result Table で、Measure、All Measure、Decode をクリックまたはタップし、次に Add をクリックまたはタップします。対 応する測定結果が表示されます。

## **Page 228**

### 17 波形の記録と再生

波形の記録と再生機能では、アナログ入力チャンネルの記録された波形が再生でき、より詳細に波形解析が行えます。以 下の手順で Record (記録) メニューを表示します。

- 機能ナビゲーション・アイコン XX をクリックまたはタップし、次に Record をクリックまたはタップすると Record メニューが 表示されます。
- ツールバーで Record をクリックまたはタップすると、Record メニューが表示されます。
- フロント・パネルの XX ボタンを押し、ポップアップされる Analyse メニューで Record を選択すると Record メニューが 表示されます。

図 17.1 Record メニュー

### ヒント

アクイジション・モードが UltraAcquire に設定されている場合は、波形の記録/再生機能は利用できません。波形セグメ ントの観測については、「セグメントをナビゲーションする」の項をご参照ください。

17.1 共通設定

## **波形記録**

Record のオン/オフ・スイッチをクリックまたはタップすると、波形の記録機能がオン/オフできます。波形を記録する前には、 「記録のオプション」の項を参照して波形記録のパラメータを設定します。

#### **Page 229**

- 記録ボタン XX をクリックまたはタップすると、波形記録が始まります。記録アイコンが XX から XX になります。
- 記録進捗バー隣のデータは、現在のフレーム/合計のフレーム数を示します。記録中は、現在の記録情報がリアルタイ ムに表示され、フレームが常に変化します。
- 記録が完了すると XX のアイコンは XX になり、自動的に記録は停止します。
- 記録中、XX をクリックまたはタップすることで記録を中断することもできます。

Currently Recorded Frames → 現在記録されているフレーム数 Total Frames → トータルのフレーム数

## **波形再生**

Play で再生アイコン XX をクリックまたはタップすると、記録された波形が再生できます。再生アイコンが XX から XX になりま す。再生の詳細については、「再生のオプション」の項をご参照ください。波形再生中は、Current の値は追従して変化しま す。

再生中、再度アイコン XX をクリックまたはタップすると、再生を中断することができます。ΔT は、記録プロセスにおける現在の フレームと最初のフレーム間の時間間隔を示します。

#### 17.2 記録のオプション

波形記録中は、マニュアルで記録操作を停止するか、記録フレーム数が上限に達するまで、現在有効なチャネルの波形 を、指定した間隔で記録します。

波形を記録する前に、次のパラメータを設定します。

#### 1. **Interval(時間間隔)**

記録間隔は、記録時のフレーム間の時間間隔です。

Interval の入力フィールドをクリックまたはタップし、ポップアップされる数値キーパッドでフレーム間の時間間隔を設定します。 多目的ノブでも値を設定できます。設定可能な範囲は、10ns~10s です。

#### **Page 230**

#### 2. **Frames(フレーム数)**

実際に記録するフレーム数です。記録を開始すると、オシロスコープは設定されたフレーム数を記録した後、自動的に記録を 停止します。

Frames の入力フィールドをクリックまたはタップし、ポップアップされる数値キーパッドで記録するフレーム数を設定します。多 目的ノブでも値を設定できます。設定可能なフレーム数は、1~記録可能な最大フレーム数です。

#### 3. **Max Frames(最大フレーム数)**

Max Frames の入力フィールドには、現在記録可能な最大フレーム数が表示されます。Max をクリックまたはタップすると、 設定可能な最大フレーム数に自動的に設定されます。

波形メモリが一定の場合、各フレームのポイント数が大きいほど、記録可能な最大波形フレーム数は少なくなります。したがっ て、記録されるフレーム数の最大値は、現在選択されているメモリ長によって決まります(「メモリ長」の項をご参照くださ い)。現在のメモリ長は、フレームあたりの波形ポイント数です。メモリ長=サンプル・レート×水平時間軸×水平方向の目 盛数です。したがって、波形記録の最大値は、サンプル・レート、水平時間軸によっても異なります。

#### 4. **Beeper(ビープ音)**

XX:記録が終わるとビープ音が鳴ります。 XX:記録が終わってもビープ音はなりません。

17.3 再生のオプション

波形再生機能では、記録した波形を再生します。Play で Minimize のオン/オフ・スイッチをクリックまたはタップすると、メニ ューの最小化のオン/オフが設定できます。オンに設定するとウィンドウは最小化され、表示はシンプルになり、波形観測、操 作が容易になります。最小化されたメニューを以下に示します。

#### **Page 231**

Time Interval → インターバル Play Mode → 再生モード Start Frame → 開始フレーム Back to Start Frame → 開始フレームに戻る Last Frame → 最終フレーム Playback Button → 再生ボタン Next Frame → 次のフレーム Back to End Frame → 最終フレームに戻る

Play Sequence → 再生シーケンス End Frame → 最終フレーム

図 17.2 最小化された再生メニュー

波形を再生する前に、次のパラメータを設定します。

#### 1. **再生モード**

シングル・モード (XX) またはサイクル・モード (XX) の再生モードを設定します。

- > XX: 開始フレームから最終フレームまで再生し、自動的に停止します。
- > XX : 開始フレームから最終フレームまで再生し、マニュアルで停止するまでこの再生を繰り返します。

#### 2. **再生シーケンス**

時計回り(XX)または反時計回り(XX)で再生します。

- > XX:開始フレームから最終フレームまで再生します。
- > XX: 最終フレームから開始フレームまで再生します。

#### 3. **インターバル**

再生インターバルは、再生時における各フレーム間の時間間隔を示します。

Interval の入力フィールドをクリックまたはタップし、ポップアップされる数値キーパッドでフレーム間の時間間隔を設定します。 多目的ノブでも値を設定できます。設定可能な範囲は、1ms~10s です。

### **Page 232**

#### 4. **開始フレーム**

図 17.2 に示す開始フレームの入力フィールドをクリックまたはタップし、波形再生における開始フレームを設定します。多目 的ノブでも値を設定できます。初期設定は 1 であり、最大値は記録されるフレームの最大値になります。

#### 5. **最終フレーム**

図 17.2 に示す最終フレームの入力フィールドをクリックまたはタップし、波形再生における最終フレームを設定します。多目 的ノブでも値を設定できます。初期設定は記録されるフレームの最大値です。

#### 6. **Current(現在のフレーム)**

再生が停止した状態で、図 17.2 に示す Current の入力フィールドをクリックまたはタップし、ポップアップされる数値キーパッ ドで表示するフレームを設定します。関連する数値キーパッドでも値を設定できます。設定可能な最大値は記録されている フレームの数になります。

#### **Page 233**

18 サーチ&ナビゲーション

サーチ機能では、特定のイベントをすばやく見つけてマークし、検索イベントをナビゲーションすることで、指定したイベントに移 動できます。サーチ・タイプにはエッジとパルスがあります。

ナビゲーション機能では、波形をすばやく表示し、ナビゲーションします。ナビゲーションは、時間、イベント、セグメントで行いま す。

## 18.1 サーチ

この機能は、指定したエッジ・トリガ、パルス幅トリガでサーチします。検出されたイベントには、目盛上部に小さな三角形 (XX) が付きます。XX をクリックまたはタップし、Search を選択することで、下図のようなサーチ・メニューが表示されます。 図 18.1 サーチ・メニュー

### 1. **Search On/Off**

Search の ON/OFF をクリックまたはタップすると、サーチ機能がオン/オフできます。

ヒント

サーチ機能をオンにすると、ズーム・モード(遅延掃引)が自動的にオンになります。

## **Page 234**

#### 2. **検索条件をセットアップする**

Type のドロップダウン・ボタンをクリックまたはタップして Edge または Pulse を選択します。Source のドロップダウン・ボタンを クリックまたはタップしてソースを選択します。

- **Edge(エッジ)のサーチ:**Search で Edge を選択した場合、スロープを選択します。詳細については「エッジ・トリガ」 の項をご参照ください。Threshold の入力フィールドをクリックまたはタップし、ポップアップされる数値キーパッド、または多目 的ノブでスレッショルドを設定します。

- **Pulse(パルス)幅のサーチ:**Search で Pulse を選択した場合、トリガ条件を設定します。詳細については「パルス 幅トリガ」の項をご参照ください。Threshold の入力フィールドをクリックまたはタップし、ポップアップされる数値キーパッド、また は多目的ノブでスレッショルドを設定します。

## 3. **サーチ条件をコピーする**

#### - **トリガにコピーする**

To Trigger をクリックまたはタップすると、選択したサーチ・タイプのセットアップを、同じトリガ・タイプにコピーします。例えば、現 在のサーチ・タイプが Edge の場合、To Trigger をクリックまたはタップすると、サーチ設定をエッジ・トリガの設定にコピーしま す。

## - **トリガからコピーする**

From Trigger をクリックまたはタップすると、選択したサーチ・タイプのトリガ設定を、サーチ設定にコピーします。例えば、現 在のトリガ・タイプがエッジ・トリガの場合、From Trigger をクリックまたはタップすると、トリガ設定をエッジ・サーチ設定にコピ ーします。

#### 注

Copt from Trigger 機能を使用する場合、まずサーチ・タイプを設定し、次にトリガ・メニューで指定したトリガ設定をコピー します。

#### 4. **Marktable のオン/オフ**

Marktable の ON/OFF スイッチをクリックまたはタップすると、マークテーブル表示をオン/オフできます。ON を選択すると、 下図のような表が表示されます。表には、表示されている波形のすべてのイベントがリスト表示されます。ズームしたり、波形 を調整したりすると、表内のイベントも変化します。表では、以下のような操作が行えます。

- 波形取込みが停止している場合(STOP モード)、表内の任意の行をクリックまたはタップすると、そのイベントが選択 できます。選択されたイベントの三角形のマークは赤になります(XX)。
- 表右上のアイコン(XX)をクリックまたはタップすると、サーチ・メニューが表示されます。

#### **Page 235**

- 表のタイトル・バーを選択し、ドラッグすると、表ウィンドウが移動できます。
- 表右上のアイコン (XX) をクリックまたはタップすると、サーチ・メニューは消えます。

図 18.2 マークテーブル表示

### 5. **ナビゲーション**

Navigation をクリックまたはタップすると、ナビゲーション・メニューが表示されます。ナビゲーション・メニューで Search Event モードを選択すると、サーチ・イベントをナビゲーションできます。

### 6. **サーチ・イベントを保存する**

イベント・データは、オシロスコープの内部メモリまたは外付けの USB ストレージ・デバイスに、.csv のフォーマットで保存できま す。

Save events をクリックまたはタップすると、Save メニューが表示されます。詳細については「ファイルを保存する」の項をご参 照ください。

注

このオシロスコープは、FAT32 フォーマットのフラッシュ・メモリ USB ストレージ・デバイスのみに対応しています。

18.2 ナビゲーション

ナビゲーション機能は、時間、サーチ・イベント、セグメントによるナビゲーションが行えます。Navigation (ナビゲーション) メ ニューは、以下のいずれかの手順で表示されます。

• フロント・パネルの XX ボタンを押すと、メニューが表示されます。

• インタフェース右上のツールバーで Navigate をクリックまたはタップします。

## **Page 236**

• サーチ・メニューで Navigation をクリックまたはタップすると、メニューが表示されます。

図 18.3 ナビゲーション・メニュー

通常のナビゲーション・メニューを上図に示します。XX をクリックまたはタップすることで、最小化されたメニューが表示されます (下図参照)。

図 18.4 簡易ナビゲーション・メニュー

ヒント

ナビゲーション機能は、オシロスコープが STOP の状態(波形取込みが停止している状態)でのみ利用できます。

#### **時間を操作する**

オシロスコープが YT 時間モードのときのみ機能します。Time を選択した場合、ナビゲーション・メニューで XX をクリックまた はタップする、またはフロント・パネルの XX ボタンを押すと、再生の開始/停止が行えます。再生中、XX をクリックまたはタッ プすると後方に再生され、XX をクリックまたはタップすると前方に再生されます。左端または右端まで再生すると、自動的に 停止します。停止している状態で XX/XX をクリックまたはタップすると、波形を移動します。Speed のドロップダウン・ボタンを クリックまたはタップすると、再生速度が選択できます。

#### **Page 237**

### **サーチ・イベントを操作する**

サーチ機能でイベントを検索した後、ナビゲーション・メニューで Search Event を選択すると、マークテーブルで特定のイベン トをナビゲーションできます。Search Event を選択した後、Search をクリックまたはタップするとサーチ・メニューが開き、サー チ条件が設定できます。サーチ条件の設定方法については、「サーチ」の項をご参照ください。Type のドロップダウン・ボタンを クリックまたはタップして Edge または Pulse を選択します。XX をクリックまたはタップすると前のサーチ・イベントに、XX をクリッ クまたはタップすると次のサーチ・イベントに進みます。XX をクリックまたはタップすると最初のイベントに、XX をクリックまたはタッ プすると最後のイベントに進みます。

#### **セグメントを操作する**

このモードは、UltraAcquire のアクイジション・モードでのみ機能します。UltraAcquire がオンになると、モードは自動的に Frame Segment になり、変更はできません。

- Display モードのドロップダウン・ボタンをクリックまたはタップし、セグメントの表示モードを設定します。詳細については 「UltraAcquire」の項をご参照ください。
- Start Frame、End Frame の入力フィールドをクリックまたはタップし、開始フレーム、終了フレームを設定します。これ により、操作するセグメントの範囲を設定します。多目的ノブでも開始/終了フレームが設定できます。再生/停止の ボタンをクリックまたはタップすると、Start Frame から再生を開始し、フレーム数だけ(End Frame-Start Frame +1)再生します。

例えば、開始フレームを 3 に、終了フレームを 9 に設定した場合、3 番目のフレームから 7 フレーム分を 1 ページに再 生します。

 ナビゲーション・メニューで XX をクリックまたはタップ、またはフロント・パネルの XX ボタンを押すと、開始フレームから終了 フレームまでを開始/停止することができます。再生中、XX をクリックまたはタップすると後方に再生され、XX をクリック またはタップすると前方に再生されます。左端または右端まで再生すると、自動的に停止します。停止時、XX/XX をク リックまたはタップすると再生方向が切り替わります。XX をクリックまたはタップすると最初のページに、XX をクリックまたは タップすると最後のページに進みます。Current Page には、現在のページ/トータル・ページが表示されます。

ヒント

Current Page には、現在のページ/トータル・ページが表示されます。

#### **Page 238**

19 表示設定

Display (表示)設定メニューでは、表示タイプ、残光時間、波形の明るさ、目盛の種類、目盛の明るさなどを設定しま す。画面左下にあるナビゲーション・アイコン XX をクリックまたはタップし、Display を選択して表示設定メニューを表示させま す。波形表示右上の XX アイコンをクリックまたはタップすることでも、表示設定メニューは表示されます。

図 19.1 Display (表示)設定メニュー

19.1 表示タイプ

このオシロスコープはベクトル・モードを装備しており、サンプル・ポイント間を実線で結んで表示します。ほとんどのケースで波 形が最も明るく表示でき、方形波などの急峻なエッジでも明るく表示されます。

## **Page 239**

図 19.2 ベクトル表示

19.2 パーシスタンス (残光) 時間

表示設定メニューで Persistence Time のドロップダウン・ボタンをクリックまたはタップすると、残光時間が選択できます。設 定可能な値は、Min(最小値)、特定の時間(100ms、200ms、500ms、1s、2s、5s、10s)、Infinite(無 限)です。

以下では、正弦波の周波数掃引信号を例に、残光時間の効果を説明します。

• **Min**

高いリフレッシュ・レートで波形の変化が観測できます。

### • **Specific Values(特定の時間)**

比較的ゆっくりと変化するグリッチ、または低い発生頻度のグリッチが観測できます。設定可能な残光時間は、100ms、 200ms、500ms、1s、2s、5s、10s です。

#### • **Infinite**

このモードでは、前に取込んだ波形を消去することなく、新たに取込んだ波形を表示します。前に取込んだ波形は比較的低 い輝度で表示され、新たに取込んだ波形は通常の輝度、カラーで表示されます。無限パーシスタンス・モードは、ノイズ、ジッ タ、突発的にイベントの測定に使用できます。

19.3 波形輝度

表示設定メニューで Wave Intensity のスライド・バーをドラッグすると、波形の輝度を設定できます。初期設定は 50%、 設定可能な範囲は 1%~100%です。

19.4 波形目盛を設定する

表示設定メニューの Grid で、FULL、HALF、NONE を選択します。

## **Page 240**

- **FULL:**背景のグリッド(格子)と軸をオン(表示)します。
- **HALF:**背景のグリッド(格子)をオフにします。
- **NONE:**背景のグリッドと軸をオフ(消去)します。

19.5 表示設定

### **Grid Brightness(グリッドの明るさ)**

表示設定メニューで Grid Brightness のスライダをドラッグすると、グリッドの輝度が設定できます。初期設定は 50%、設 定可能な範囲は 1%~100%です。

### **Window Transparency (ウィンドウの透過度)**

表示設定メニューで Window Transparency のスライダをドラッグすると、ウィンドウの透過度が設定できます。初期設定 は 50%、設定可能な範囲は 0%~100%です。

## **Cursor Brightness(カーソルの明るさ)**

表示設定メニューで Cursor Brightness のスライダをドラッグすると、カーソルの輝度が設定できます。初期設定は 80%、設定可能な範囲は 0%~100%です。

19.6 スケール表示

表示設定メニューで Show Scale のオン/オフをクリックまたはタップすると、画面上のスケール表示がオン/オフできます。 初期設定は ON です。

19.7 カラー・グレード 表示設定メニューで Color Grade のオン/オフをクリックまたはタップすると、カラー・グレードがオン/オフできます。初期設 定は OFF です。

オンにすると、データの取込回数や取込確率によって異なる色で表示されます。

19.8 波形停止

表示設定メニューで Waveform Freeze のオン/オフをクリックまたはタップすると、波形停止機能がオン/オフできます。 初期設定は ON です。この機能をオンにすると、サンプリング停止時に、複数のサンプリングと重ね合わせ後の波形を表示し ます。画面右上の STOP/RUN ボタンをクリックまたはタップ、またはフロント・パネルの XX ボタンを押すと、サンプリングは停 止します。この機能をオフにすると、最後にトリガされた波形が表示されます。

#### **Page 242**

20 保存と読込み

オシロスコープの現在のセットアップ、波形、画面イメージ、パラメータは、内部メモリまたは外付けの USB ストレージ・デバイ ス (USB メモリなど)に、さまざまなフォーマットで保存でき、必要に応じてセットアップ、波形を読込むことができます。アップ グレード・ソフトウェアをシステムに読込み、アップグレードすることもできます。

また、ディスク管理メニューから、内蔵メモリや外付け USB ストレージ・デバイスの指定した種類のファイルをコピー、削除、リネ ームすることができます。

このオシロスコープには、フロント・パネルに 2 つの USB ホスト・インタフェースが装備されており、外部ストレージとして USB ス トレージ・デバイスが接続できます。接続された USB ストレージ・デバイスは、Removable USB Disk (D)、Removable USB Disk (E)とマークされます。

ヒント

このオシロスコープは、FAT32 フォーマットのフラッシュ・メモリ USB ストレージ・デバイスのみに対応しています。

20.1 Storage (ストレージ) メニューを開く

以下のいずれかの手順でストレージ・メニューを開きます。

- 画面左下にあるナビゲーション・アイコン XX をクリックまたはタップし、Storage を選択するとストレージ・メニューが表示 されます。
- ツールバーで Storage をクリックまたはタップすると、ストレージ・メニューが表示されます。

ストレージ設定メニューには、3 つのサブメニュー(Save、Load、Upgrade)があります。サブメニューを選択すると、関連 するパラメータが設定できます。

### 20.2 ファイルを保存する

ストレージ・メニューで Save のタブをクリックまたはタップすると、保存設定メニューが表示されます。このメニューでは、イメー ジ、波形、またはセットアップ・ファイルが保存できます。

20.2.1 イメージの保存

ストレージ・メニューで Save のタブをクリックまたはタップすると、保存設定メニューが表示されます。このメニューで、Choose のドロップダウン・ボタンをクリックまたはタップして Save Image を選択すると、Save Image 設定メニューが表示されます。 関連するパラメータを設定し、イメージを内部メモリまたは外付けメモリに保存します。

#### **Page 243**

図 20.1 イメージ保存設定メニュー

#### • **Format:**

```
Format のドロップダウン・ボタンをクリックまたはタップして、*.png、*.bmp、または*.jpg を選択します。スクリーン・イメージ
は、.png、.bmp、または.jpg のフォーマットで内部メモリまたは外付けメモリに保存されます。
```
# • **Invert:**

Invert の ON/OFF スイッチをクリックまたはタップすると、イメージ・カラーが反転します。

# • **Color:**

Color のトグル・ボタンをクリックまたはタップして Color (カラー) または Gray (グレイ・スケール) を選択します。

• **Header:**

Header の ON/OFF をクリックまたはタップすると、ヘッダの表示をオン/オフできます。ON を選択すると、イメージ・ファイル 保存時、イメージのヘッダにオシロスコープのモデル名、作成日時が表示されます。

## **ファイル保存パラメータの設定**

• **ファイル名の設定**

File Name の入力フィールドをクリックまたはタップし、ポップアップされる数値キーパッドで保存するファイル名を入力します。

## **Page 244**

### • **ファイルの保存先設定**

File Path の入力フィールドをクリックまたはタップすると、ディスク管理インタフェースが表示されます。保存されたファイル名をク リックまたはタップすると、保存されたイメージ・ファイルが表示されます。詳細については、「ディスク管理」の項をご参照くださ  $\mathbf{U}$ 

USB デバイスが接続されていない場合、保存先の初期設定は Local Disk になります。USB デバイスが検出されると保 存先は自動的に D:になります。

#### • **Overlay**

Overlay の ON/OFF をクリックまたはタップすると、上書き機能がオン/オフできます。この機能をオンにすると、指定した保 存先にすでにその名前のファイルがある場合、同じファイル名で上書きされます。

Save をクリックまたはタップすると、現在のスクリーン・イメージは設定にしたがって保存され、ストレージ・メニューは消えます。

ヒント

クイック・アクション機能を Save Image、または Save Group で Save Image を設定すると、フロント・パネルの XX ボタ ンを押すことでイメージが保存されます。

### 20.2.2 波形の保存

ストレージ・メニューで Save のタブをクリックまたはタップすると、保存メニューが表示されます。このメニューで、Choose のドロ ップダウン・ボタンをクリックまたはタップして Save Wave を選択すると、Save Wave 設定メニューが表示されます。主な設 定(チャンネルのオン/オフ状態、垂直軸スケール、水平時間軸)、オンになっているすべてのチャンネルの波形データが、 内部メモリまたは外付けメモリに保存されます。

## **Page 245**

図 20.2 波形保存設定メニュー

## **波形データのソース、保存波形のフォーマットの設定**

• **Data Source(データのソース)**

Data Source のドロップダウン・ボタンをクリックまたはタップして、Screen または Memory を選択します。

### • **Waveform Format**

Format のドロップダウン・ボタンをクリックまたはタップし、保存する波形のフォーマットを\*.bin または\*.csv から選択します。

## **ファイル保存パラメータの設定**

#### • **ファイル名の設定**

File Name の入力フィールドをクリックまたはタップし、ポップアップされる数値キーパッドで保存するファイル名を入力します。 • **ファイルの保存先設定**

File Path の入力フィールドをクリックまたはタップすると、ディスク管理インタフェースが表示されます。保存されたファイル名をク リックまたはタップすると、保存されたファイルが表示されます。詳細については、「ディスク管理」の項をご参照ください。

USB デバイスが接続されていない場合、保存先の初期設定は Local Disk になります。USB デバイスが検出されると保 存先は自動的に D:になります。

### **Page 246**

### • **Overlay**

Overlay の ON/OFF をクリックまたはタップすると、上書き機能がオン/オフできます。この機能をオンにすると、指定した保 存先にすでにその名前のファイルがある場合、同じファイル名で上書きされます。

Save をクリックまたはタップすると、現在の波形ファイルは設定にしたがって保存され、ストレージ・メニューは消えます。

### ヒント

クイック・アクション機能を Save Wave、または Save Group で Save Wave を設定すると、フロント・パネルの XX ボタン を押すことで波形が保存されます。

### 20.2.3 設定の保存

ストレージ・メニューで Save のタブをクリックまたはタップすると、保存メニューが表示されます。このメニューで、Choose のドロ ップダウン・ボタンをクリックまたはタップして Save Setup を選択すると、Save Setup 設定メニューが表示されます。オシロ スコープの設定が、\*.stp のフォーマットで内部メモリまたは外付けメモリに保存されます。保存した設定は呼出すことができま す。

図 20.3 設定保存設定メニュー

## **Page 247**

## **ファイル保存パラメータの設定**

#### • **ファイル名の設定**

File Name の入力フィールドをクリックまたはタップし、ポップアップされる数値キーパッドで保存するファイル名を入力します。 • **ファイルの保存先設定**

File Path の入力フィールドをクリックまたはタップすると、ディスク管理インタフェースが表示されます。ファイルの保存先を選択 して OK をクリックまたはタップします。詳細については、「ディスク管理」の項をご参照ください。

USB デバイスが接続されていない場合、保存先の初期設定は Local Disk になります。USB デバイスが検出されると保 存先は自動的に D:になります。

#### • **Overlay**

Overlay の ON/OFF をクリックまたはタップすると、上書き機能がオン/オフできます。この機能をオンにすると、指定した保 存先にすでにその名前のファイルがある場合、同じファイル名で上書きされます。

Save をクリックまたはタップすると、現在の波形ファイルは設定にしたがって保存され、ストレージ・メニューは消えます。

ヒント

クイック・アクション機能を Save Setup、または Save Group で Save Setup を設定すると、フロント・パネルの XX ボタ ンを押すことで設定が保存されます。

20.2.4 バイナリ・データ・フォーマット (.bin)

バイナリ・データ・フォーマットでは、バイナリ・フォーマットで波形データを保存し、そのデータを説明するデータ・ヘッダが付きま す。バイナリ・フォーマットでデータが表示された場合、そのファイル・サイズは ASCII フォーマットに比べて非常に小さくなりま

す。複数のチャンネルがオンになっている場合は、表示されているすべてのチャンネルが保存されます(最初のチャンネルを保 存してから 2 番目のチャンネルを保存し、表示されているすべてのチャンネルが保存されるまでこの操作を繰り返します)。

表 20.1 BIN ファイル・フォーマット

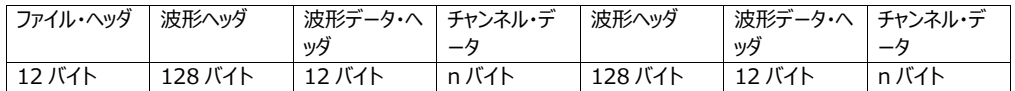

BIN ファイル・フォーマットでは、以下のチャンネル・データを含みます。

- CH1 のデータ
- CH2 のデータ
- CH3 のデータ
- CH4 のデータ
- 演算波形のデータ

#### **Page 248**

## **バイナリ・ヘッダ・フォーマット**

#### 1. **ファイル・ヘッダ**

バイナリ・ファイルには、1 つのファイル・ヘッダしか付きません。ファイル・ヘッダには以下の情報が含まれています。

#### 表 20.2 ファイル・ヘッダ

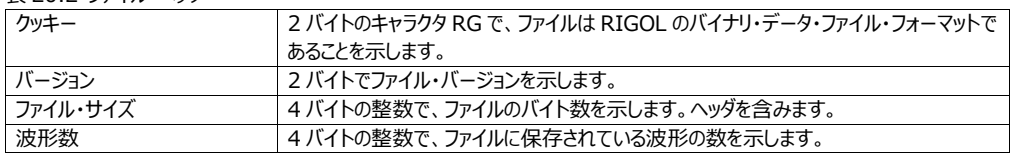

### 2. **波形ヘッダ**

ファイルには複数の波形を保存することができます。保存されるそれぞれの波形には波形ヘッダが付きます。複数のチャンネル が保存される場合、各チャンネルは別の波形とみなされます。波形ヘッダには、波形データ・ヘッダに続いて、保存される波形 データの種類に関する情報が含まれます。

表 20.3 波形ヘッダ

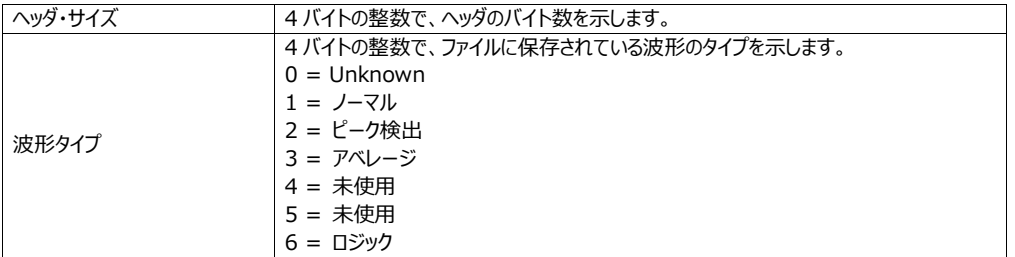

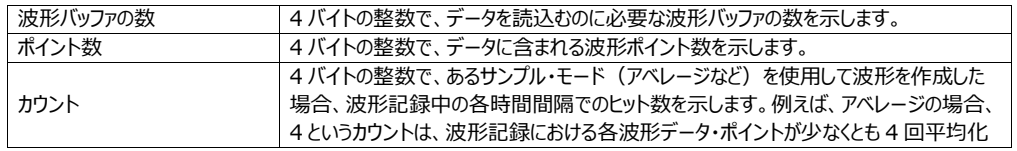

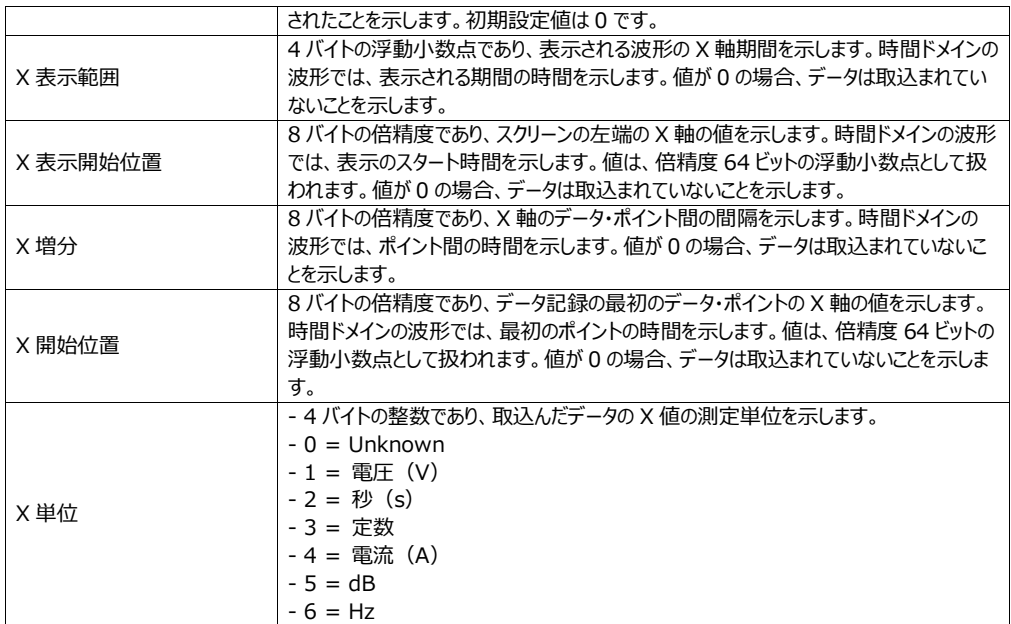

# **Page 250**

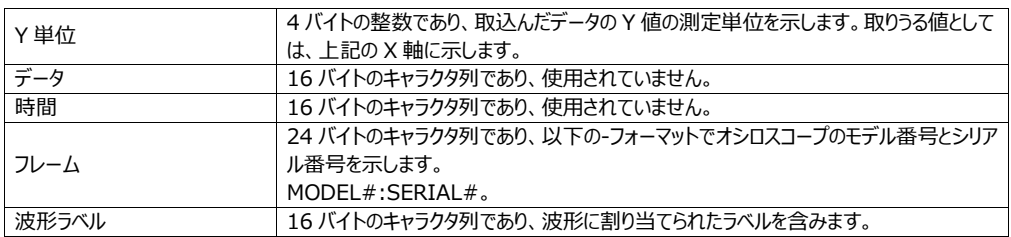

# 3. 波形データ・ヘッダ

波形は、複数のデータ・セットを持つことがあります。各波形データ・セットには、波形データ・ヘッダがあります。波形データ・ヘッ ダは、波形データ・セットに関する情報が含まれています。ヘッダは、データ・セットの前に保存されます。

表 20.4 波形データ・ヘッダ

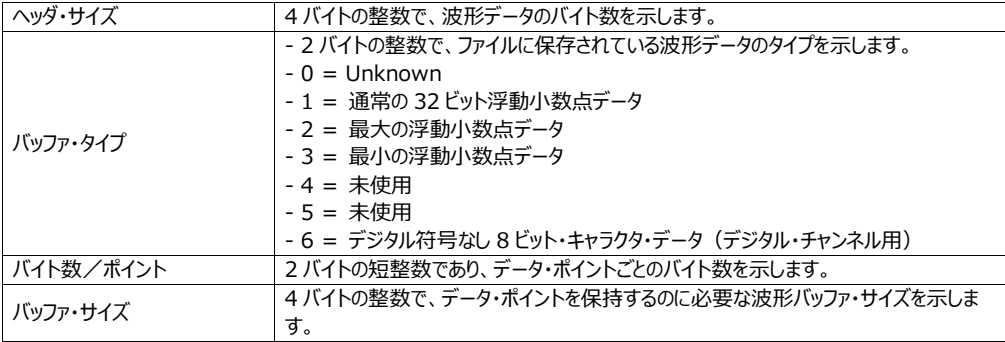

#### 20.3 ファイルの読込み

ストレージ・メニューで Load のタブをクリックまたはタップすると、読込みメニューが表示されます。このメニューでは、ローカル・フ ァイルをオシロスコープに読込むことができます。

### **Page 251**

図 20.4 読込設定メニュー

### **設定の読込み**

Choose のドロップダウン・ボタンをクリックまたはタップして、Load Setup を選択します。次に、File Path をクリックまたはタッ プして内部メモリまたは外付け USB メモリから設定を読込みます。初期設定のファイル・タイプは.stp であり、その他の選択 肢はありません。メモリから読込むファイルを選択します。Load をクリックまたはタップすると、選択したファイルが読込まれます。

20.4 システム・アップグレード

このオシロスコープは、ローカルのアップグレード、オンラインによるアップグレードに対応しています。

### **ローカルのアップグレード**

1. ストレージ・メニューで Upgrade をクリックまたはタップすると、ローカル・アップグレート設定メニューが表示されます。

### **Page 252**

図 20.5 アップグレード・メニュー

- 2. File Path の入力フィールドをクリックまたはタップすると、ディスク管理インタフェースが表示されます。アップグレード・ファイ ルを選択します。詳細な操作方法については、「ディスク管理」の項をご参照ください。
- 3. Upgrade をクリックまたはタップすると、ローカルのアップグレードを実行します。

## **オンラインによるアップグレード**

- 1. まず、リア・パネルの LAN インタフェースがネットワークに接続されていることを確認します (インターネットに接続できてい ない場合は、システム管理者にネットワーク接続の権限を依頼してください)。
- 2. タッチ・スクリーンの左下にある機能ナビゲーション・アイコン XX をクリックまたはタップすると、機能ナビゲーションが有効 になります。
- 3. Upgrade をクリックまたはタップすると、アップグレードが実行されます。

### 20.5 ディスク管理

以下のいずれかの手順でストレージ・メニューを開きます。

- 画面左下にあるナビゲーション・アイコン XX をクリックまたはタップし、Storage を選択してストレージ・メニューを表示さ せます。
- 画面右上にあるツールバーで Storage をクリックまたはタップすると、ストレージ・メニューが表示されます。ストレージ・メ ニューの左下にある Disk をクリックまたはタップすると、以下のようなディスク管理インタフェースが表示されます。

### **Page 253**

図 20.6 ディスク管理インタフェース

ディスク管理メニューでは、以下の操作が行えます。

#### **ディスクの選択**

外付けのストレージ・デバイスを使用する前に、USB ストレージ・デバイス (FAT32 フォーマット、フラッシュ・メモリ)が正しく 接続されていることを確認します。

初期設定では、Local Disk (C)が選択されています。外付けのストレージ・デバイスが接続されている場合、Disk インタフ ェースの左上で、Local Disk (C)、Removable USB Disk (D)が選択できます。外付けのストレージ・デバイスを選択し た場合、例えば Removable Disk (D)を選択すると、USB メモリ (D) の内容が表示されます。

### **フォルダの作成**

New Folder をクリックまたはタップすると、ファイル名の入力用キーボードが表示されます。

キーパッドの使用方法の詳細については、「パラメータの設定方法」の項をご参照ください。スクリーン上の任意の場所でクリッ クまたはタップすると、キーボードは消えます。

#### **内部メモリを安全に消去する**

SecurityClear をクリックまたはタップすると、Execute secure memory wiper?のメッセージが表示されます。OK をクリ ックまたはタップすると、内部ディスクに保存されているすべてのファイルが消去されます。Cancel をクリックまたはタップすると、 消去作業をキャンセルします。

## **ファイルの選択**

ファイルまたはフォルダを操作する前に、まず目的のファイルまたはフォルダを選択します。

フォルダの右にあるチェック・ボックスをクリックまたはタップします。チェックが入っている場合は選択されていることを示し、XX の アイコンが表示されます。チェック・ボックス、または XX を再度クリックまたはタップすると、選択を解除できます。チェック・ボック スは元の状態に戻ります。

### **Page 254**

このオシロスコープは、操作する複数のファイル、フォルダが選択できます。また、インタフェースの右上にあるアイコン XX をクリッ クまたはタップすると、現在のディスクの下にあるすべてのファイル、フォルダが選択できます。XX をクリックまたはタップすると、 「すべて選択」の操作がキャンセルされます。

#### **ファイルまたはフォルダのカット、コピー、ペースト**

#### • **ファイルをカットして、指定したフォルダへ**

ファイルまたはフォルダを選択します。Cut をクリックまたはタップすると、ファイルまたはフォルダがカットされます。次に、宛先のフ ォルダを選択します。最後に、Paste をクリックまたはタップすると、カットしたファイル、フォルダが指定したフォルダにペーストされ ます。

#### • **ファイルを指定したフォルダにコピーする**

ファイルまたはフォルダを選択します。Copy をクリックまたはタップすると、ファイルまたはフォルダがコピーされます。次に、宛先の フォルダを選択します。最後に、Paste をクリックまたはタップすると、カットしたファイル、フォルダが指定したフォルダにペーストさ れます。

### **ファイルまたはフォルダの削除**

現在のフォルダで、削除するファイルまたはフォルダを選択します。Delete をクリックまたはタップすると、Are you sure to delete the file?というメッセージが表示されます。OK をクリック、またはタップするとファイルは削除されます。Cancel をクリッ クまたはタップすると、削除をキャンセルします。

#### **ファイルまたはフォルダの名前の変更**

名前を変更するファイルまたはフォルダを選択して Rename をクリックまたはタップすると、数値キーパッドがポップアップされま すので、新しいファイル名またはフォルダ名を入力します。これで名前変更作業は完了します。

20.6 工場出荷時設定

画面上部のツールバーで Default ボタンをクリックまたはタップする、またはフロント・パネルの XX ボタンを押すと、Restore default settings?というメッセージが表示されます。OK をクリックまたはタップすると、以下の表に示すように工場出荷時の 設定に戻ります。

## 表 20.5 工場出荷時設定

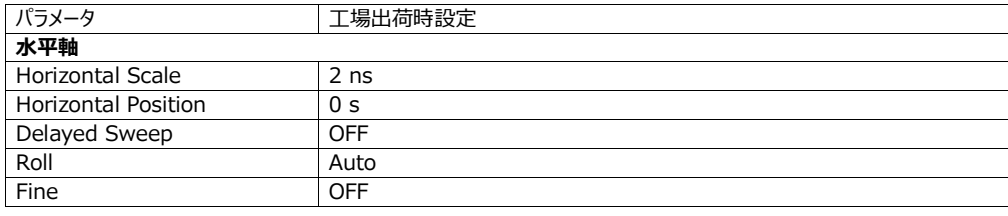

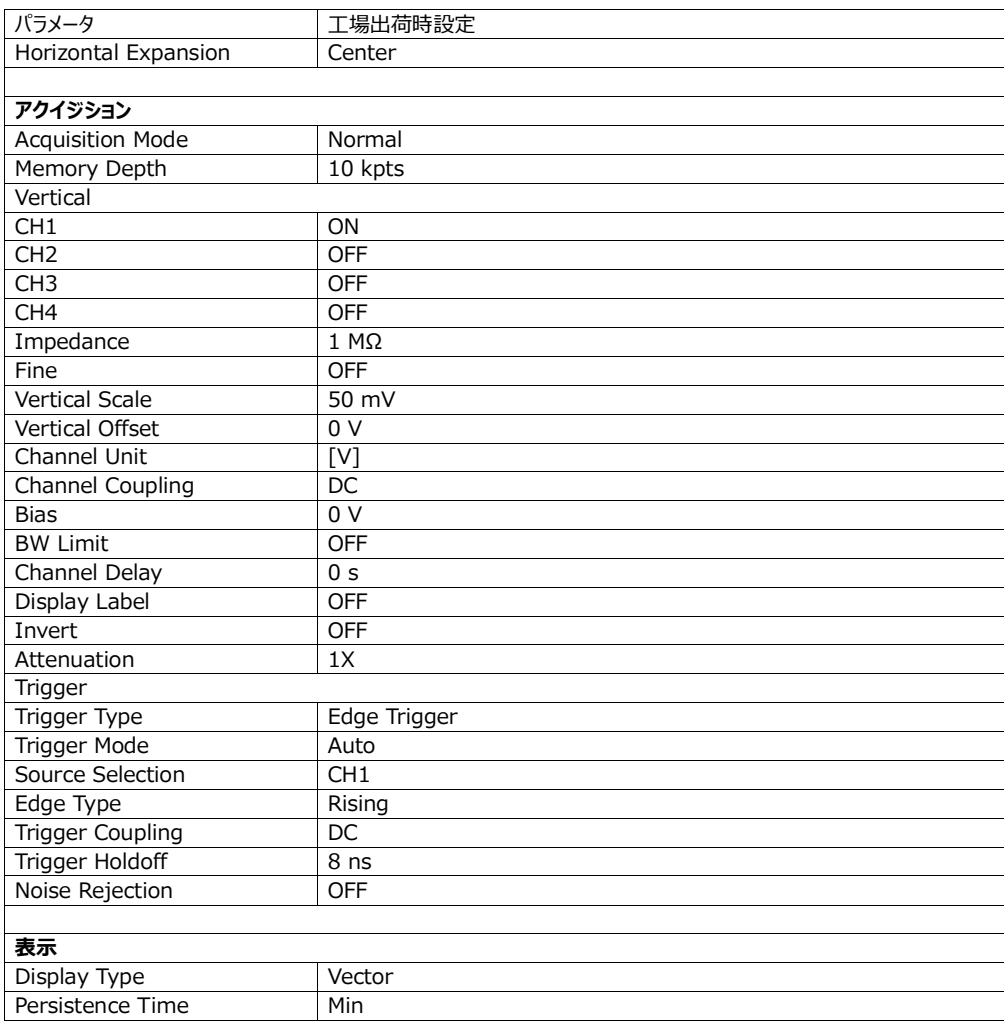

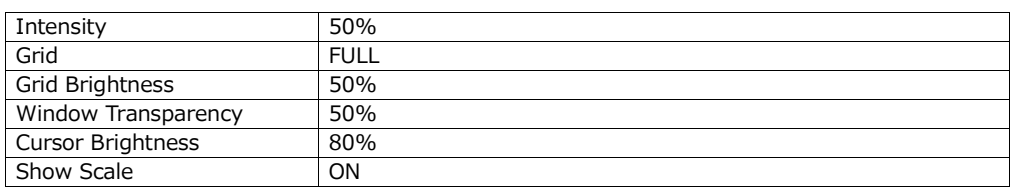

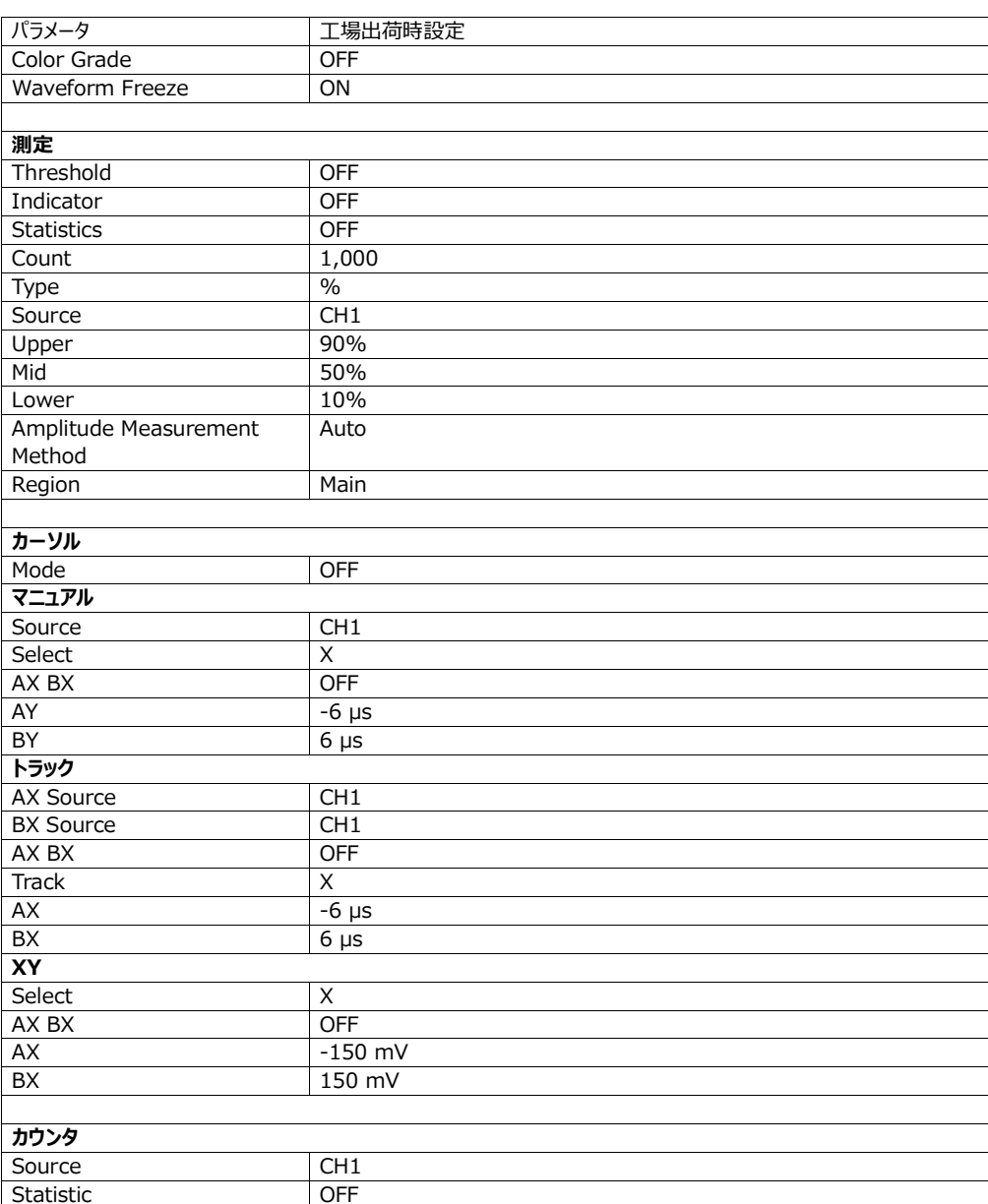

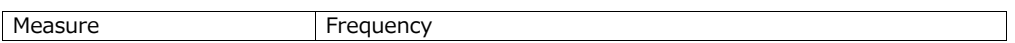

# **Page 257**

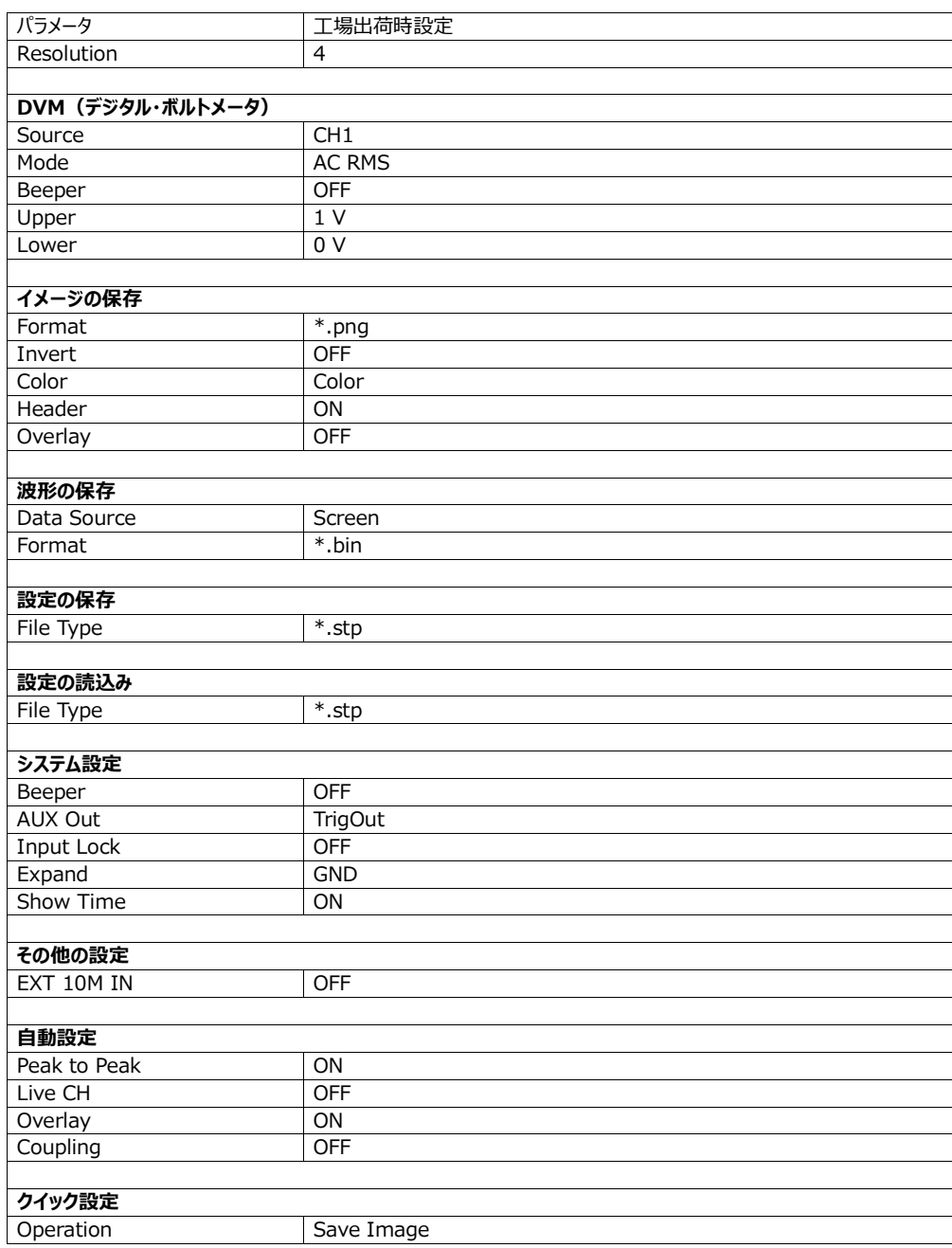
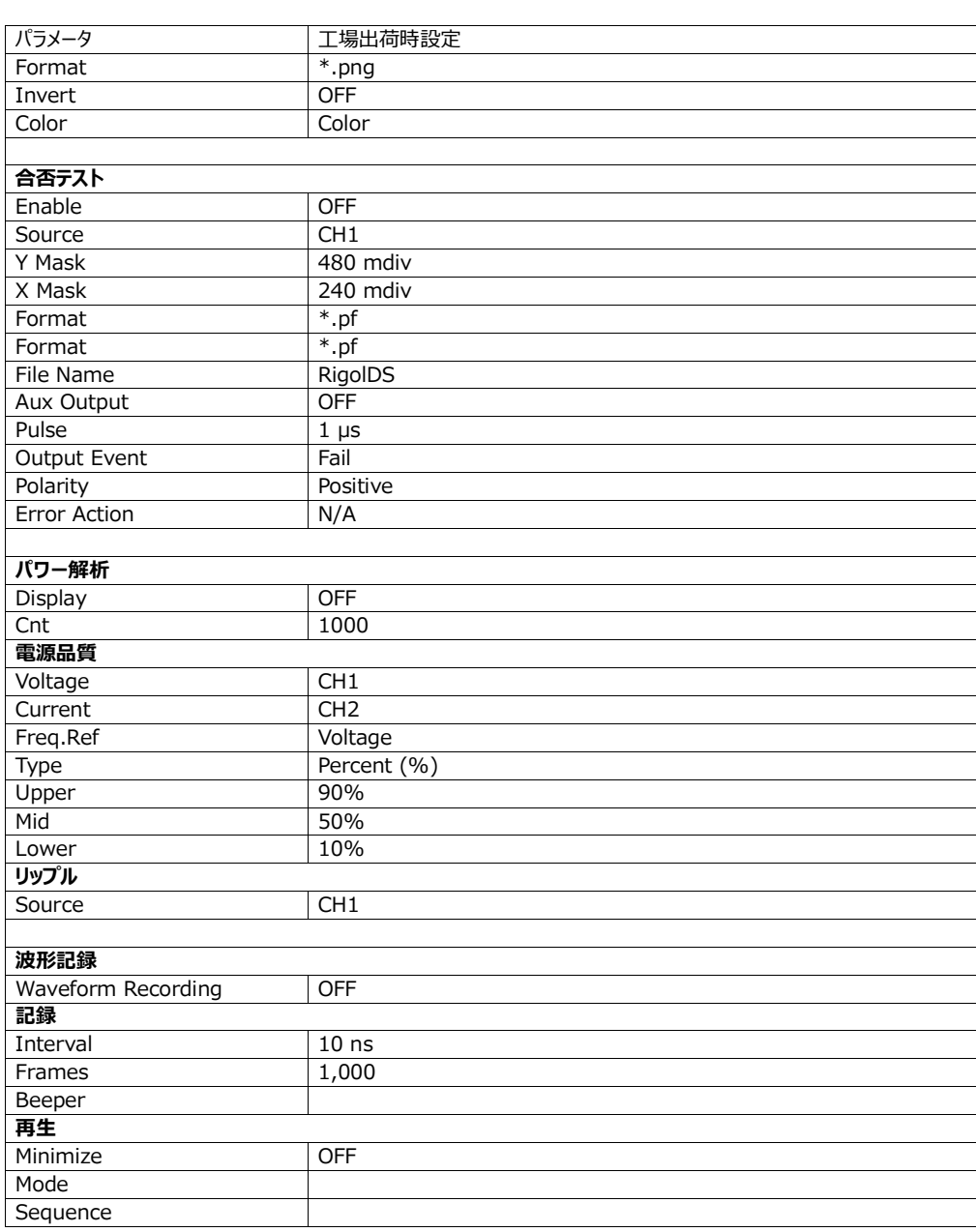

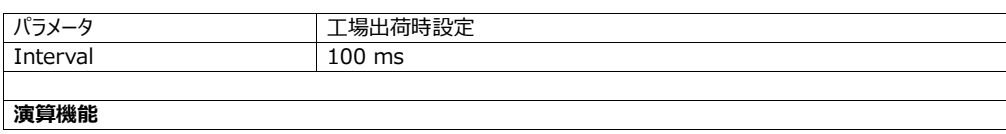

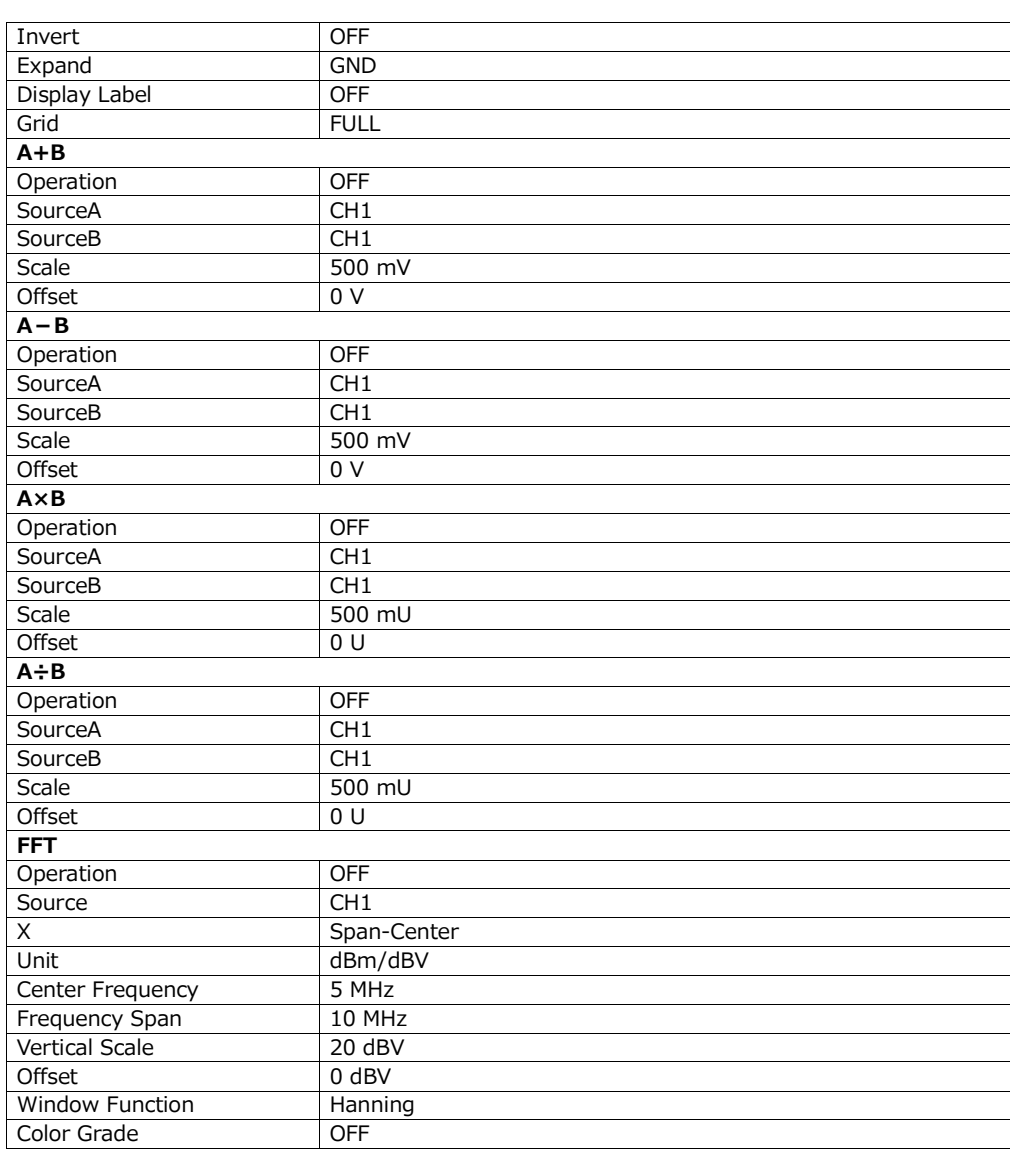

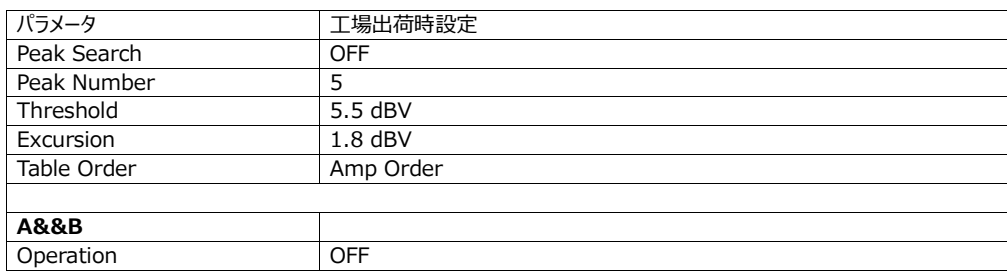

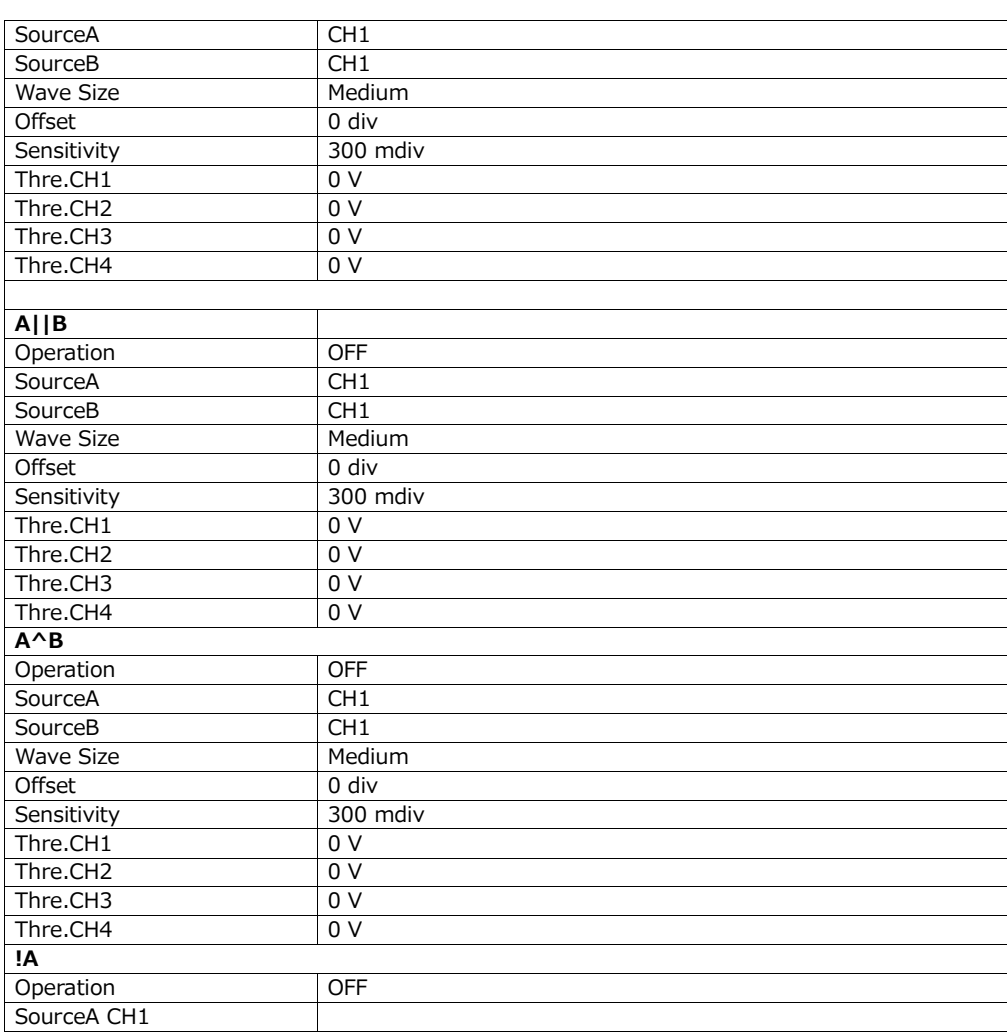

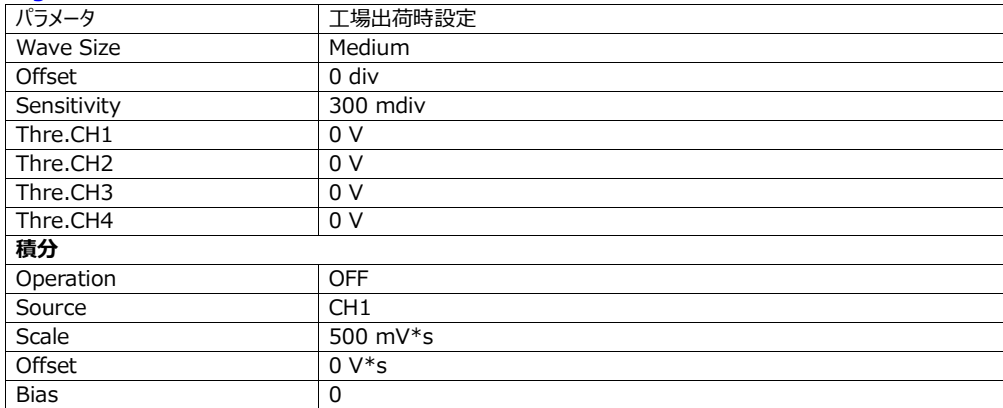

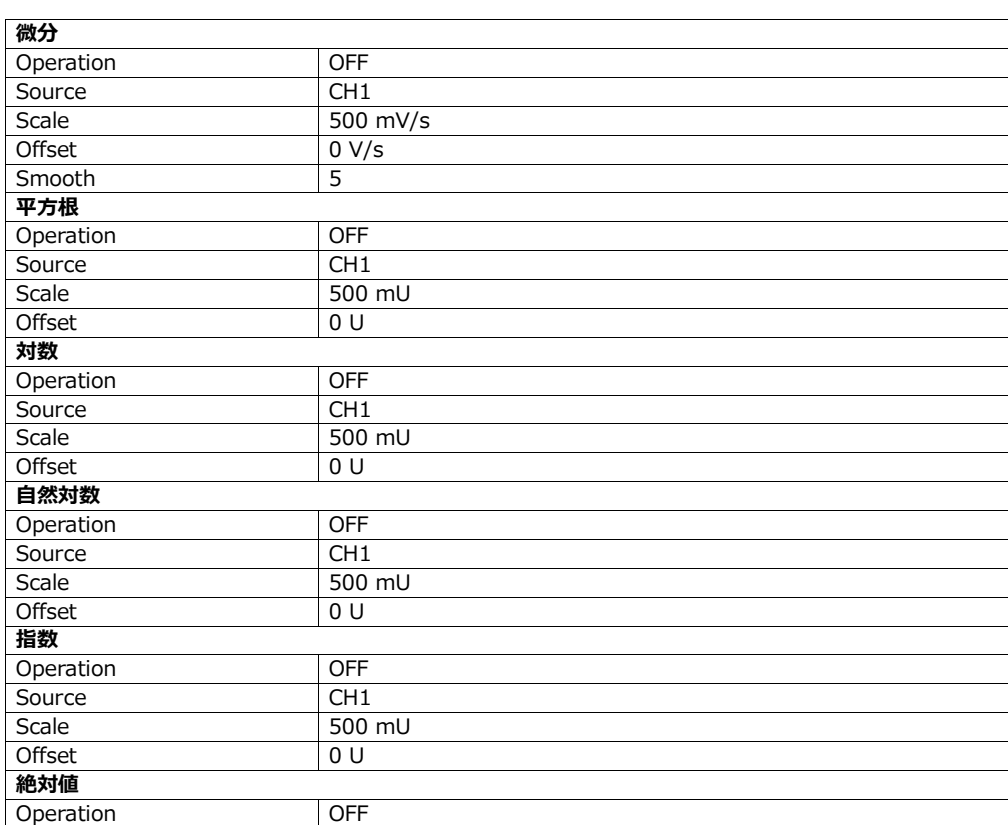

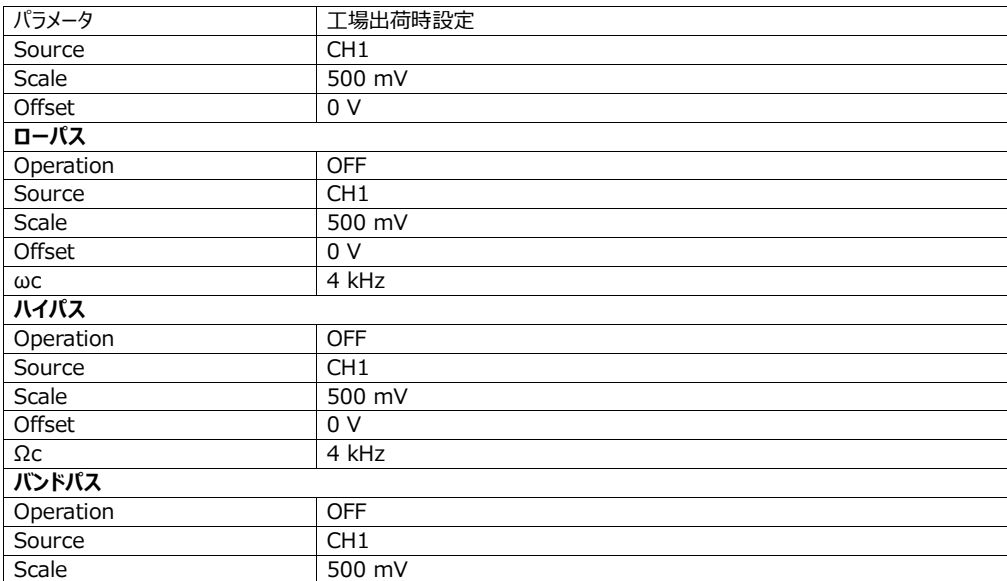

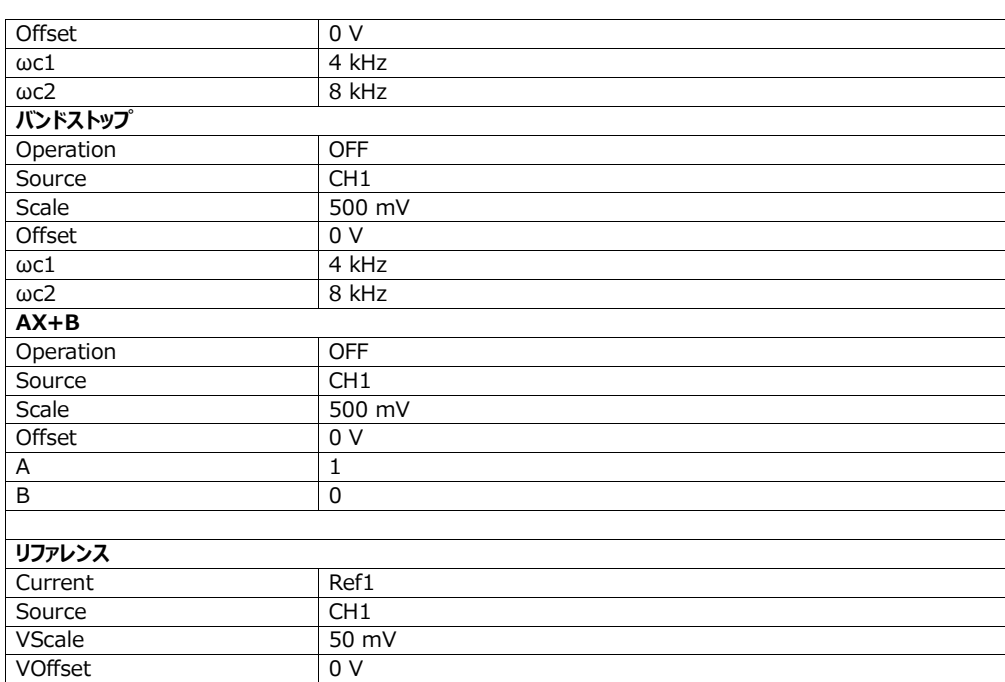

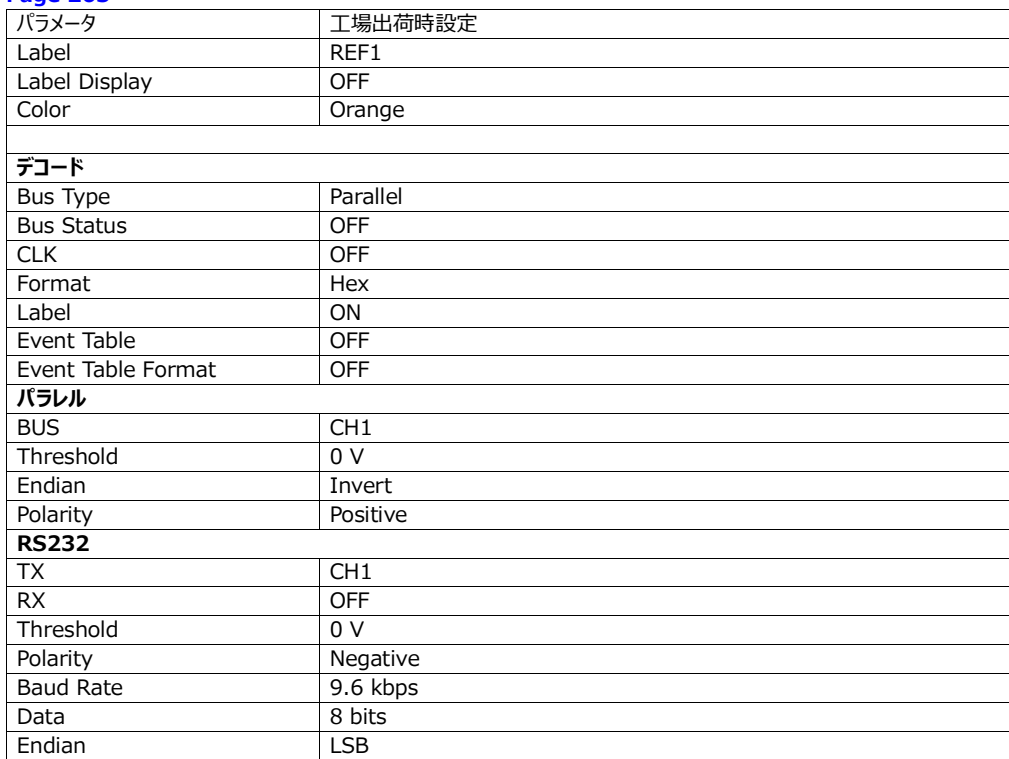

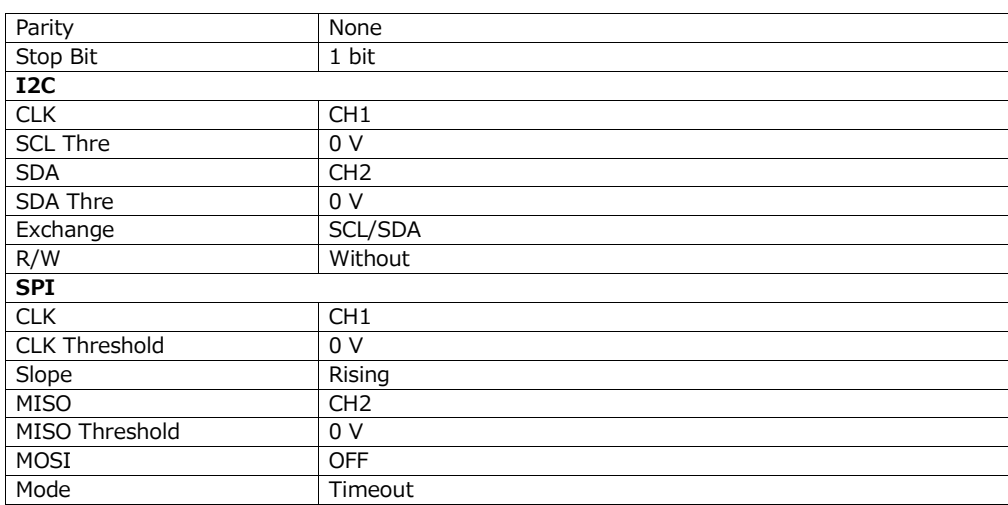

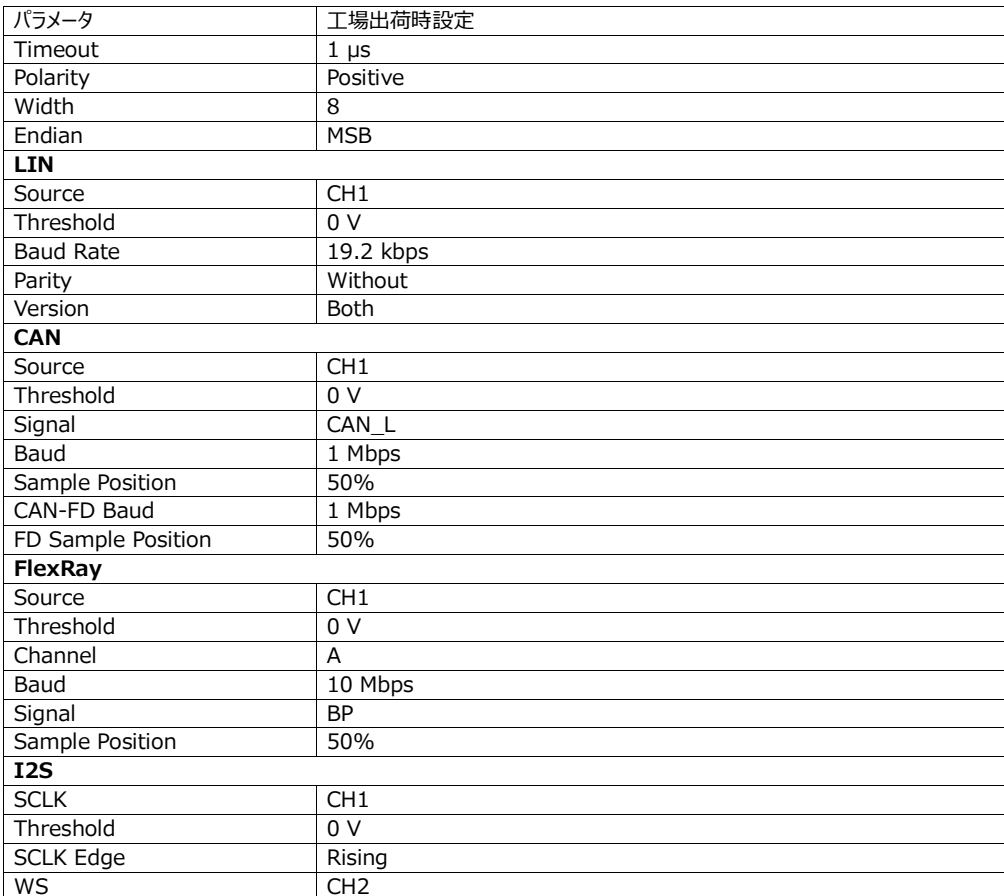

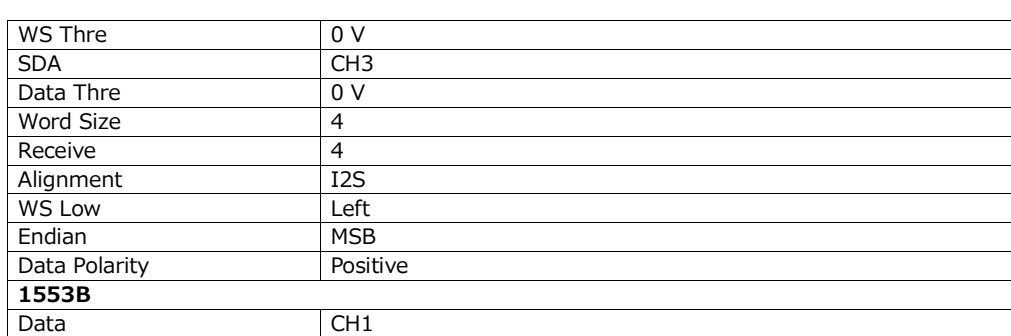

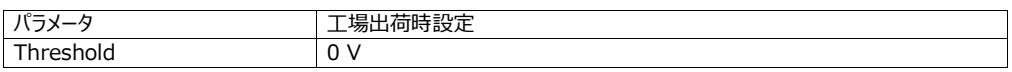

## **Page 266**

## 21 システム・ユーティリティの機能設定

Utility (ユーティリティ) メニューでは、I/O パラメータやシステム関連の機能パラメータが設定できます。ユーティリティ・メニュ ーは、以下のいずれかの手順で表示されます。

- 画面右下の告知領域をクリックまたはタップします。Utility(ユーティリティ)メニューが表示されます。
- 画面左下にあるナビゲーション・アイコン XX をクリックまたはタップし、Utility を選択するとユーティリティ・メニューが表示 されます。

21.1 I/O 設定

ユーティリティ・メニューで IO をクリックまたはタップすると I/O 設定メニューが表示され、以下のパラメータが設定できます。

## **ネットワーク・ステータス**

現在のネットワーク接続状態によって、さまざまなプロンプトが表示されます。

- Network Config Succeeded!
- Acquiring IP...
- IP Conflict!
- DISCONNECTED!
- DHCP Config Failed
- Read Status Fail!
- CONNECTED
- Invalid IP
- IP lost
- Please wait...

#### **MAC アドレス**

機器ごとに独自の MAC アドレスを持ちます。機器の IP アドレスを割り当てると、システムは機器識別のために MAC アドレ スを使用します。

**VISA アドレス** 機器で使用されている現在の VISA アドレスを表示します。

IP コンフィグレーション・タイプ

IP アドレスのコンフィグレーション・タイプは、DHCP、Auto IP、または Static IP をとります。異なる IP コンフィグレーション・ タイプでは、IP アドレスのコンフィグレーション、その他のネットワーク・パラメータは異なったものになります。

#### • **DHCP**

DHCP が選択された場合、現在のネットワークの DHCP サーバが機器のネットワーク・パラメータ(IP アドレス、サブネット、 ゲートウェイ、DNS など)を割り当てます。

#### • **Auto IP**

Auto IP が選択された場合、機器は現在のネットワーク構成に応じて、IP アドレスを 169.254.0.1 から 169.254.255.254 の範囲で、サブネット・マスク(255.255.0.0)は自動的に取得します。Auto IP は、DHCP が選 択されたかった場合、または接続できなかった場合にのみ機能します。

#### • **Static IP**

Static IP が選択された場合、機器はスタティック IP で設定されます。この場合、DHCP と Auto IP はマニュアルで無効に する必要があります。次に、IP アドレス、サブネット、ゲートウェイ、DNS などのパラメータをマニュアルで設定する必要がありま す。その場合、IP アドレスなどのネットワーク・パラメータは独自に設定することができます。

#### - **IP アドレスの設定**

IP アドレスのフォーマットは nnn.nnn.nnn.nnn です。アドレスの最初のセグメント(nnn)の範囲は、0~255(127 は 除く)で、有効な範囲は 0~223 です。その他の 3 つのセグメントの範囲は、 0~255 です。 利用できる IP アドレスについ ては、ネットワーク管理者に問い合わせることをお勧めます。

この設定は、不揮発性メモリに保存されます。Load Last を Last に設定すると、次の電源投入時に DHCP と Auto IP が無効になります。機器は、あらかじめ設定された IP アドレスを自動的に読込みます。

#### - **サブネット・マスクの設定**

サブネット・マスクのフォーマットは nnn.nnn.nnn.nnn です。ここで、nnn の範囲は 0~255 です。利用できるサブネット・ マスクについては、ネットワーク管理者に問い合わせることをお勧めます。

この設定は、不揮発性メモリに保存されます。Load Last を Last に設定すると、次の電源投入時に DHCP と Auto IP が無効になります。機器は、あらかじめ設定されたサブネット・マスクを自動的に読込みます。

#### **Page 268**

#### - **デフォルト・ゲートウェイの設定**

このパラメータは、Static IP モードで設定できます。ゲートウェイのフォーマットは nnn.nnn.nnn.nnn です。最初のセグメン ト(nnn)の範囲は、0~223(127 は除く)で、その他の 3 つのセグメントの範囲は 0~255 です。利用できるゲートウ ェイ・アドレスについては、ネットワーク管理者に問い合わせることをお勧めます。

この設定は、不揮発性メモリに保存されます。Load Last を Last に設定すると、次の電源投入時に DHCP と Auto IP が無効になります。機器は、あらかじめ設定されたゲートウェイを自動的に読込みます。

#### - **DNS アドレスの設定**

このパラメータは、Static IP モードで設定できます。DNS アドレスのフォーマットは nnn.nnn.nnn.nnn です。最初のセグ メント(nnn)の範囲は、0~223(127 は除く)で、その他の 3 つのセグメントの範囲は 0~255 です。利用できるアド レスについては、ネットワーク管理者に問い合わせることをお勧めます。

一般的に、DNS の設定は不要ですので、このパラメータ設定は無視できます。

ヒント

- 3 つの IP コンフィグレーション・タイプがすべてオンの場合、パラメータ設定の優先度は、高い順から DHCP、Auto IP、 Static IP となります。
- 3 つのコンフィグレーション・タイプは、すべてを同時にオフにすることはでまきせん。

## **mDNS**

mDNS の ON/OFF スイッチをクリックまたはタップすると、マルチキャスト・ドメイン・ネーム・システム (mDNS) を有効または 無効にすることができます。このシステムは、DNS サーバを持たない小規模ネットワークにおいて、サービス発見のための DNS サーバの機能を提供するために使用されます。

## **Host Name(ホスト名)**

最大 26 バイトの文字列に対応しています。

## **GPIB**

GPIB インタフェースを使用する場合は、USB-GPIB インタフェース・コンバータを使用して GPIB インタフェースを拡張し、 GPIB ケーブルで本機器と PC を接続します。GPIB アドレスを設定します。設定範囲は 1~30、初期設定は 1 です。

## **ネットワークのパラメータ設定を適用する**

Apply をクリックまたはタップすると、現在のネットワーク・パラメータ設定が有効になります。

21.2 基本設定

ユーティリティ・メニューで Setup のタブをクリックまたはタップすると、基本設定メニューが表示されます。

## **Language(言語)**

このオシロスコープは、ヘルプ情報、プロンプト・メッセージ、インタフェースを含む、さまざまな表示において多国言語に対応して います。Language のドロップダウン・ボタンをクリックまたはタップすると、特定のシステム言語が選択できます。

#### **Page 269**

#### **Load last(前回の読込み)**

電源をオフにした後、再びオシロスコープの電源を入れたときに読込むシステム構成を設定することができます。Default、ま たは Last をクリックまたはタップすると、前回の設定を読込むことができます。

- Last:前回電源をオフにしたときのシステム設定に戻します。
- Default:工場出荷時のシステム設定に戻します。

#### **Power status(電源の状態)**

- Switch Off:オシロスコープの電源をオンにするためには、オシロスコープを電源に接続した後、フロント・パネルの電源 ボタンを押す必要があります。
- Switch On:オシロスコープを電源に接続すると、ただちに電源がオンになります。

## **Beeper(ビープ音)**

Beeper の ON/OFF スイッチをクリックまたはタップすると、ビープ音をオン/オフできます。ビープ音をオンにすると、次の状況 においてビープ音が鳴ります。

- フロント・パネルのボタン、またはメニュー・キーの使用
- タッチ・スクリーンの使用
- プロンプト・メッセージが表示されたとき

## **AUX Out**

リア・パネルの[AUX OUT]コネクタから出力される信号の種類を設定できます。

 TrigOut:これを選択すると、トリガ(ハードウェア・トリガ)のたびに、オシロスコープは現在の取込レートを反映した信 号を、リア・パネルの[AUX OUT]コネクタから出力します。この信号を波形表示装置に接続して周波数を測定すると、 測定結果は現在の取込レートと同じになります。

 PassFail:これを選択すると、合否のイベントが検出された場合、[AUX OUT]コネクタから正または負のパルスを出 力します。詳細については、「テスト結果の出力形式を設定する」の項をご参照ください。PassFail メニューで AUX 出 力機能をオンにすると、AUX Out のパラメータが自動的に PassFail に切り替わり、AUX Out のパラメータを TrigOut に設定すると、PassFail メニューの AUX 出力機能は自動的にオフになります。

## **Input Lock(入力ロック)**

入力ロックをオンにすると、入力機能は無効になります。すなわち、タッチ・スクリーン機能、フロント・パネルの押しボタン(電 源スイッチは除く)、ノブでは操作できなくなります。

## **Page 270**

フロント・パネルのチャンネル・ボタンを XX、XX、XX、XX の順序で押すと、入力ロックは無効になります。

## **Expand(拡大)**

波形表示は、Center または GND を中心に拡大または縮小することを設定できます。

- Center:垂直軸スケールを変更した場合、表示波形はディスプレイのセンターを基準に拡大、縮小されます。
- GND:垂直軸スケールを変更した場合、表示波形は信号のグランド・レベルを中心に拡大、縮小されます。

#### **Display Date and Time(日付と時刻の表示)**

Show Time の ON/OFF スイッチをクリックまたはタップすると、画面上の日付と時刻の表示をオン/オフできます。表示さ れる日付の形式は yyyy/mm/dd、時刻は hh:mm:ss で、画面右下の告知領域に表示されます。システムの日付と時 刻を設定することで、保存したイメージには日付と時刻の情報が付きます。

- **Date:**Date の入力フィールドをクリックまたはタップすると、日付の設定メニューが表示されます。日付を選択し、OK をクリックまたはタップすると日付が確定します。XX をクリックまたはタップするか、このメニューの外側でクリックまたはタップ すると、日付変更はキャンセルになり、メニューは消えます。
- **Time:**Time の入力フィールドをクリックまたはタップすると、時刻の設定メニューが表示されます。時と分を合わせて時 刻を設定します。OK をクリックまたはタップすると時刻が確定します。XX をクリックまたはタップするか、このメニューの外 側でクリックまたはタップすると、時刻変更はキャンセルになり、メニューは消えます。

21.3 このオシロスコープについて

Utility (ユーティリティ) メニューで About をクリックまたはタップすると、モデル名、バージョンなど、このオシロスコープの情報 が表示されます。

## • **Model**

製品のモデル名です。

- **Serial Number**
- シリアル番号であり、この製品の識別番号です。
- **Firmware**

この製品のファームウェア・バージョンです。

## **Page 271**

• **Hardware** この製品のハードウェア・バージョンです。 • **Build** ソフトウェア・バージョンの作成日時です。 • **Android.Build** Android オペレーティング・システムの作成日時です。 • **Android.Version** Android オペレーティング・システムのバージョンです (7.1.0 など)。 • **Launcher** Android オペレーティング・システムの UI バージョンです。

#### • **WebControl**

ブラウザ・リモート制御モジュールのバージョンです。

21.4 その他の設定

#### **EXT 10M IN**

リア・パネルの[10MHz REF IN]インタフェースのオン/オフ状態を制御します。EXT 10M IN の ON/OFF スイッチでこの インタフェースのオン/オフが切り替えられます。

## **Open Source Acknowledgment**

Open Source Acknowledgement をクリックまたはタップすると、ポップアップ・ウィンドウに、このオシロスコープのオープン・ ソースの謝辞が表示されます。

21.5 Auto Config (Auto の機能設定)

Utility(ユーティリティ)メニューで Auto Config をクリックまたはタップすると、Auto 機能を設定することができます。

• Peak to Peak の ON/OFF スイッチをクリックまたはタップすると、ピーク・ピークの優先度を有効/無効にします。この機 能は、シフトする信号のためのものです。偏移が大きい場合は、この機能を有効にすると優先的に信号波形を観測すること ができます。

• Live CH の ON/OFF スイッチをクリックまたはタップすると、オンになっているチャンネルの調査を有効/無効にします。

OFF を選択するとオート機能がオンになり、4 つのチャンネル(CH1~CH4)の信号の動きを順番に調べます。信号が検 出されないと、そのチャンネルはオフになります。信号が検出されると、そのチャンネルはオート・スケール機能がオンになり、最 適な波形となって表示されます。ON を選択するとオート機能がオンになり、オンになっているチャンネルのみを調べます。

#### **Page 272**

• Overlay の ON/OFF スイッチをクリックまたはタップすると、波形の重ね書き機能がオン/オフできます。オンにすると、 別々のチャンネルの波形は同じ位置で表示されます。オフにすると、別々のチャンネルの波形は上から下に順番に表示されま す。

• Keep Coupling の ON/OFF スイッチをクリックまたはタップすると、チャンネル・カップリングの維持がオン/オフできます。オ ンにするとオート機能がオンになり、チャンネル・カップリングの設定は維持されます。オフにすると、チャンネル・カップリングは初 期設定の DC になります。

## 21.6 SelfCal (自己校正)

自己校正プログラムは、すばやくオシロスコープを最適な状態にして、正確な測定結果が得られるようにします。自己校正は 任意のタイミングで実行でき、特に周囲温度が 5℃以上変化した場合に実行します。自己校正を実行する場合、オシロス コープの電源を入れてから 30 分以 トウォームアップします。

Utility (ユーティリティ) メニューで SelfCal をクリックまたはタップすると、以下のような自己校正メニューが表示されます。

図 21.1 自己校正メニュー

• Start をクリックまたはタップすると、オシロスコープは自己校正プログラムを実行します。

• 自己校正プログラムを開始した後に中止したい場合は、Exit をクリックまたはタップします。

#### **Page 273**

• Close をクリックまたはタップすると、自己校正ウィンドウは閉じます。

## 21.7 オプションのリスト

Utility (ユーティリティ) メニューで Option list をクリックまたはタップすると、インストールされているすべてのオプションが表 示されます。オプションのインストール手順については、「オプションの情報とオプションのインストールについて」の項をご参照くだ さい。

## 21.8 クイック・アクション機能の設定

Utility (ユーティリティ) メニューで Quick をクリックまたはタップすると、フロント・パネルのクイック・アクション・ボタンの設定メ ニューが表示されます。

図 21.2 クイック・メニュー

## **Save Image(イメージの保存)**

- Save Image をクリックまたはタップすると、操作は Save Image に設定されます。
- Format では、\*.png、\*.bmp、\*.jpg が選択できます。
- Invert の ON/OFF スイッチをクリックまたはタップすると、波形の反転機能が切り替わります。
- Color で Color または Gray をクリックまたはタップすると、イメージ・カラーが選択できます。

## **Page 274**

設定後、フロント・パネルの右上の XX ボタンをクリックまたはタップすると、現在のスクリーン・イメージを取込み、設定したフォ ーマットで保存します。ファイルの保存先は、Storage(保存)メニューで設定した File Path になります。詳細については 「ファイルを保存する」の項をご参照ください。

## **Save Wave(波形の保存)**

- Save Wave をクリックまたはタップすると、操作は Save Wave に設定されます。
- Data Source で、保存する波形のソースを Memory または Screen から選択します。
- Format では、\*.bin、\*.csv のフォーマットが選択できます。

設定後、フロント・パネルの右上の XX ボタンをクリックまたはタップすると、設定に基づいて波形を保存します。ファイルの保存 先は、Storage(保存)メニューで設定した File Path になります。詳細については「ファイルを保存する」の項をご参照くだ さい。

#### **Save Setup(設定の保存)**

Save Setup をクリックまたはタップすると、操作は Save Setup に設定されます。

設定後、フロント・パネルの右上の XX ボタンをクリックまたはタップすると、\*.stp というサフィックスの設定ファイルを保存しま す。ファイルの保存先は、Storage(保存)メニューで設定した File Path になります。詳細については「ファイルを保存す る」の項をご参照ください。

## **All Measure(すべての測定)**

- All Measure をクリックまたはタップすると、操作は All Measure に設定されます。
- All Measure でドロップダウン・ボタンをクリックまたはタップし、測定するチャンネルを CH1~CH4 から選択します。

設定後、フロント・パネルの右上の XX ボタンをクリックまたはタップすると、指定したチャンネルの測定を実行します。

## **Stat Reset(統計値のリセット)**

• Stat Reset をクリックまたはタップすると、操作は Stat Reset に設定されます。

• Stat Reset で Measure または Pass/Fail をクリックまたはタップすると、Measure または Pass/Fail 機能のすべての 統計値をリセットします。

設定後、フロント・パネルの右上の XX ボタンをクリックまたはタップします。画面右に表示される結果サイドバーの機能のすべ ての統計値をリセットし、統計データを再度記録しなおします。

#### **Page 275**

#### **Record(波形記録)**

Record をクリックまたはタップすると、操作は Record に設定されます。

設定後、フロント・パネルの右上の XX ボタンをクリックまたはタップすると、波形記録を実行します。

## **Save Group (グループの保存)**

- Save Group をクリックまたはタップすると、操作は Save Group に設定されます。
- Save Group では、Save Image、Save Wave、Save Setup が選択できます。複数項目の選択が可能です。

設定後、フロント・パネルの右上の XX ボタンをクリックまたはタップすると、設定に基づいて、選択した項目を保存します。ファ イルの保存先は、Storage(保存)メニューで設定した File Path になります。詳細については「ファイルを保存する」の項 をご参照ください。

## 21.9 セルフチェック

Utility (ユーティリティ) メニューで Self Check をクリックまたはタップすると、Self Check メニューが表示されます。セルフ チェックでは、以下の項目がテストできます。

### **Key Test(押しボタン・テスト)**

Key Test をクリックまたはタップすると、下図のようなキー・テスト・インタフェース (仮想フロント・パネル・ボタン)が表示され ます。

図 21.3 キー・テスト・インタフェース

#### **Page 276**

ここで、フロント・パネルの押しボタンを押し、仮想フロント・パネルのボタンがハイライト表示されることを確認します。ハイライト 表示されたならば、押しボタンは正しく機能していることを意味します。ハイライト表示されない場合は、押しボタンに何らかの 問題があることを意味します。このインタフェースの左下の Exit をクリックまたはタップするか、XX ボタンを 3 回連続して押すこ とで、キー・テスト・インタフェースは終了します。

#### **Touch Test(タッチ・テスト)**

Touch Test をクリックまたはタップすると、下図のようなタッチ・スクリーン・テスト・インタフェースが表示されます。

図 21.4 タッチ・スクリーン・テスト・インタフェース

画面上で指をスライドさせます。画面上をスライドさせた空白エリアに線が表示され、タップしたボックスが緑の背景で埋まるよ うであれば、この部分のタッチ機能は正常であることを意味します。このインタフェースの左下の Exit をクリックまたはタップする か、XX ボタンを 3 回連続して押すことで、キー・テスト・インタフェースは終了します。

#### **Screen Test(スクリーン・テスト)**

Screen Test をクリックまたはタップすると、スクリーンのピクセル不良がないことをチェックします。15 種類のスクリーン・テスト・ インタフェースがあります。XX ボタンを 3 回連続して押すことで、スクリーン・テスト・インタフェースは終了します。

## **Page 277**

**Board Test(基板テスト)**

Board Test をクリックまたはタップすると、基板テスト・インタフェースが表示されます。各モジュールが良い状態であることをチ ェックします。

## **Page 278**

22 リモート制御

オシロスコープは、以下の 3 通りの方法でリモート制御できます。

## • **ユーザ定義のプログラム**

SCPI(Standard Commands for Programmable Instruments)コマンドでプログラムすることにより、オシロスコ ープを制御できます。SCPI コマンドとプログラムの詳細については、「プログラム・ガイド"を参照してください。

## • **PC ソフトウェア**

PC ソフトウェアを使用してコマンドを送ることにより、オシロスコープをリモート制御できます。リゴルの Ultra Sigma をお勧め します。ソフトウェアは、リゴルの公式 Web サイト(http://www.rigol.com)からダウンロードできます。

#### **操作手順:**

- シロスコープと PC 間の通信をセットアップします。

- Ultra Sigma を起動し、機器ソースを検索します。
- モート・コマンド制御パネルを開き、コマンドを送ります。

## • **Web 制御**

このオシロスコープは、Web 制御に対応しています。オシロスコープをネットワークに接続し、PC のブラウザのアドレス・バーに オシロスコープの IP アドレスを入力します。Web 制御インタフェースが表示されます。Web Control をクリックして Web 制 御ページに入ります。オシロスコープのリアルタイム・インタフェースが表示されます。Web 制御方式により、デバイス制御を制 御端末 (PC、モバイル機器、iPad などのスマート端末)に移行することで、オシロスコープのリモート制御が可能になりま す。Web Control に初めてログインする場合のユーザ名は"admin"、パスワードは"rigol"です。

このオシロスコープは、USB、LAN、または GPIB のインタフェースで PC に接続し、通信のセットアップ、PC 経由でのリモート 制御が行えます。リモート制御は、SCPI コマンドによって実行できます。

この章では、リゴルの Ultra Sigma ソフトウェアを使用して、さまざまなインタフェースでオシロスコープをリモート制御する方法 を説明します。注:GPIB を使用して PC 制御する場合、スクリーンショットや波形の読込みなどの大きなデータ転送には対 応していません。

注意

通信インタフェースの損傷を防ぐため、通信ケーブルを接続する前に、必ずオシロスコープの電源をオフにしてください。

### **Page 279**

22.1 USB 経由でのリモート制御

#### 1. **デバイスの接続**

オシロスコープのリア・パネルにある USB デバイス・インタフェースと、PC の USB ホスト・インタフェースを、USB ケーブルで接 続します。

## 2. **デバイス・リソースの検索**

Ultra Sigma を実行すると、USB インタフェースで PC に接続されているリソースを自動的に検索します。USB-TMC をクリ ックすることでリソースを検索することもできます。

# 3. **リソース・デバイスの確認**

検出されたリソースは、RIGOL Online Resource のディレクトリの下に、オシロスコープのモデル名、USB インタフェース情 報が表示されます。

#### 4. **オシロスコープのリモート制御**

デバイスのリソース名を右クリックし、SCPI Panel Control を選択すると、リモート制御パネルが開きます。コマンドを送ると、 パネル上でデータを読むことができます。SCPI コマンドとプログラムの詳細については、「プログラム・ガイド」を参照してくださ い。

22.2 LAN 経由でのリモート制御

#### 1. **デバイスの接続**

オシロスコープと LAN (Local Area Network) をネットワーク・ケーブルで接続します。 2. **ネットワーク・パラメータの設定** #unique\_213 にしたがってオシロスコープのネットワーク・パラメータを設定します。

#### 3. **デバイス・リソースの検索**

Ultra Sigma を実行し、LAN をクリックすると、下図のようなパネルが表示されます。Search をクリックすると、LAN に接続 されているリソースが検索され、検出されたリソースは下図の右のウィンドウに表示されます。OK をクリックすると、リソースが追 加されます。

#### **Page 280**

また、Manual Input LAN Instrument IP のテキスト・フィールドで機器の IP アドレスを手動で入力し、TEST をクリック することもできます。テストにパスした場合は、ADD をクリックすると右の LAN 機器リソース・リストに機器が追加されます。テ ストで不合格になった場合は、入力した IP アドレスが正しいことを確認するか、自動検索方式でリソースを追加します。 4. **デバイス・リソースの確認**

リソースは、RIGOL Online Resource ディレクトリの下に表示されます。

## 5. **オシロスコープのリモート制御**

デバイスのリソース名を右クリックし、SCPI Panel Control を選択すると、リモート制御パネルが開きます。コマンドを送ると、 パネル上でデータを読むことができます。

#### 6. **LXI ウェブ・ページの読込み**

このオシロスコープは LXI CORE 2011 DEVIDE 規格に適合しているため、Ultra Sigma を介して LXI ウェブ・ページを 読込むことができます(リソース名を右クリックし、LXI-Web を選択)。モデル名、製造メーカ、シリアル番号、概要、MAC アドレス、IP アドレスなどの重要な情報が、ウェブ・ページに表示されます。PC のブラウザのアドレス・バーで直接 IP アドレスを 入力することで、LXI ウェブ・ページを読込むこともできます。

#### 22.3 GPIB 経由でのリモート制御

#### 1. **デバイスの接続**

USB-GPIB インタフェース・コンバータを使用して GPIB インタフェースを拡張し、GPIB ケーブルで本機器と PC を接続しま す。

## 2. **GPIB カードのドライバのインストール**

PC に接続した GPIB カードのドライバを正しくインストールします。

## **Page 281**

#### 3. **GPIB アドレスの設定**

画面右下の告知領域をクリックまたはタップすると、Utility (ユーティリティ) メニューが表示されます。IO をタップし、GPIB の入力フィールドをクリックまたはタップします。ポップアップされる数値キーパッドで GPIB アドレスを入力します。

## 4. **デバイス・リソースの検索**

Ultra Sigma を実行し、GPIB をクリックします。図 22.1 のようなウィンドウが表示されます。Search をクリックすると、ソフ トウェアは GPIB インタフェースに接続されているリソースを検索します。検出されたリソースは、ウィンドウの右に表示されます (図 22.2 参照)。OK をクリックすると、リソースが追加されます。

図 22.1 利用可能なデバイスの検索

図 22.2 利用可能なデバイスの確認

## 5. **デバイス・リソースの確認**

OK をクリックし、Ultra Sigma のメイン・インタフェースに戻ります。検索されたリソースは、RIGOL Online Resource のデ ィレクトリの下に表示されます。

## 6. **オシロスコープのリモート制御**

デバイス・リソース名で右クリックします。表示されるメニューで SCPI Panel Control を選択すると、プログラミング・コマンド 制御パネルが開きます。コマンドを入力することで、コマンドの送信、データの受信が行えます。

## **Page 282**

23 トラブルシュート

## 1. **電源を入れても画面は暗いままで、何も表示されない。**

- a. 電源が正しく接続されていることを確認します。
- b. 電源ボタンが間違いなく押されていることを確認します。

c. ヒューズが切れていないか確認します。ヒューズを交換する場合は、製品に適合した、指定されたヒューズ以外は使用し ないでください。

d. 上記を確認したのち、再度電源をオンにしてみます。

e. それでも解決しない場合は、RIGOL までご連絡ください。

- 2. **USB ストレージ・デバイスが認識されない。**
- a. USB ストレージ・デバイスを他の機器または PC に接続した場合、正しく機能することを確認します。
- b. USB ストレージ・デバイスが FAT32 フォーマットでフラッシュ・タイプであることを確認します。ハードウェア USB ストレージ・ デバイスには対応していません。

c. オシロスコープを再起動し、再度 USB ストレージ・デバイスを接続し、正しく機能することを確認します。

d. それでも USB ストレージ・デバイスが正しく機能しない場合は、RIGOL までご連絡ください。

# 3. **波形振幅を dBm に設定するには?**

a. 対象のチャンネルを選択します。

b. チャンネル設定インタフェースで、OutputSet の HighZ が On に設定されていることを確認します。On に設定されてい る場合、波形振幅は dBm には設定できません。Off を選択して HighZ を無効にし、数値キーパッド、矢印キー、ノブでイ ンピーダンスを適切な値に設定します。

c. 対象の波形を選択し、Amplitude のメニュー・ラベルをタップし、数値キーパッドで適切な値を入力します。次に、ポップ アップ・メニューで単位を dBm に選択します。

#### 4. **タッチ操作が機能しない。**

a. タッチ・スクリーンがロックされていないことを確認します。ロックされている場合は、ロックを解除します。

b. スクリーンまたは指が油または汗で汚れていないことを確認します。汚れている場合は、スクリーンを掃除する、または手を 乾かします。

## **Page 283**

c. オシロスコープの周囲に強い磁場がないか確認します。オシロスコープが強い磁場(磁石など)の近くにある場合は、オ シロスコープを磁場から離してください。

d. それでも解決しない場合は、RIGOL までご連絡ください。

## **Page 284**

24 付録

24.1 付録 A:オプションとアクセサリ

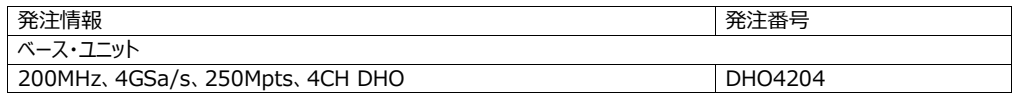

| 400MHz、4GSa/s、250Mpts、4CH DHO                                     | DHO4404        |
|-------------------------------------------------------------------|----------------|
| 800MHz, 4GSa/s, 250Mpts, 4CH DHO                                  | DHO4804        |
| 標準アクセサリ                                                           |                |
| 電源ケーブル (仕向地による)                                                   |                |
| USB ケーブル                                                          |                |
| 受動ハイ・インピーダンス・プローブ (350MHz)、標準、DHO4204 用、4本                        | PVP2350        |
| <b>受動ハイ・インピーダンス・プローブ (500MHz)、標準、DHO4404/DHO4804</b>              | <b>RP3500A</b> |
| 用、4本                                                              |                |
| 周波数アップグレード・オプション                                                  |                |
| 200MHz から 400MHz へのアップグレード・オプション                                  | DHO4000-BWU2T4 |
| 200MHz から 800MHz へのアップグレード・オプション                                  | DHO4000-BWU2T8 |
| 400MHz から 800MHz へのアップグレード・オプション                                  | DHO4000-BWU4T8 |
| メモリ長アップグレード・オプション                                                 |                |
| 500Mpts メモリ長アップグレード・オプション                                         | DHO4000-RLU-05 |
| シリアル・プロトコル解析オプション                                                 |                |
| オートモーティブ・シリアル・トリガ/解析 (CAN-FD/LIN)                                 | DHO4000-AUTOA  |
| エアロスペース・シリアル・トリガ/解析 (MILSD-1553)                                  | DHO4000-AEROA  |
| オートモーティブ・シリアル・トリガ/解析 (FlexRay)                                    | DHO4000-FLEXA  |
| オーディオ・シリアル・トリガ/解析 (I2S)                                           | DHO4000-AUDIOA |
| その他                                                               |                |
| パワー解析オプション                                                        | DHO4000-PWRA   |
| バッテリ・パック・オプション                                                    | DHO4000-BPACK  |
| オプション・パッケージ (DHO4000-AUTOA、AEROA、FLEXA、AUDIOA、<br>PWRA のオプションを含む) | DHO4000-BND    |

注

すべてのベース・ユニット、アクセサリ、オプションの詳細については、お近くのリゴル代理店までご連絡ください。

## **Page 285**

24.2 付録 B:保証について

RIGOL TECHNOLOGIES CO., LTD. (以後 RIGOL と表記)は、製品メインフレームおよび製品アクセサリについて、 保証期間内に材料および製造上の欠陥がないことを保証します。保証期間内に製品に不具合が生じた場合、RIGOL は 無償で交換または修理することを保証します。

修理を依頼される場合は、お近くのリゴルまたは代理店までご連絡ください。

本書に明示的に記載されているもの、またはその他の適用される保証書を除き、明示的または黙示的に他の保証はありま せん。また、商品性、特定目的への適合性については黙示の保証はありません。いかなる場合においても、リゴルは、保証 違反による結果的損害、間接的損害、付随的損害、または特別損害について責任を負わないものとします。